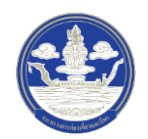

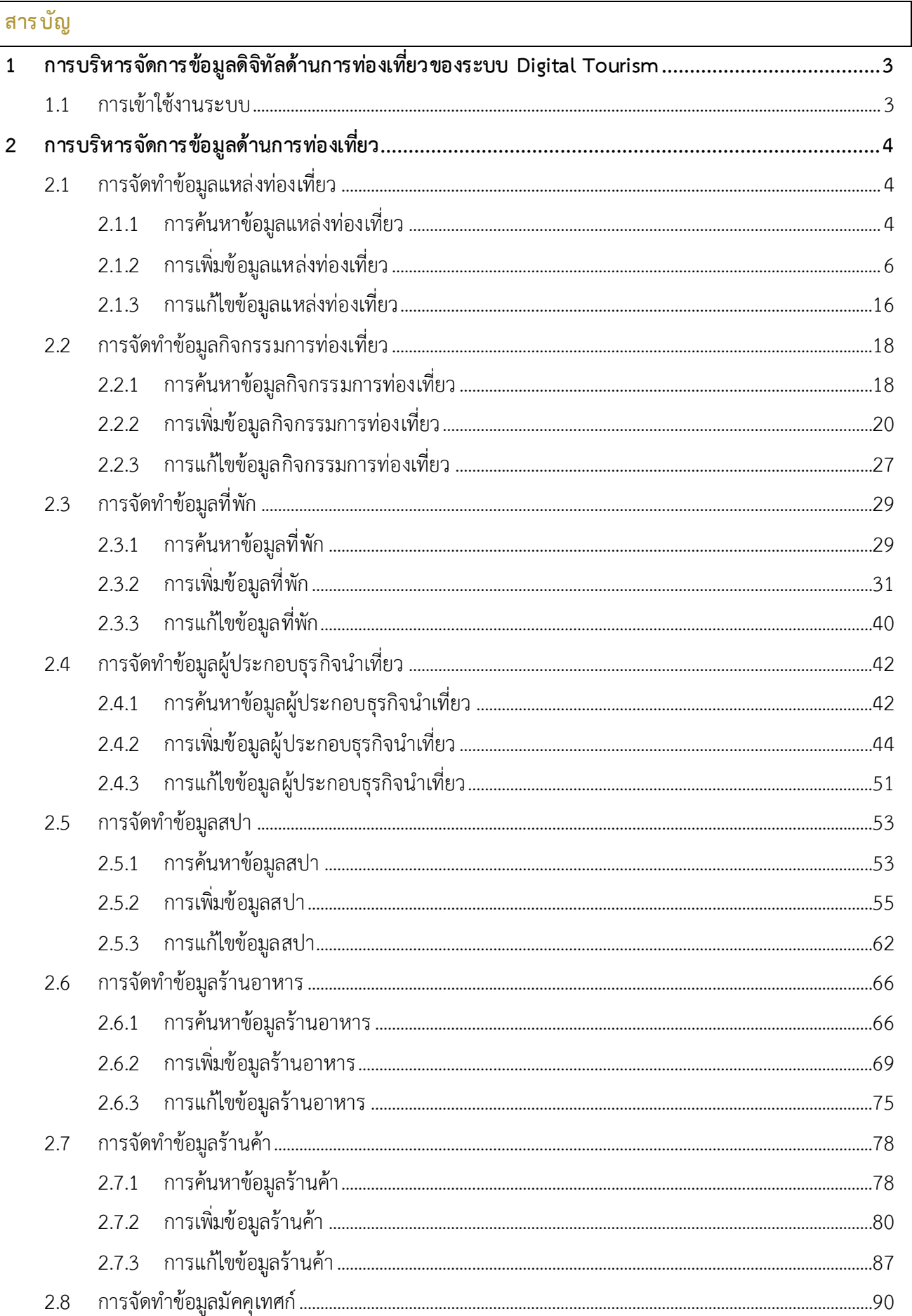

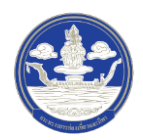

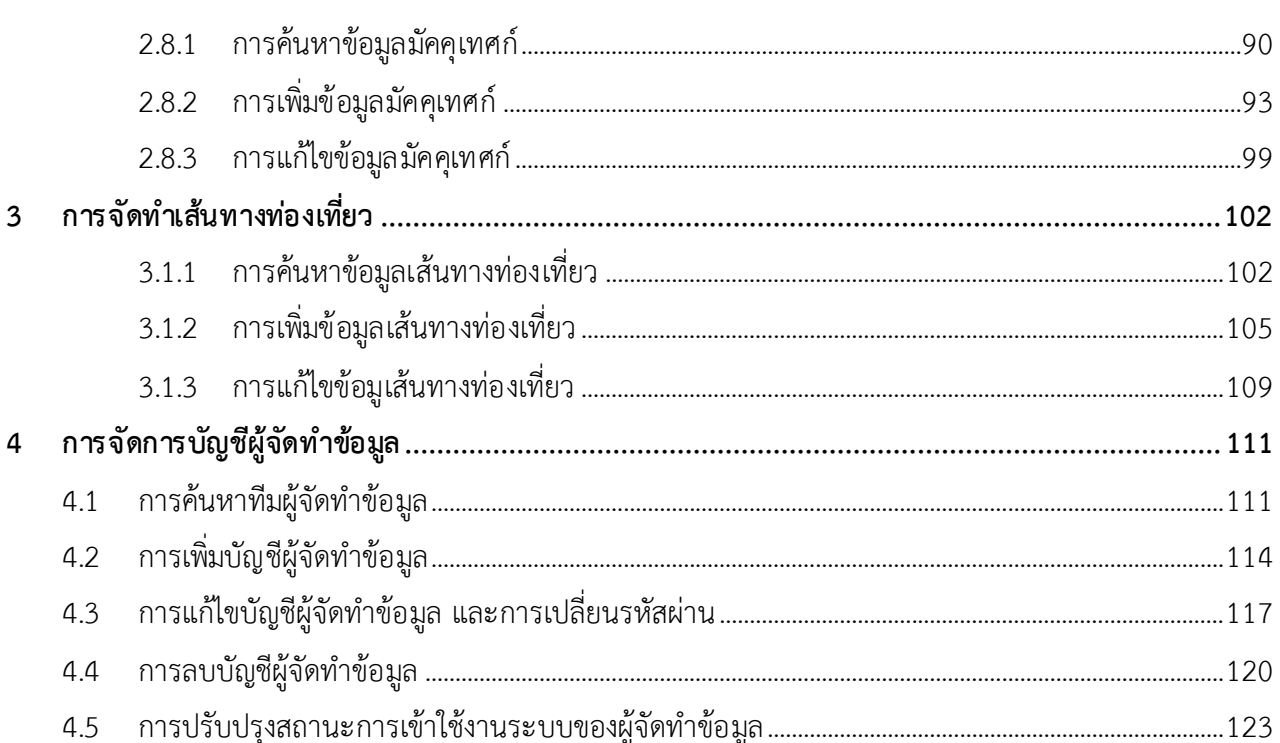

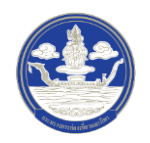

# <span id="page-2-0"></span>**1 การบร ิหารจัดการข้อมูลดิจิทัลด้านการท ่องเที่ยวของระบบ Digital Tourism**

#### <span id="page-2-1"></span>**1.1 การเข้าใช้งานระบบ**

- 1) ขั้นตอนที่ 1 เปิด Internet Browser (แนะนำให้ใช้  $\bigcirc$  Google Chrome)
- 2) ขั้นตอนที่ 2 กรอกเว็บไซต์ URL ของระบบดังนี้

# **www.thailandtourismdirectory.go.th/admin**

### 3) ขั้นตอนที่ 3 กรอกข้อมูลบัญชีผู้ใช้งานและรหัสผ่าน

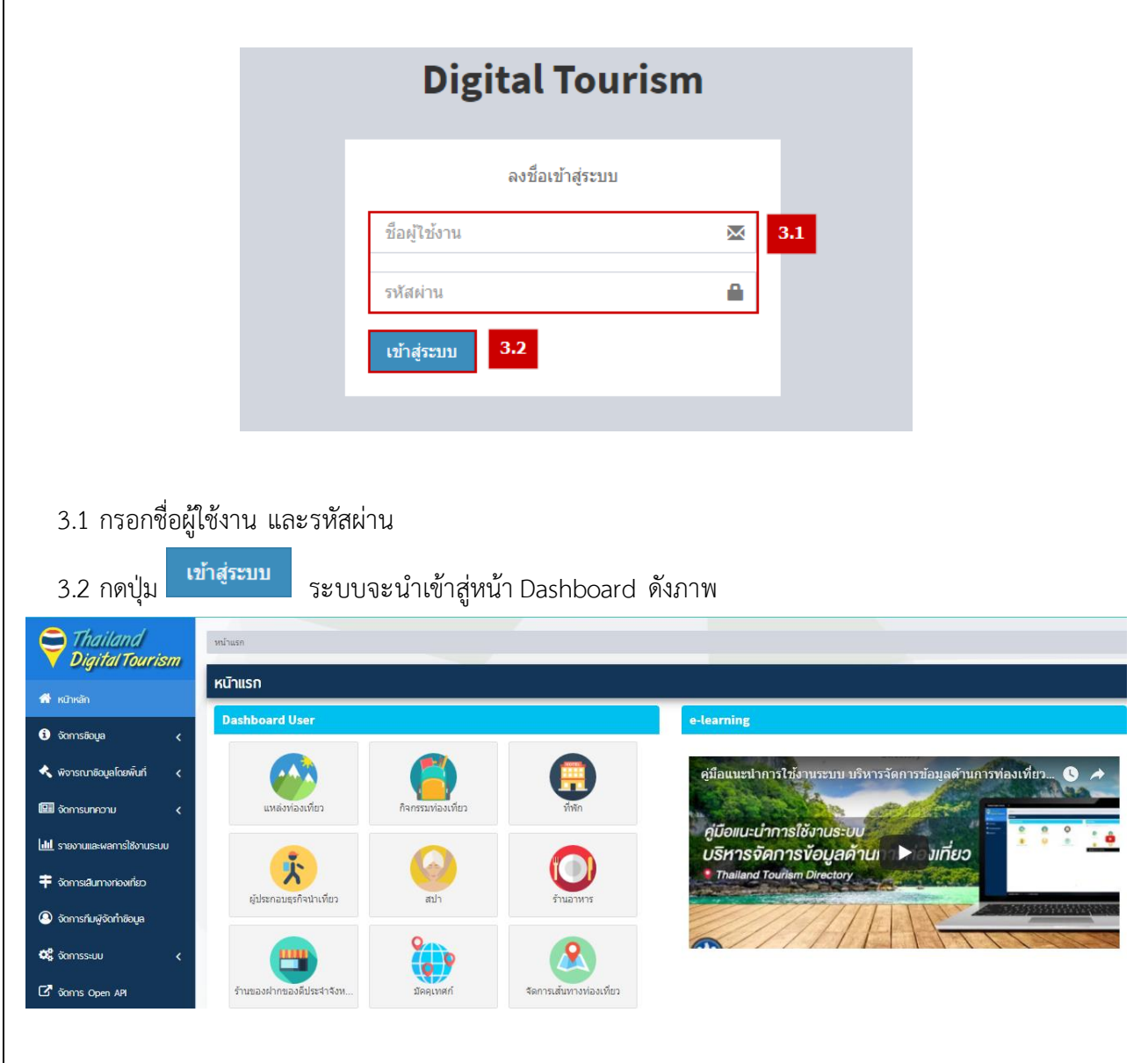

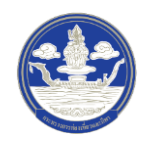

### <span id="page-3-0"></span>**2 การบร ิหารจัดการข้อมูลด้านการท ่องเที่ยว**

### <span id="page-3-2"></span><span id="page-3-1"></span>**2.1 การ จัดท าข้อมูลแหล่งท ่องเที่ยว**

### **2.1.1 การค้นหาข้อมูลแหล่งท ่องเที่ยว**

1) ขั้นตอนที่ 1 เข้าสู่เมนูจัดการข้อมูลแหล่งท่องเที่ยว

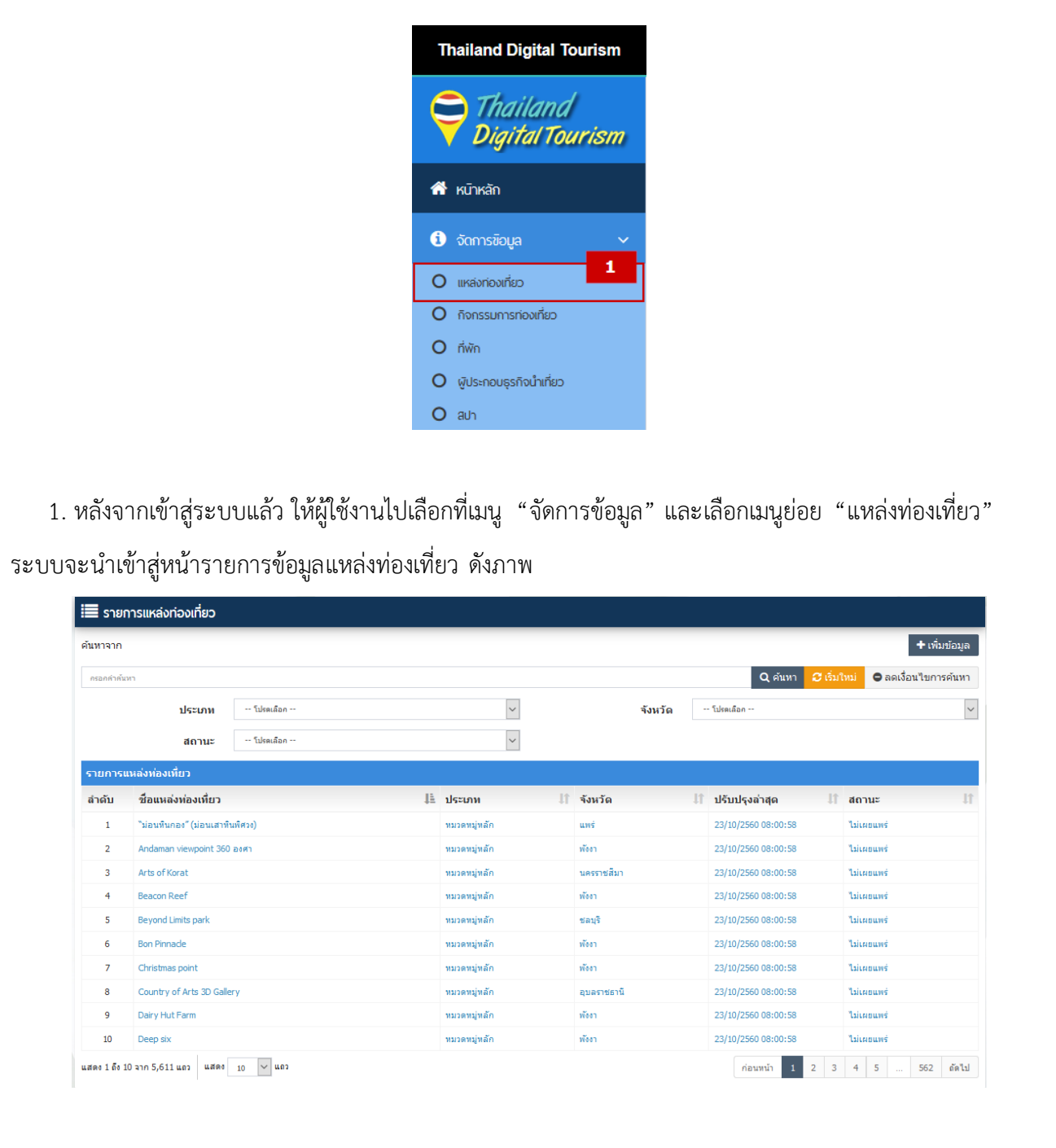

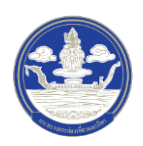

# 2) ขั้นตอนที่ 2 ค้นหาข้อมูลตามเงื่อนไขต่าง ๆ

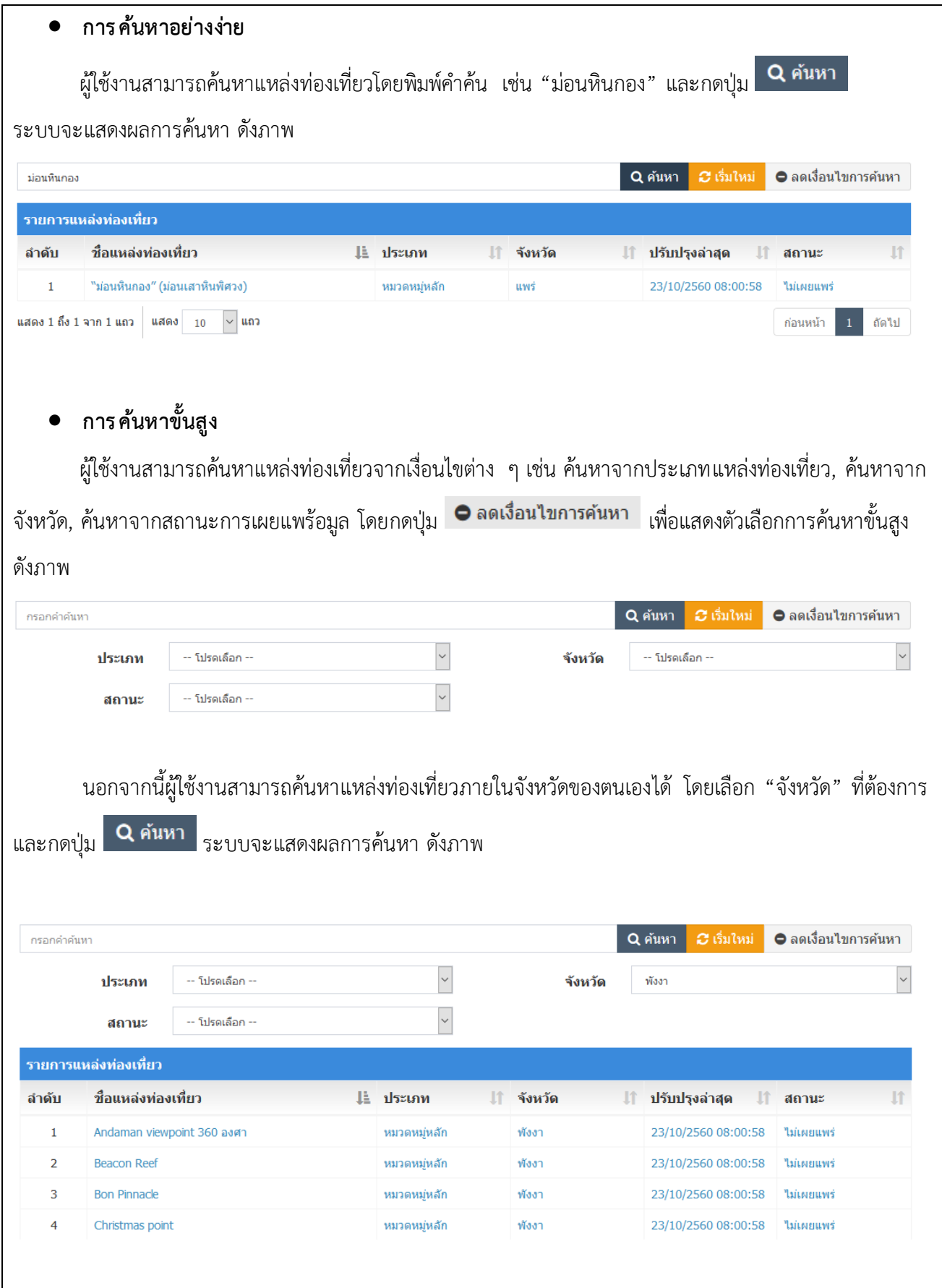

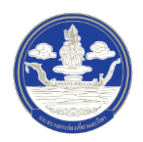

 $\overline{\phantom{a}}$ 

### **2.1.2 การเพิ่มข้อมูลแหล่งท ่องเที่ยว**

<span id="page-5-0"></span>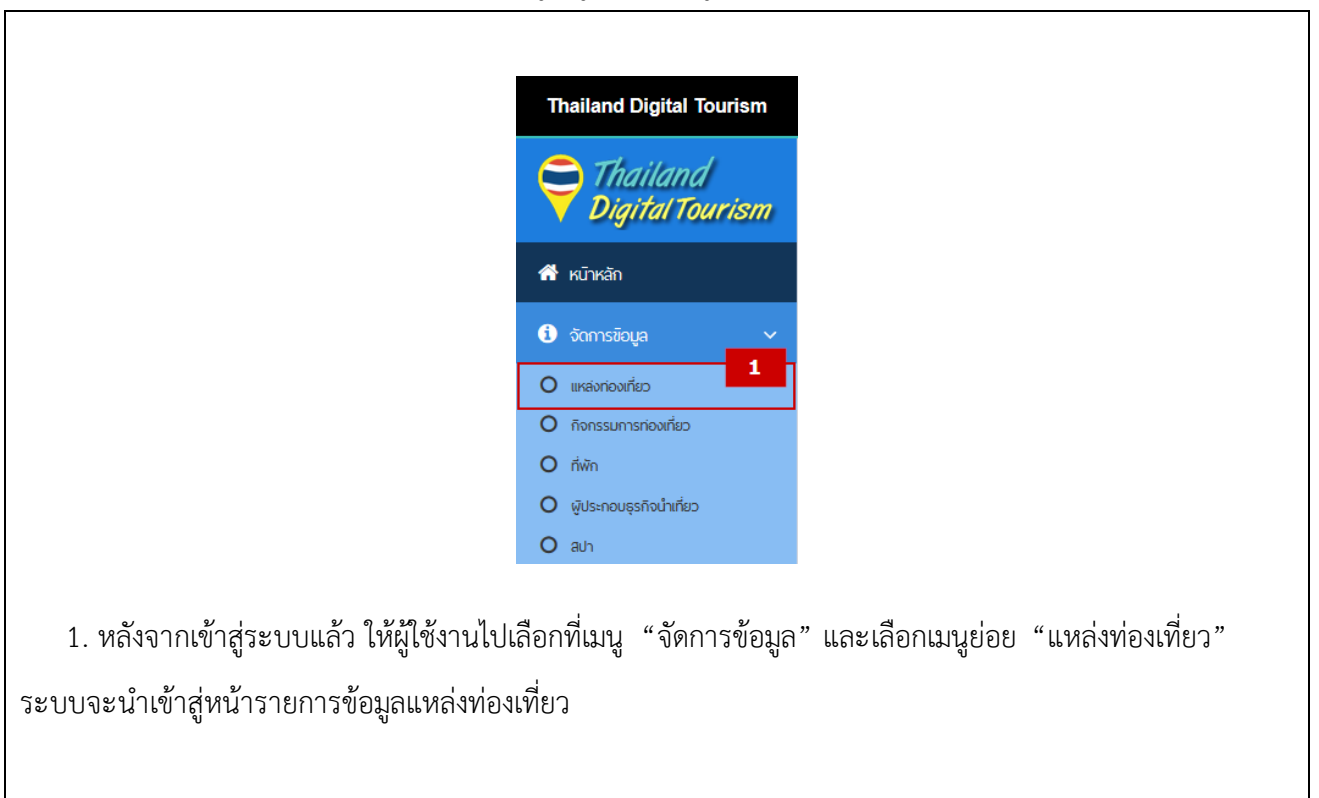

1) ขั้นตอนที่ 1 เข้าสู่เมนูจัดการข้อมูลแหล่งท่องเที่ยว

2) ขั้นตอนที่ 2 เพิ่มแหล่งท่องเที่ยว

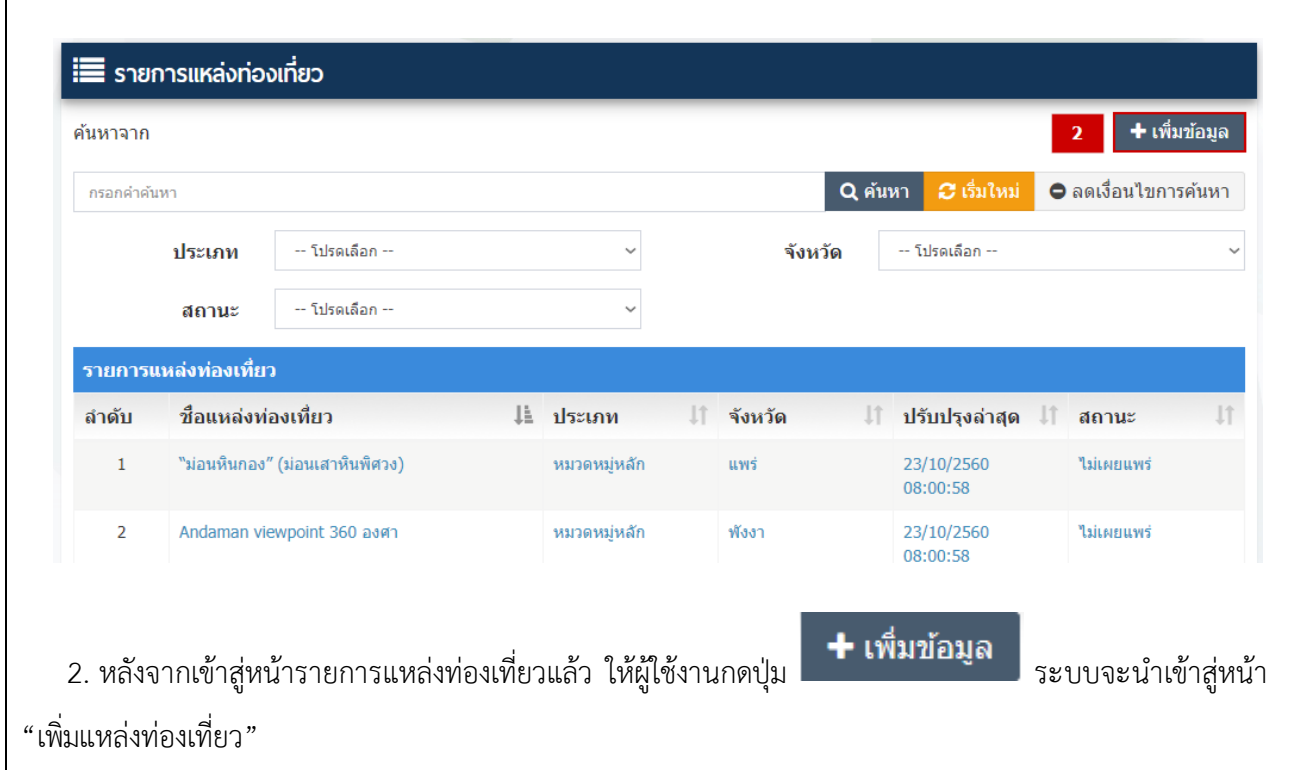

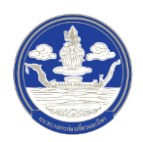

# 3) ขั้นตอนที่ 3 กรอกข้อมูลแหล่งท่องเที่ยว ซึ่งแบ่งออกเป็น 15 ส่วน ดังนี้

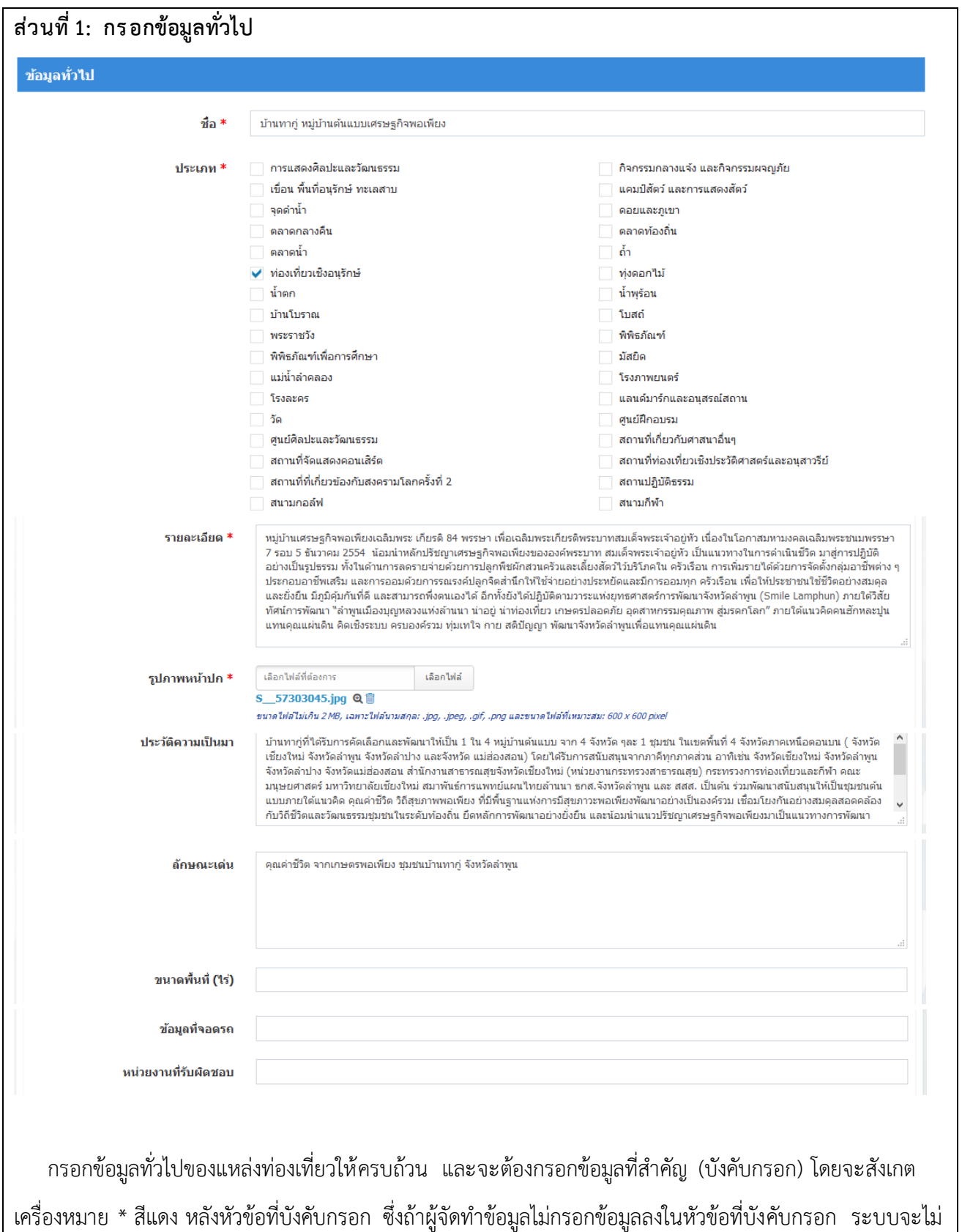

ท าการบันทึกข้อมูลให้

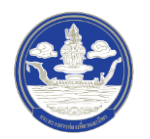

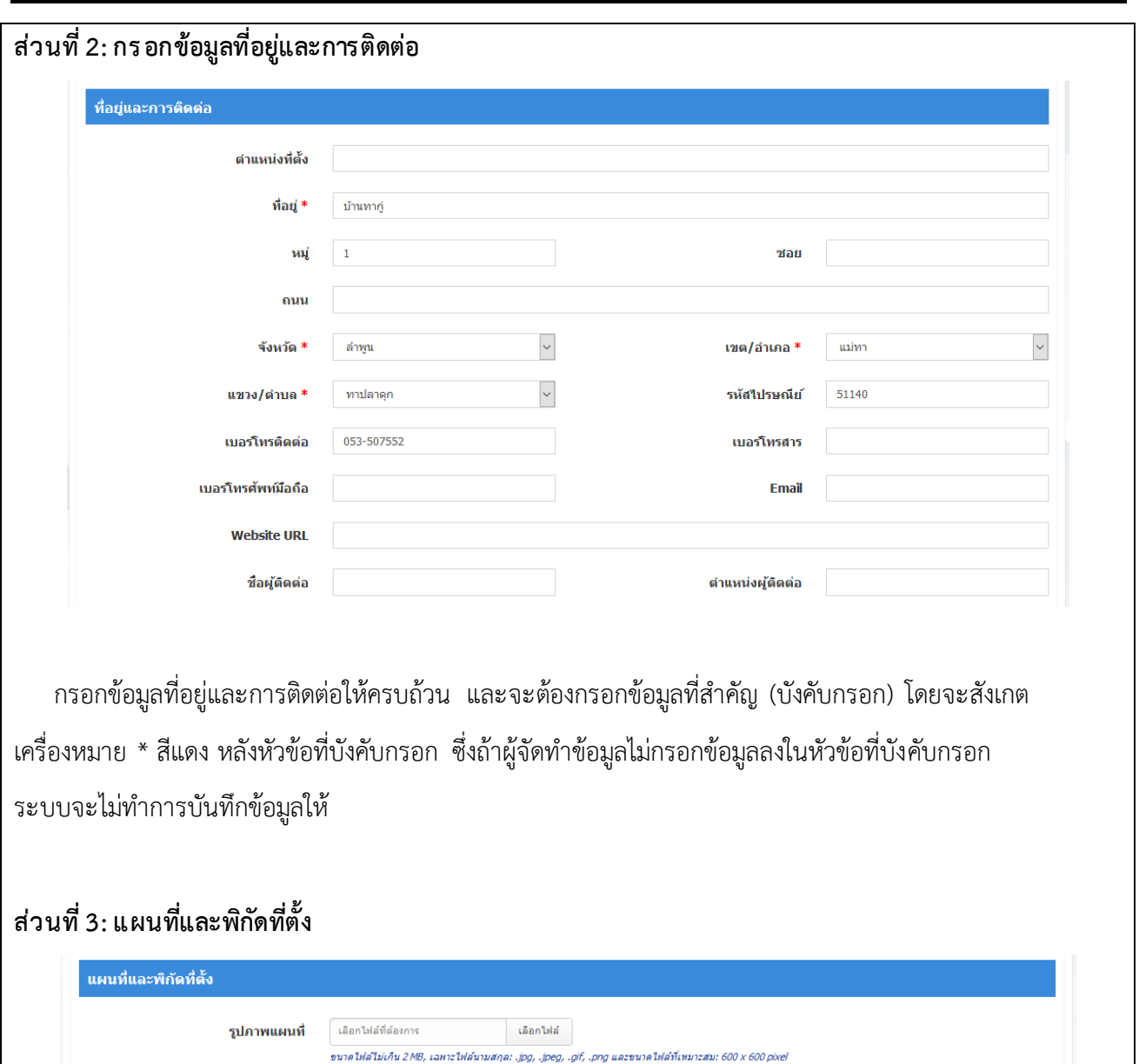

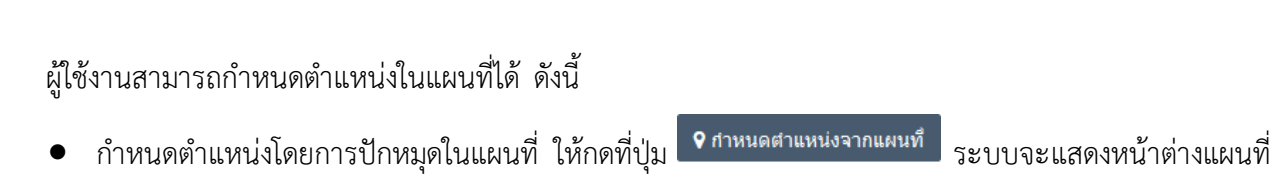

์<br>| **9** กำหนดตำแหน่งจากชื่อสถานที่|

Buddhist Templ

enience Store

พิกัด Longitude \*

99.258400093237

18.564292162657

Map Satellite

ี **9** กำหนดตำแหน่งจากแผนที่

พิกัด Latitude \*

 $\overline{\Omega}$ 

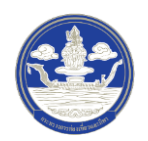

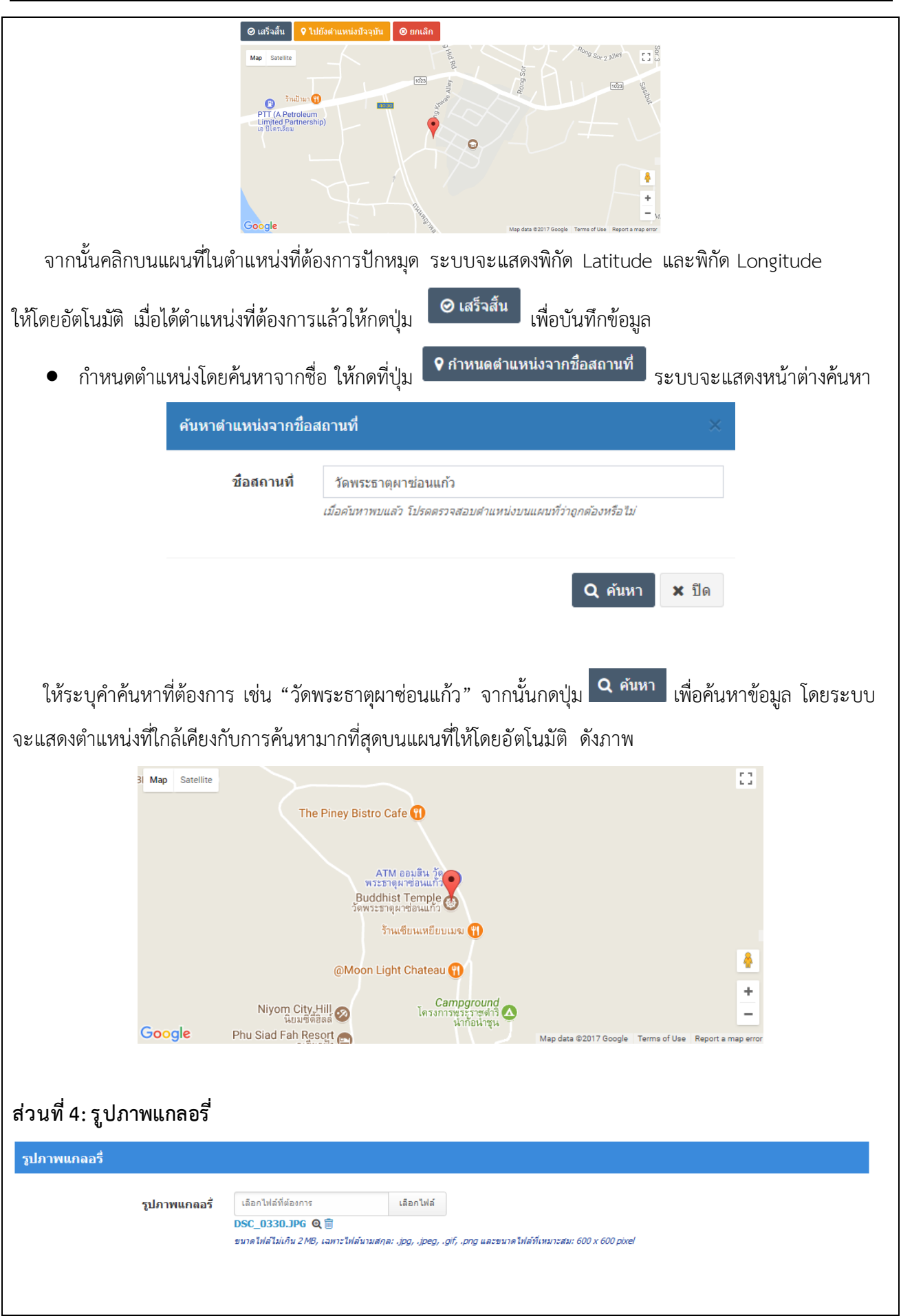

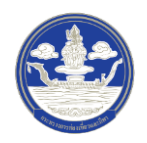

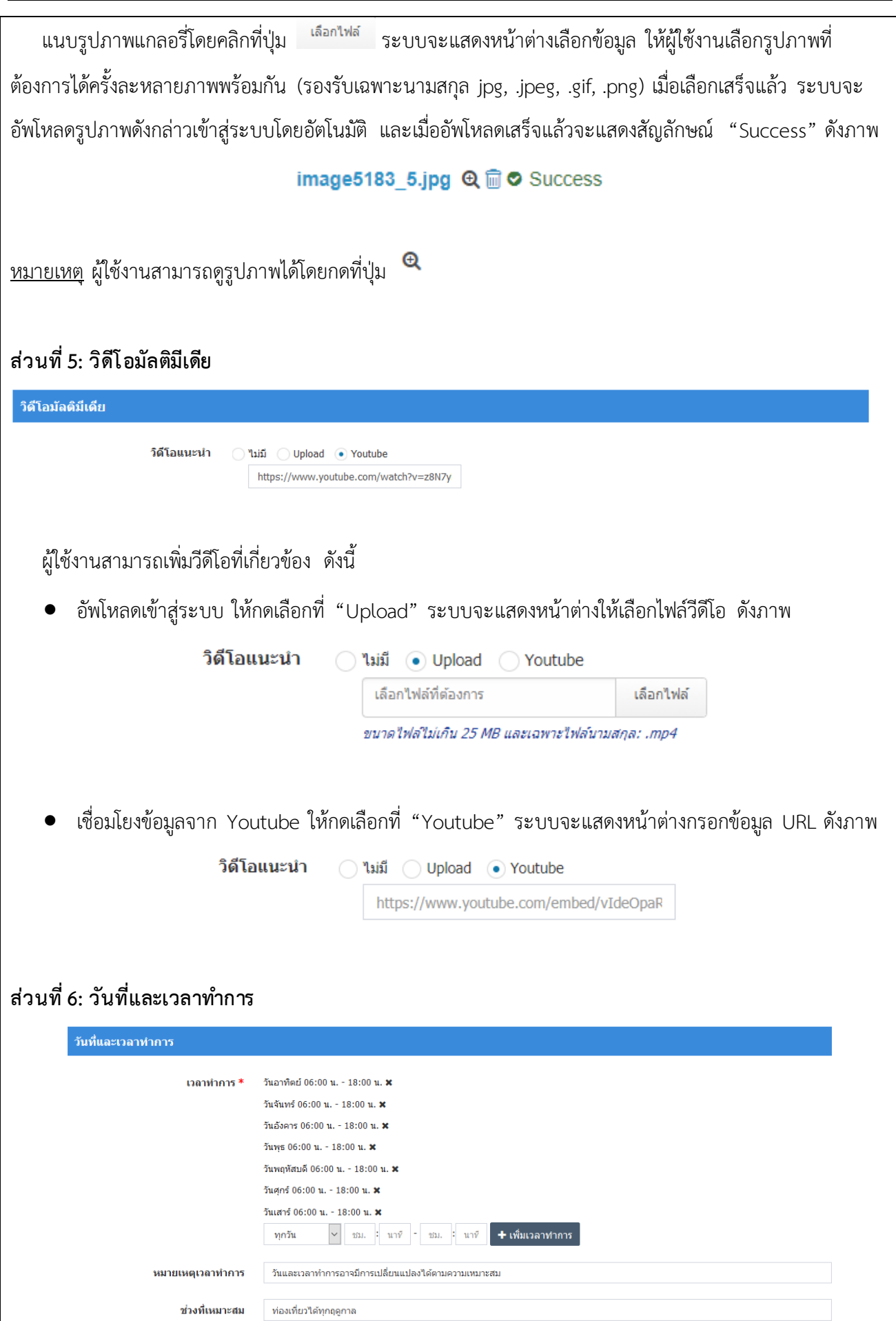

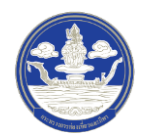

หมายเหตุอัตราเข้าชม

เวลาโดยประมาณที่ใช้เที่ยวสถานที่นี้

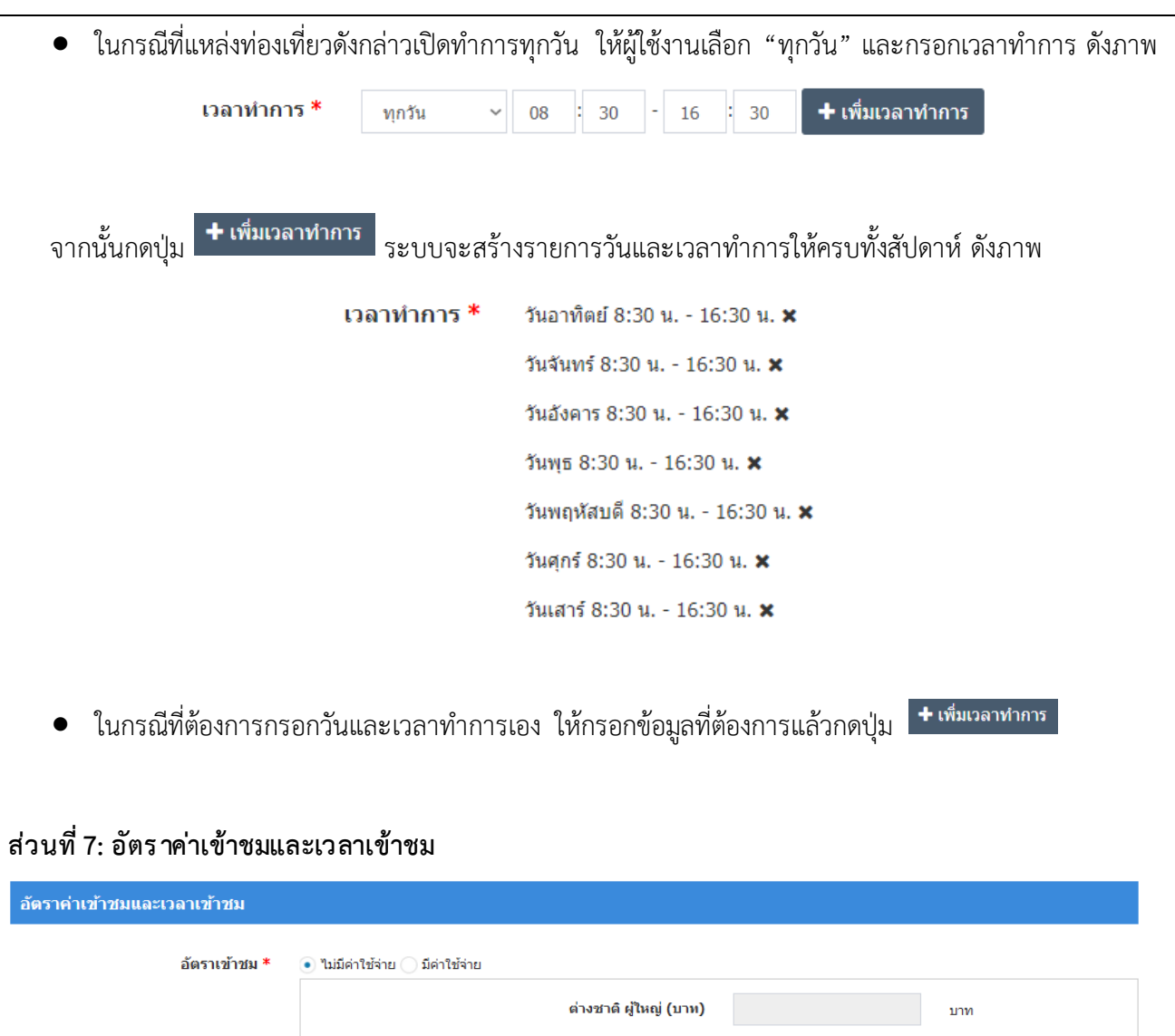

กรอกข้อมูลอัตราค่าเข้าชมและเวลาเข้าชมให้ครบถ้วน และจะต้องกรอกข้อมูลที่สำคัญ (บังคับกรอก) โดยจะ สังเกตเครื่องหมาย \* สีแดง หลังหัวข้อที่บังคับกรอก ซึ่งถ้าผู้จัดทำข้อมูลไม่กรอกข้อมูลลงในหัวข้อที่บังคับกรอก ระบบจะไม่ทำการบันทึกข้อมูลให้

ต่างชาติ เด็ก (บาท)

ไทย ผู้ใหญ่ (บาท)

ไหย เด็ก (บาท)

บาท

บาท

บาท

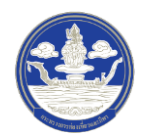

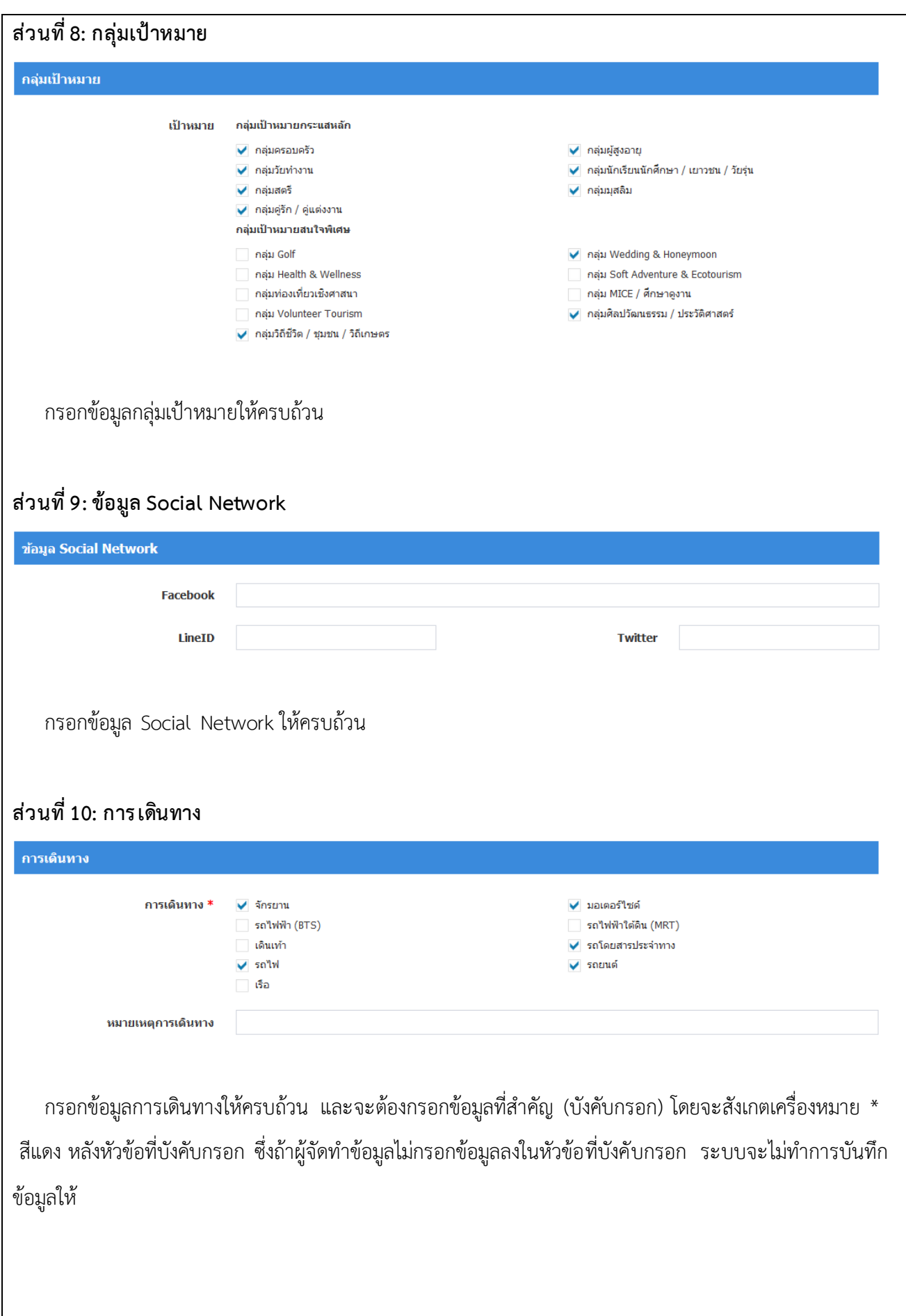

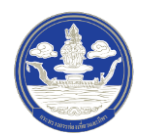

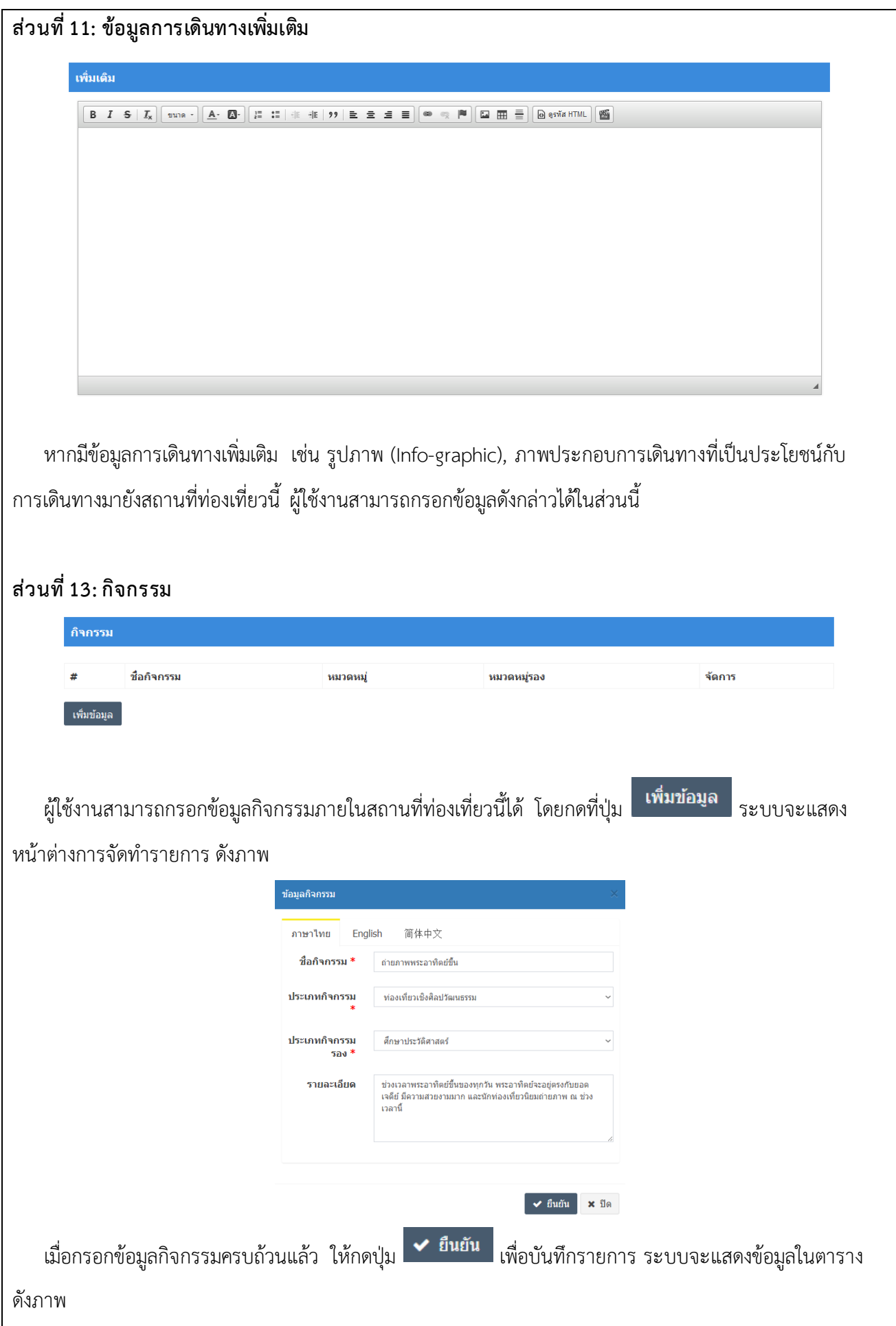

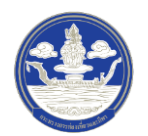

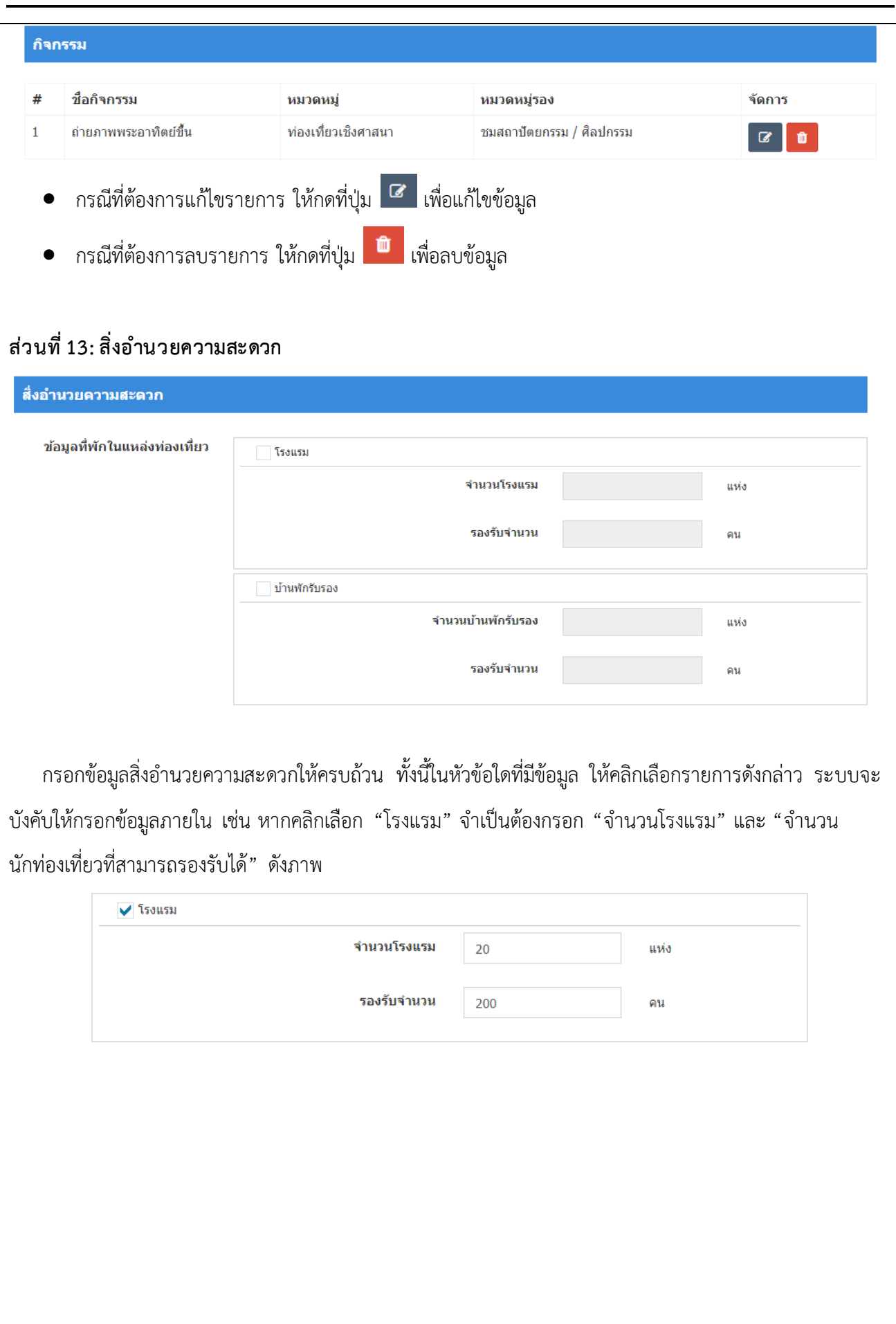

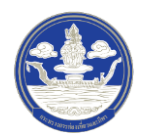

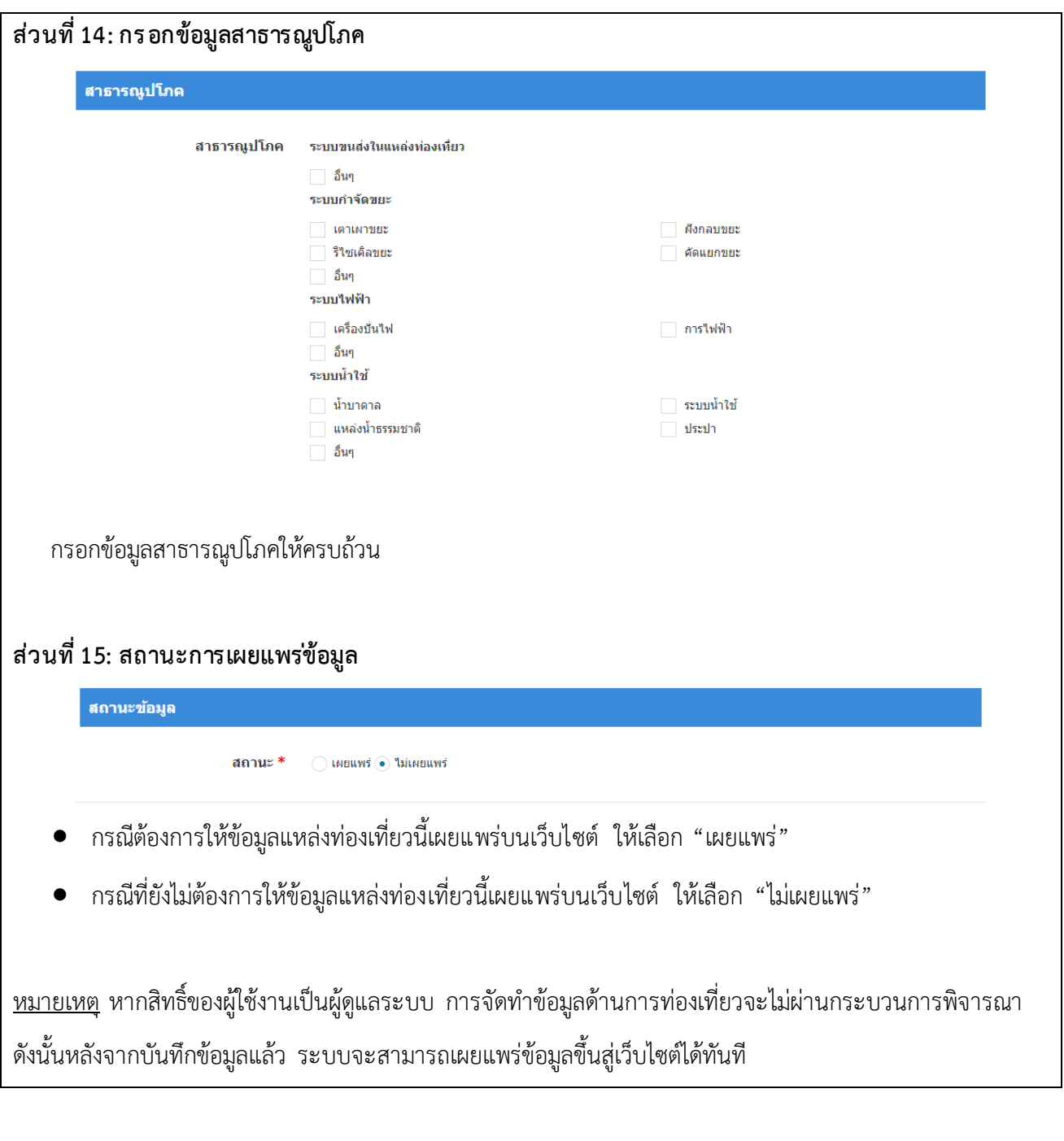

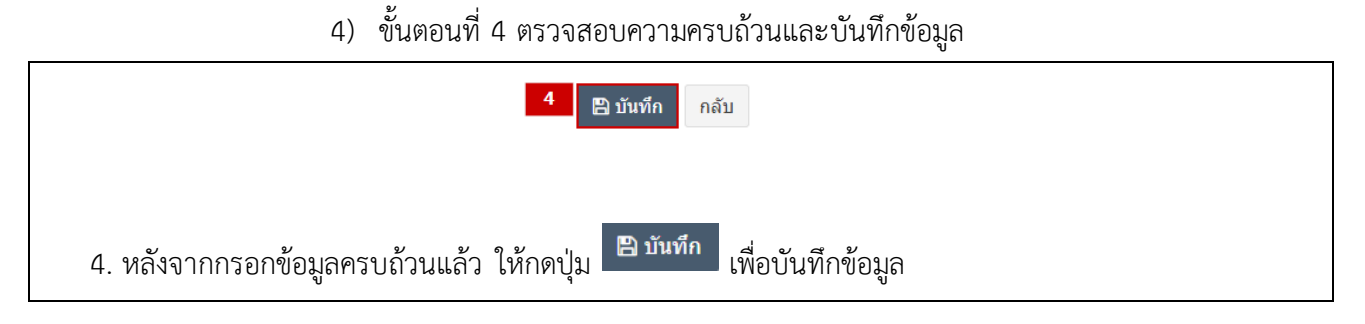

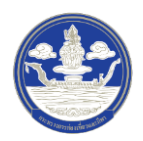

## **2.1.3 การแก้ไขข้อมูลแหล่งท ่องเที่ยว**

- <span id="page-15-0"></span>**Thailand Digital Tourism** *Thailand*<br>*Digital Tourism* **A** หน้าหลัก  $\bullet$  จัดการข้อมูล 1 O *ukavnoving* O กิจกรรมการท่องเที่ยว  $O$  rivin O พู้ประกอบธุรกิจนำเที่ยว  $O$  aun 1. หลังจากเข้าสู่ระบบแล้ว ให้ผู้ใช้งานไปเลือกที่เมนู "จัดการข้อมูล" และเลือกเมนูย่อย "แหล่งท่องเที่ยว" ระบบจะน าเข้าสู่หน้ารายการข้อมูลแหล่งท่องเที่ยว
- 1) ขั้นตอนที่ 1 เข้าสู่เมนูจัดการข้อมูลแหล่งท่องเที่ยว

### 2) ขั้นตอนที่ 2 เลือกแหล่งท่องเที่ยวที่จะแก้ไข

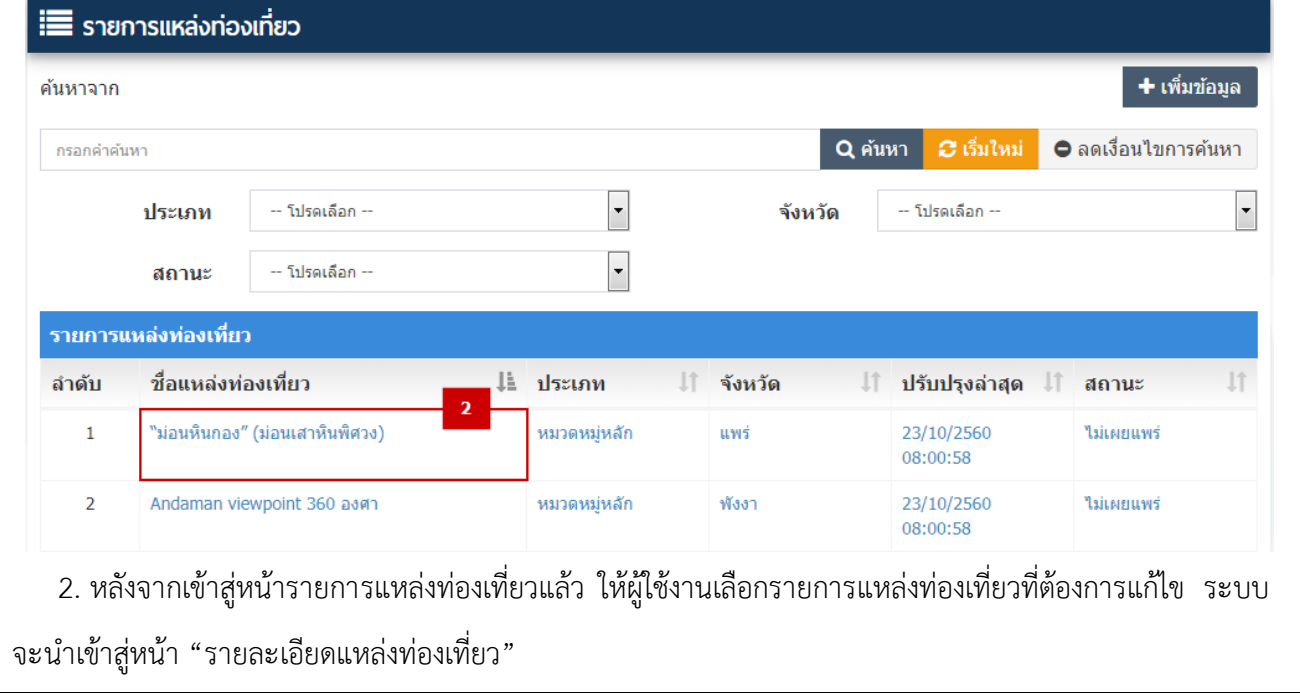

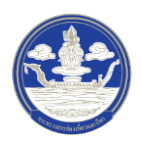

3) ขั้นตอนที่ 3 แก้ไขแหล่งท่องเที่ยว

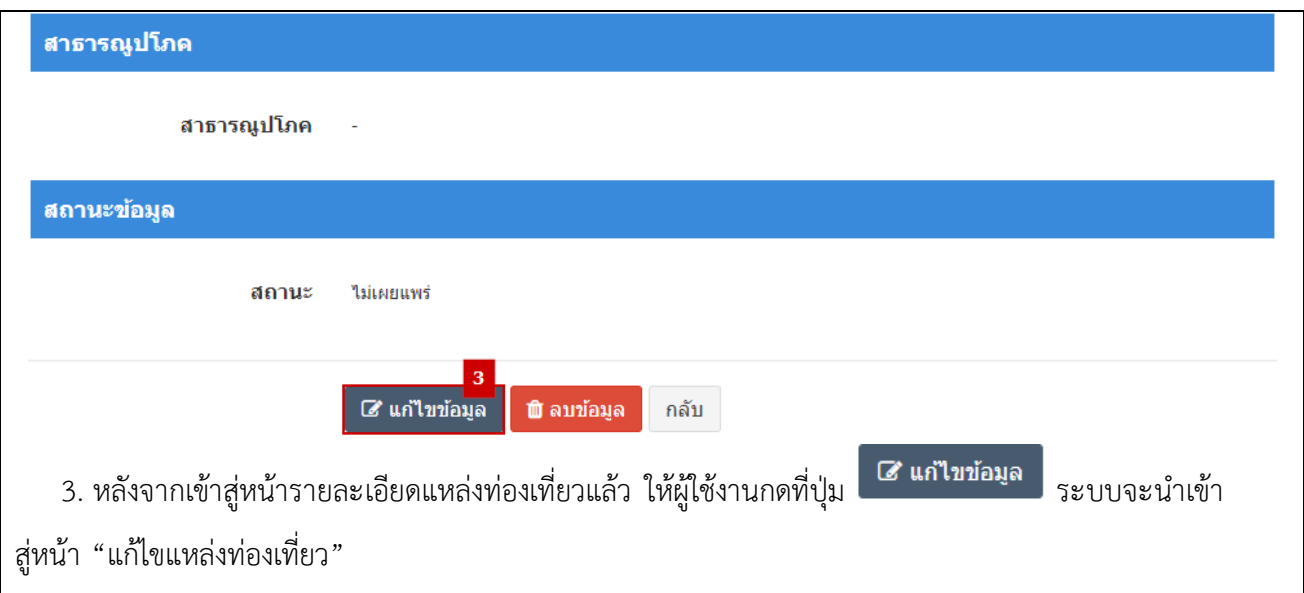

# 4) ขั้นตอนที่ 4 กรอกข้อมูลแหล่งท่องเที่ยวที่จะแก้ไข

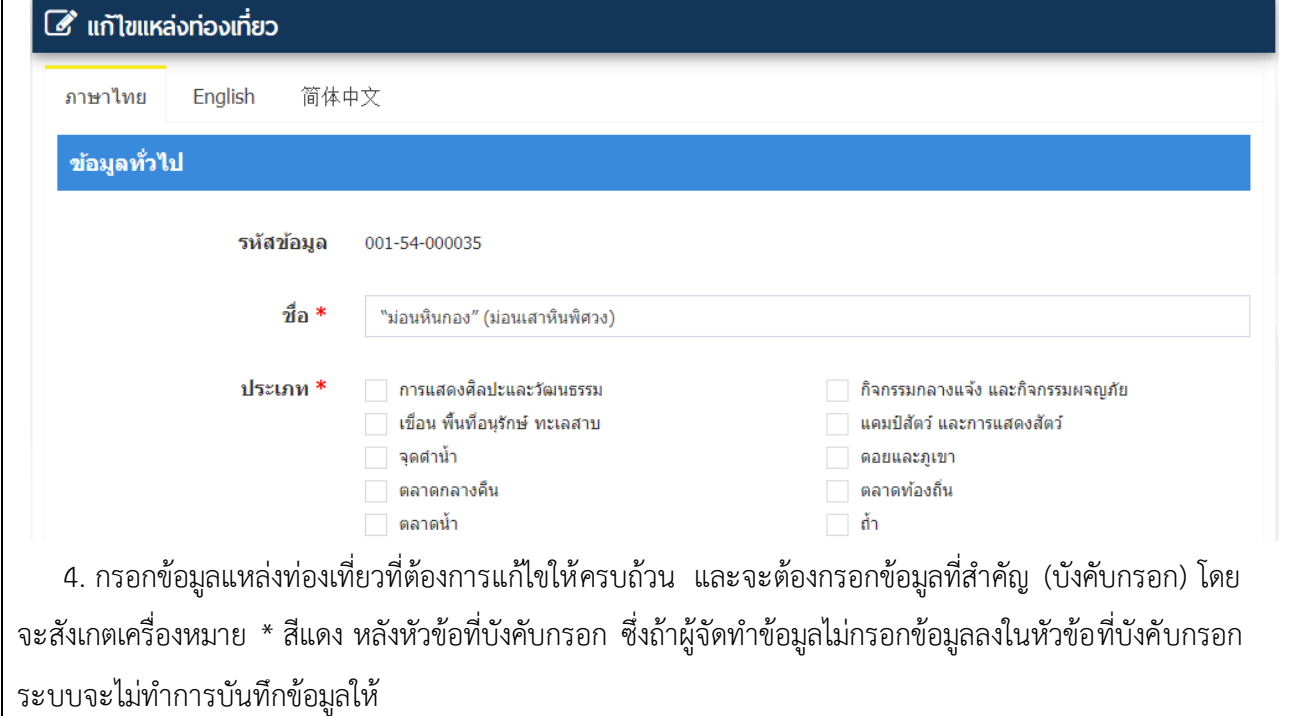

## 5) ขั้นตอนที่ 5 ตรวจสอบความครบถ้วนและบันทึกข้อมูล

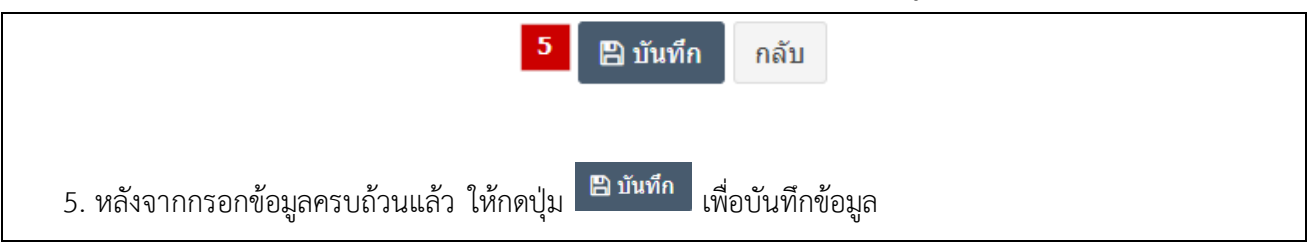

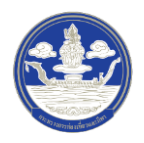

#### <span id="page-17-1"></span><span id="page-17-0"></span>**2.2 การ จัดท าข้อมูลกิจกรรมการท ่องเที่ยว**

### **2.2.1 การค้นหาข้อมูลกิจกรรมการท ่องเที่ยว**

- Thailand<br>Digital Tourism **A** หน้าหลัก  $\bullet$  จัดการข้อมูล O แหล่งท่องเที่ยว -1 O กิจกรรมการท่องเที่ยว O ที่พัก  $O$  พู้ประกอบธุรกิจนำเที่ยว  $O$  aun 1. หลังจากเข้าสู่ระบบแล้ว ให้ผู้ใช้งานไปเลือกที่เมนู "จัดการข้อมูล" และเลือกเมนูย่อย "กิจกรรมการ ้ท่องเที่ยว" ระบบจะนำเข้าสู่หน้ารายการข้อมูลกิจกรรมการท่องเที่ยว ดังภาพ  $\equiv$  st Q AUNT CL **O** antia  $2 \ 3 \ 4 \ 5 \ ... \ 31 \ 601$ udes  $10 \langle 1 \rangle$
- 1) ขั้นตอนที่ 1 เข้าสู่เมนูจัดการข้อมูลกิจกรรมการท่องเที่ยว

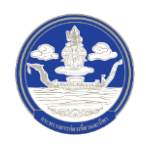

# 2) ขั้นตอนที่ 2 ค้นหาข้อมูลตามเงื่อนไขต่าง ๆ

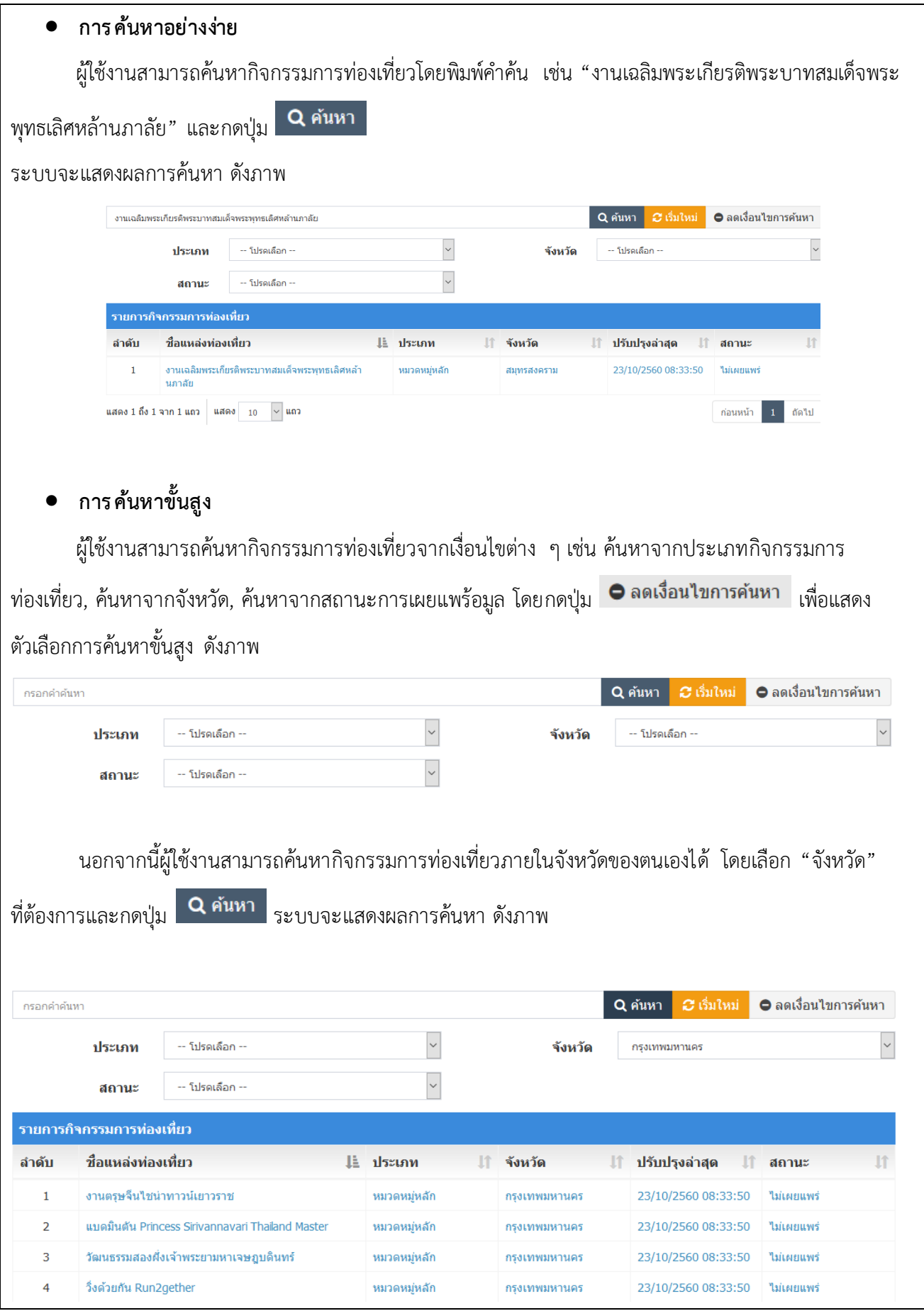

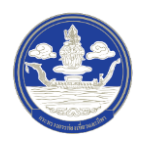

### **2.2.2 การเพิ่มข้อมูลกิจกรรมการท ่องเที่ยว**

- <span id="page-19-0"></span>Thailand<br>Digital Tourism **A** หน้าหลัก  $\bullet$  จัดการข้อมูล O แหล่งท่องเที่ยว O กิจกรรมการท่องเที่ยว O rivin O พู้ประกอบธุรกิจนำเที่ยว  $O$  aun 1. หลังจากเข้าสู่ระบบแล้ว ให้ผู้ใช้งานไปเลือกที่เมนู "จัดการข้อมูล" และเลือกเมนูย่อย "กิจกรรมการ ท่องเที่ยว" ระบบจะนำเข้าสู่หน้ารายการข้อมูลกิจกรรมการท่องเที่ยว
- 1) ขั้นตอนที่ 1 เข้าสู่เมนูจัดการข้อมูลกิจกรรมการท่องเที่ยว

2) ขั้นตอนที่ 2 เพิ่มกิจกรรมการท่องเที่ยว

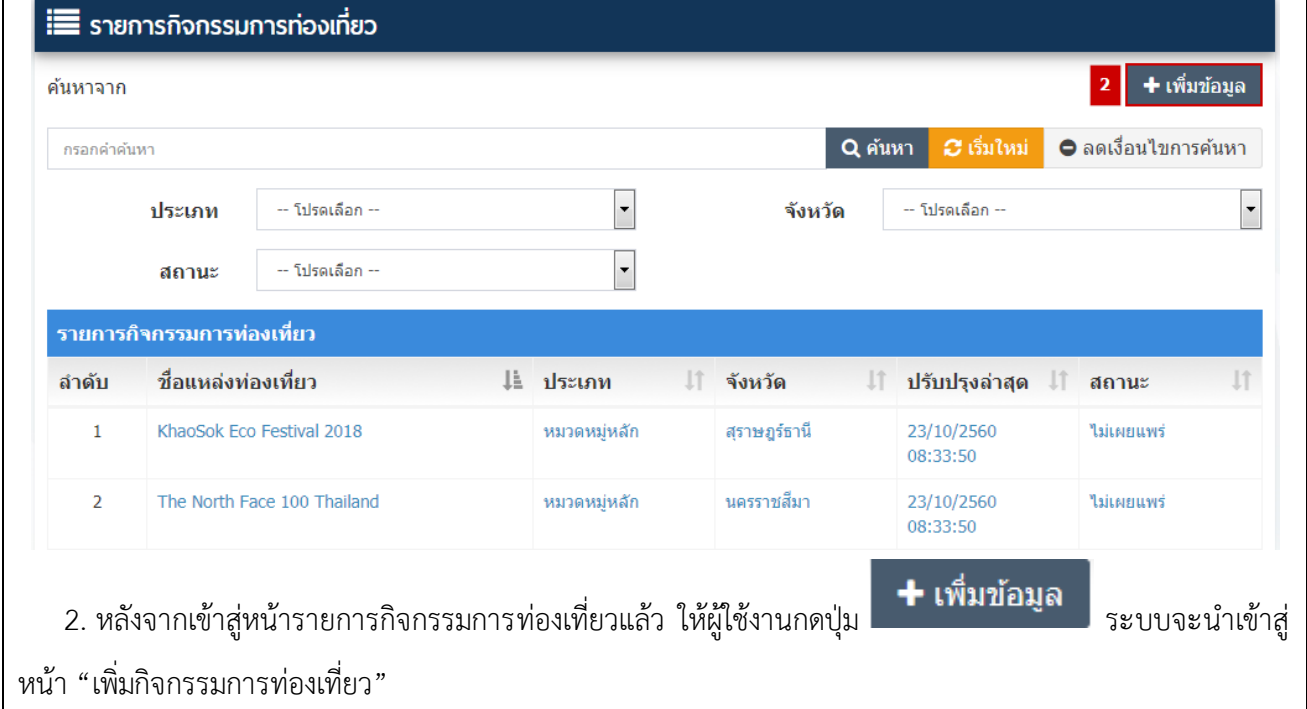

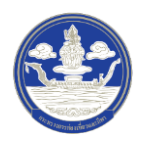

# 3) ขั้นตอนที่ 3 กรอกข้อมูลกิจกรรมการท่องเที่ยว ซึ่งแบ่งออกเป็น 11 ส่วน ดังนี้

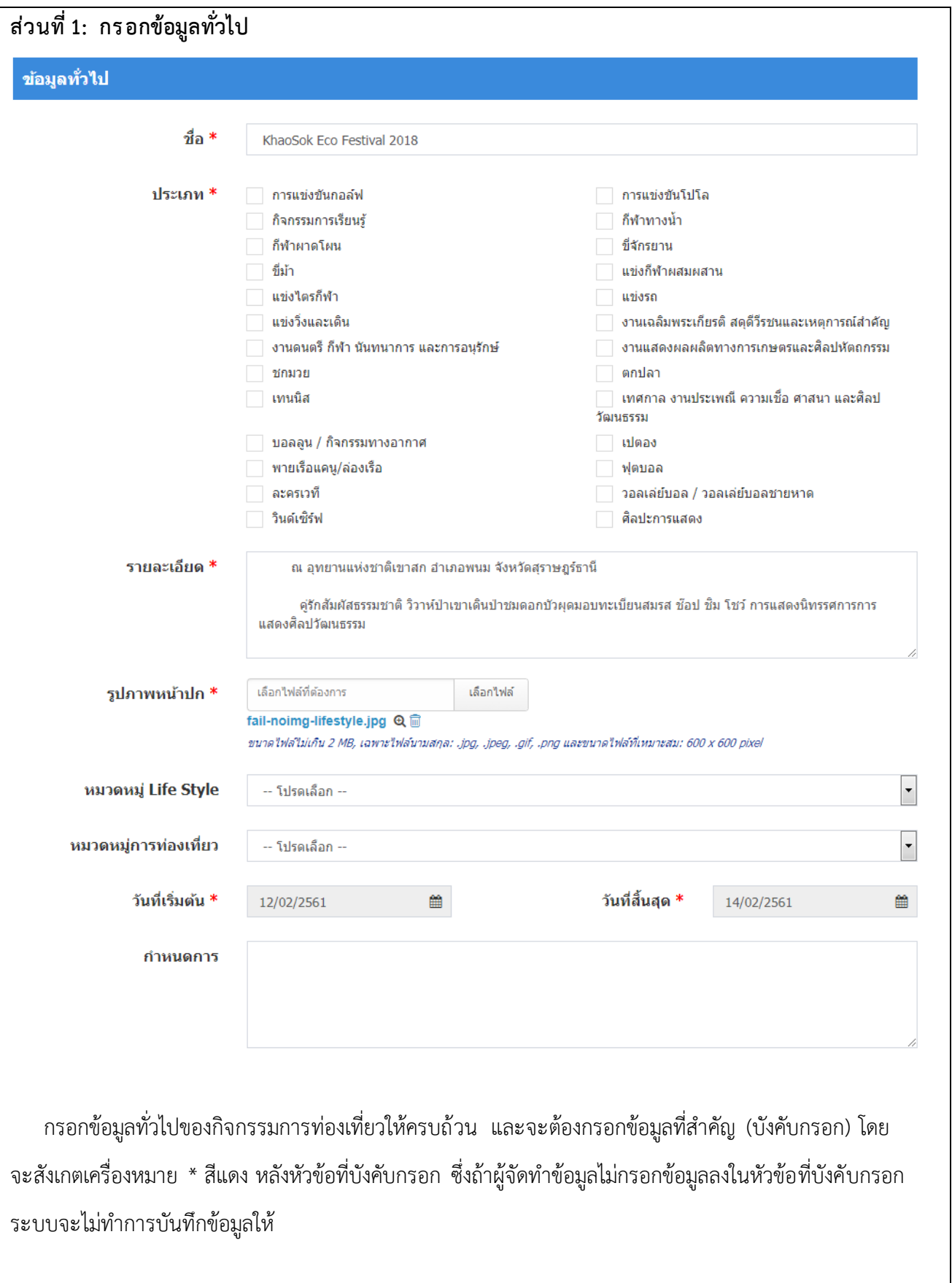

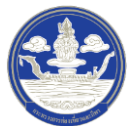

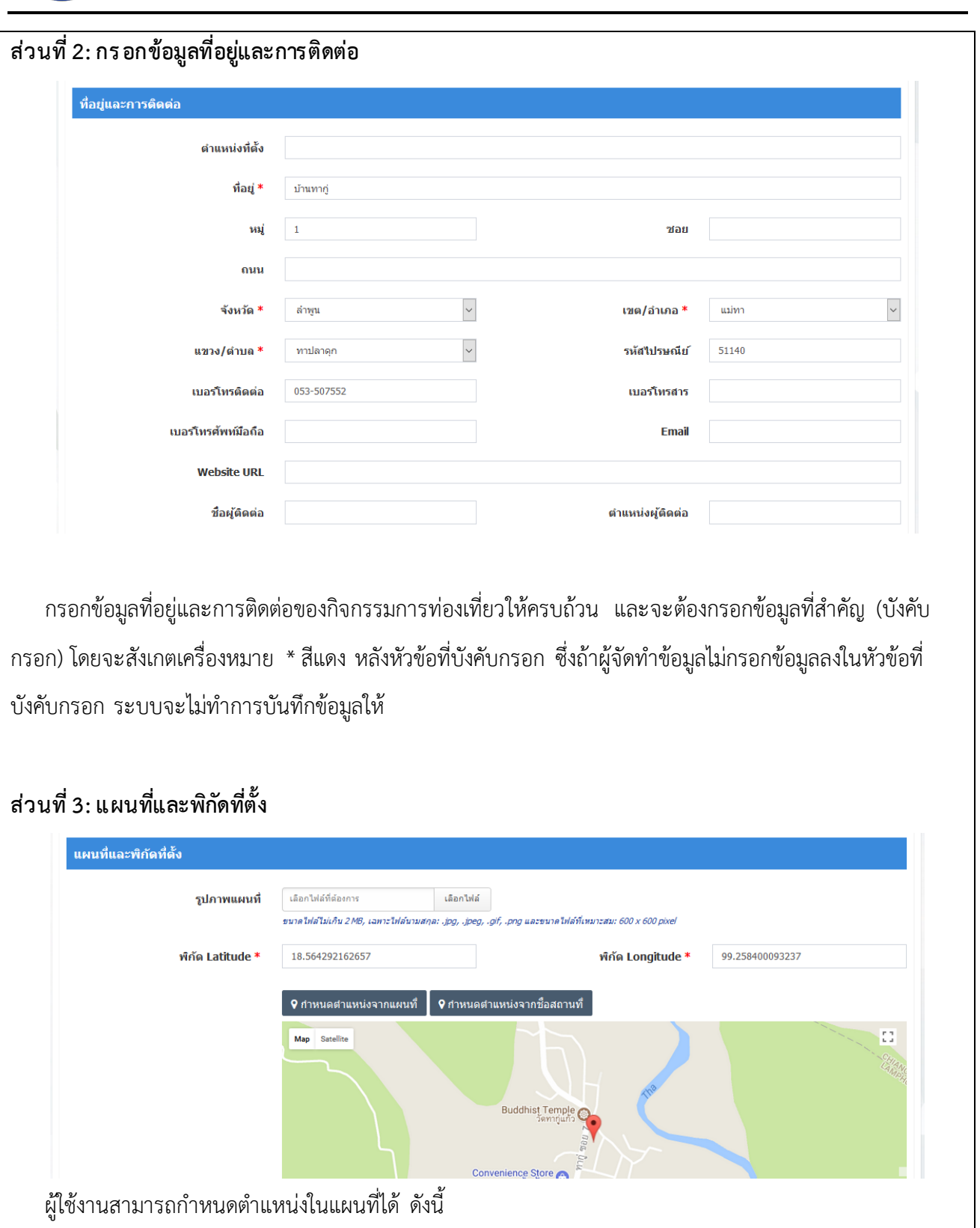

 $\bullet$  กำหนดตำแหน่งโดยการปักหมุดในแผนที่ ให้กดที่ปุ่ม ₹ กาหนดตาแหน่งจากแผนที่ ระบบจะแสดงหน้าต่างแผนที่

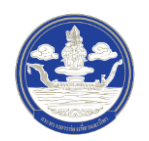

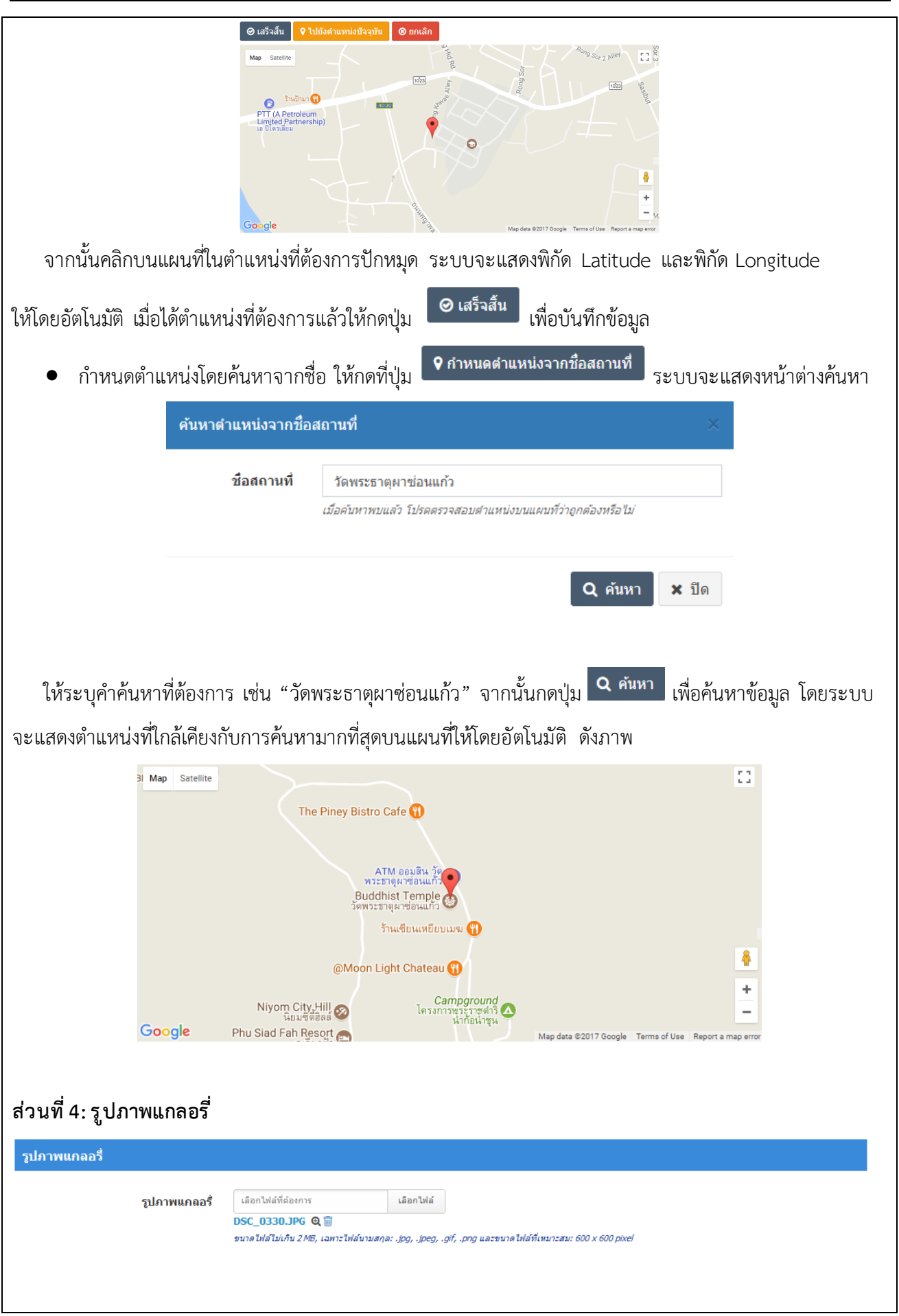

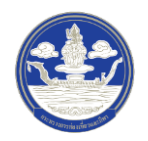

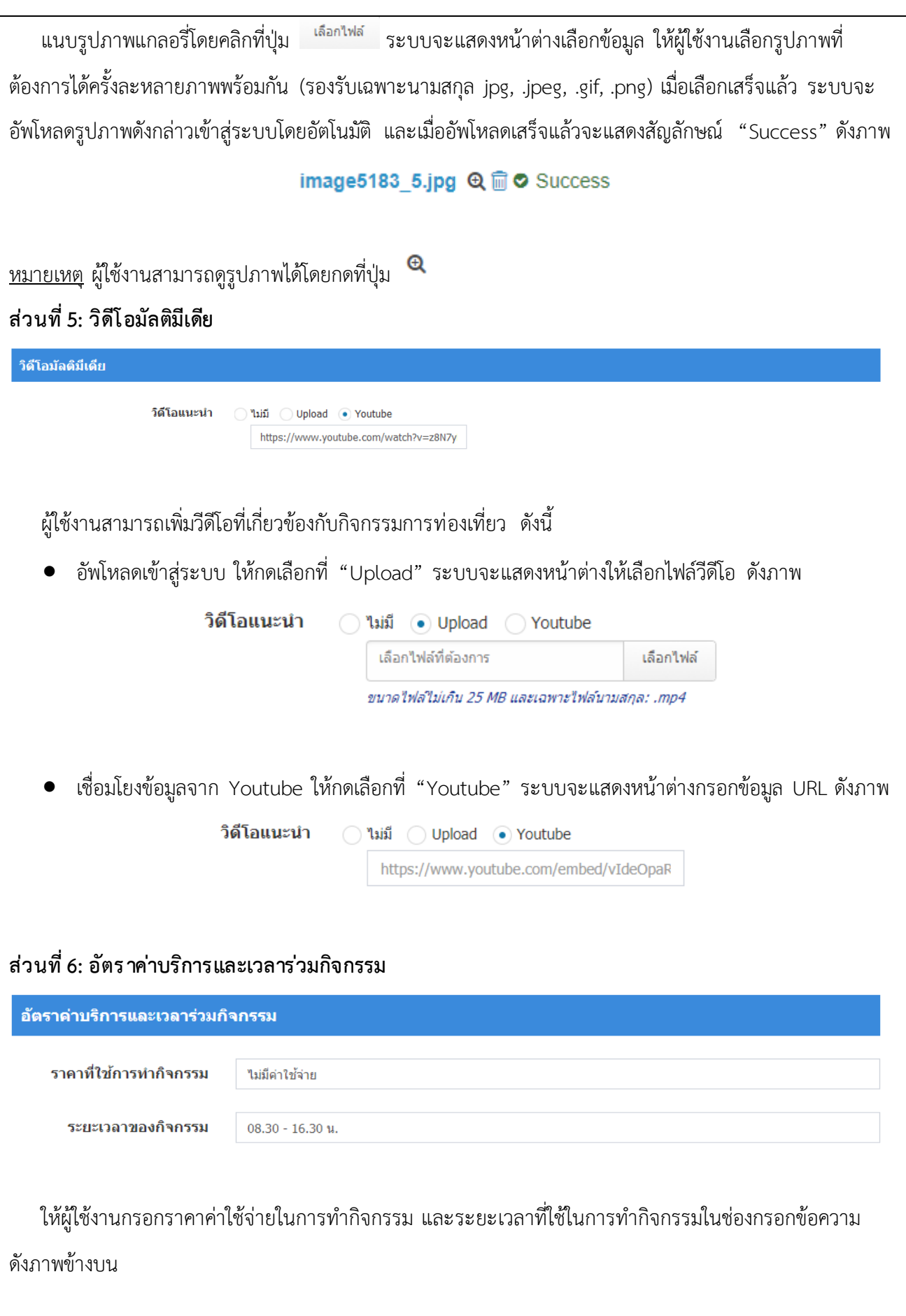

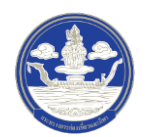

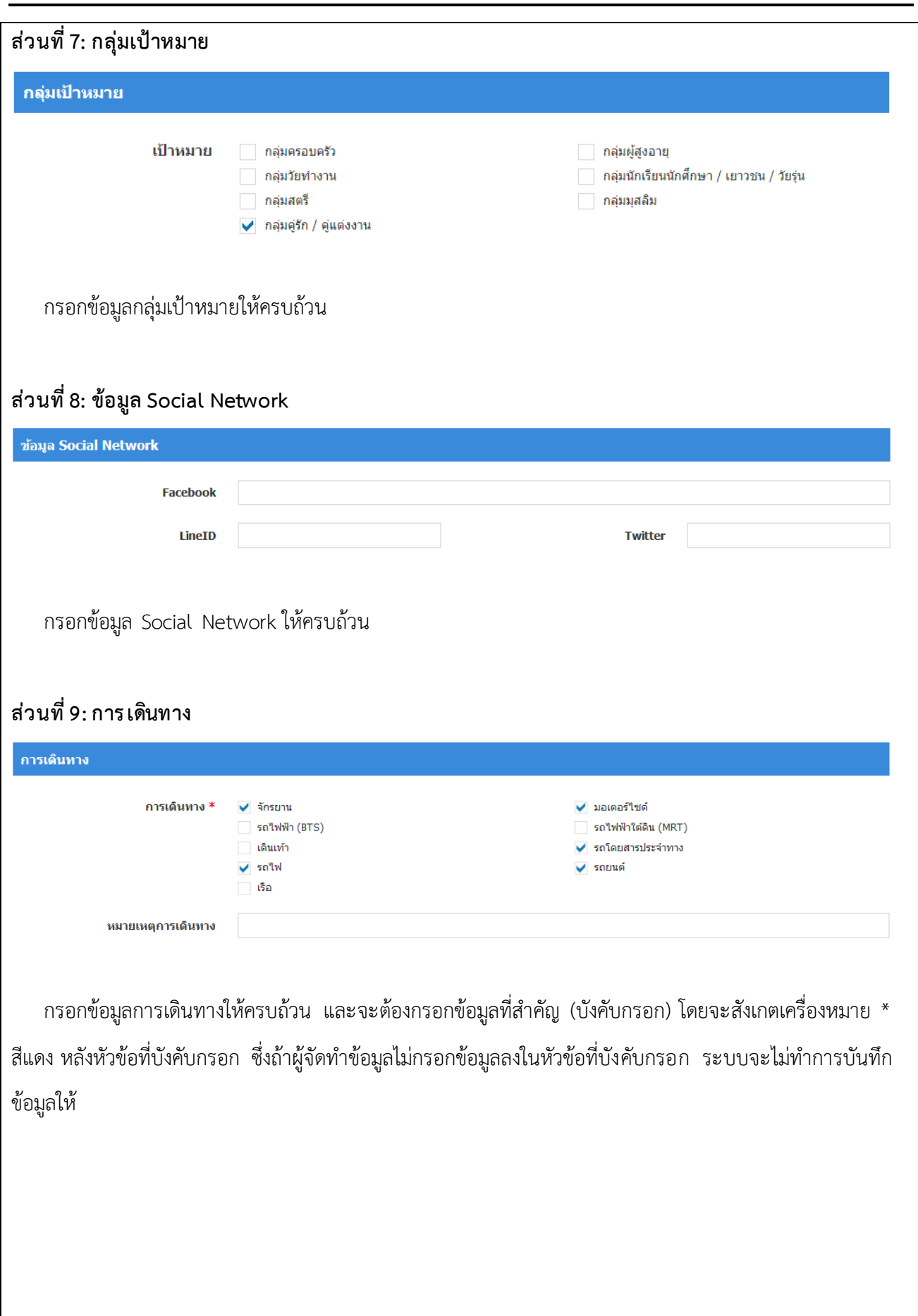

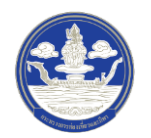

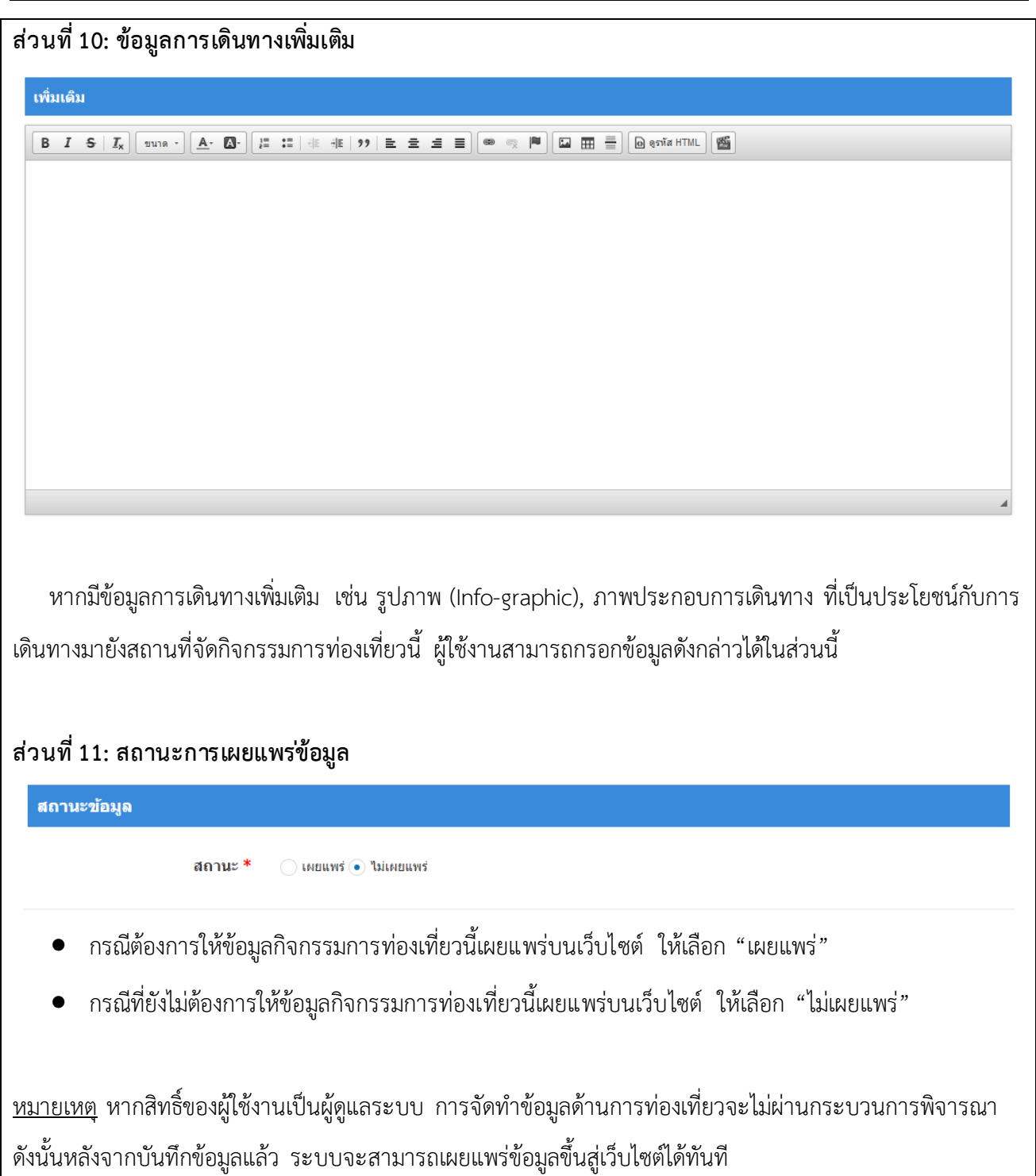

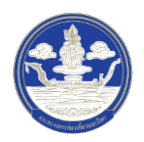

### **2.2.3 การแก้ไขข้อมูลกิจกรรมการท ่องเที่ยว**

- <span id="page-26-0"></span>Thailand<br>Digital Tourism **A** หน้าหลัก  $\bullet$  จัดการข้อมูล O *ukavnovingo*  $\mathbf{1}$ O กิจกรรมการท่องเที่ยว O rivin O พู้ประกอบธุรกิจนำเที่ยว  $O$  aun 1. หลังจากเข้าสู่ระบบแล้ว ให้ผู้ใช้งานไปเลือกที่เมนู "จัดการข้อมูล" และเลือกเมนูย่อย "กิจกรรมการ ท่องเที่ยว" ระบบจะนำเข้าสู่หน้ารายการกิจกรรมการท่องเที่ยว
- 1) ขั้นตอนที่ 1 เข้าสู่เมนูจัดการข้อมูลกิจกรรมการท่องเที่ยว

### 2) ขั้นตอนที่ 2 เลือกกิจกรรมการท่องเที่ยวที่จะแก้ไข

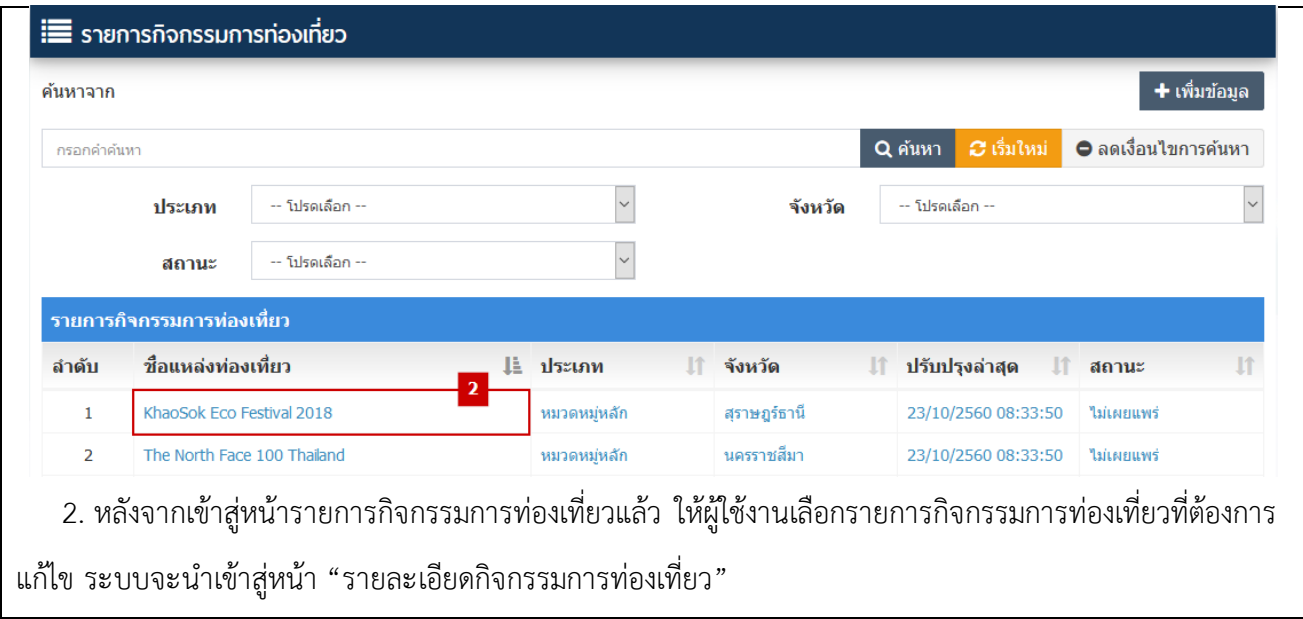

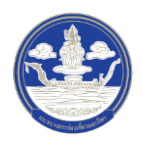

### 3) ขั้นตอนที่ 3 แก้ไขกิจกรรมการท่องเที่ยว

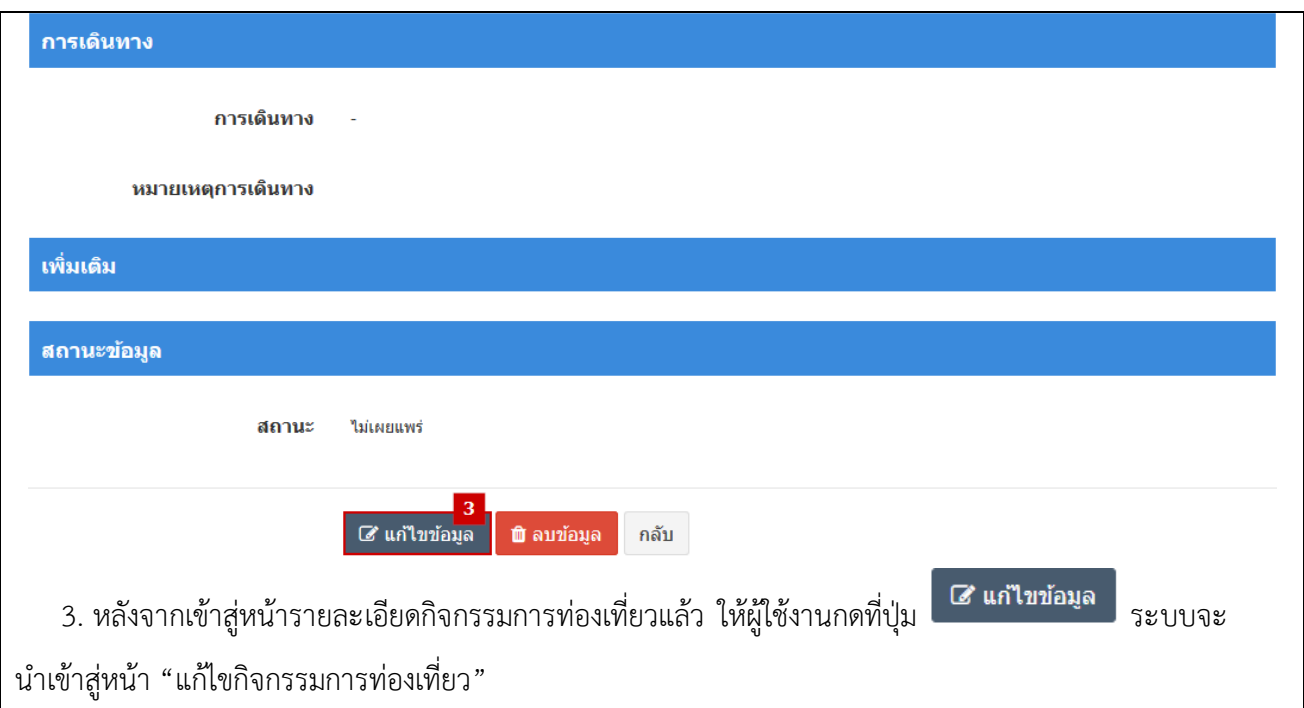

4) ขั้นตอนที่ 4 กรอกข้อมูลกิจกรรมการท่องเที่ยวที่จะแก้ไข

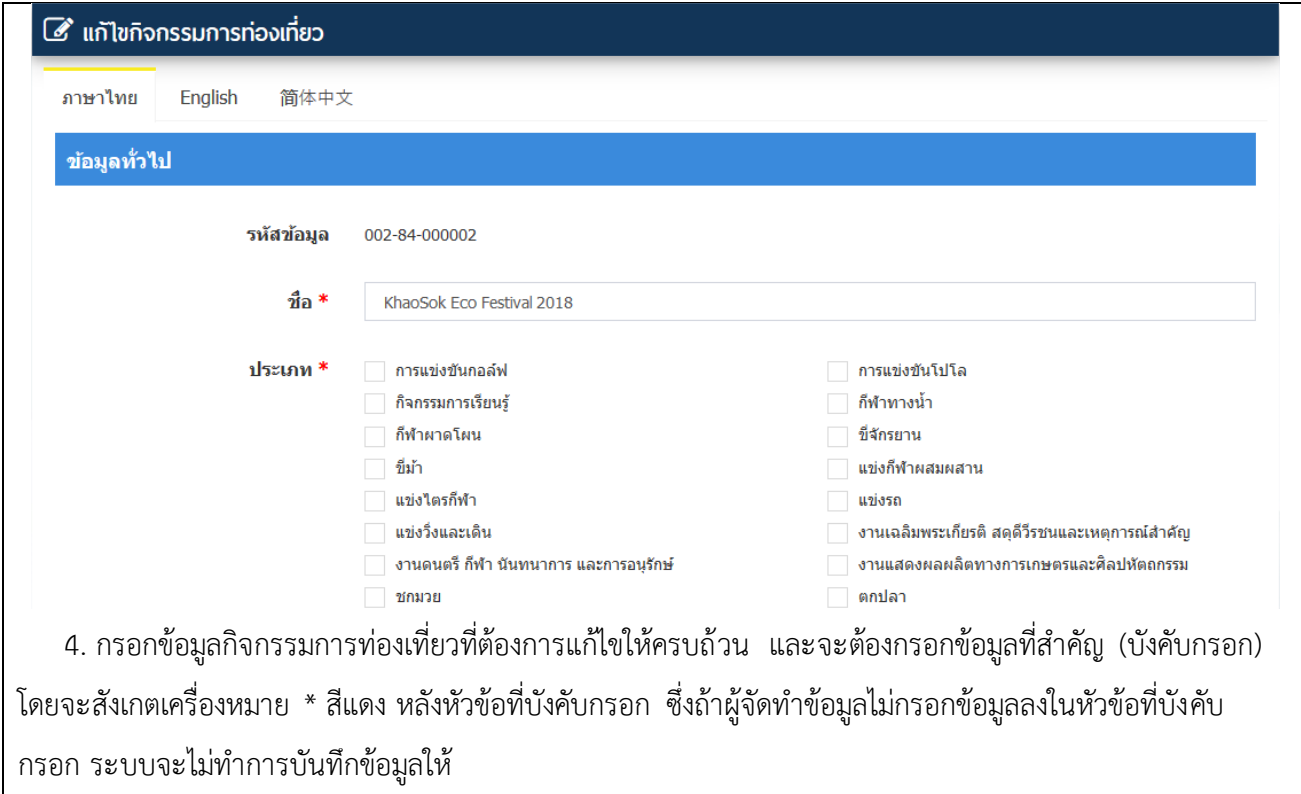

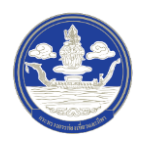

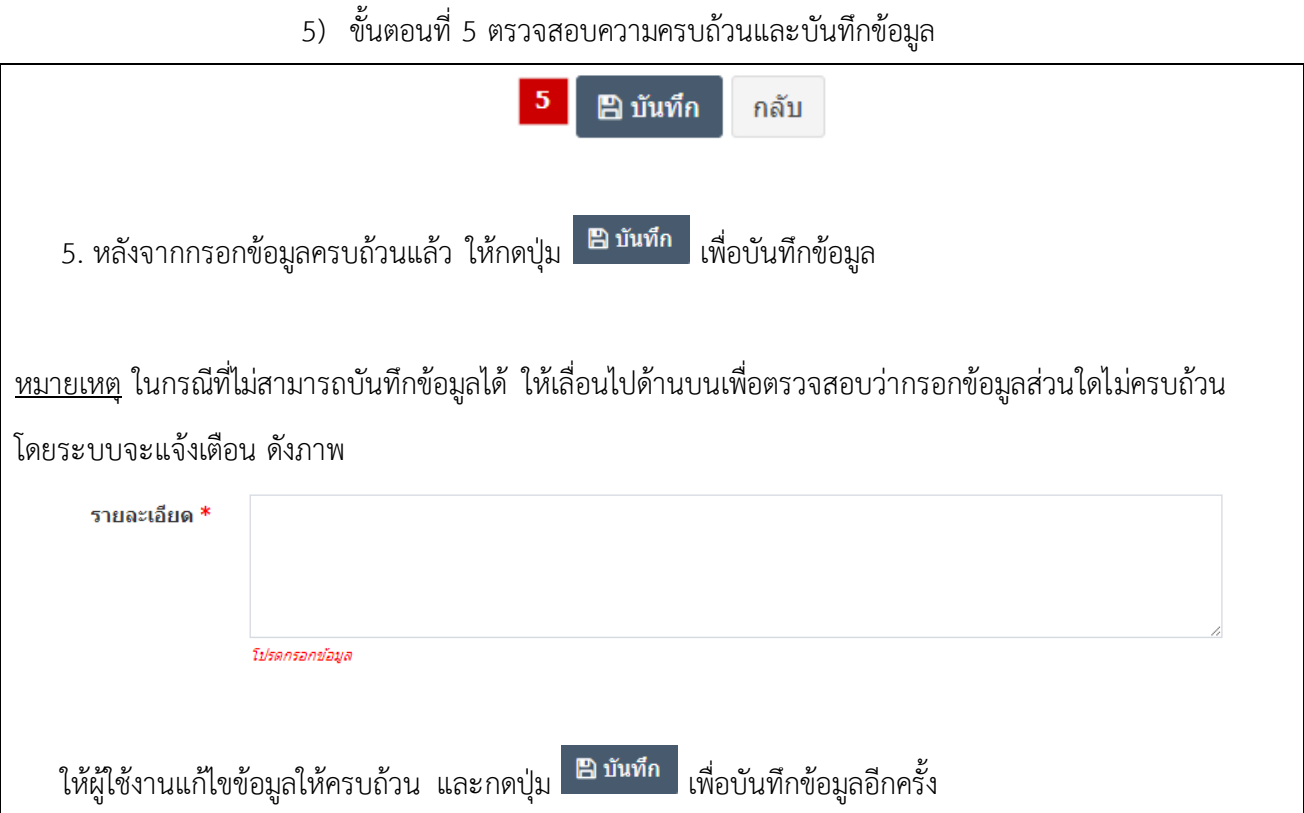

## <span id="page-28-1"></span><span id="page-28-0"></span>**2.3 การ จัดท าข้อมูลที่พัก**

## **2.3.1 การค้นหาข้อมูลที่พัก**

1) ขั้นตอนที่ 1 เข้าสู่เมนูจัดการข้อมูลที่พัก

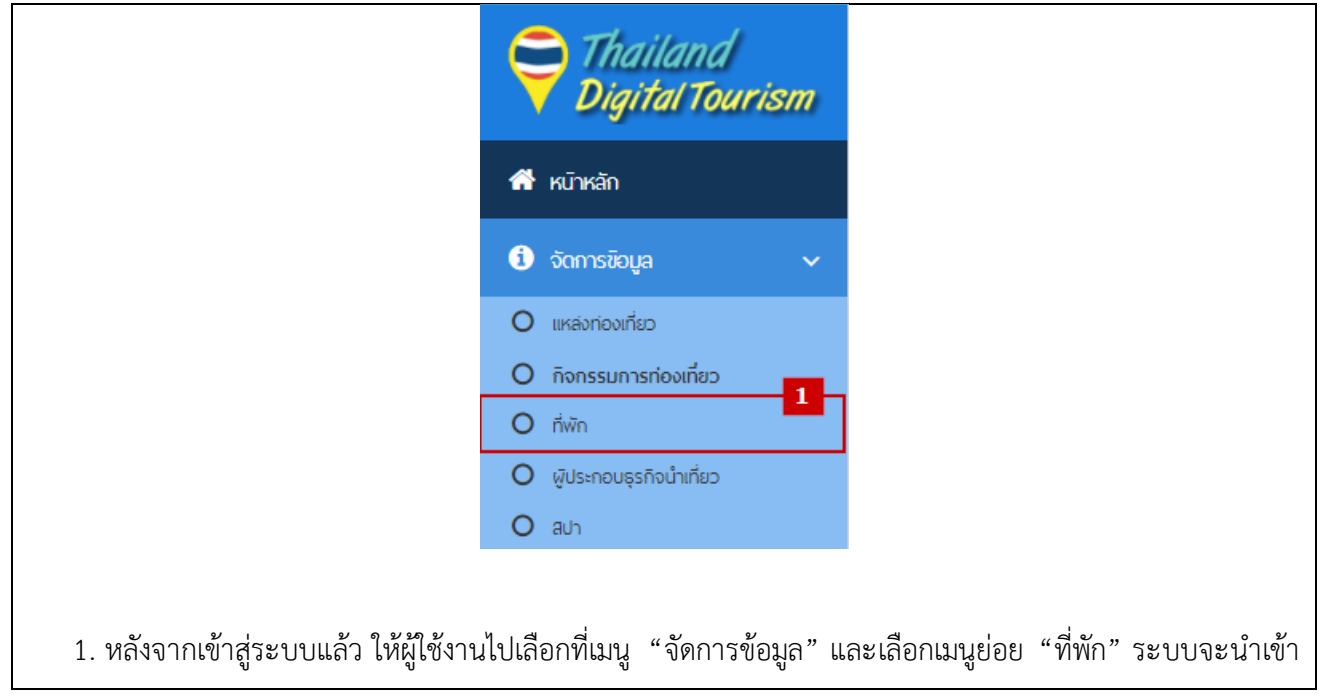

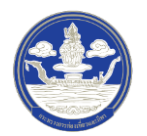

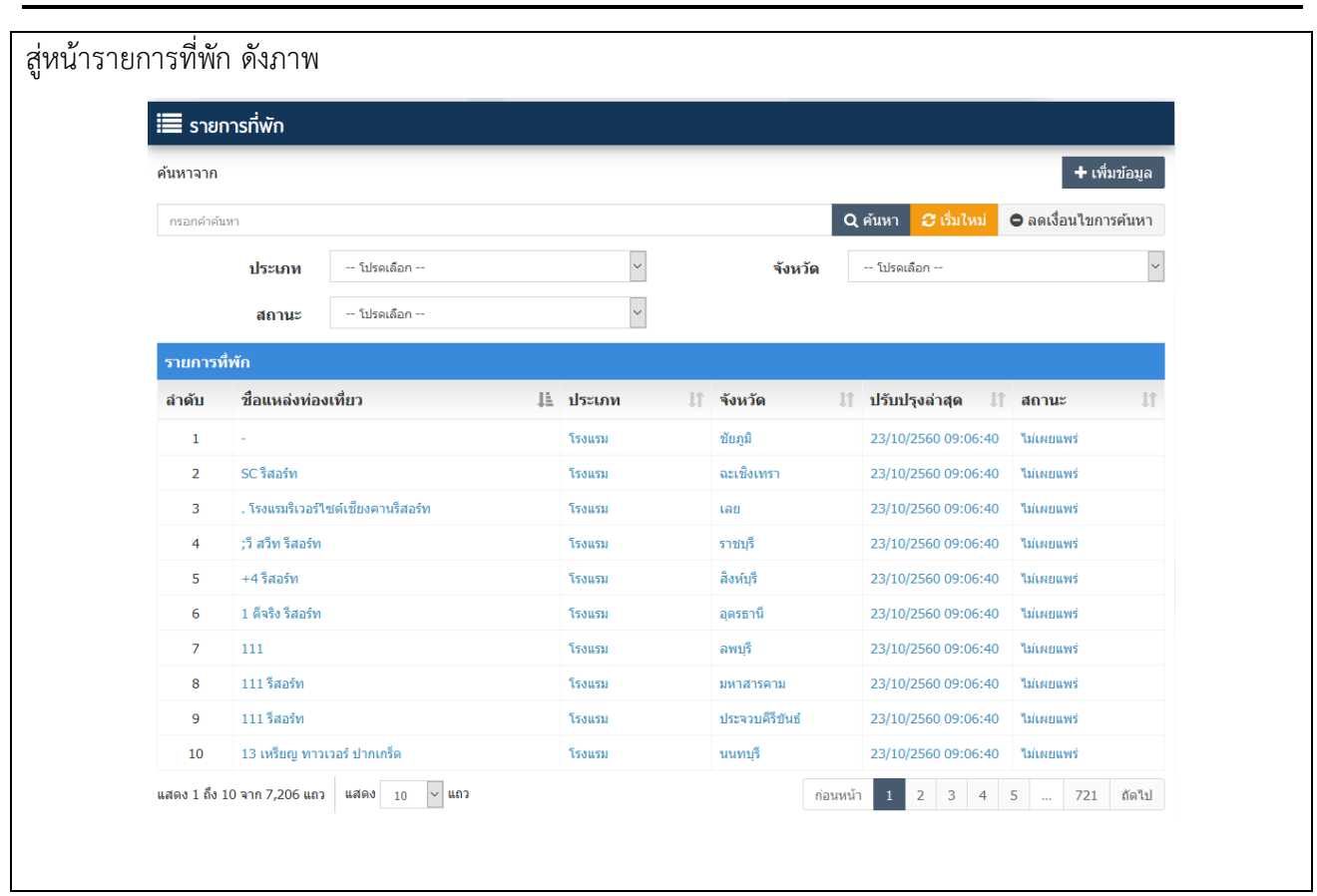

2) ขั้นตอนที่ 2 ค้นหาข้อมูลตามเงื่อนไขต่าง ๆ

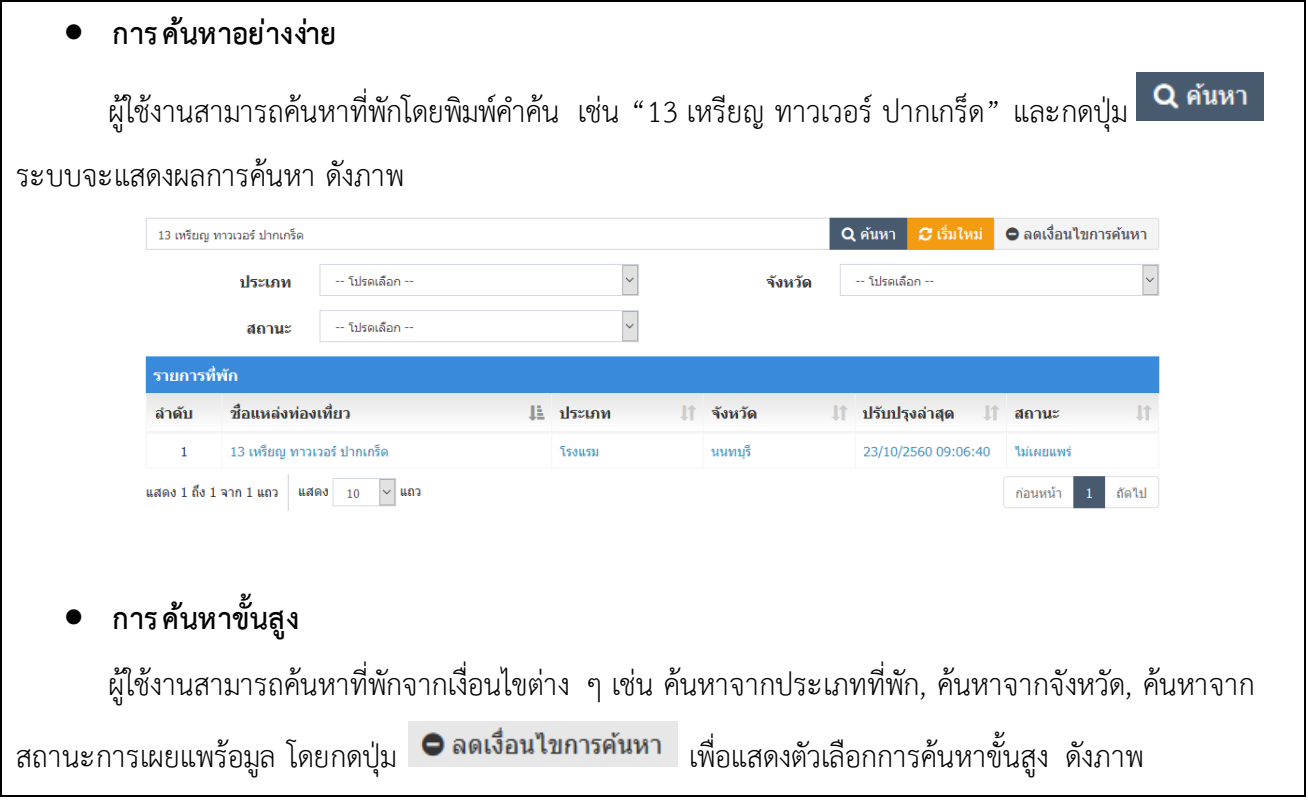

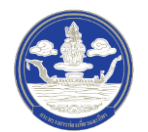

คู่มือแนะนำการใช้งานและบริหารจัดการข้อมูลดิจิทัลด้านการท่องเที่ยวบนระบบ Digital Tourism (สำหรับเจ้าหน้าที่)

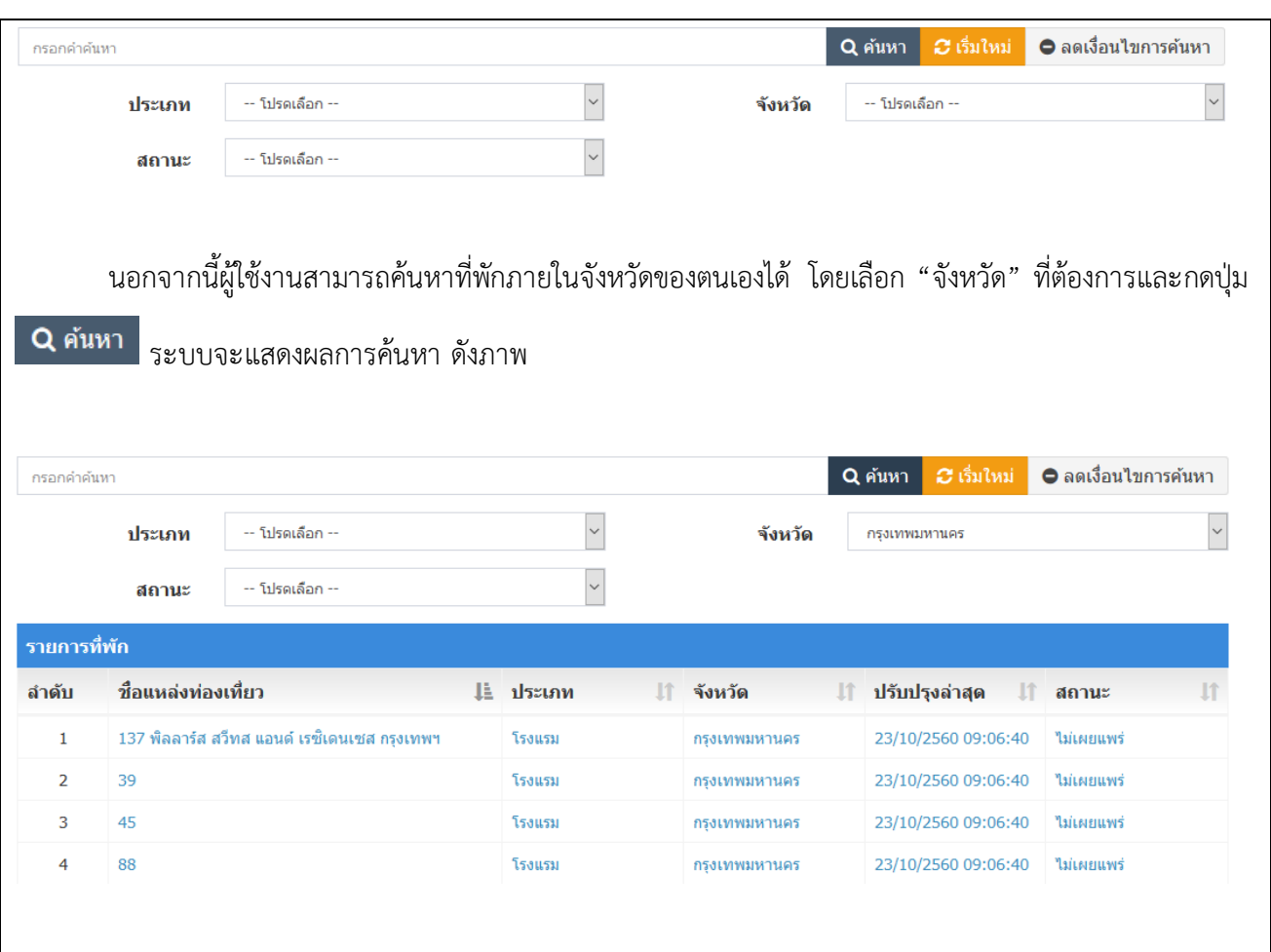

### **2.3.2 การเพิ่มข้อมูลที่พัก**

1) ขั้นตอนที่ 1 เข้าสู่เมนูจัดการข้อมูลที่พัก

<span id="page-30-0"></span>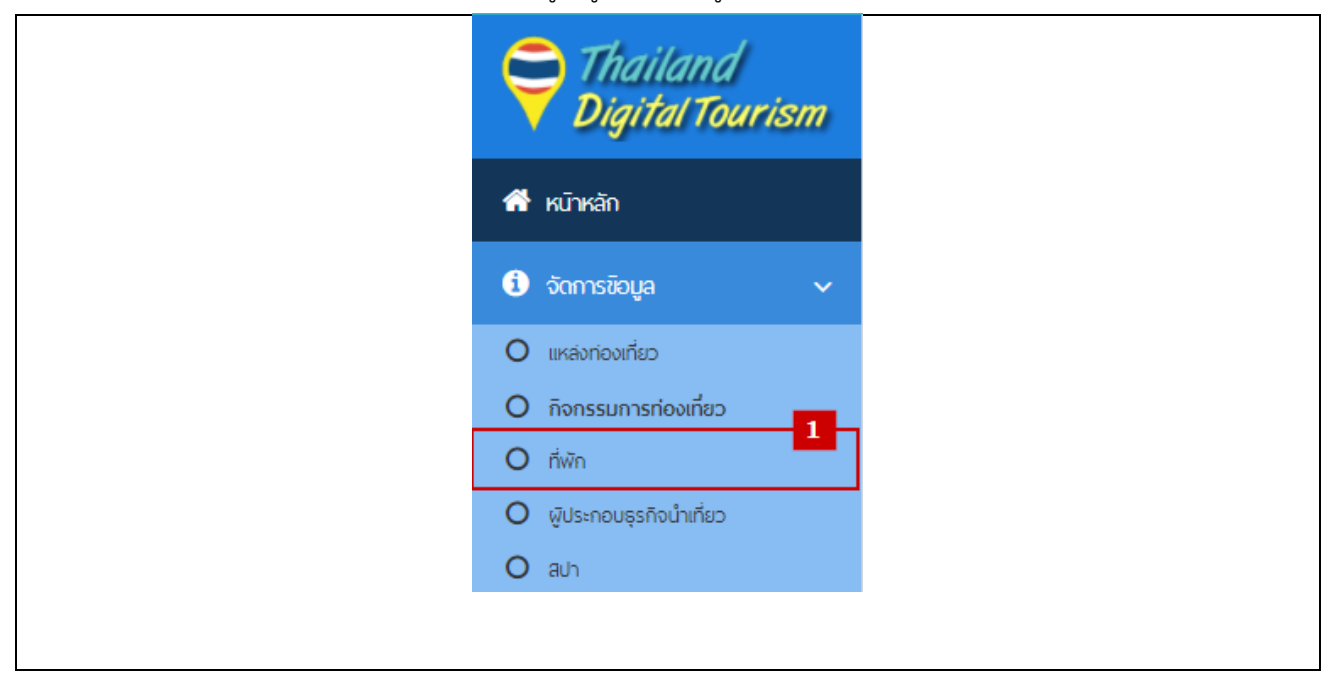

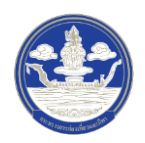

1. หลังจากเข้าสู่ระบบแล้ว ให้ผู้ใช้งานไปเลือกที่เมนู "จัดการข้อมูล" และเลือกเมนูย่อย "ที่พัก" ระบบจะนำเข้า สู่หน้ารายการข้อมูลที่พัก

2) ขั้นตอนที่ 2 เพิ่มที่พัก

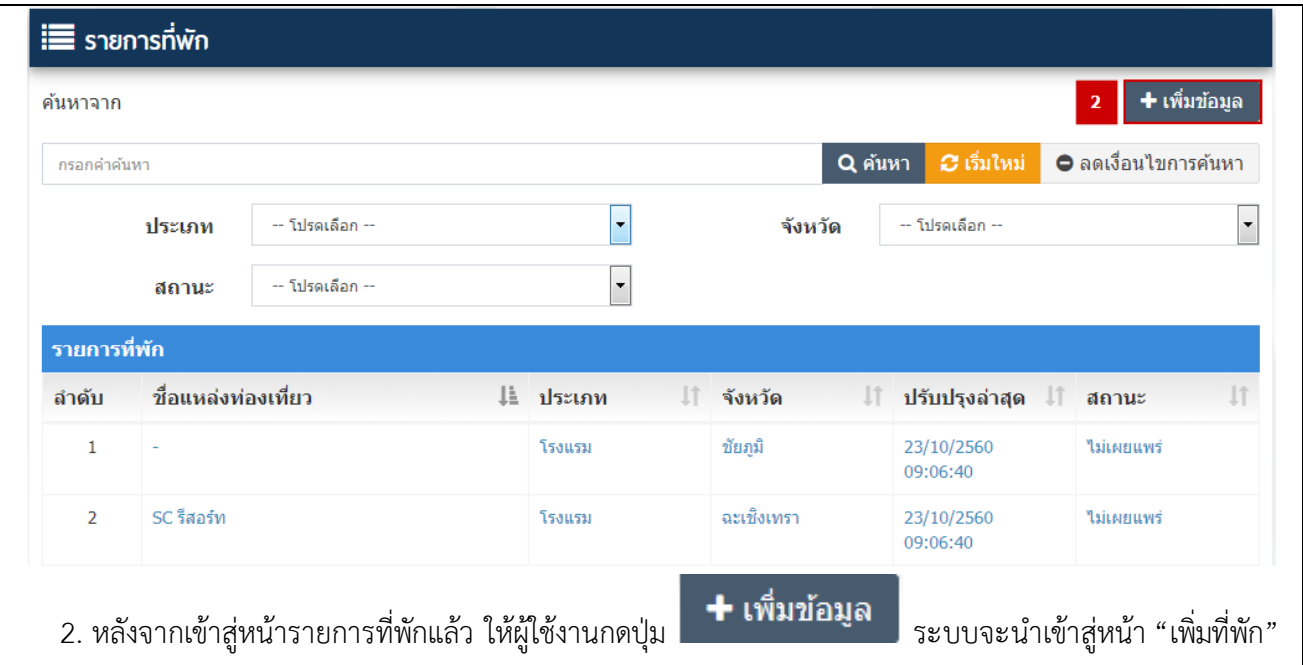

## 3) ขั้นตอนที่ 3 กรอกข้อมูลที่พัก ซึ่งแบ่งออกเป็น 14 ส่วน ดังนี้

**ส่วนที่ 1: กรอกข้อมูลทั่วไป**

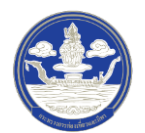

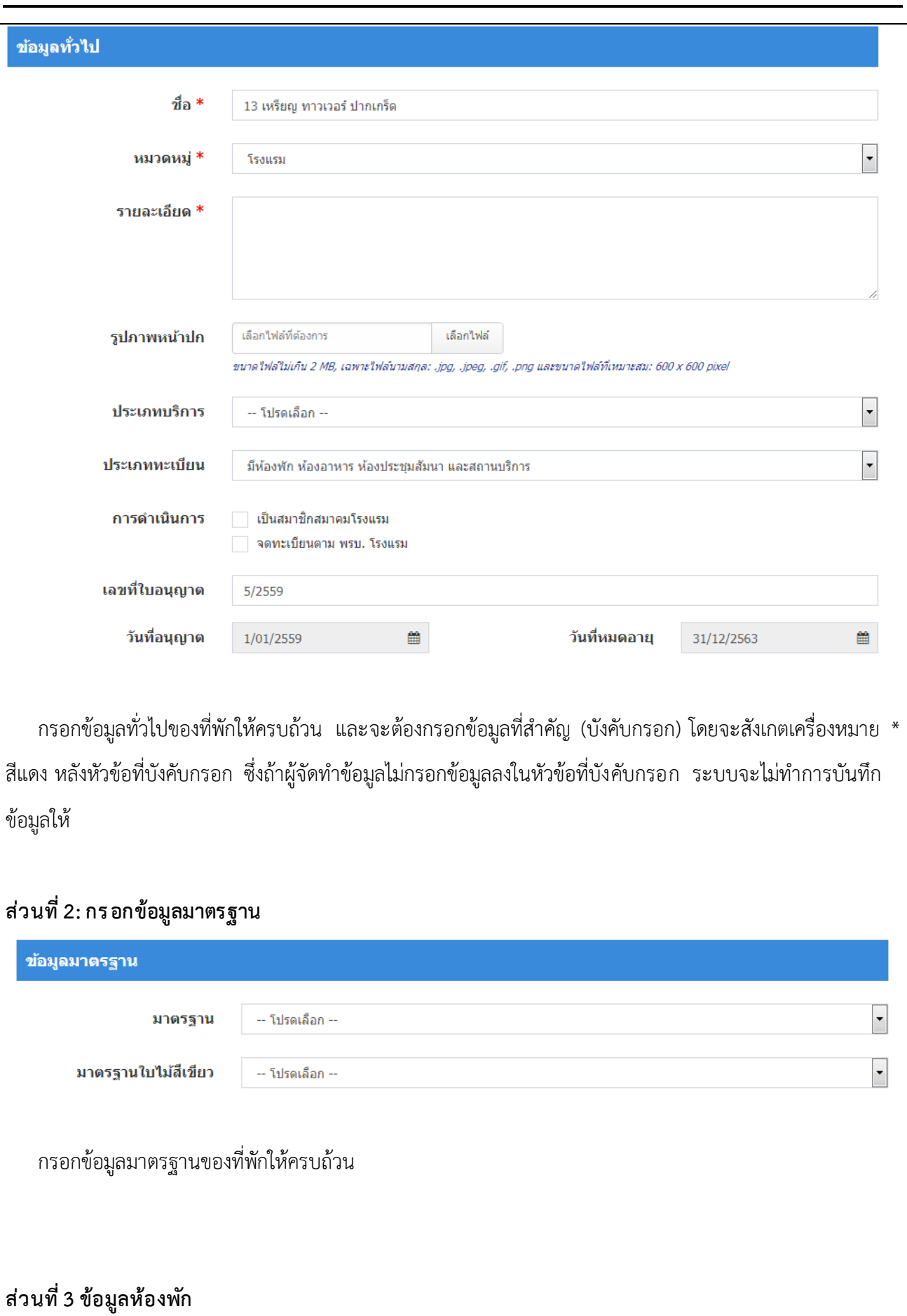

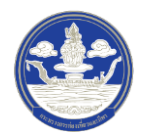

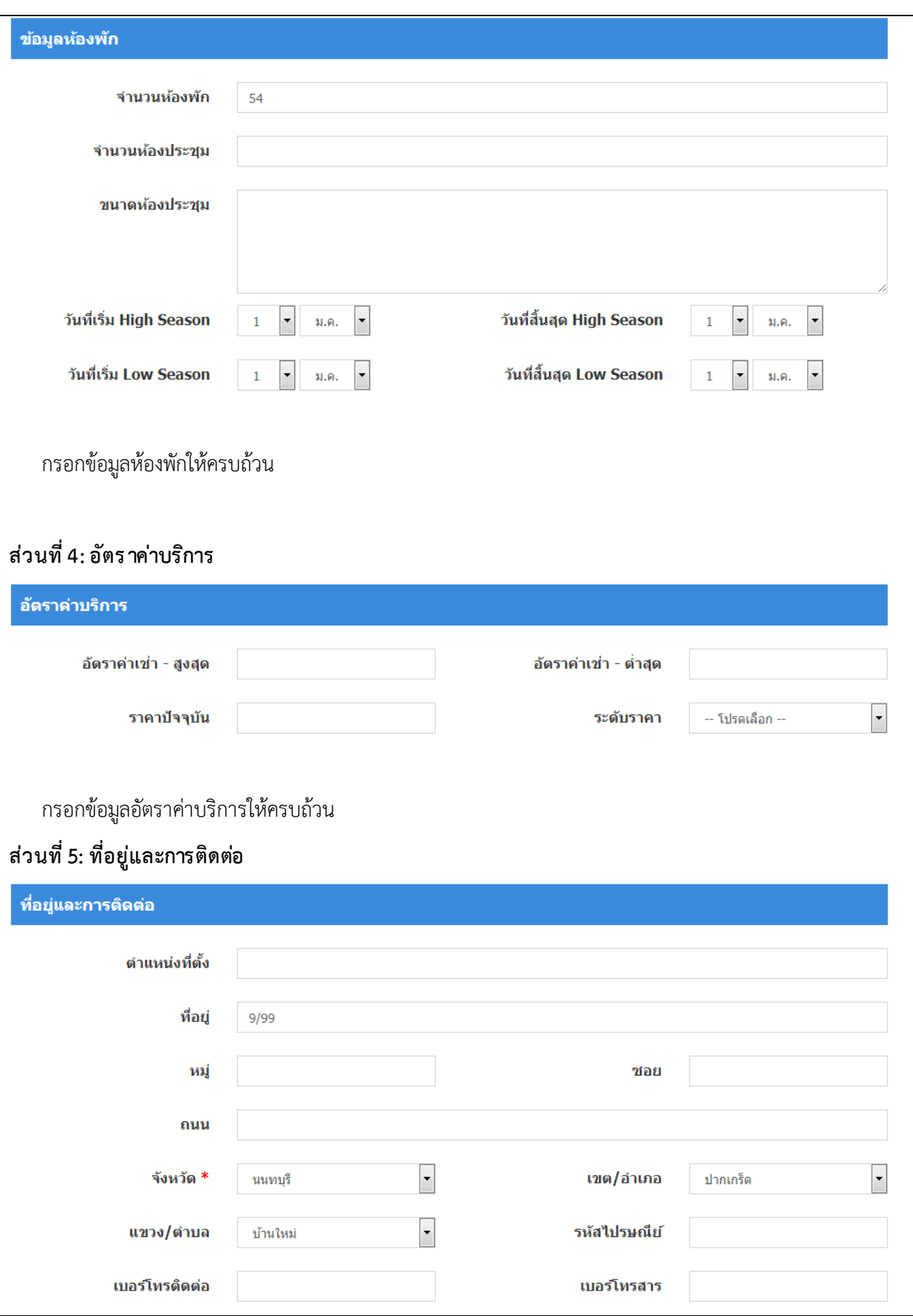

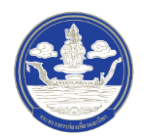

คู่มือแนะนำการใช้งานและบริหารจัดการข้อมูลดิจิทัลด้านการท่องเที่ยวบนระบบ Digital Tourism (สำหรับเจ้าหน้าที่)

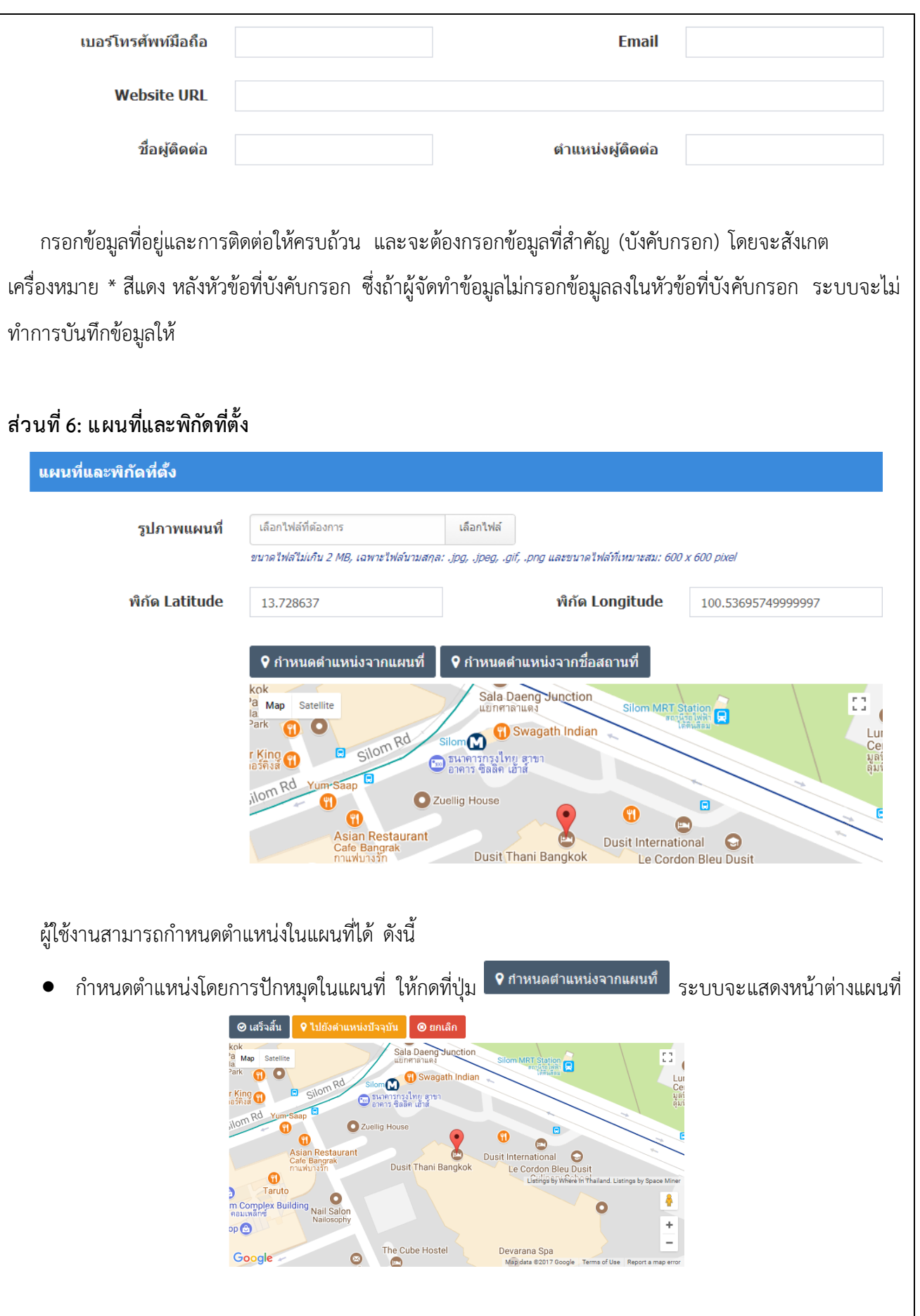

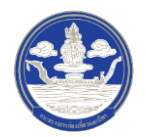

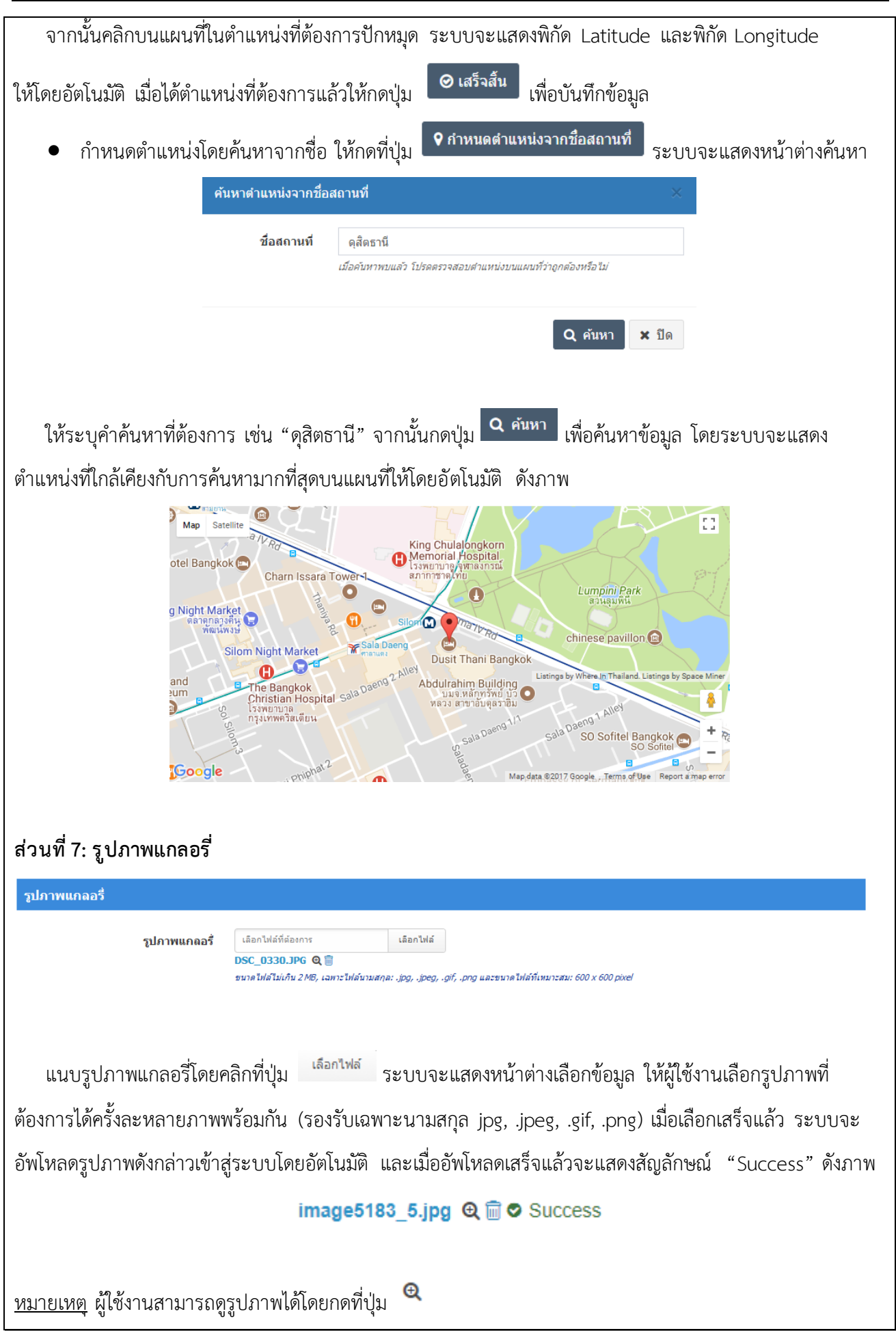
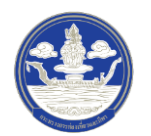

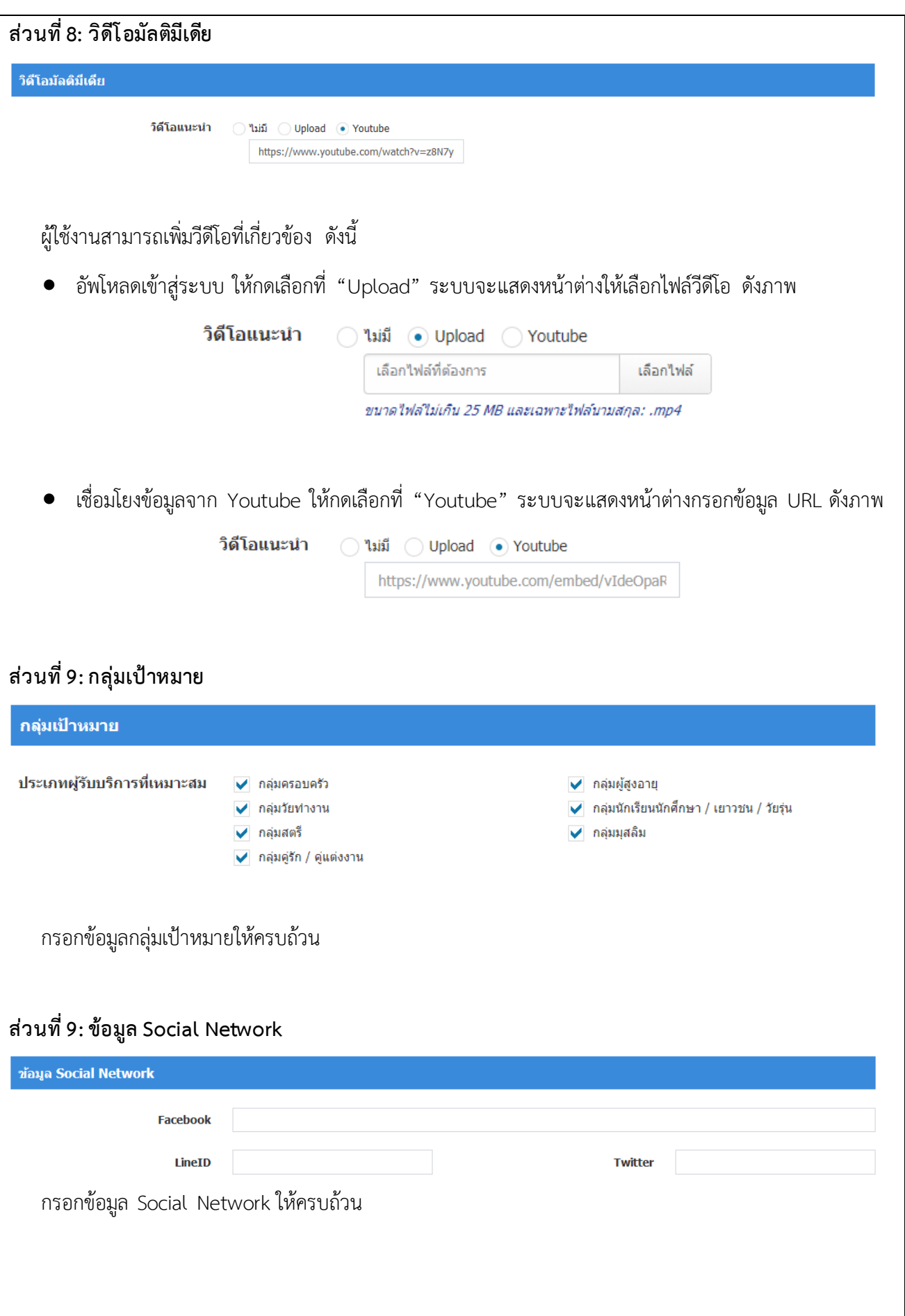

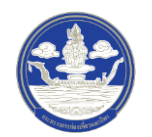

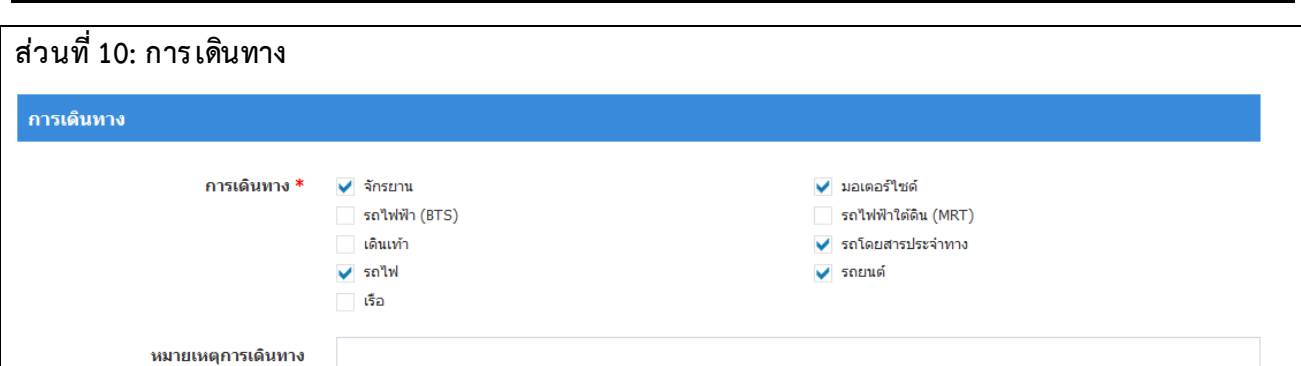

กรอกข้อมูลการเดินทางให้ครบถ้วน และจะต้องกรอกข้อมูลที่สำคัญ (บังคับกรอก) โดยจะสังเกตเครื่องหมาย \* ี่ สีแดง หลังหัวข้อที่บังคับกรอก ซึ่งถ้าผู้จัดทำข้อมูลไม่กรอกข้อมูลลงในหัวข้อที่บังคับกรอก ระบบจะไม่ทำการบันทึก ข้อมูลให้

### **ส่วนที่ 11: ข้อมูลการเดินทางเพิ่มเติม**

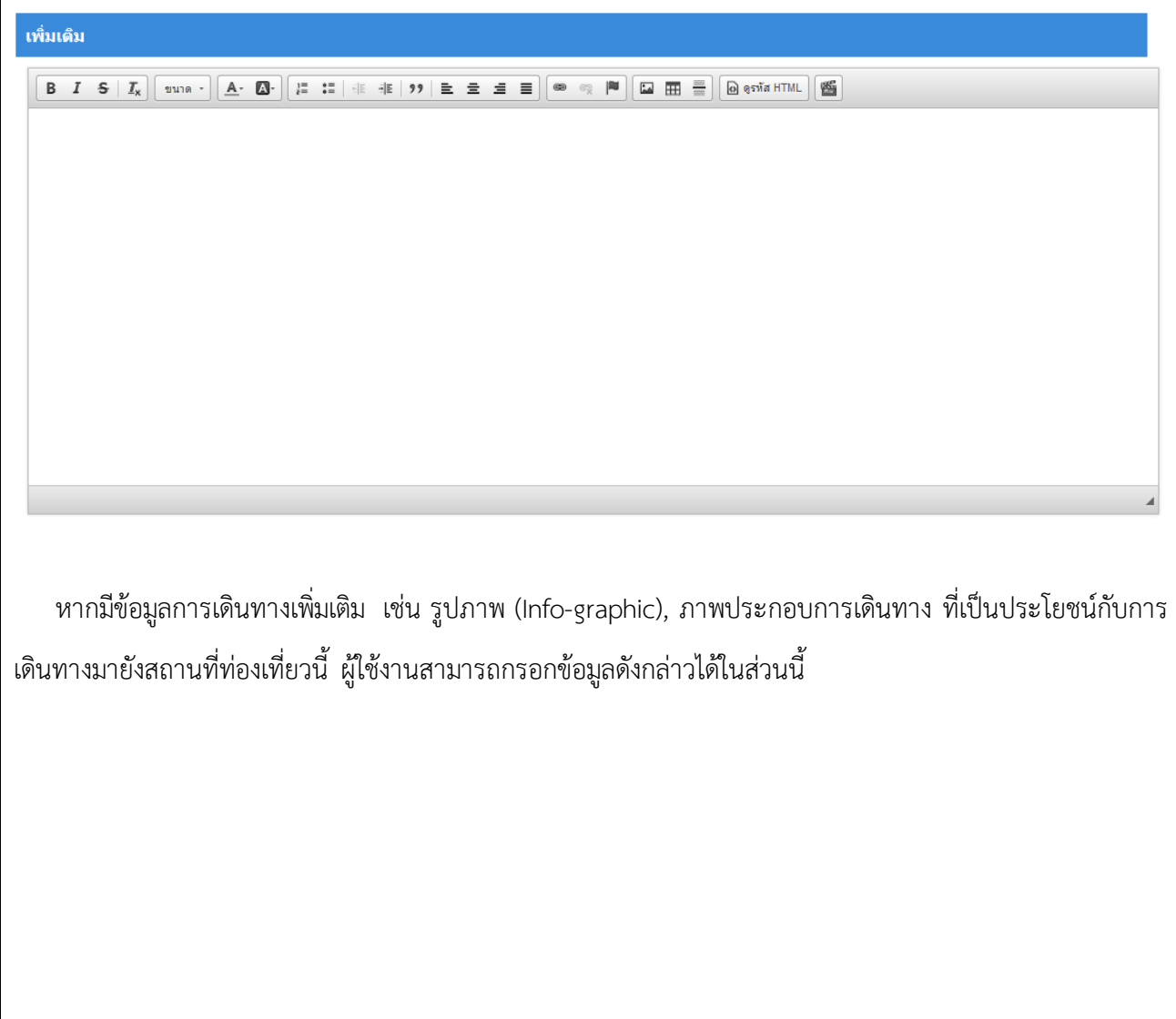

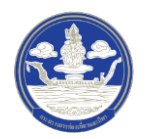

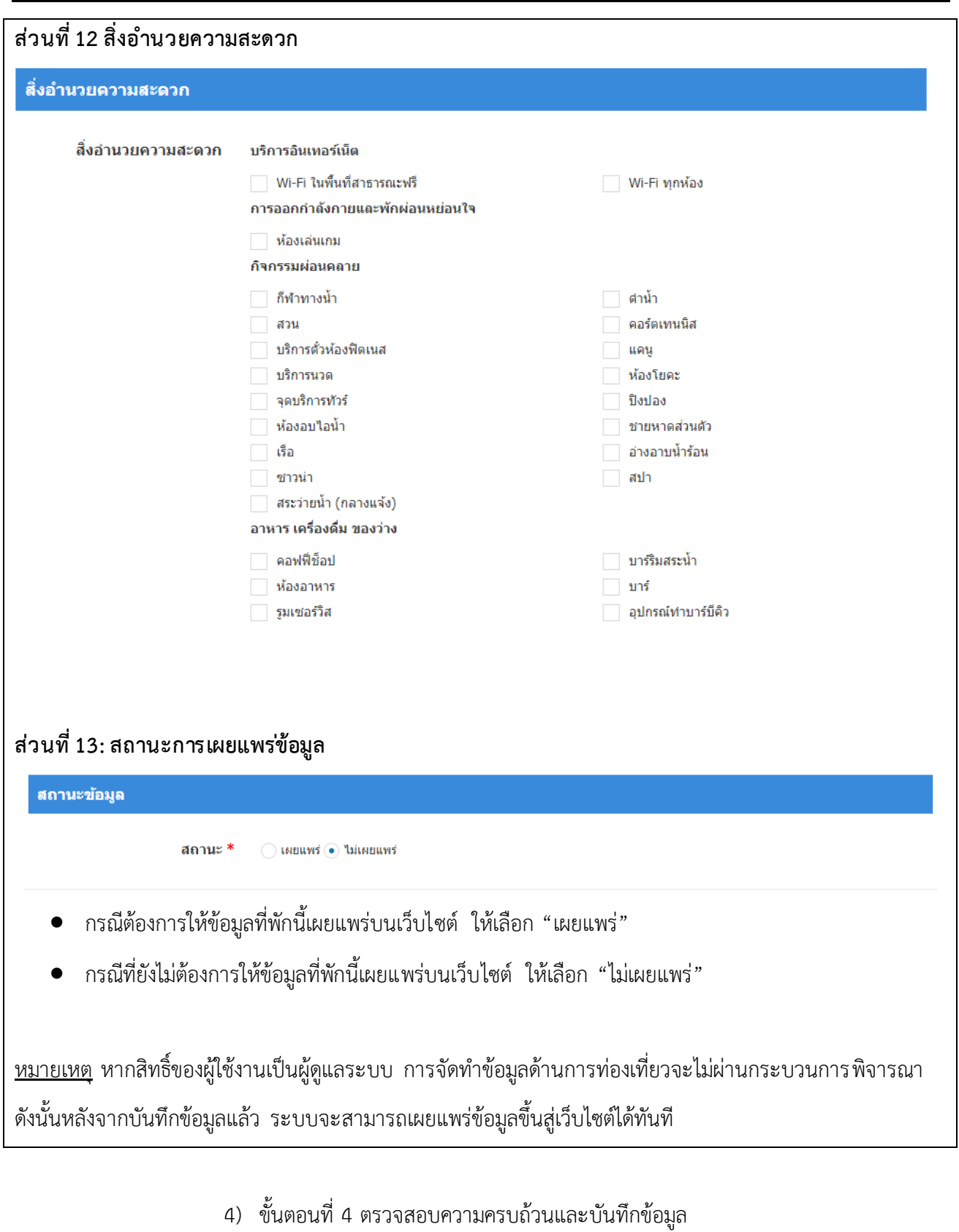

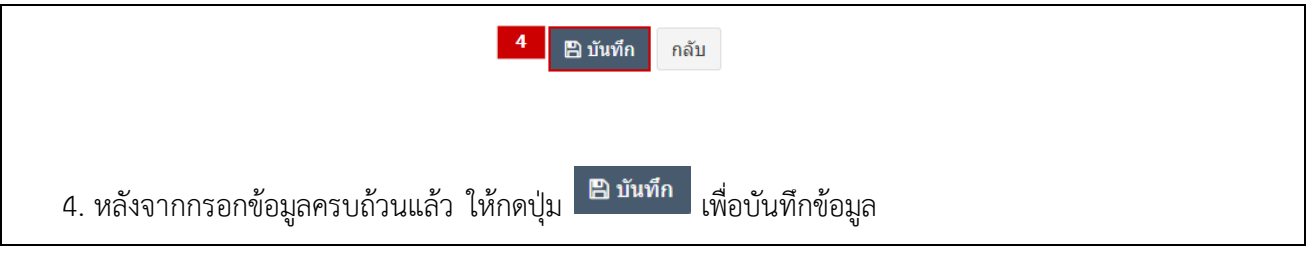

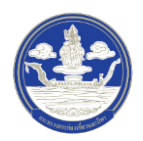

### **2.3.3 การแก้ไขข้อมูลที่พัก**

1) ขั้นตอนที่ 1 เข้าสู่เมนูจัดการข้อมูลที่พัก

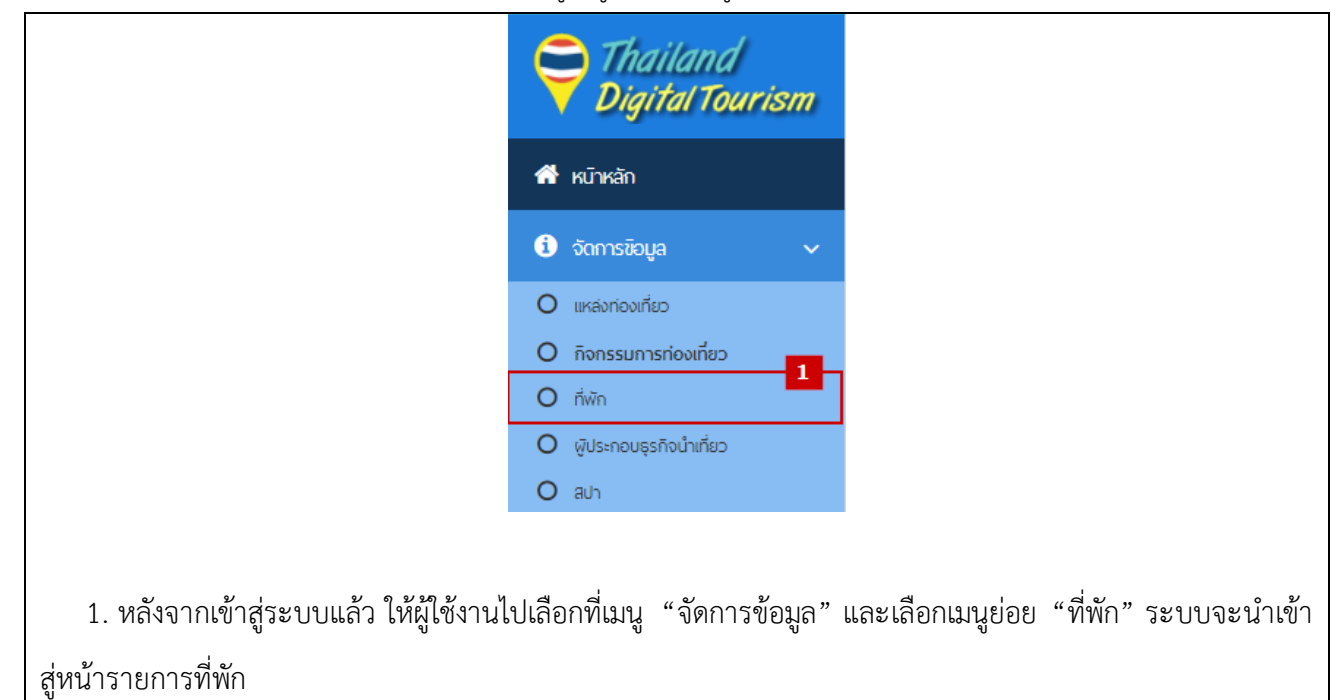

2) ขั้นตอนที่ 2 เลือกที่พักที่จะแก้ไข

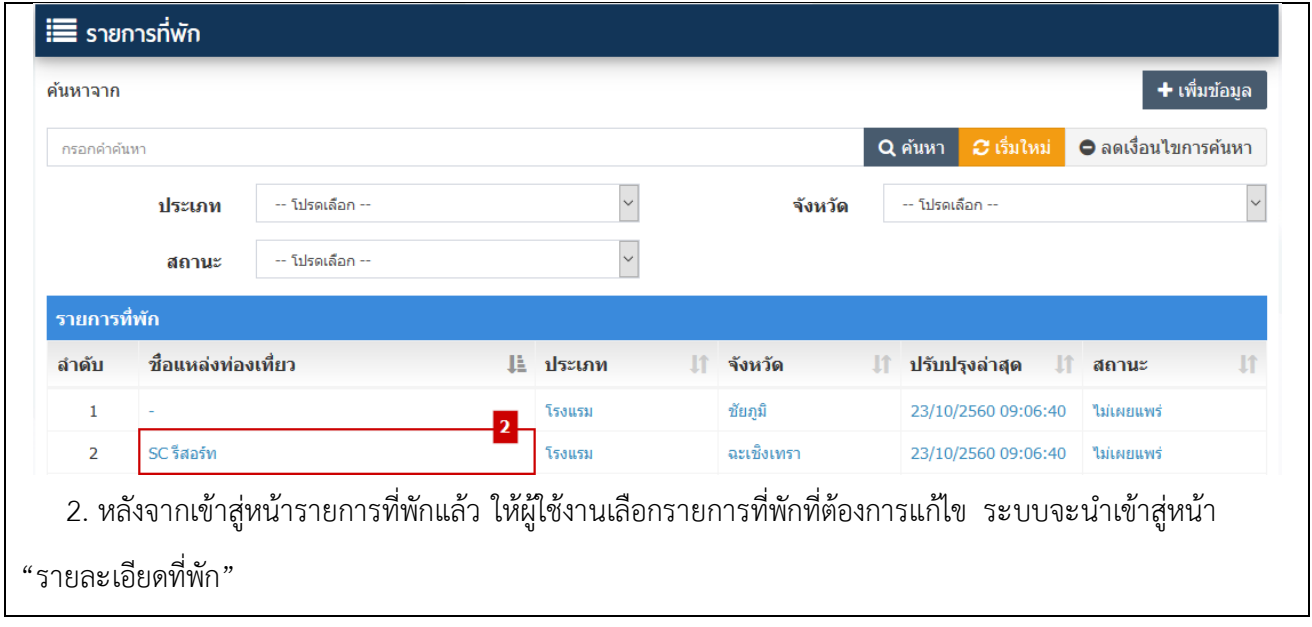

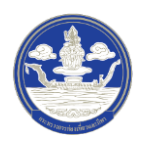

3) ขั้นตอนที่ 3 แก้ไขที่พัก

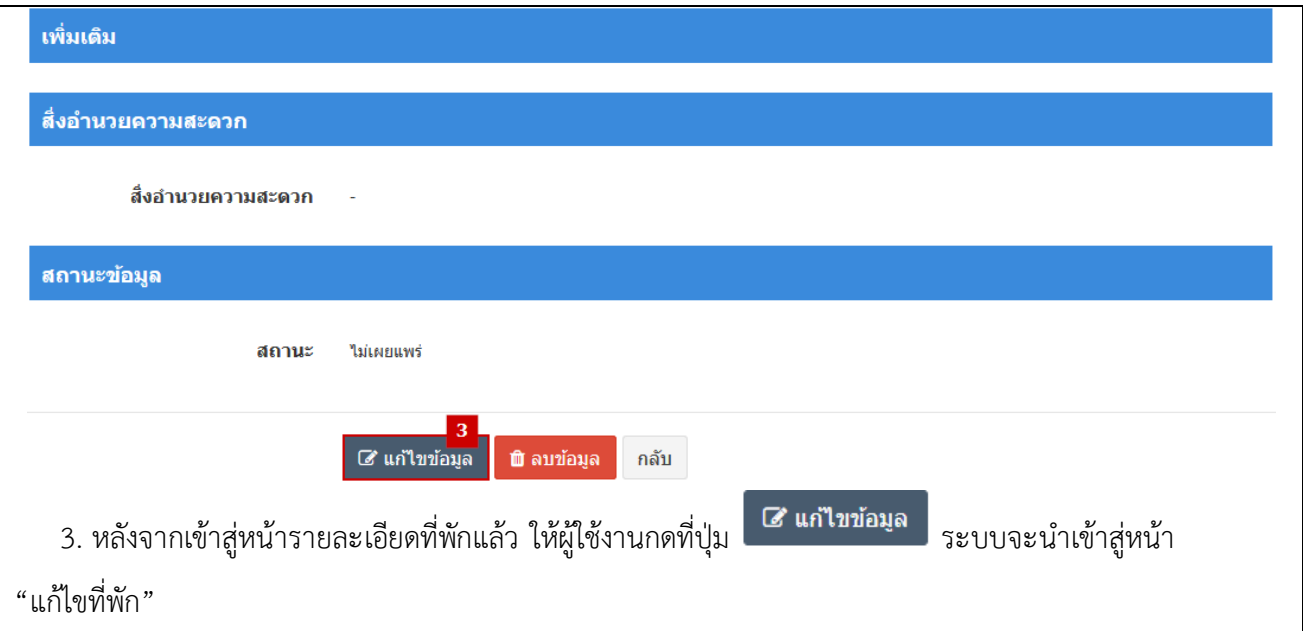

## 4) ขั้นตอนที่ 4 กรอกข้อมูลที่พักที่จะแก้ไข

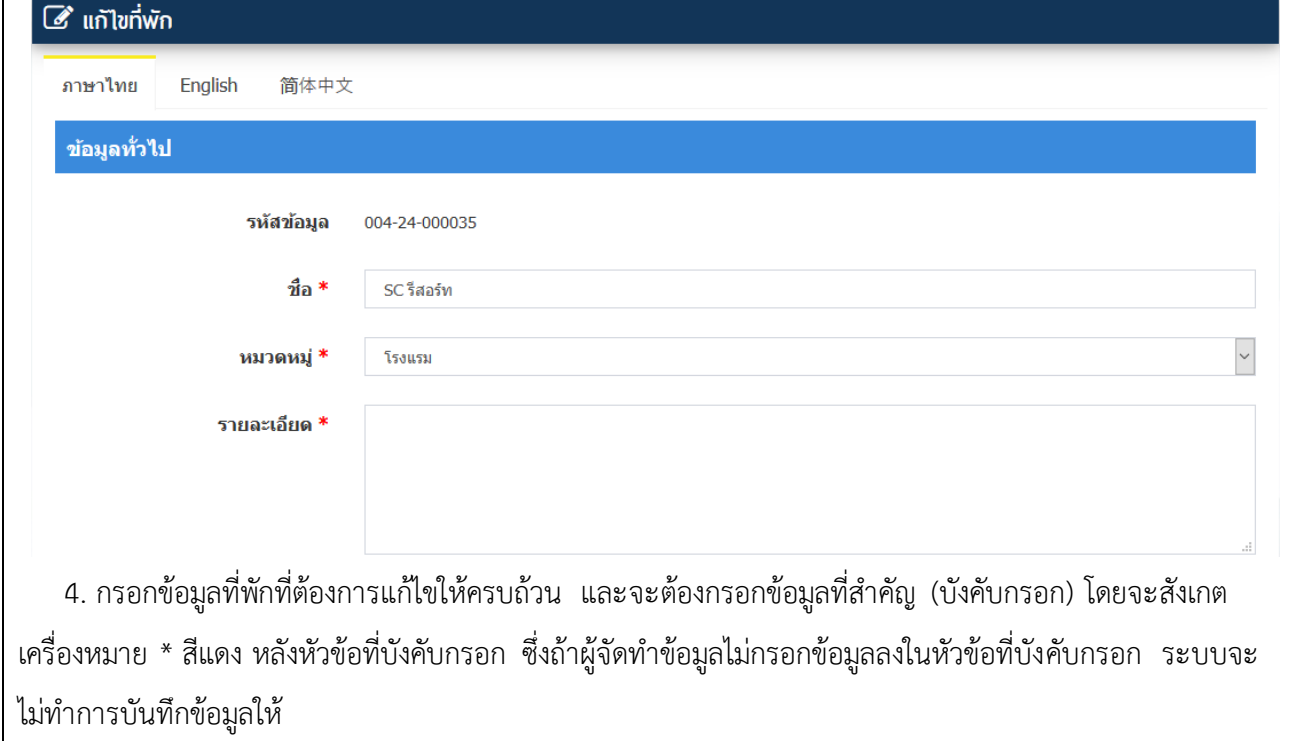

5) ขั้นตอนที่ 5 ตรวจสอบความครบถ้วนและบันทึกข้อมูล

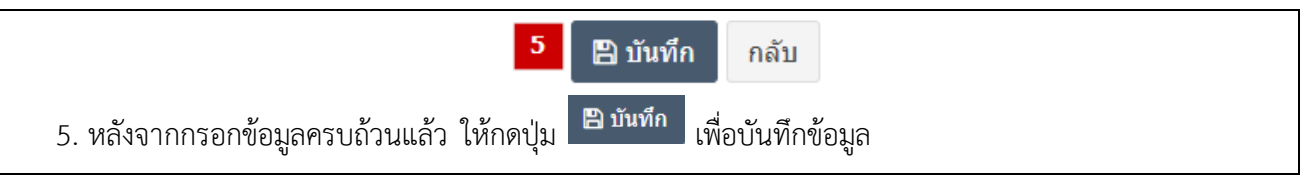

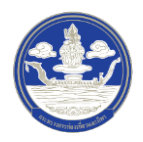

### **2.4 การ จัดท าข้อมูลผู้ประกอบธ ุรกิจน าเที่ยว**

### 2.4.1 การค*้*นหาข้อมูลผู้ประกอบธุรกิจนำเที่ยว

1) ขั้นตอนที่ 1 เข้าสู่เมนูจัดการข้อมูลผู้ประกอบธุรกิจนำเที่ยว

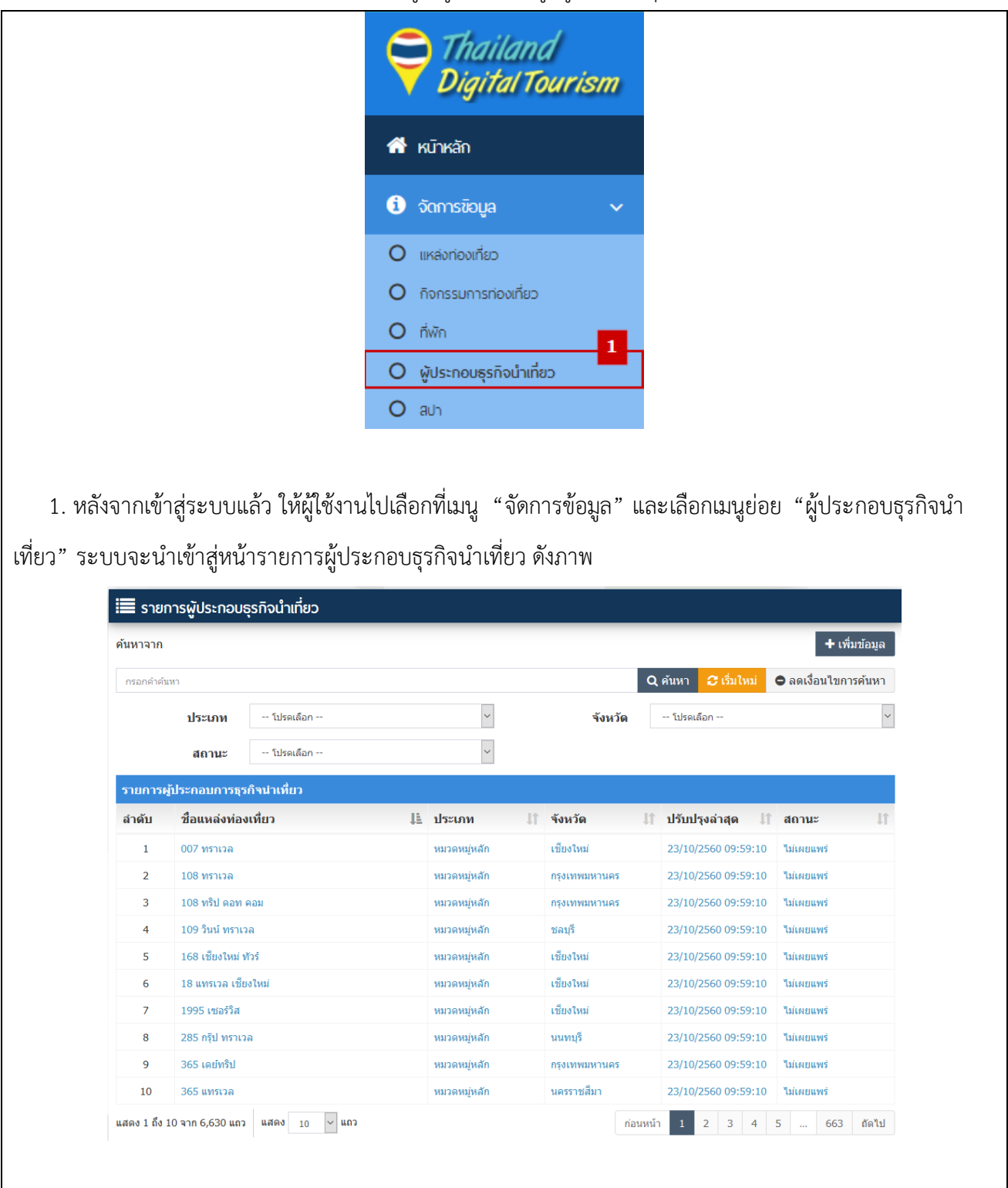

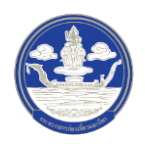

## 2) ขั้นตอนที่ 2 ค้นหาข้อมูลตามเงื่อนไขต่าง ๆ

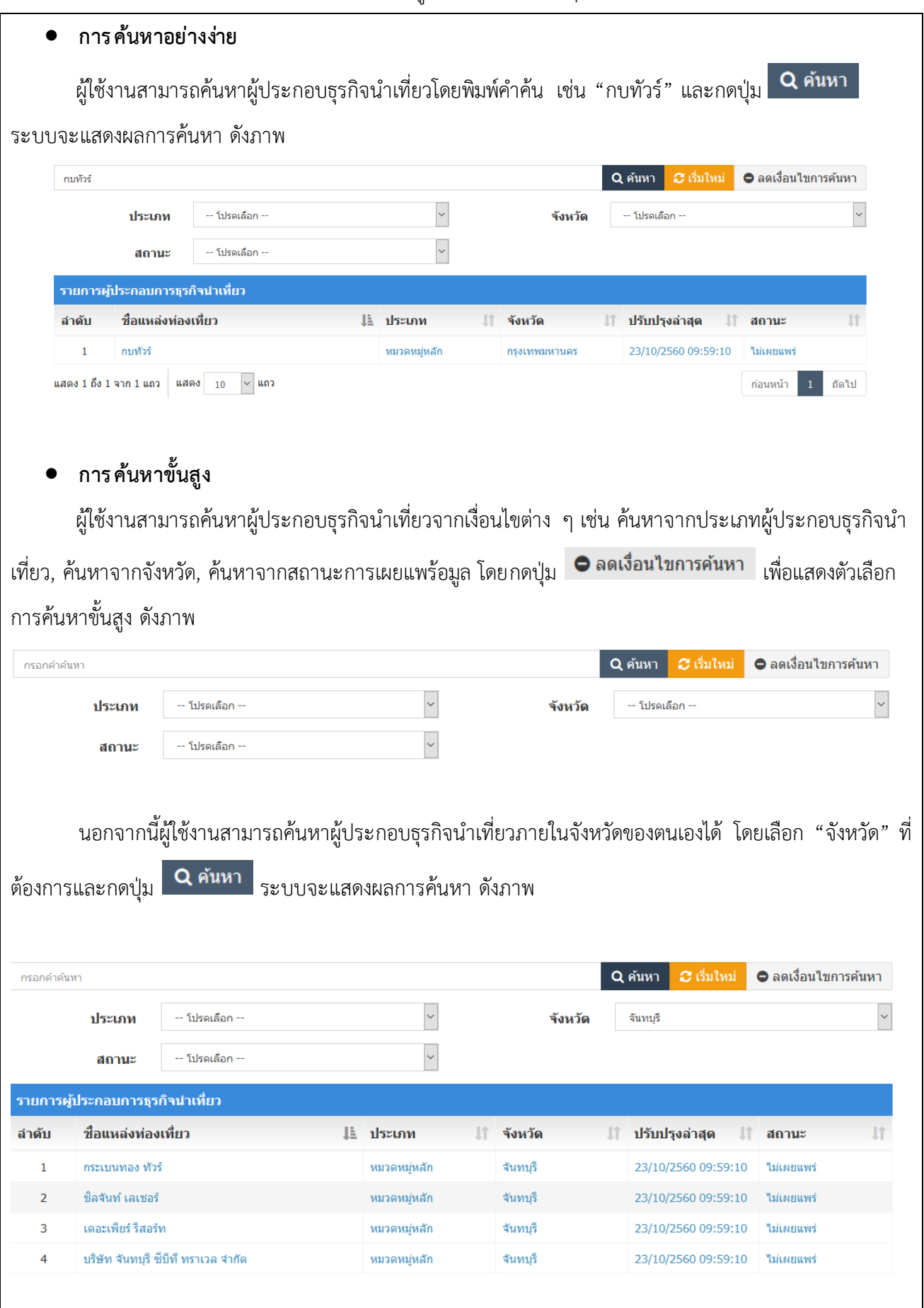

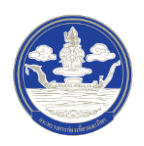

### 2.4.2 การเพิ่มข้อมูลผู้ประกอบธุรกิจนำเที่ยว

1) ขั้นตอนที่ 1 เข้าสู่เมนูจัดการข้อมูลผู้ประกอบธุรกิจนำเที่ยว

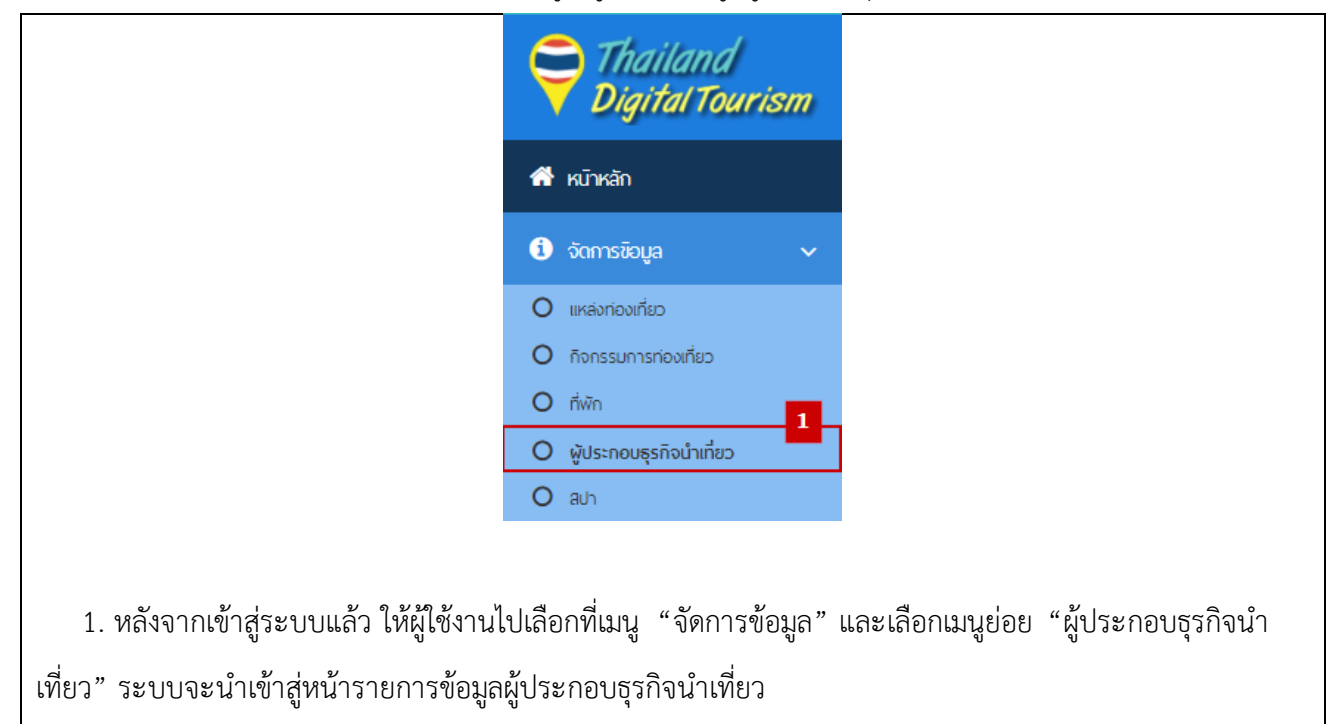

2) ขั้นตอนที่ 2 เพิ่มผู้ประกอบธุรกิจนำเที่ยว

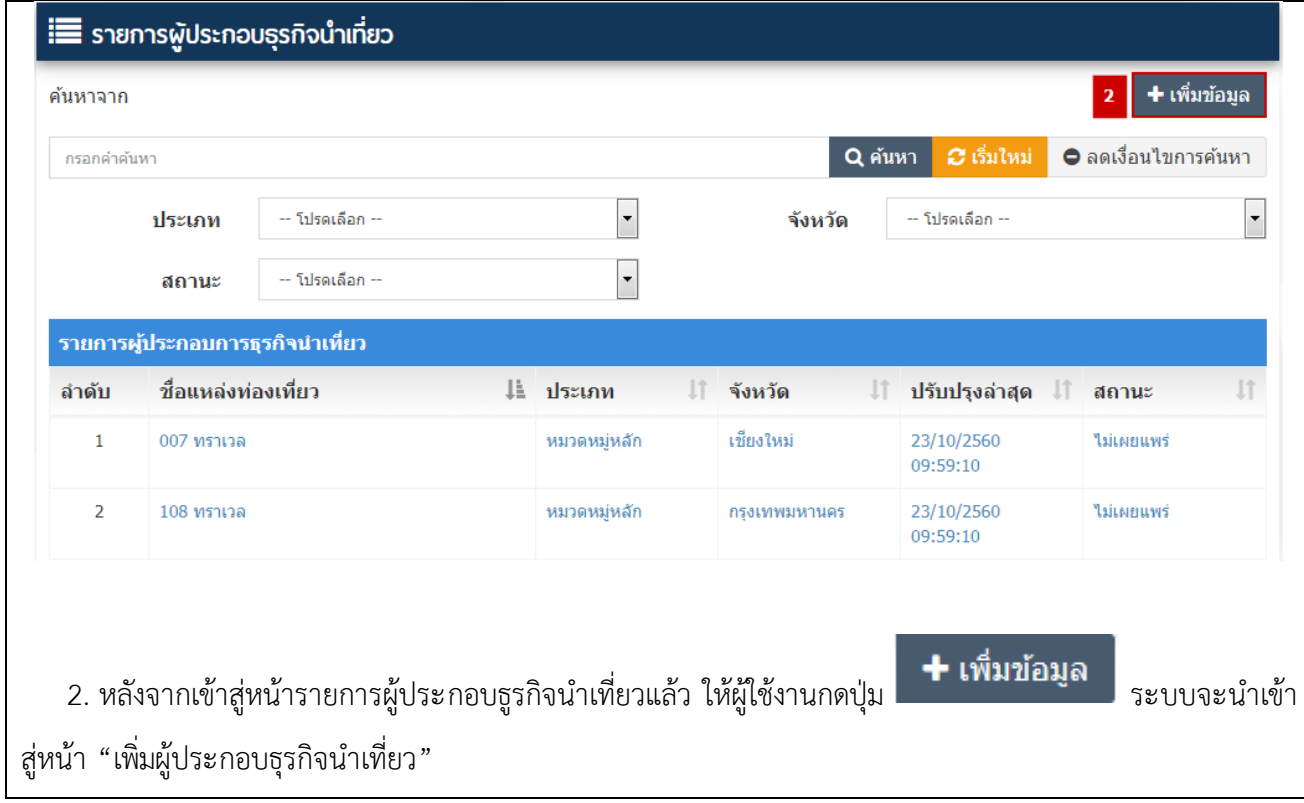

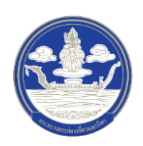

 $\mathsf{r}$ 

# 3) ขั้นตอนที่ 3 กรอกข้อมูลผู้ประกอบธุรกิจนำเที่ยว ซึ่งแบ่งออกเป็น 11 ส่วน ดังนี้

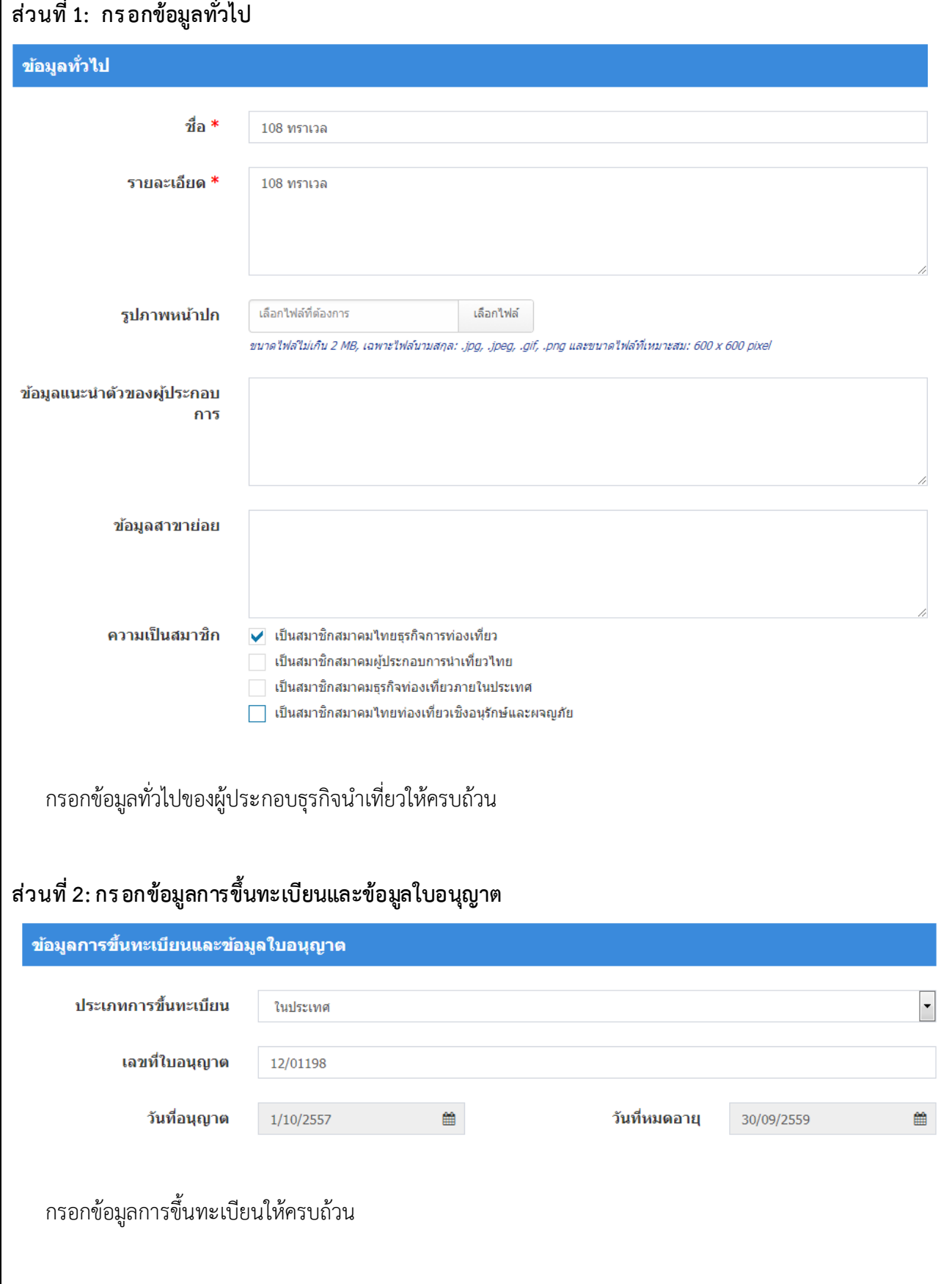

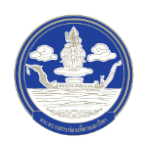

## **ส่วนที่ 3: ข้อมูลค ่าบร ิการและสถานที่น าเที่ยว**

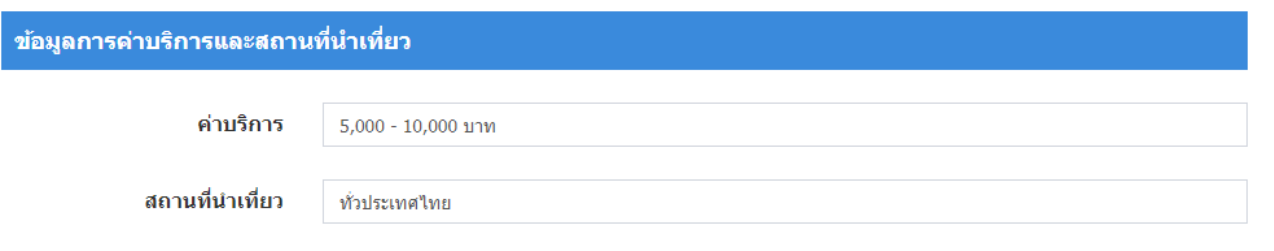

# **ส่วนที่ 4: ที่อยู่และการติดต่อ**

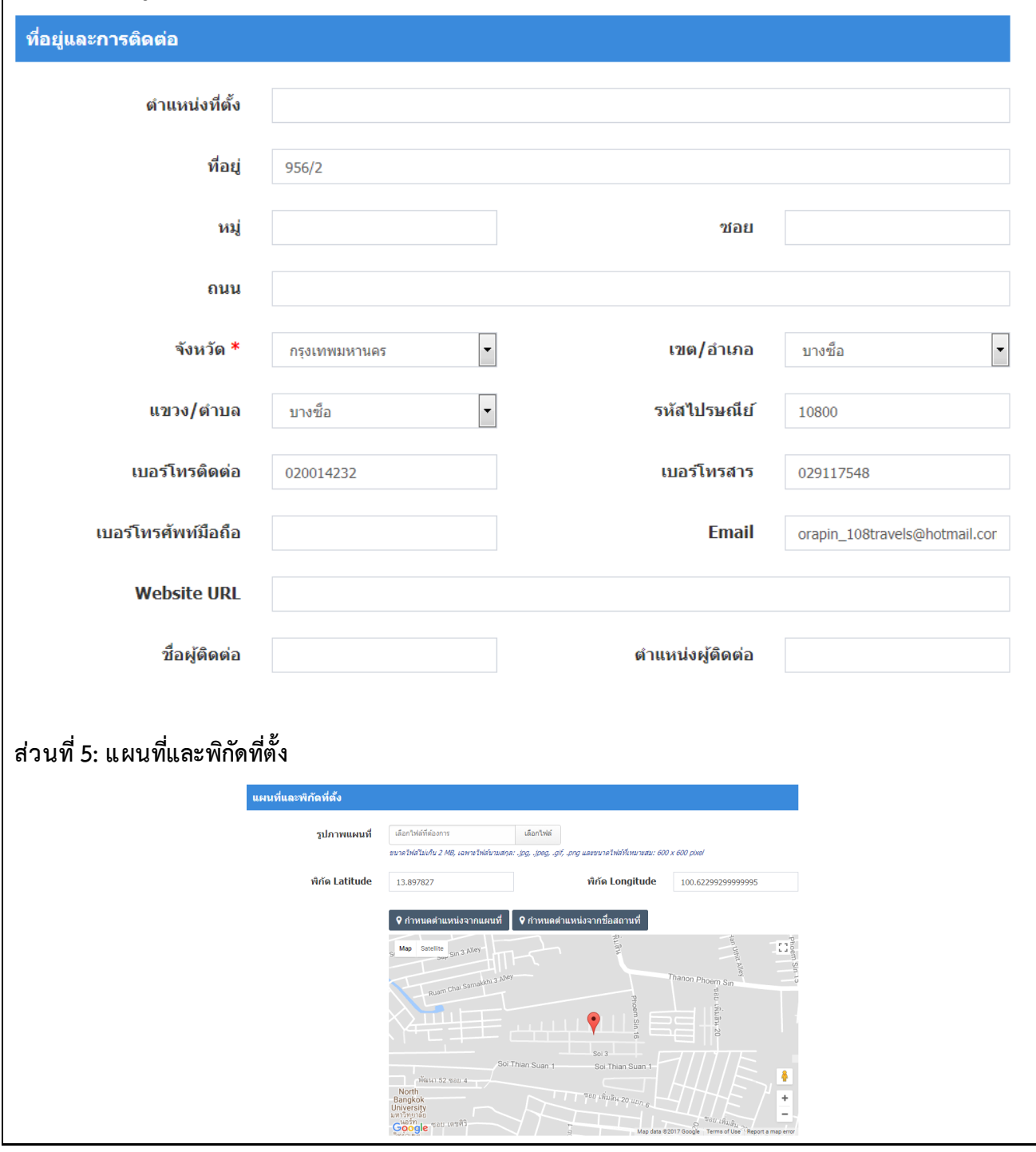

สำนักงานปลัดกระทรวงการท่องเที่ยวและกีฬา หน้าที่ 46/126

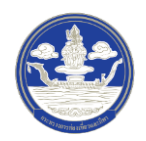

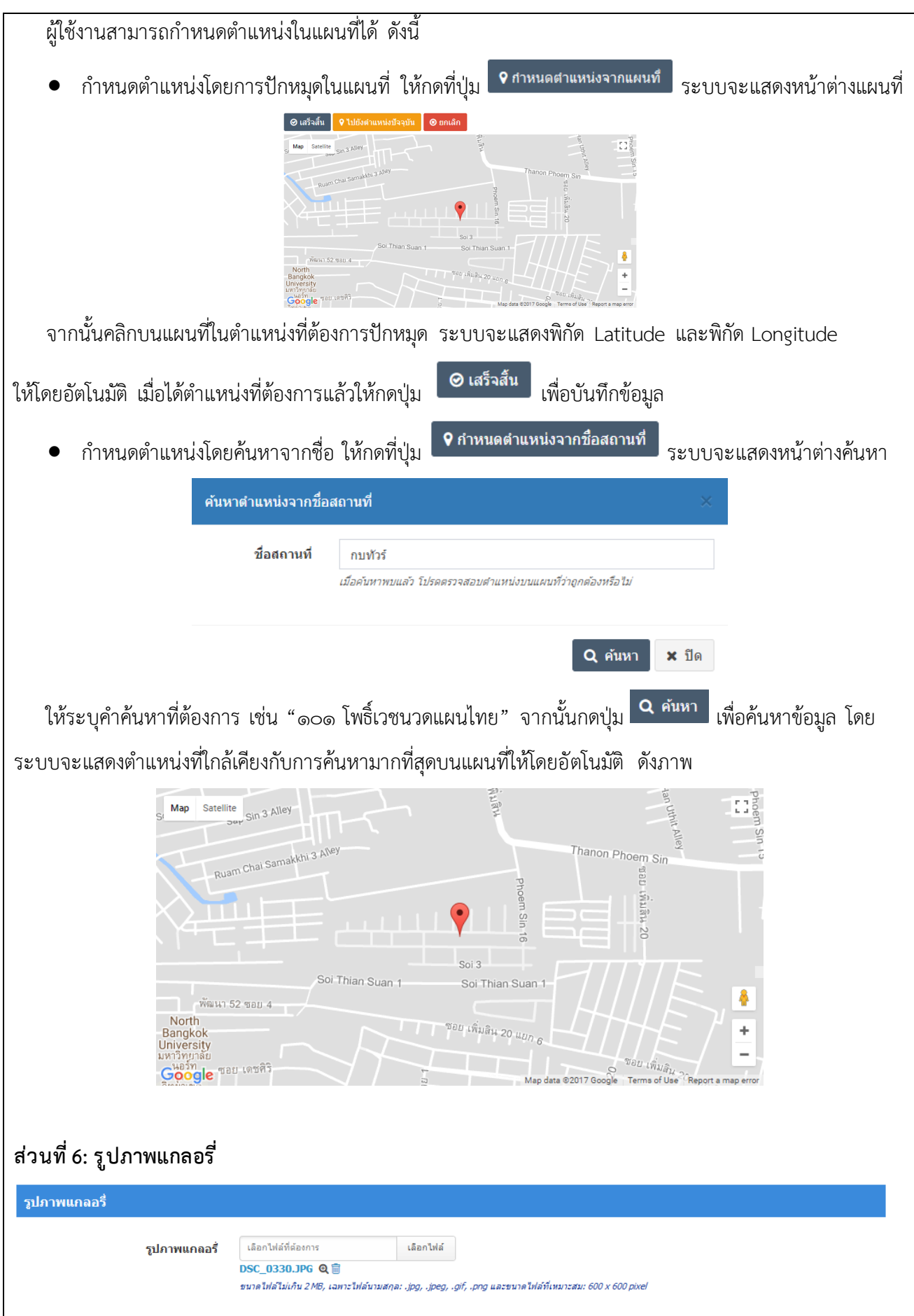

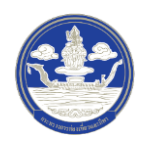

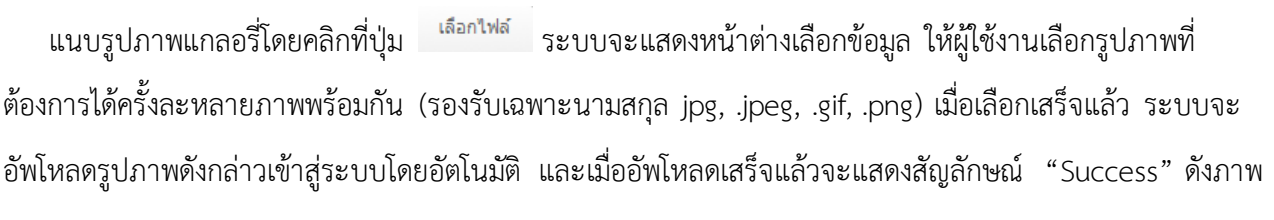

#### image5183\_5.jpg @ mo Success

หมายเหตุผู้ใช้งานสามารถดูรูปภาพได้โดยกดที่ปุ่ม

### **ส่วนที่ 7: วิดีโอมัลติมีเดีย**

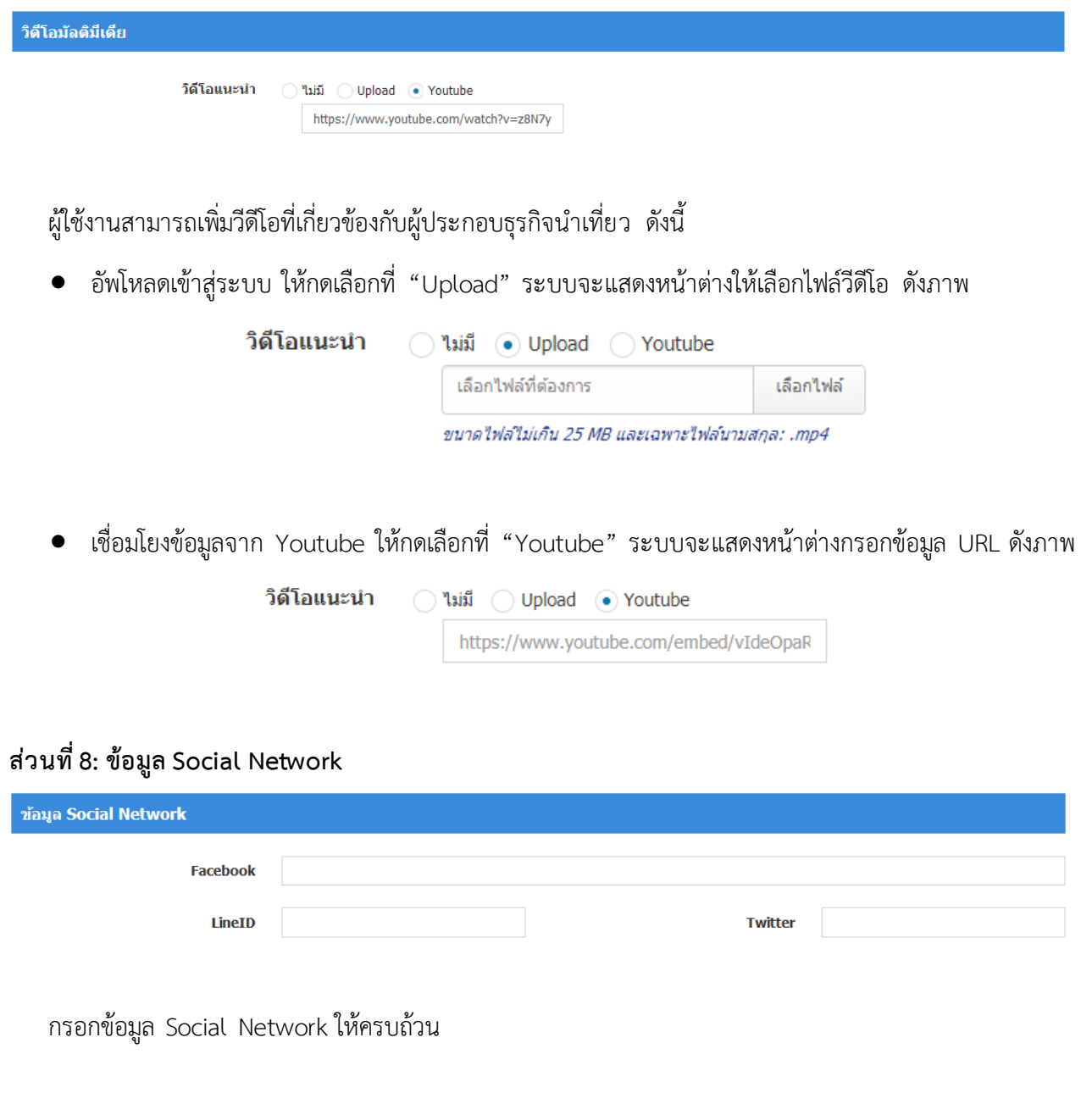

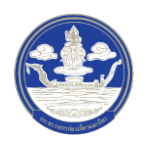

## **ส่วนที่ 10: ภาษาที่รองร ับ**

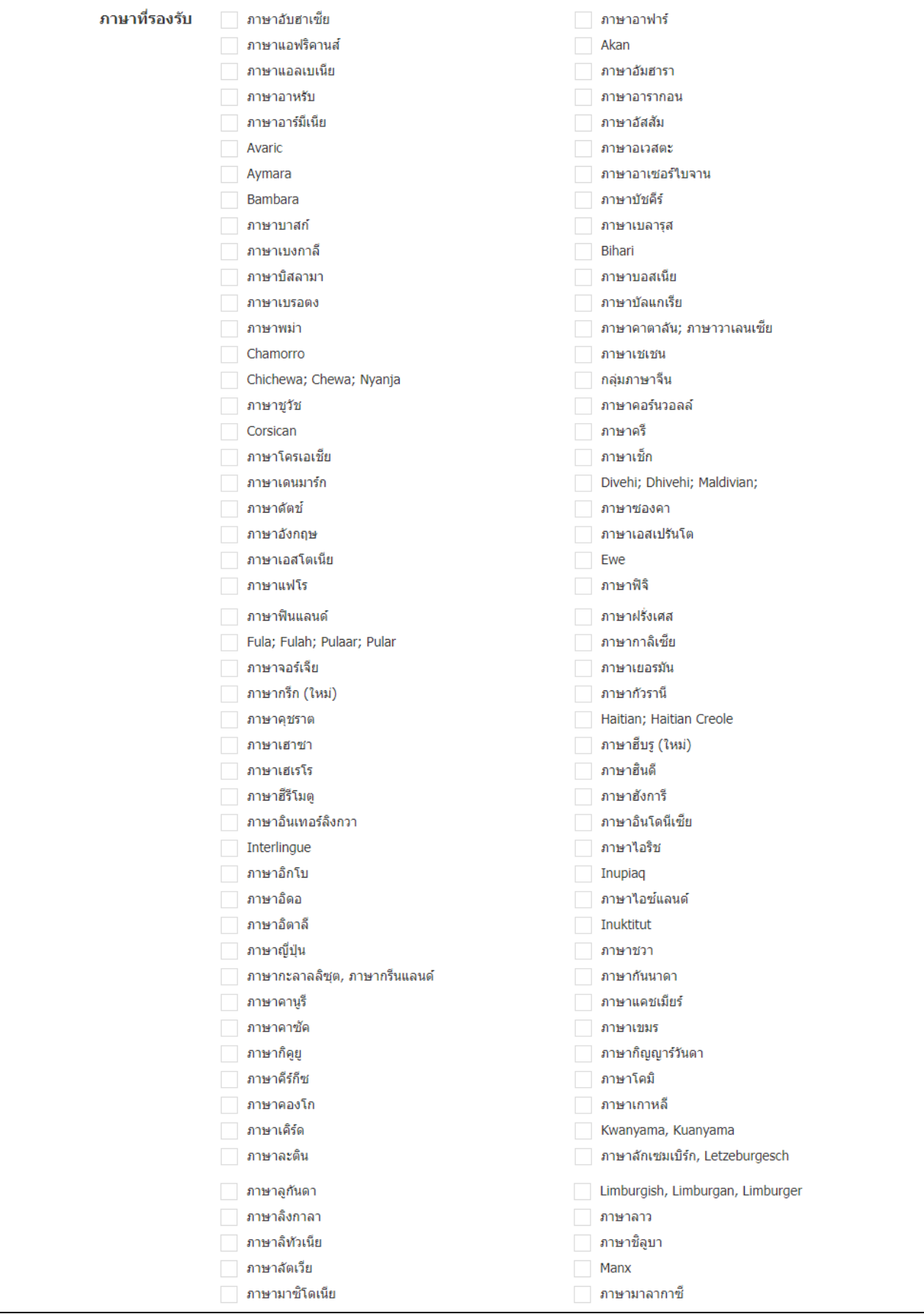

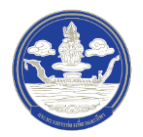

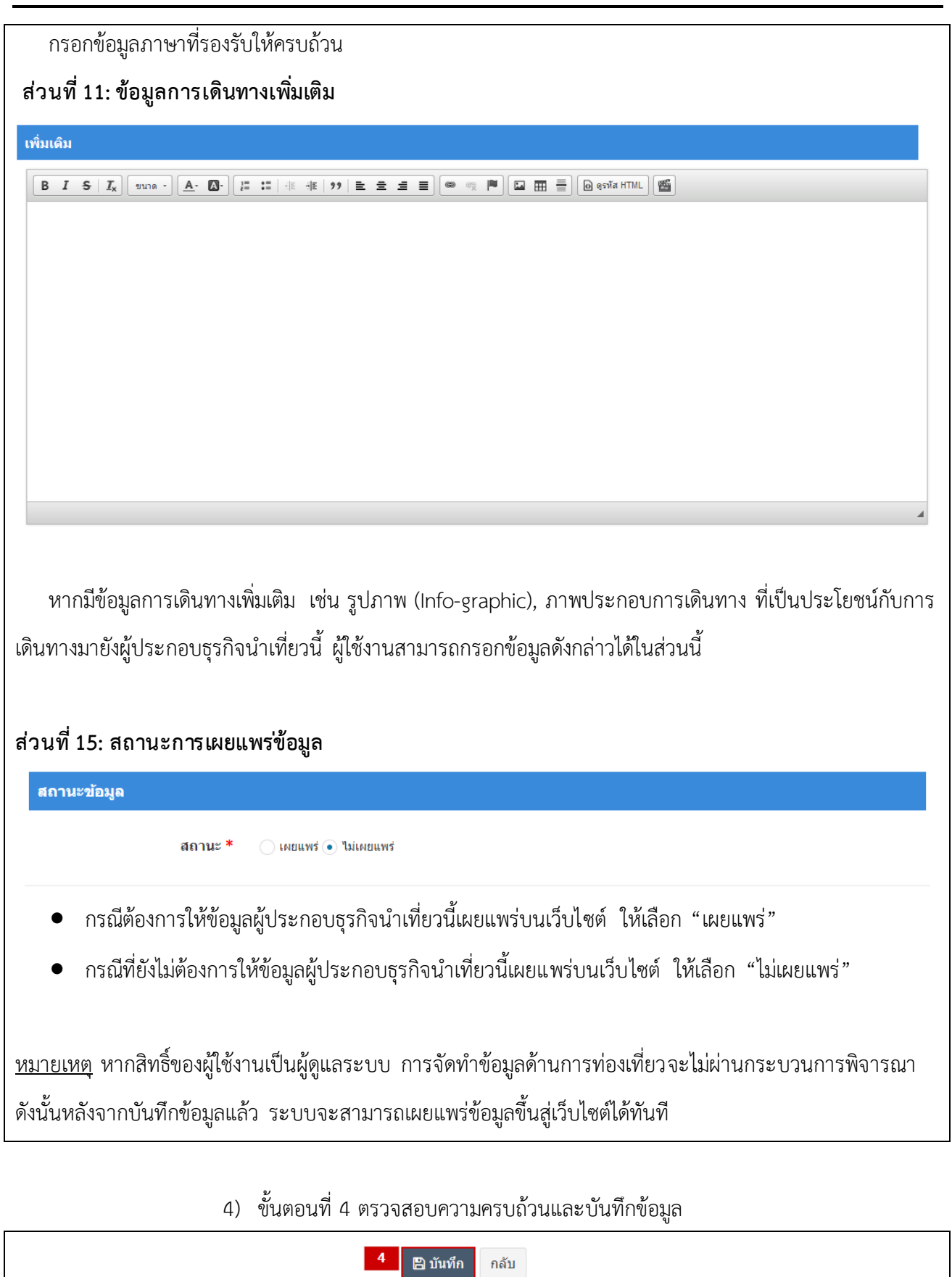

ี 4. หลังจากกรอกข้อมูลครบถ้วนแล้ว ให้กดปุ่ม <mark>เ<sup>พื</sup>่อบันท</mark>ึกข้อมูล

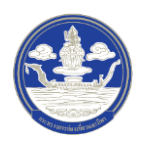

### **2.4.3 การแก้ไขข้อมูลผู้ประกอบธ ุรกิจน าเที่ยว**

1) ขั้นตอนที่ 1 เข้าสู่เมนูจัดการข้อมูลผู้ประกอบธุรกิจนำเที่ยว

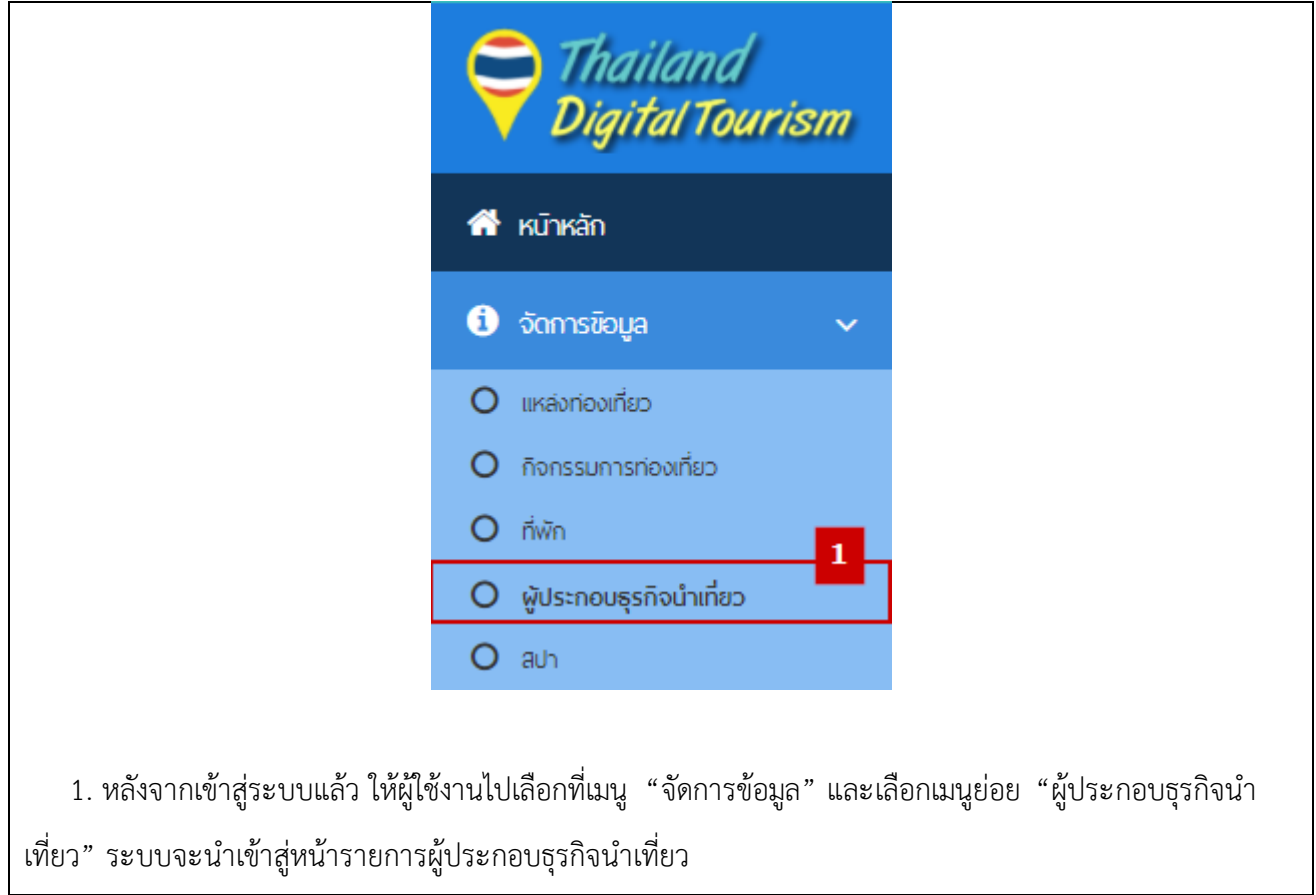

2) ขั้นตอนที่ 2 เลือกผู้ประกอบธุรกิจนำเที่ยวที่จะแก้ไข

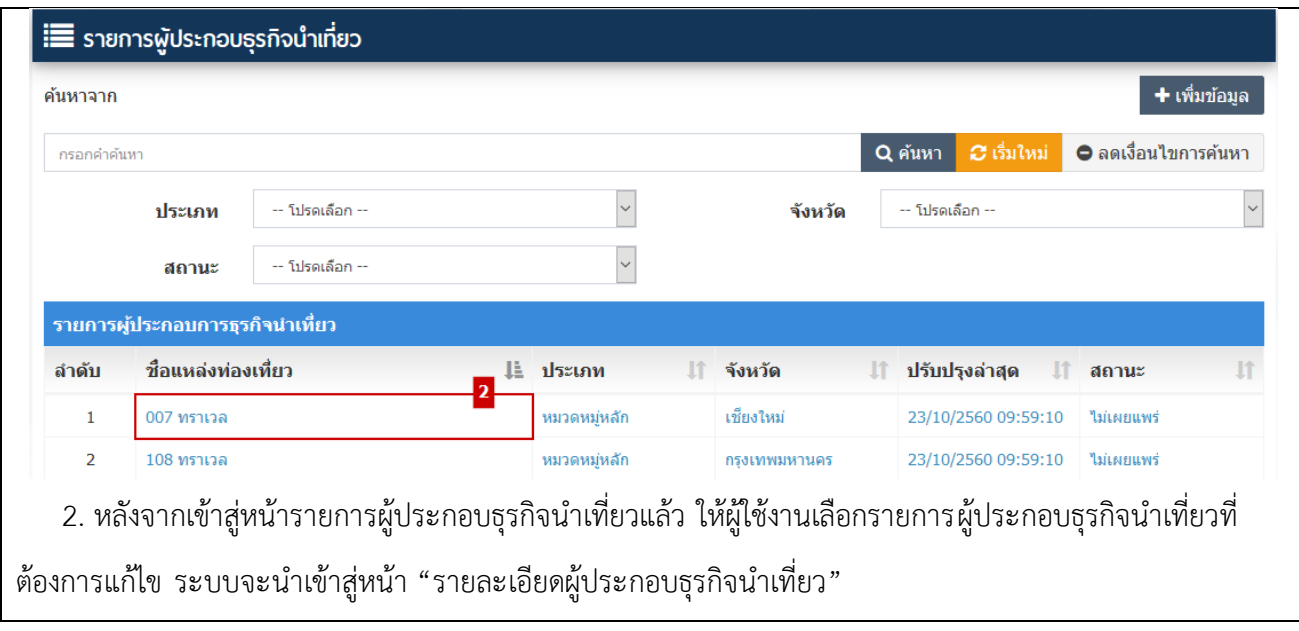

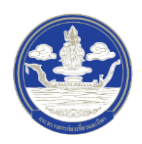

3) ขั้นตอนที่ 3 แก้ไขผู้ประกอบธุรกิจนำเที่ยว

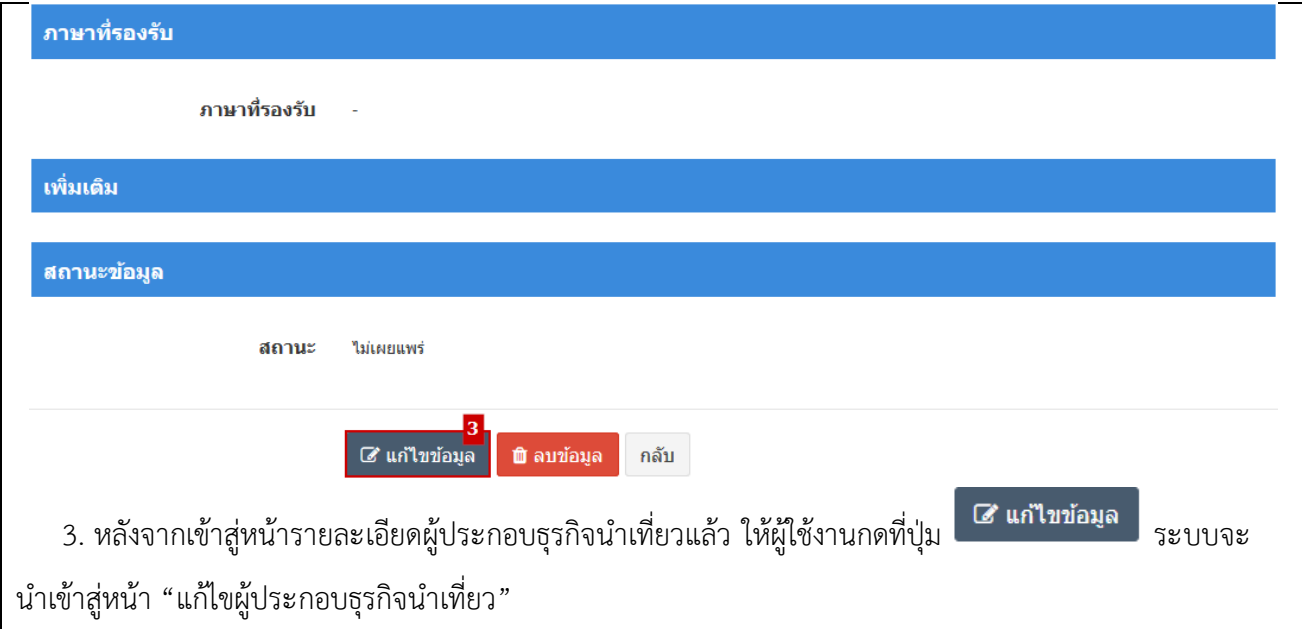

4) ขั้นตอนที่ 4 กรอกข้อมูลผู้ประกอบธุรกิจนำเที่ยวที่จะแก้ไข

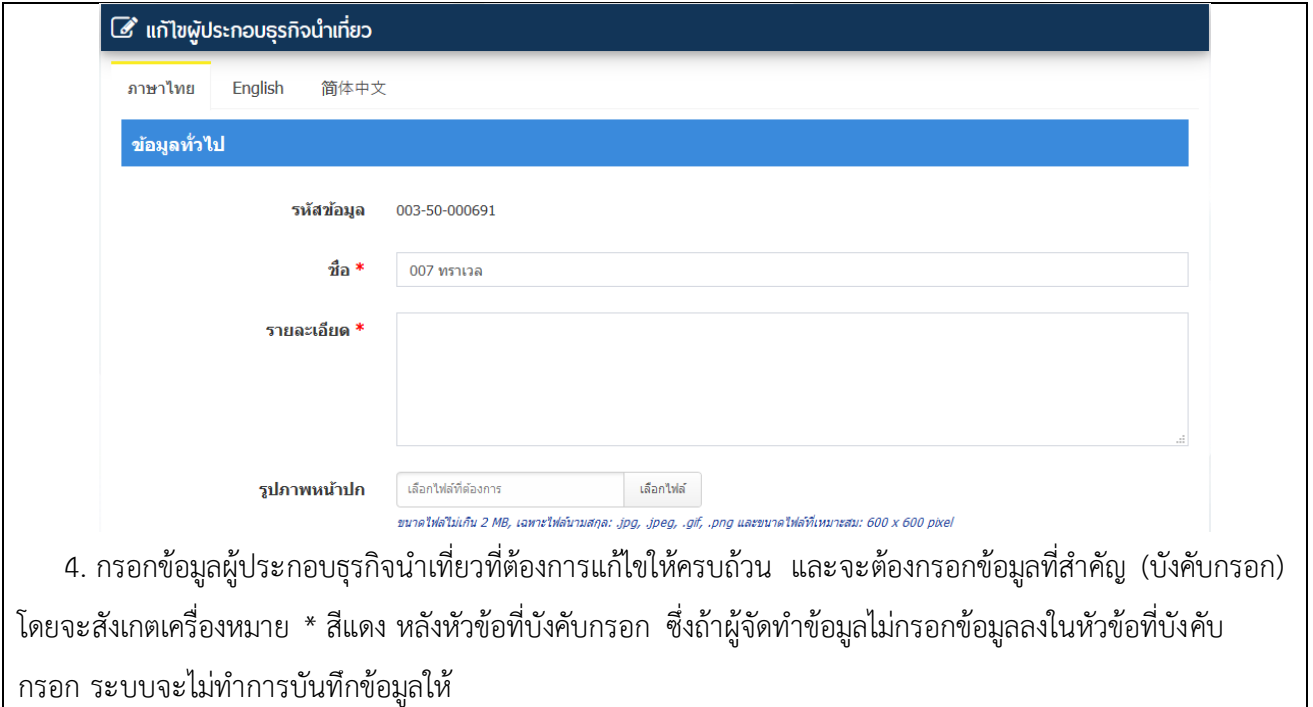

5) ขั้นตอนที่ 5 ตรวจสอบความครบถ้วนและบันทึกข้อมูล

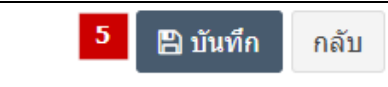

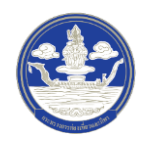

5. หลังจากกรอกข้อมูลครบถ้วนแล้ว ให้กดปุ่ม <mark>เ<sup>พื</sup>่<sup>อ บันทึก</sup> เ</mark>พื่อบันทึกข้อมูล

### **2.5 การ จัดท าข้อมูลสปา**

#### **2.5.1 การค้นหาข้อมูลสปา**

1) ขั้นตอนที่ 1 เข้าสู่เมนูจัดการข้อมูลสปา

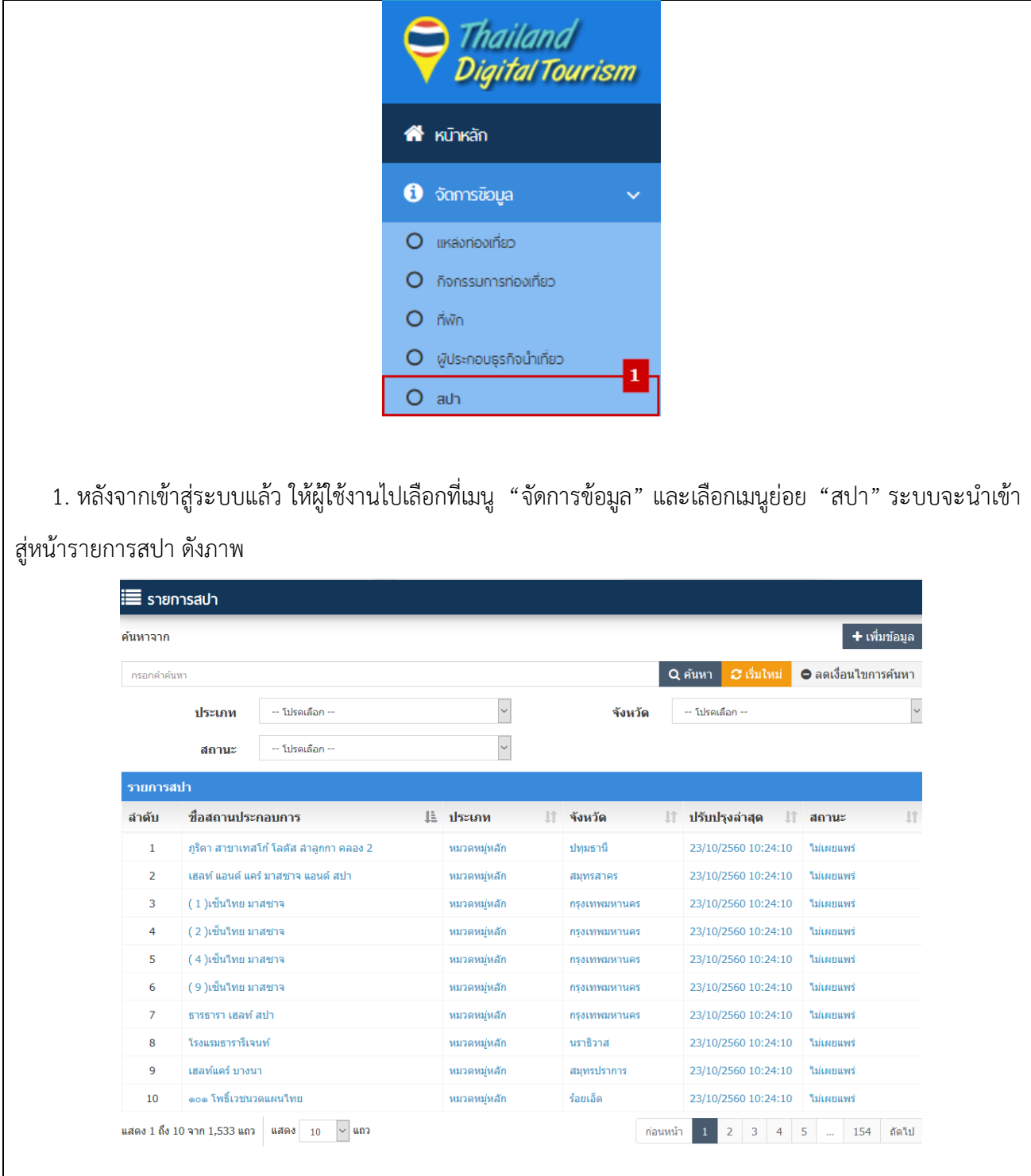

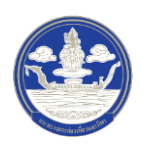

## 2) ขั้นตอนที่ 2 ค้นหาข้อมูลตามเงื่อนไขต่าง ๆ

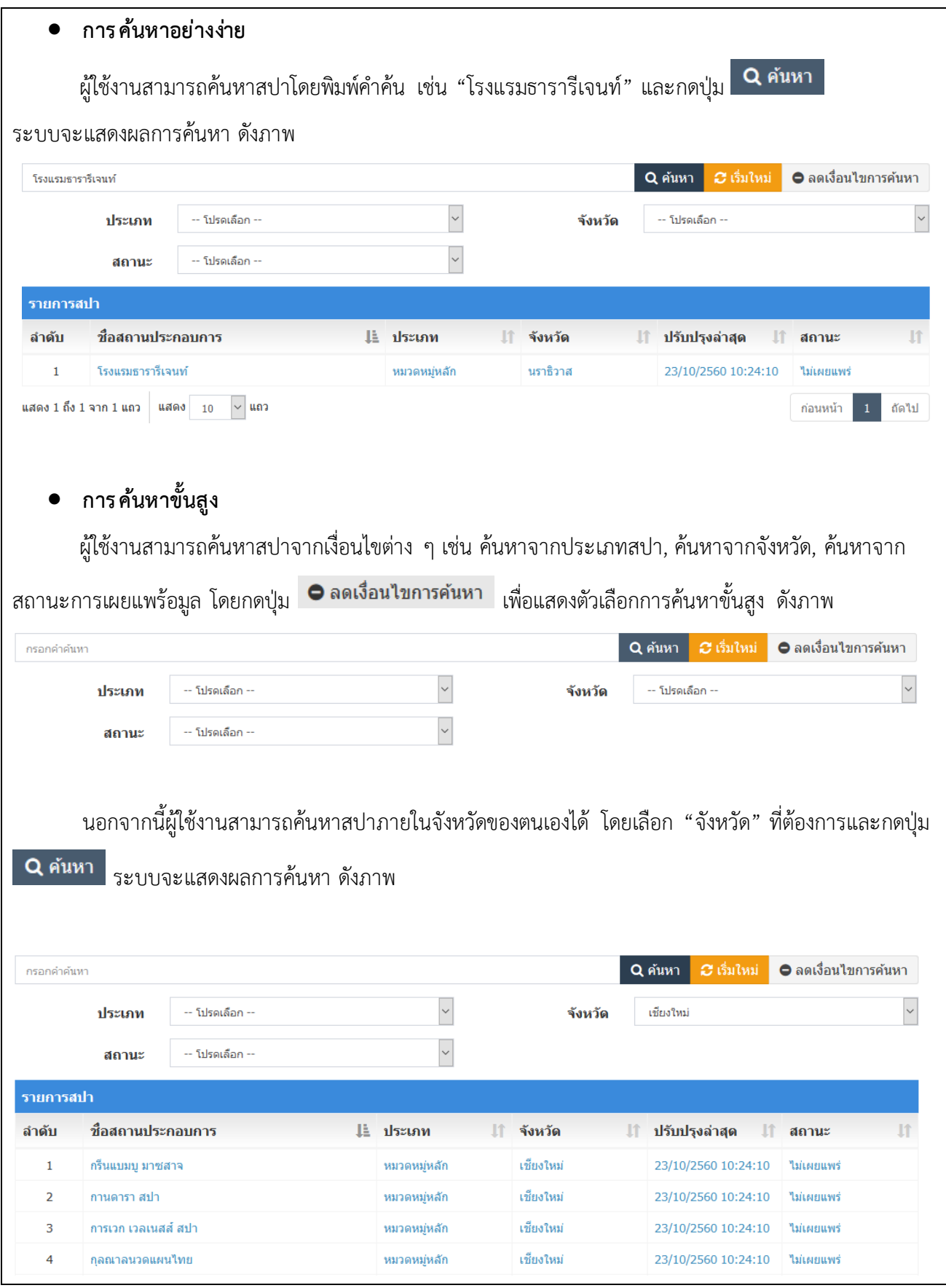

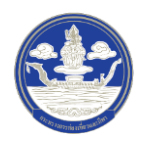

### **2.5.2 การเพิ่มข้อมูลสปา**

1) ขั้นตอนที่ 1 เข้าสู่เมนูจัดการข้อมูลสปา

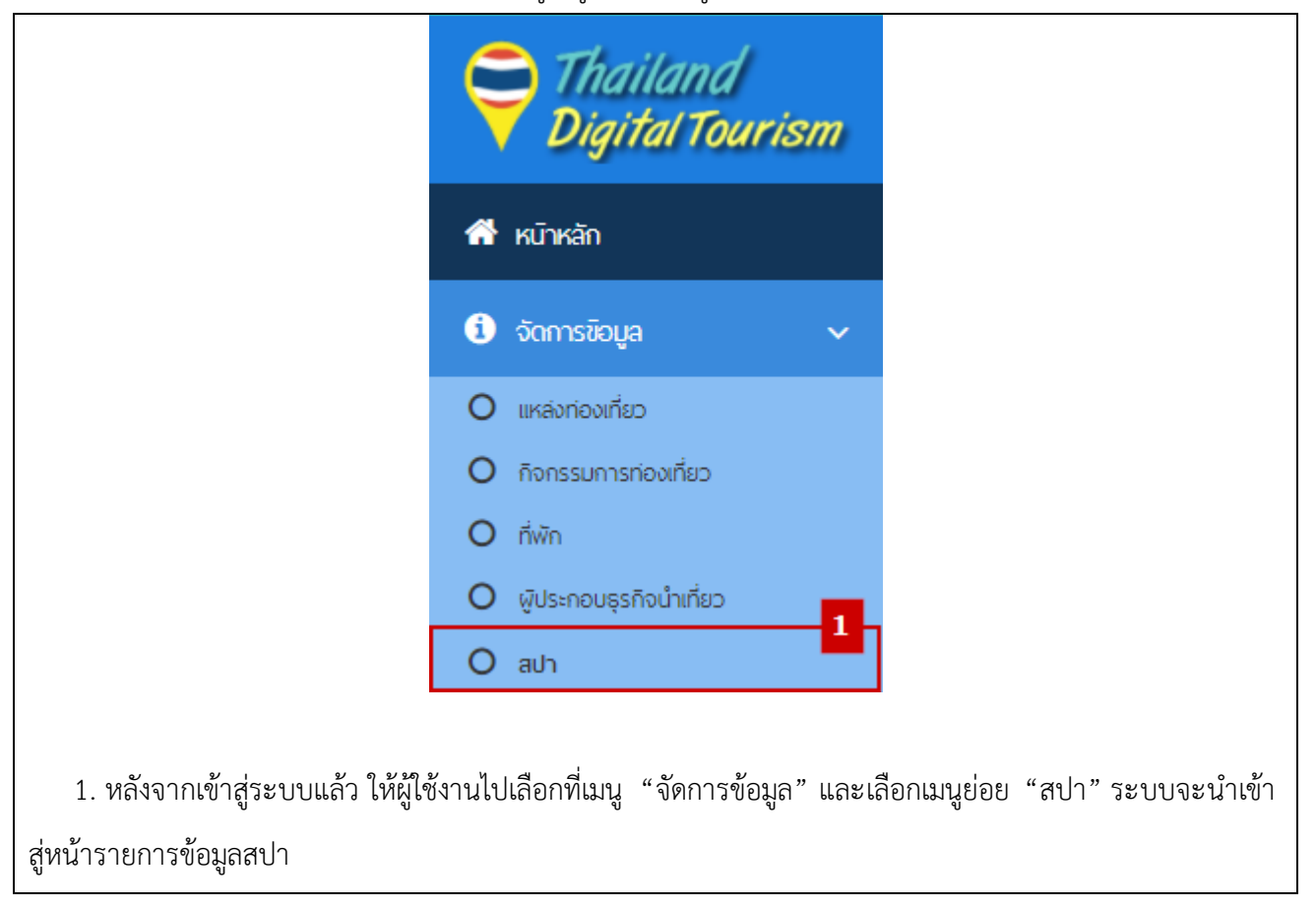

2) ขั้นตอนที่ 2 เพิ่มสปา

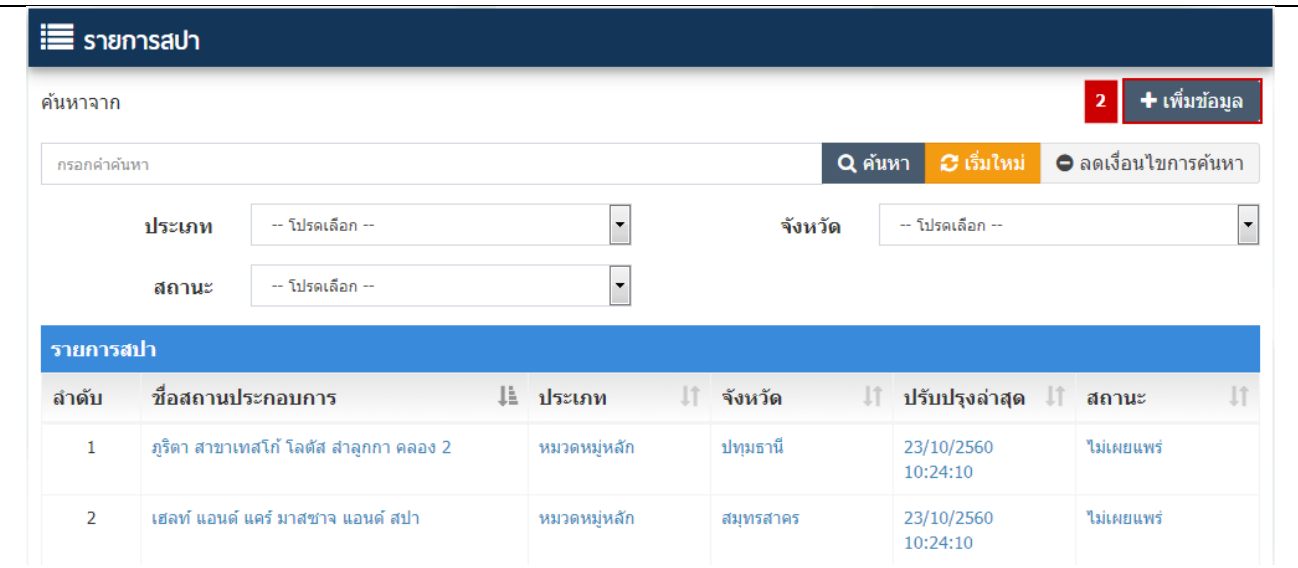

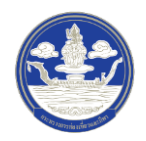

2. หลังจากเข้าสู่หน้ารายการสปาแล้ว ให้ผู้ใช้งานกดปุ่ม **ระบบจะ**ประชาชน ของผู้หน้า "เพิ่มสปา"

## 3) ขั้นตอนที่ 3 กรอกข้อมูลสปา ซึ่งแบ่งออกเป็น 14 ส่วน ดังนี้

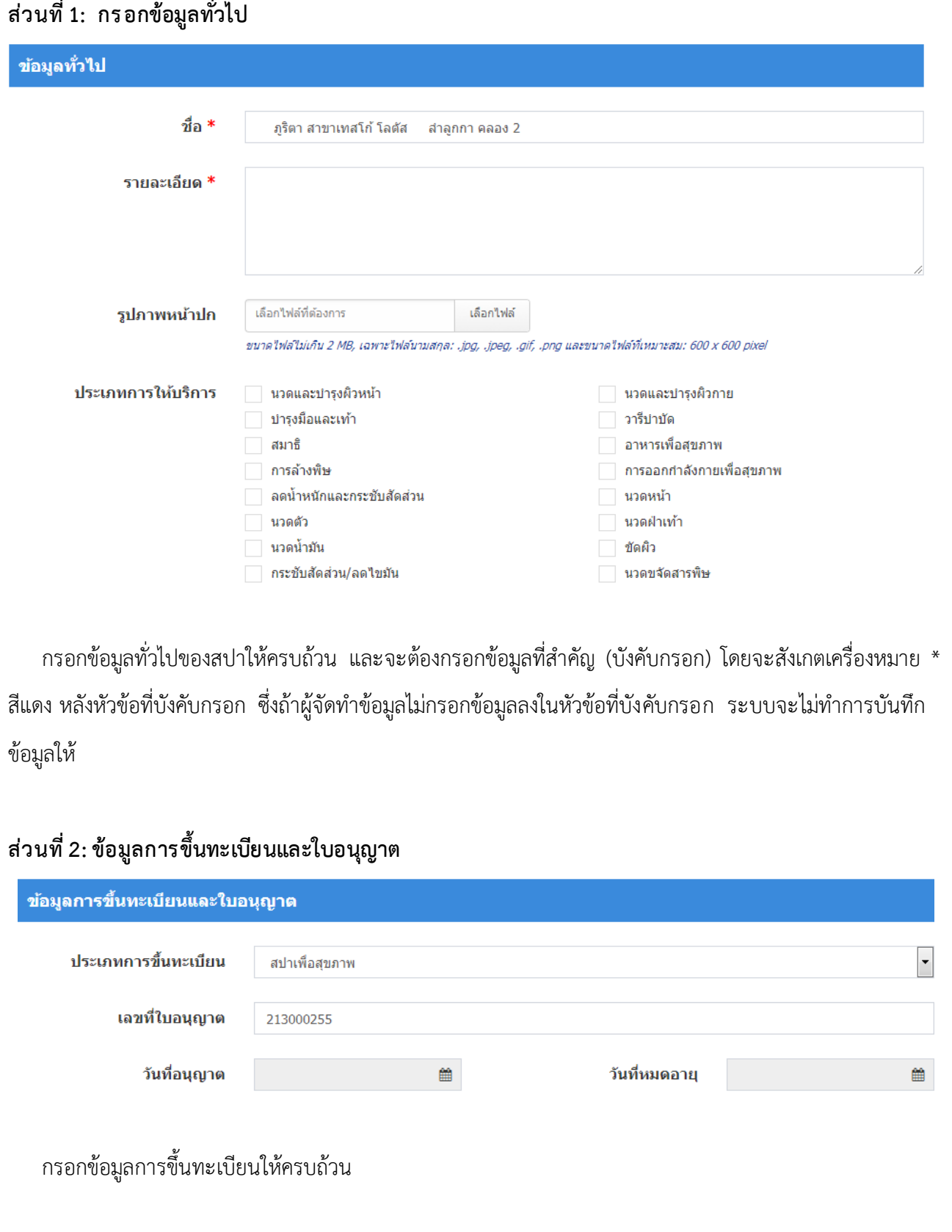

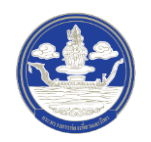

## **ส่วนที่ 3: ข้อมูลเวลาให้บร ิการ**

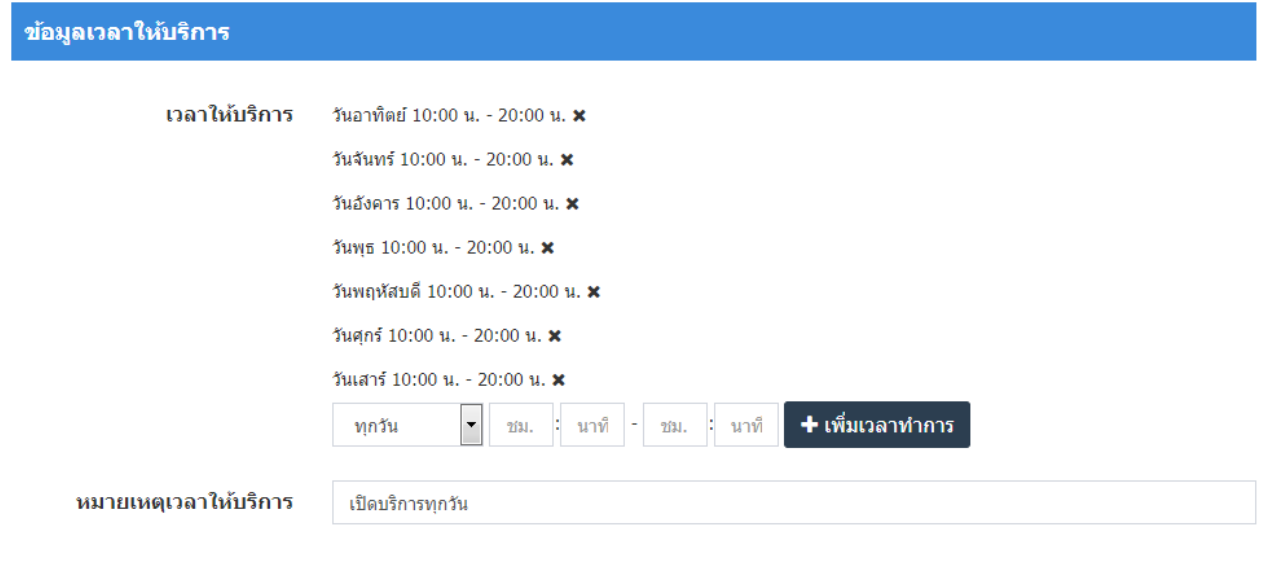

## **ส่วนที่ 4: ข้อมูลอัตราค ่าบร ิการและจ านวนผู้ให้บร ิการ**

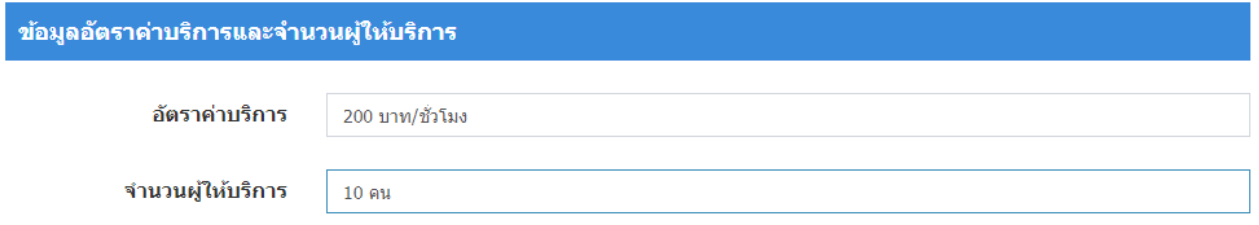

## **ส่วนที่ 5: ปร ะเภทผู้ร ับบร ิการ**

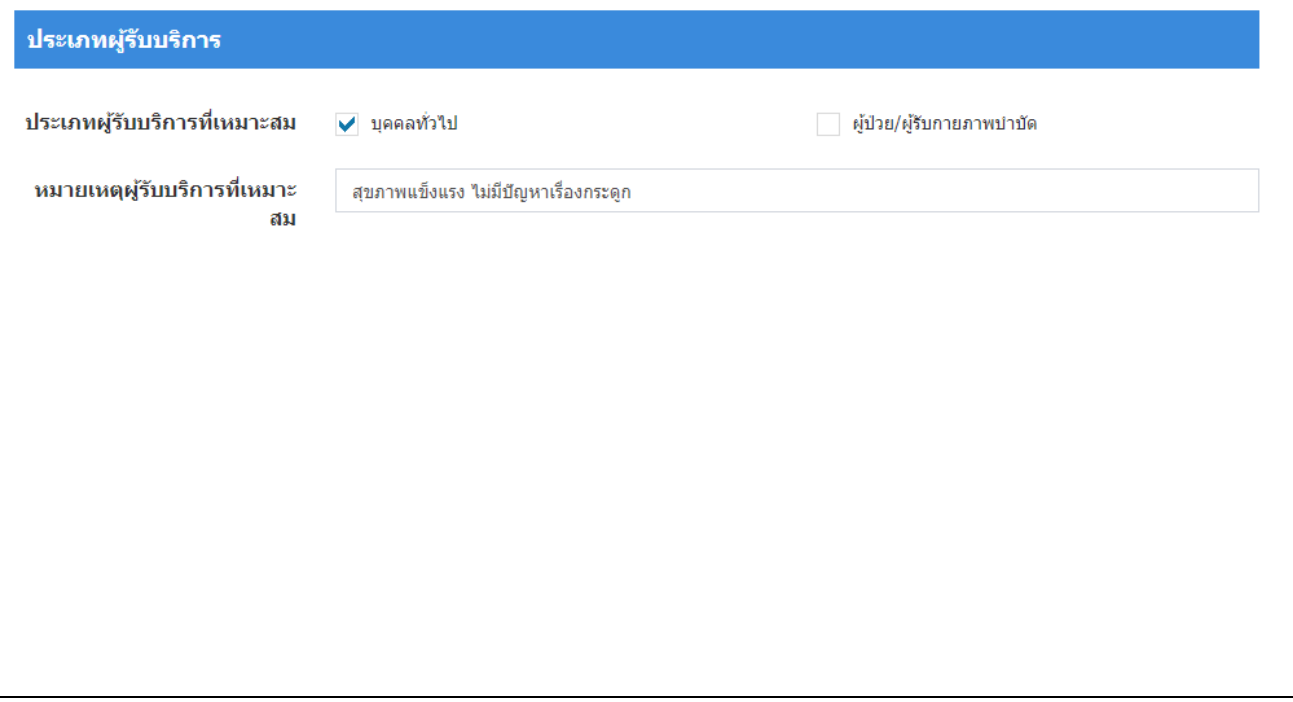

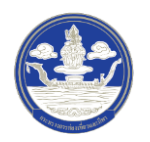

# **ส่วนที่ 6: ที่อยู่และการติดต่อ**

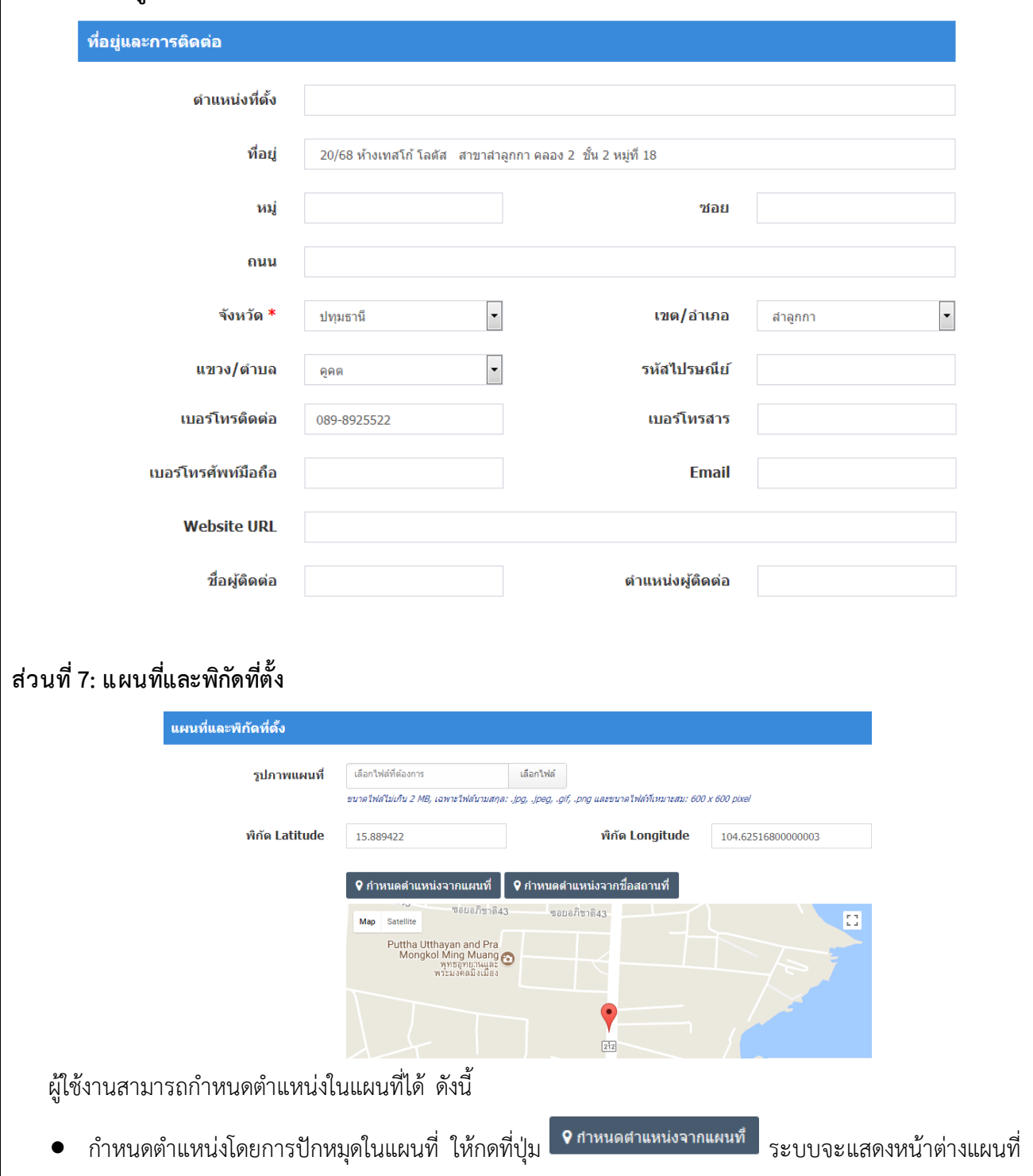

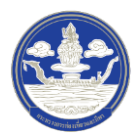

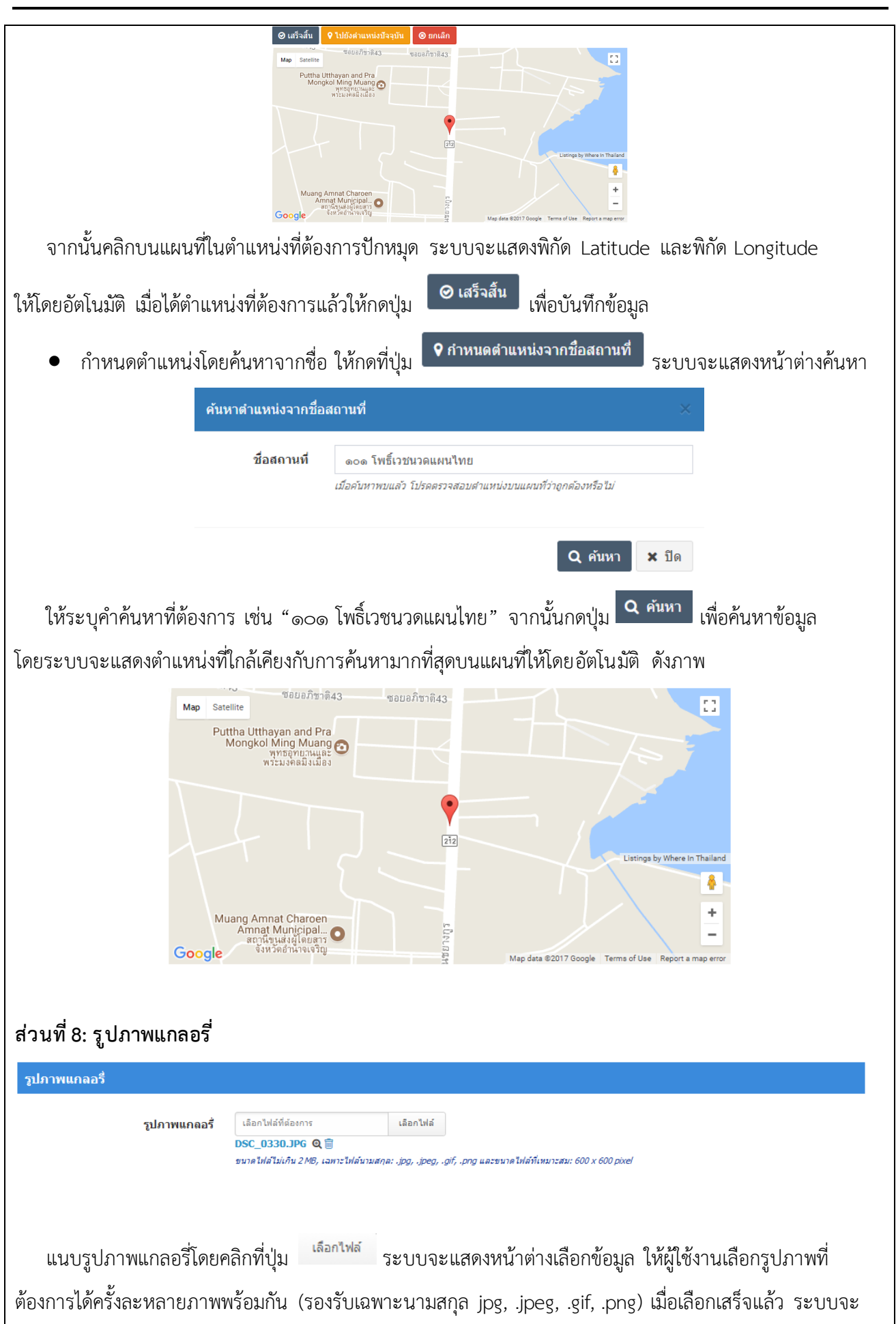

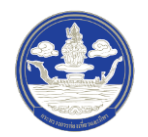

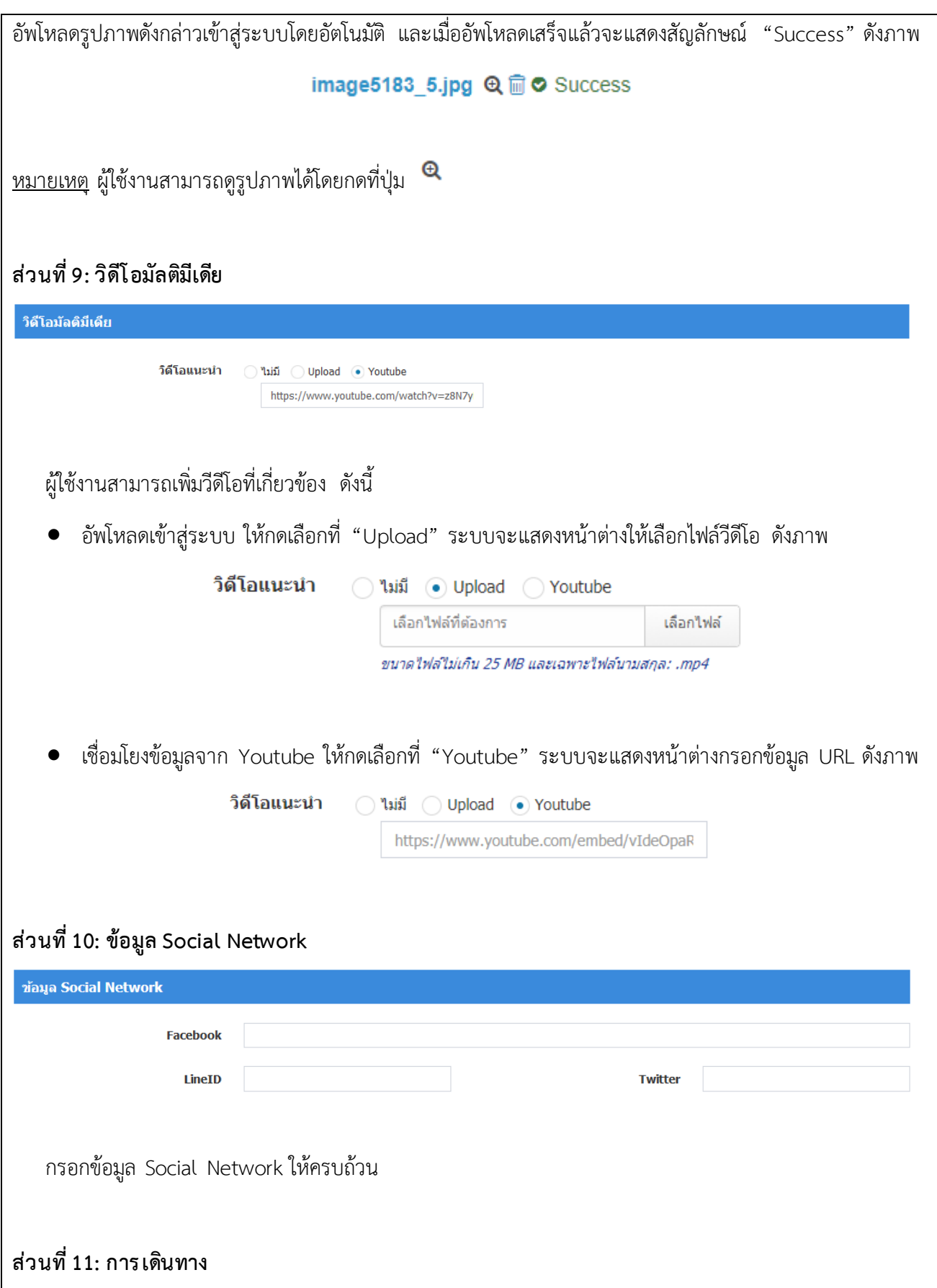

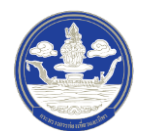

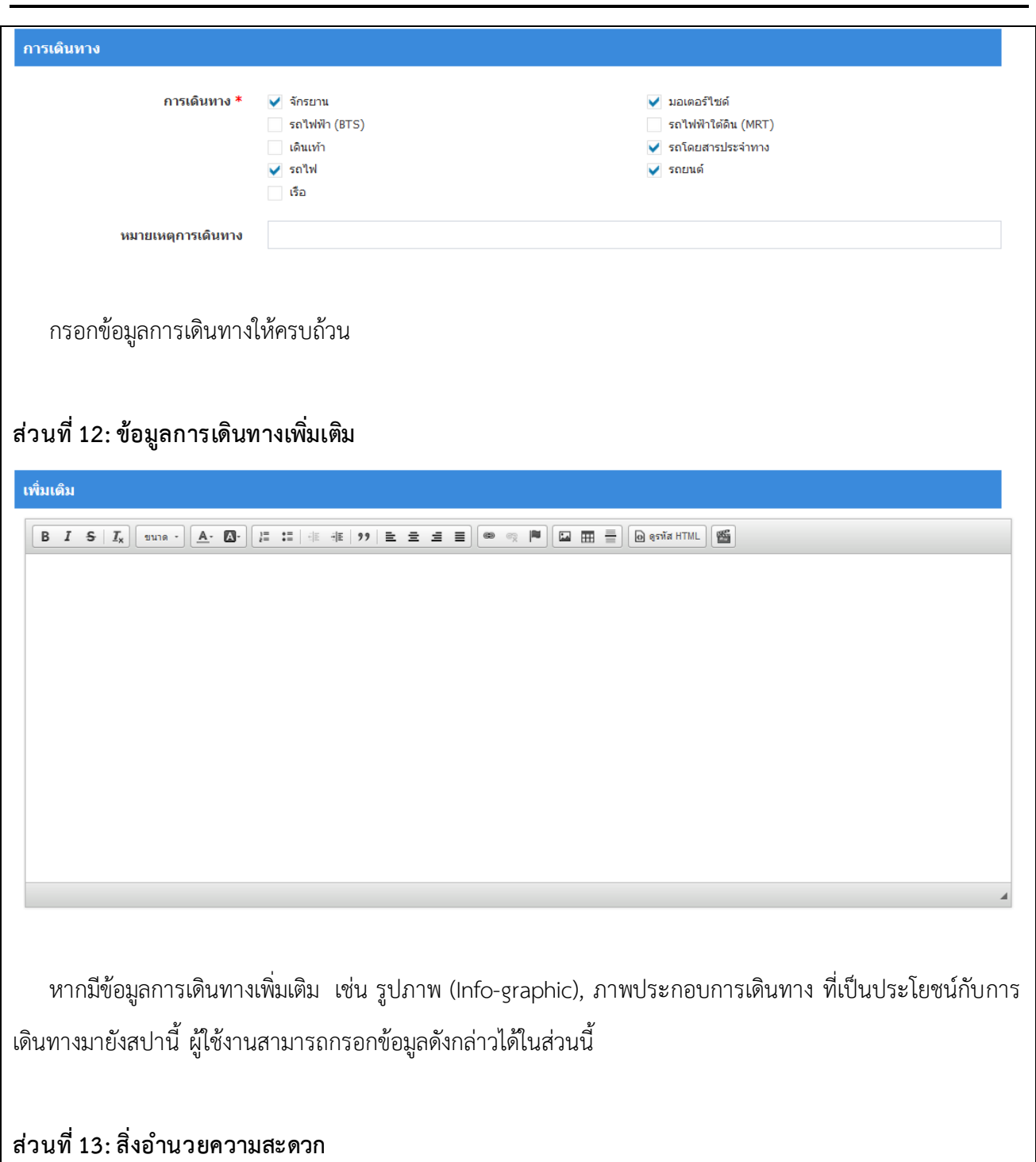

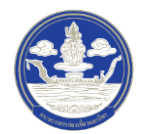

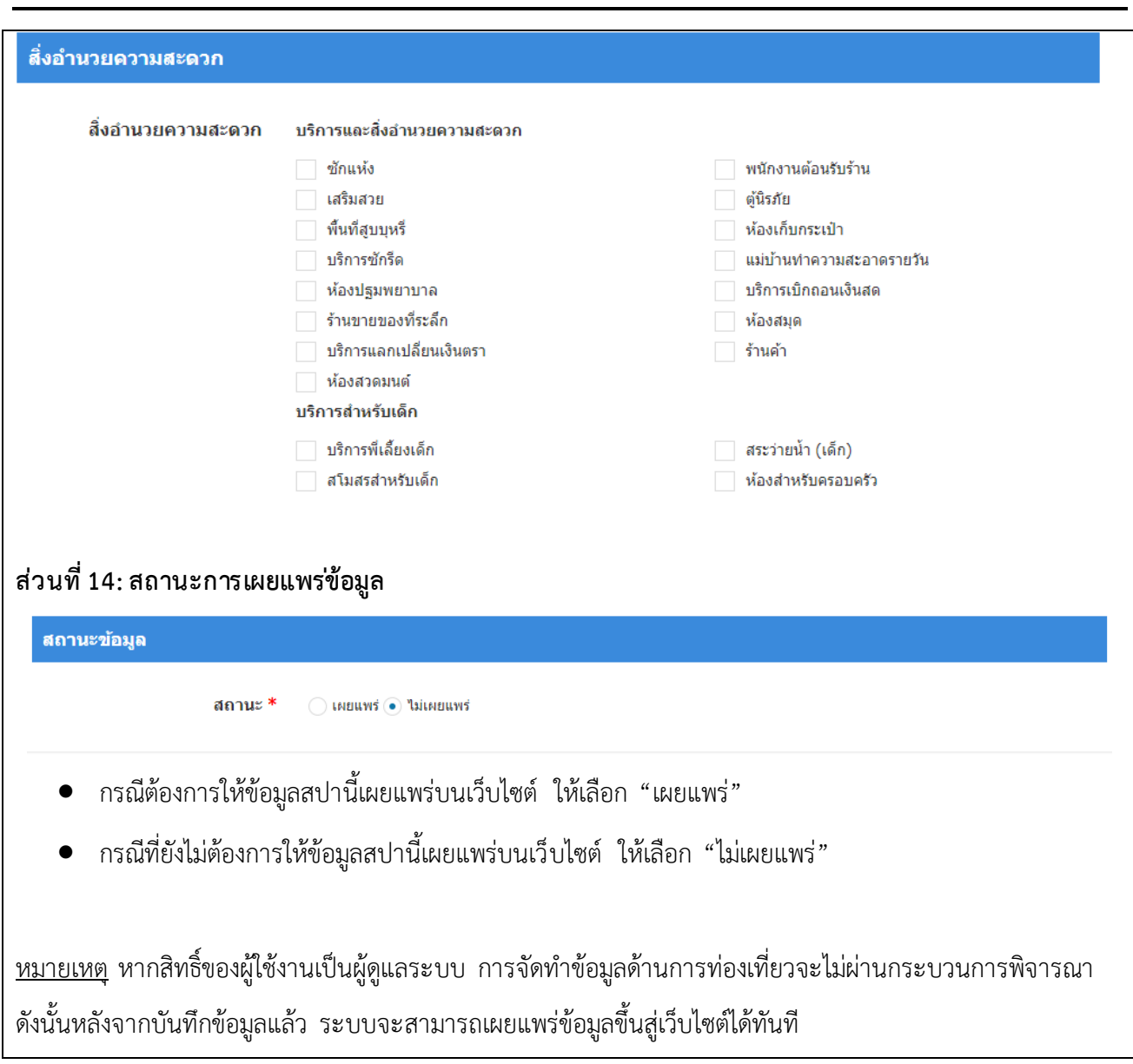

4) ขั้นตอนที่ 4 ตรวจสอบความครบถ้วนและบันทึกข้อมูล

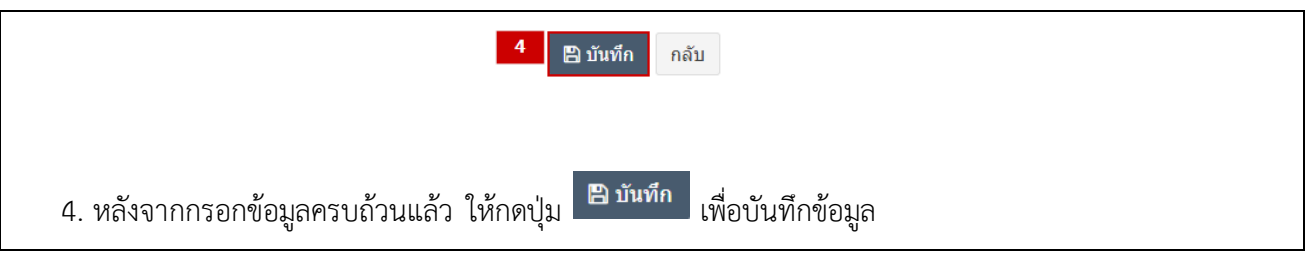

- **2.5.3 การแก้ไขข้อมูลสปา**
	- 1) ขั้นตอนที่ 1 เข้าสู่เมนูจัดการข้อมูลสปา

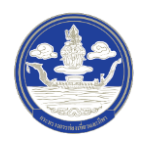

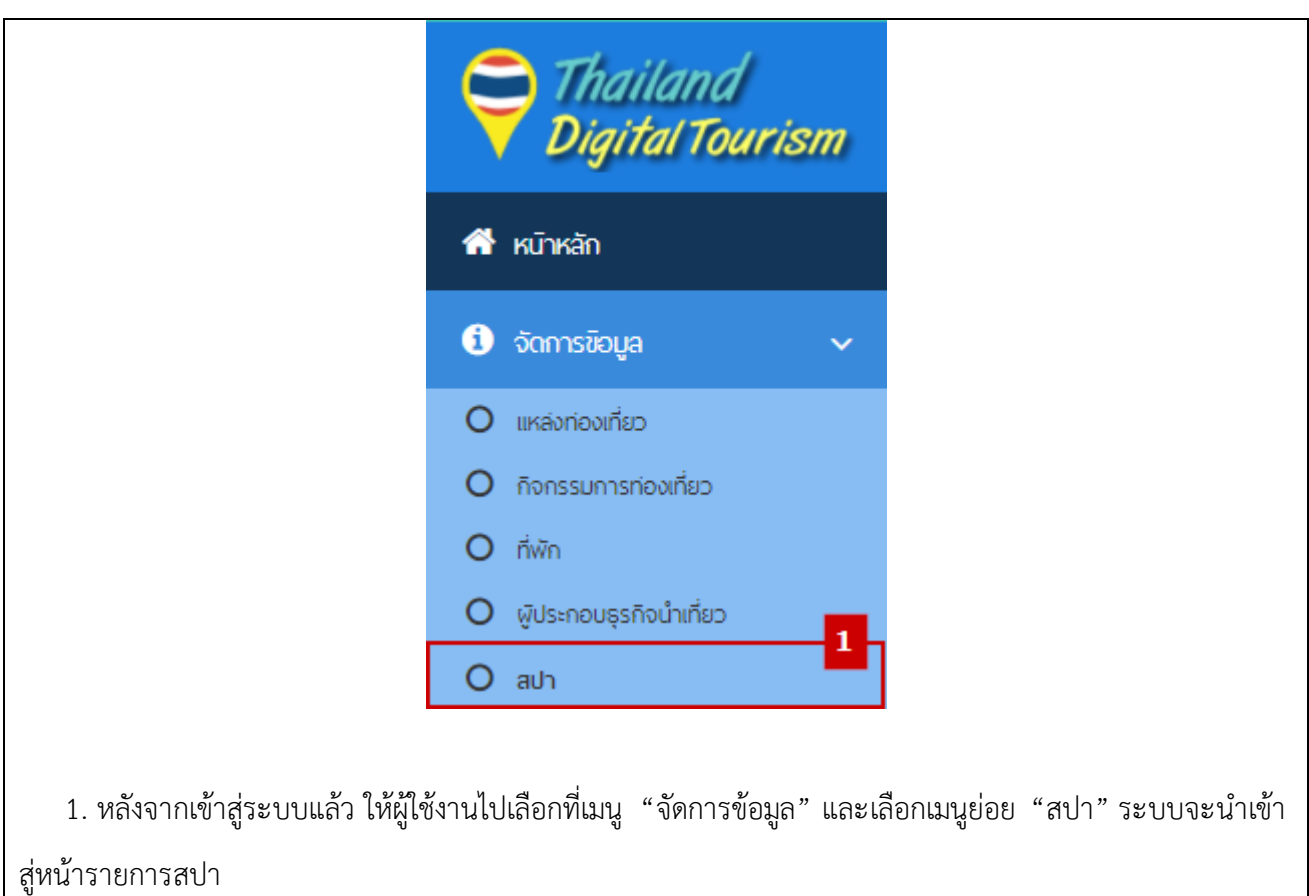

2) ขั้นตอนที่ 2 เลือกสปาที่จะแก้ไข

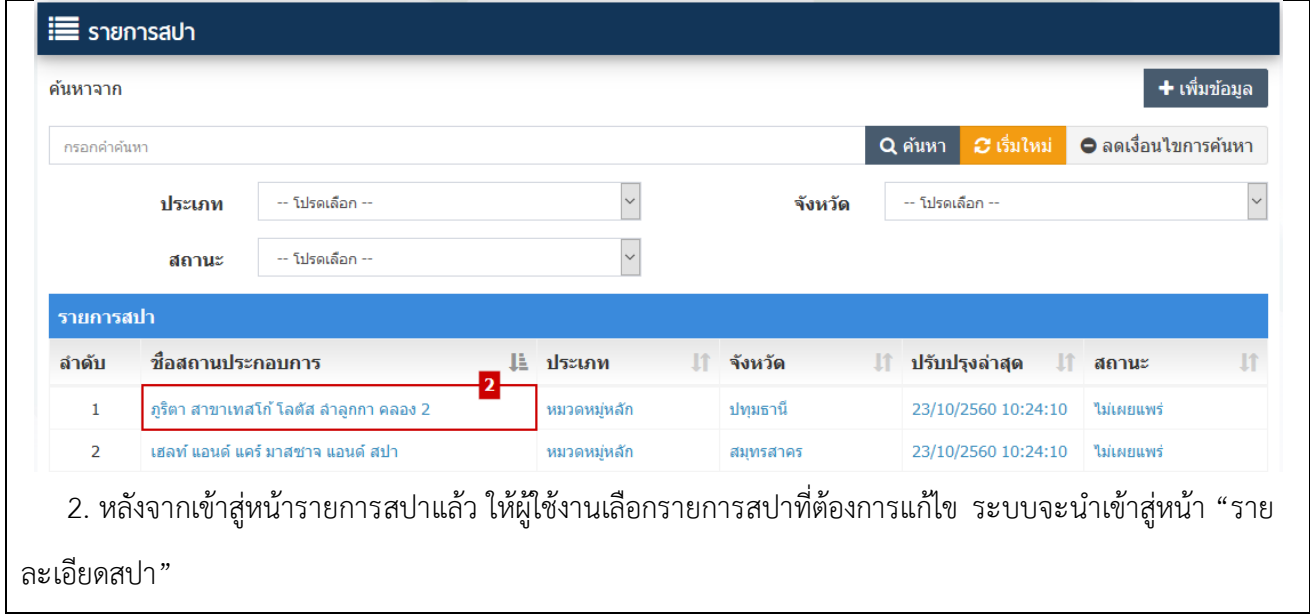

3) ขั้นตอนที่ 3 แก้ไขสปา

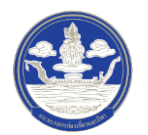

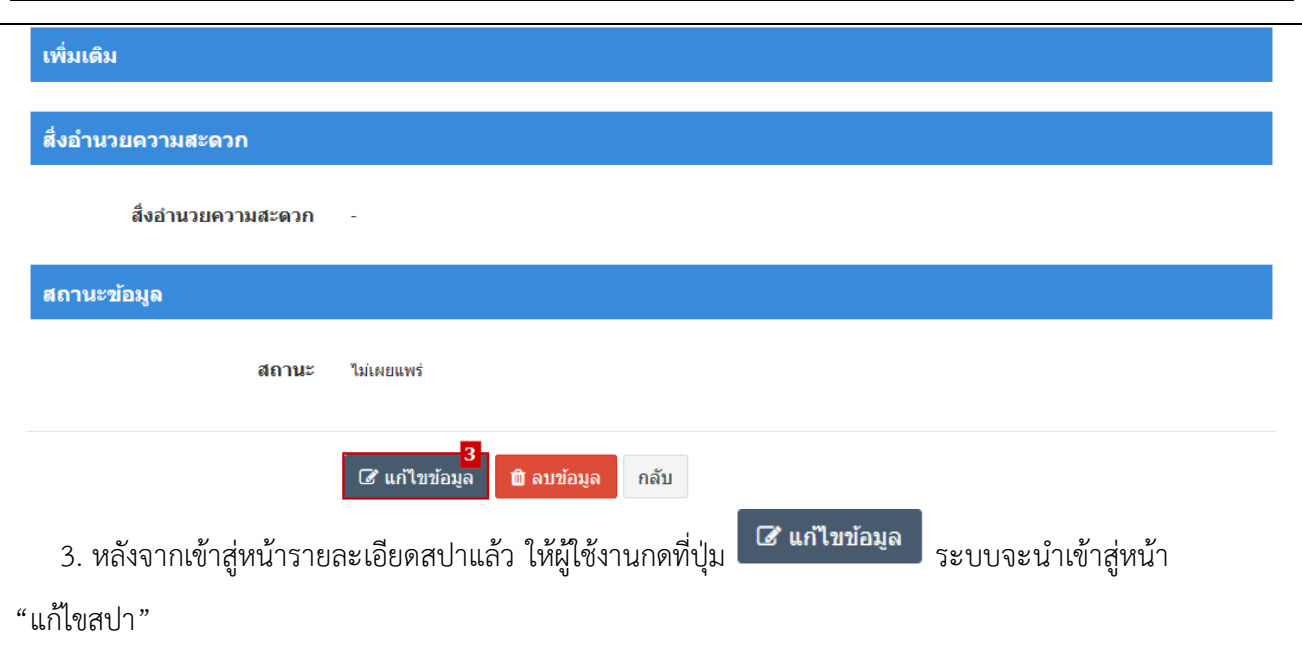

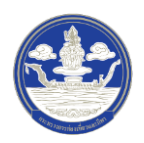

4) ขั้นตอนที่ 4 กรอกข้อมูลสปาที่จะแก้ไข

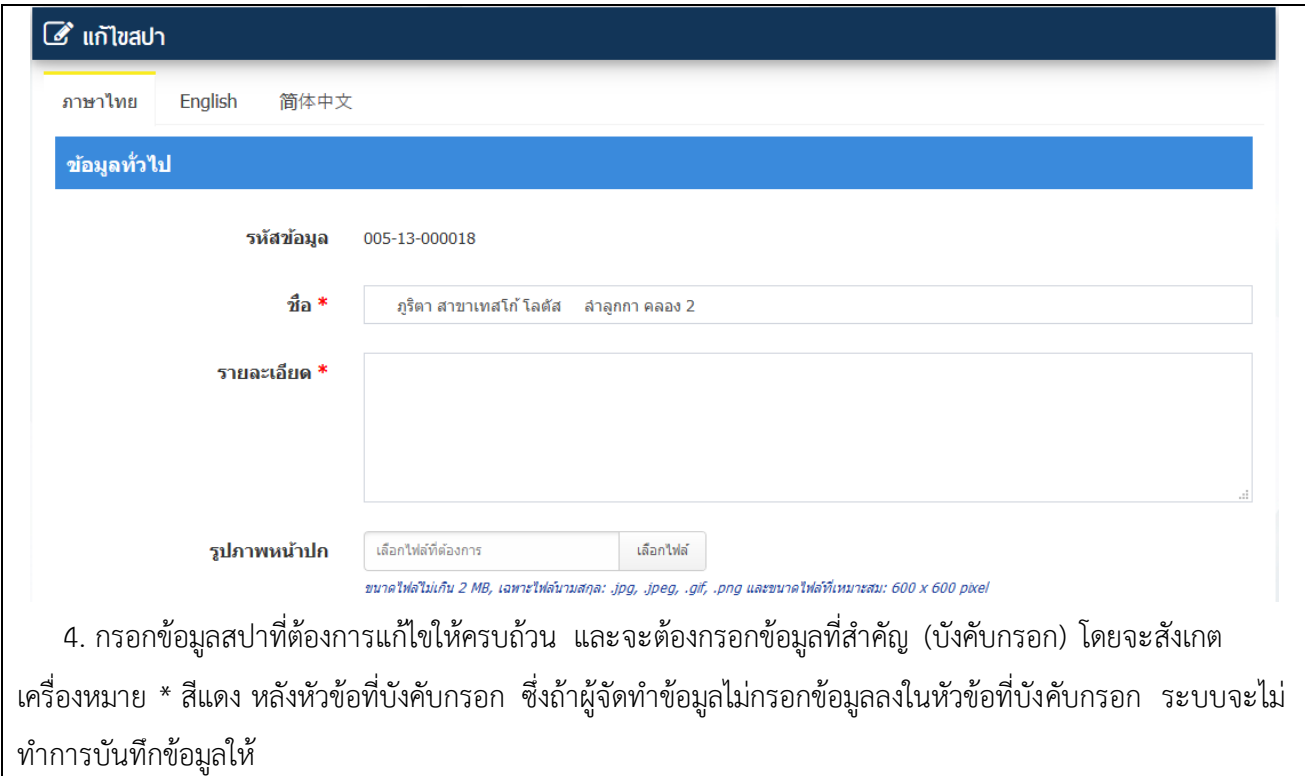

5) ขั้นตอนที่ 5 ตรวจสอบความครบถ้วนและบันทึกข้อมูล

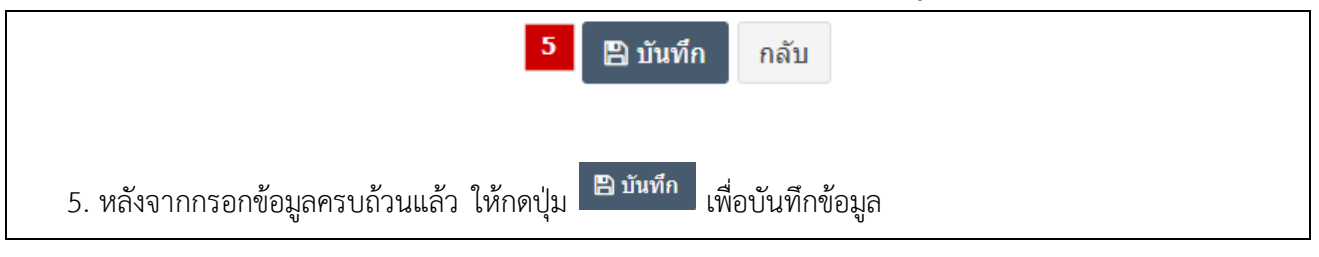

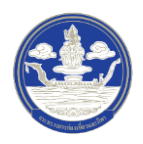

#### **2.6 การ จัดท าข้อมูลร้านอาหาร**

#### **2.6.1 การค้นหาข้อมูลร้านอาหาร**

1) ขั้นตอนที่ 1 เข้าสู่เมนูจัดการข้อมูลร้านอาหาร

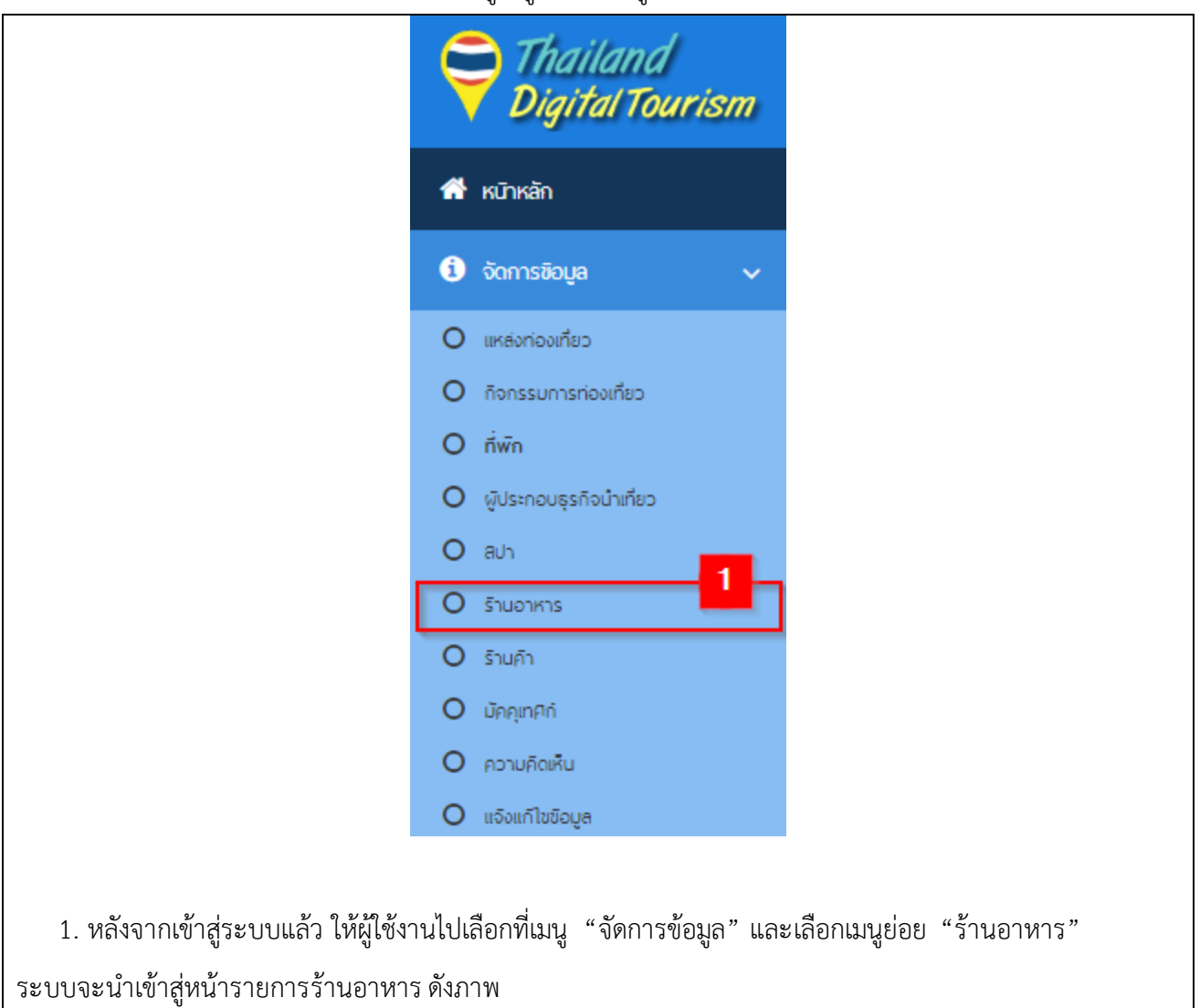

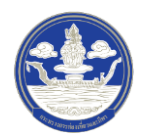

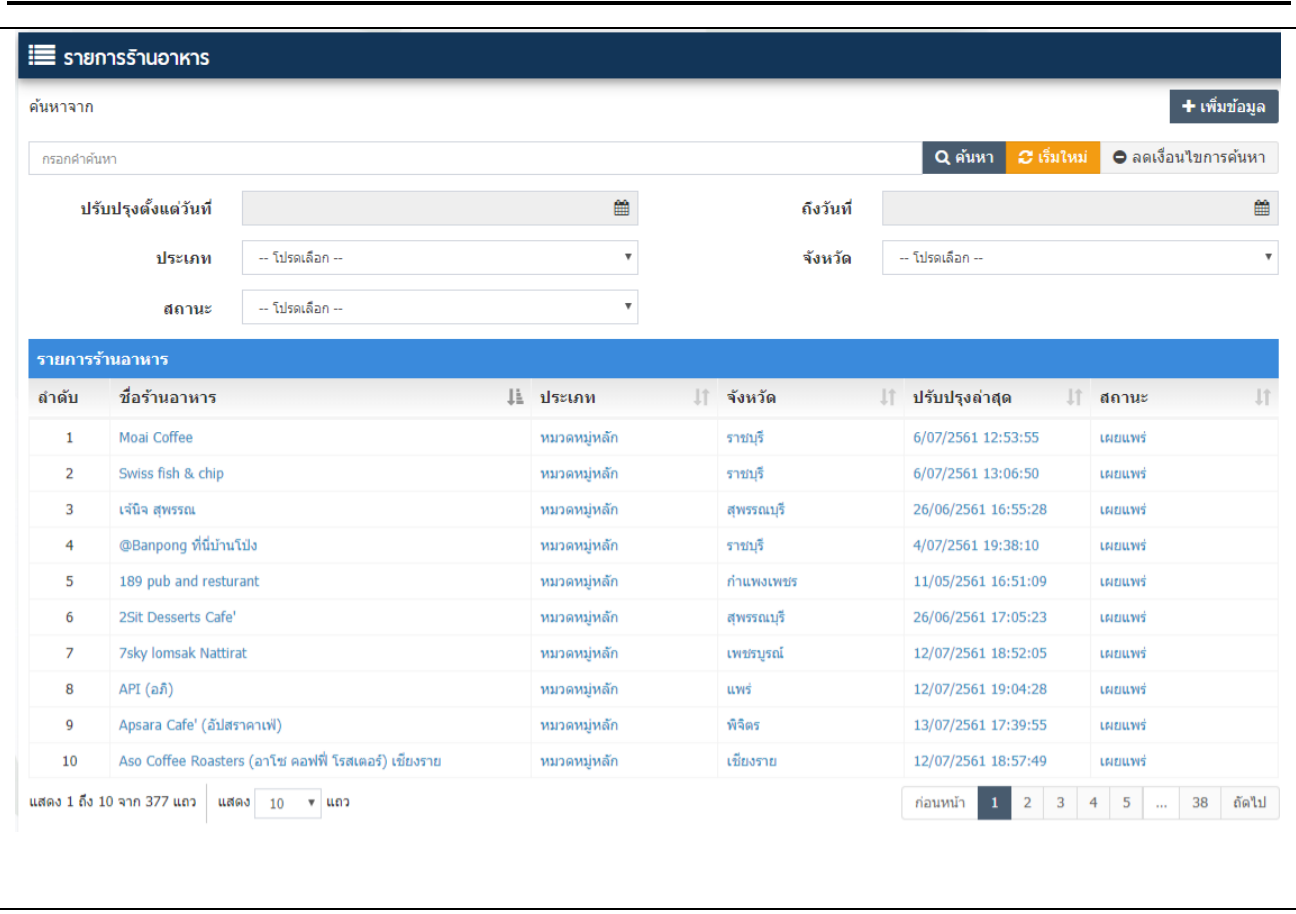

# 2) ขั้นตอนที่ 2 ค้นหาข้อมูลตามเงื่อนไขต่าง ๆ

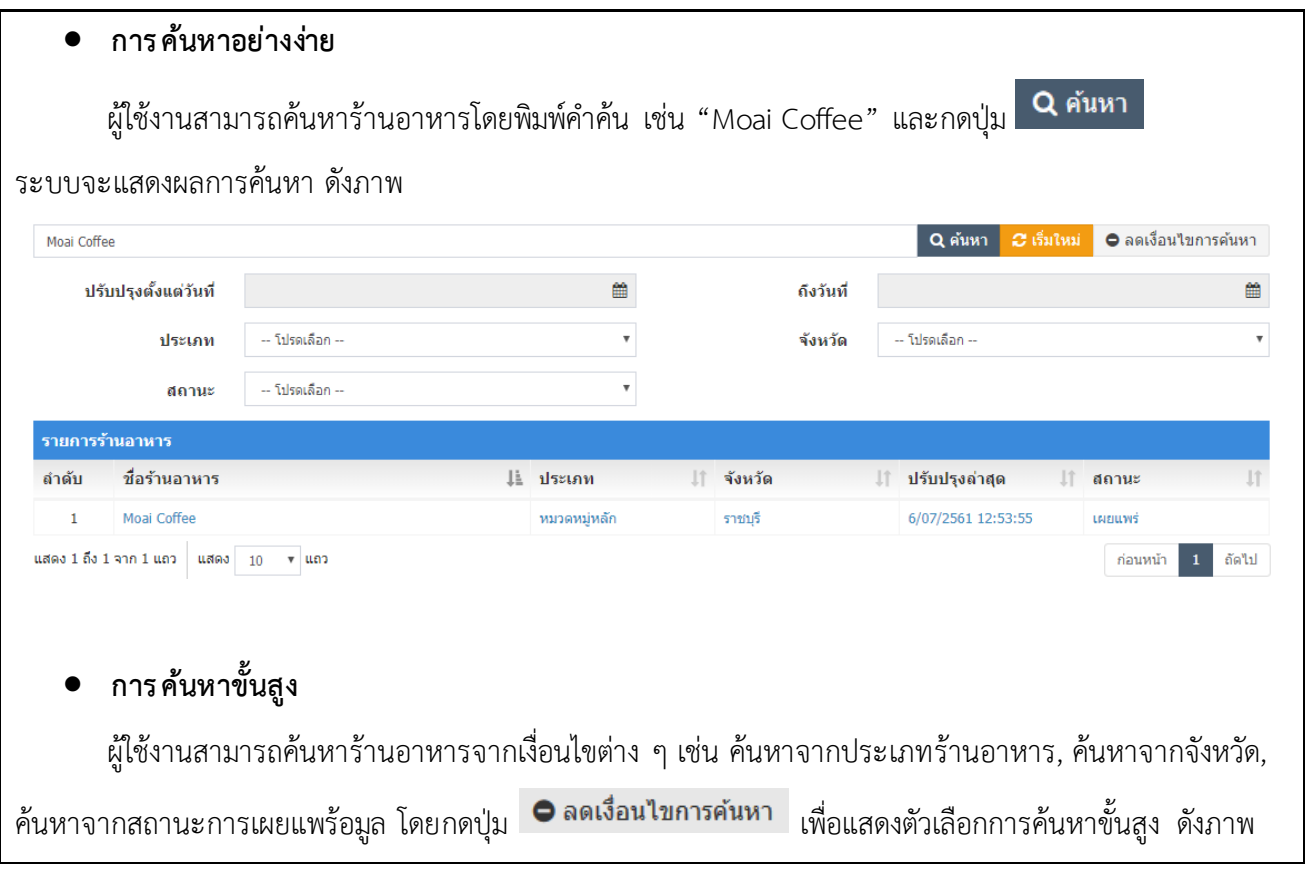

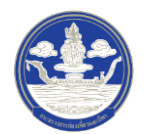

คู่มือแนะนำการใช้งานและบริหารจัดการข้อมูลดิจิทัลด้านการท่องเที่ยวบนระบบ Digital Tourism (สำหรับเจ้าหน้าที่)

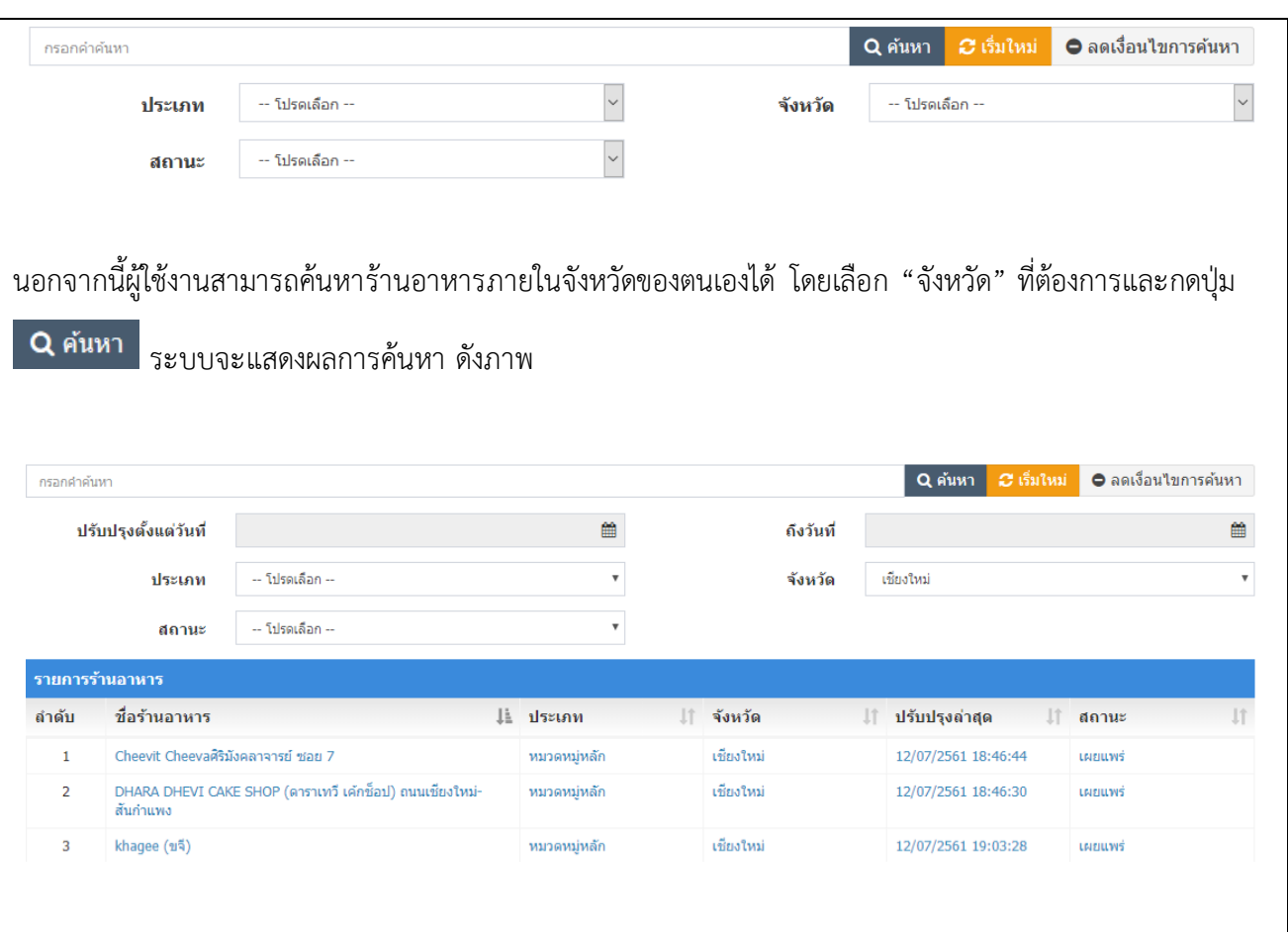

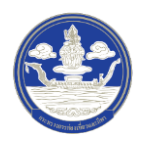

### **2.6.2 การเพิ่มข้อมูลร้านอาหาร**

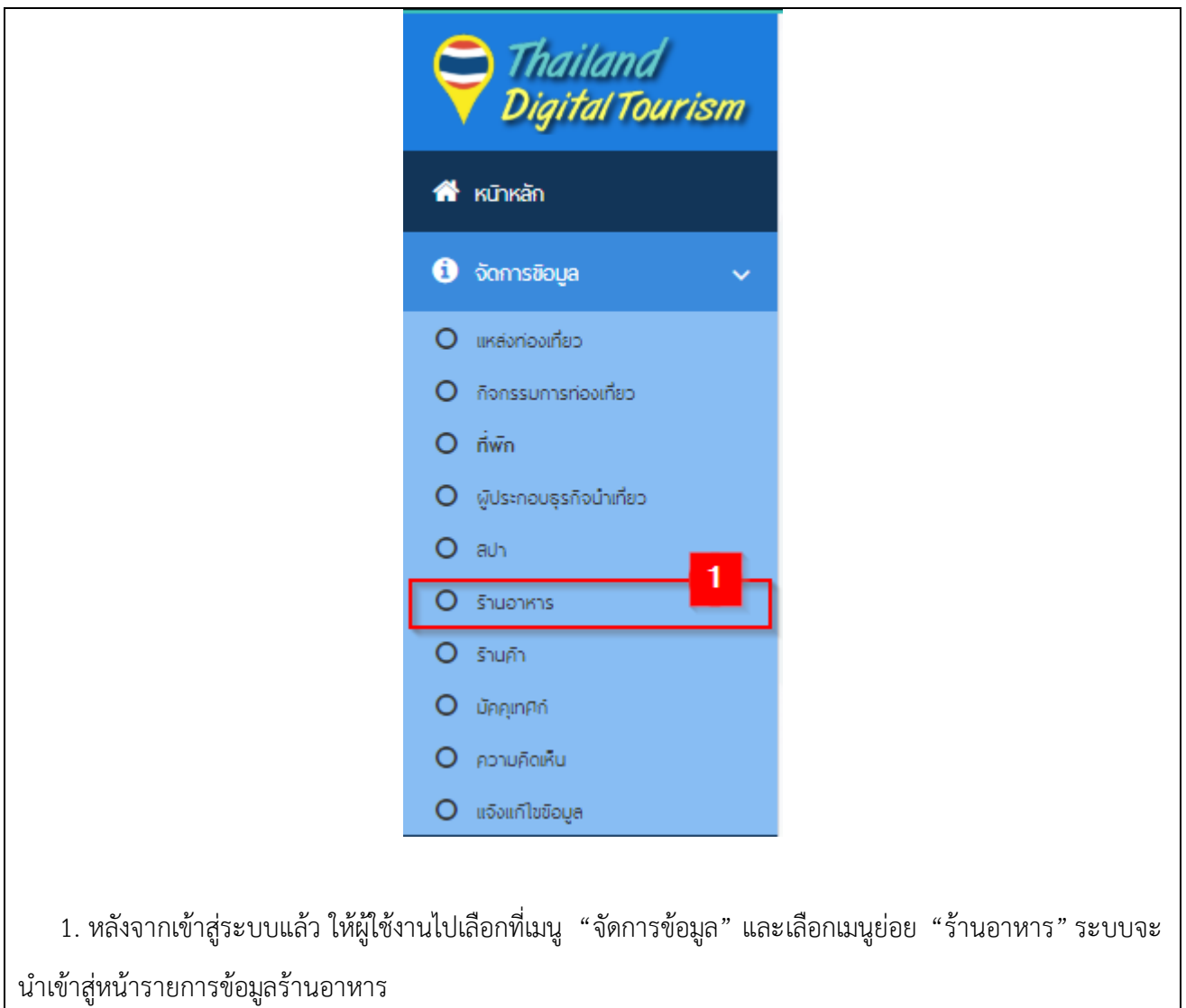

1) ขั้นตอนที่ 1 เข้าสู่เมนูจัดการข้อมูลร้านอาหาร

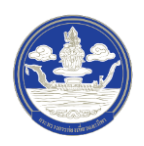

2) ขั้นตอนที่ 2 เพิ่มร้านอาหาร

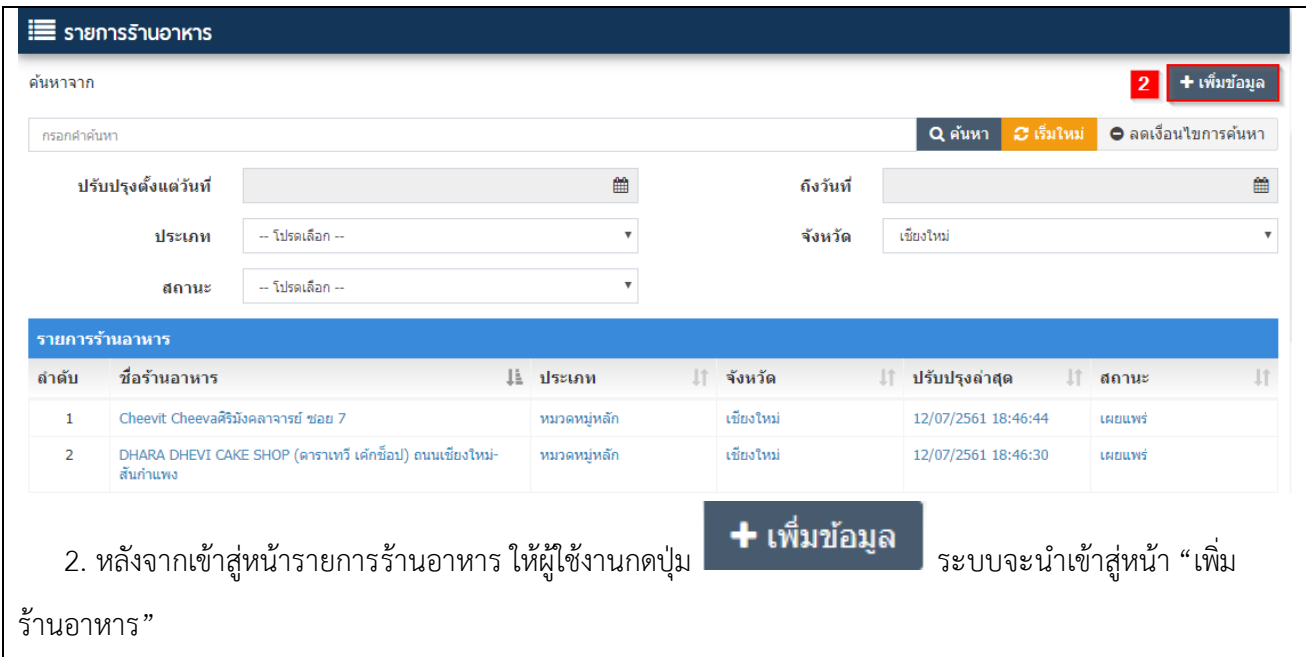

## 3) ขั้นตอนที่ 3 กรอกข้อมูลร้านอาหาร ซึ่งแบ่งออกเป็น 10 ส่วน ดังนี้

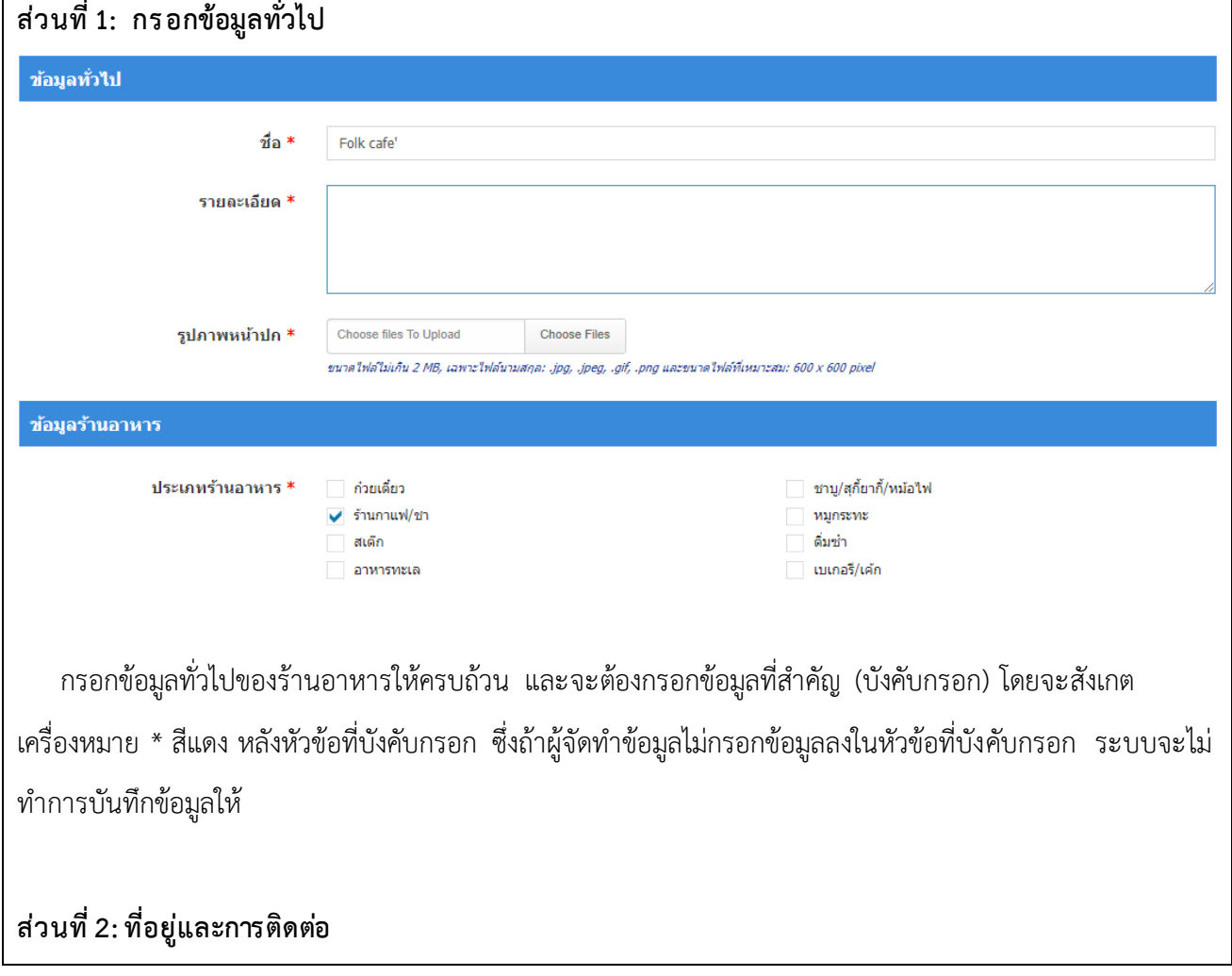

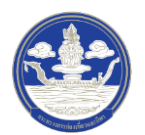

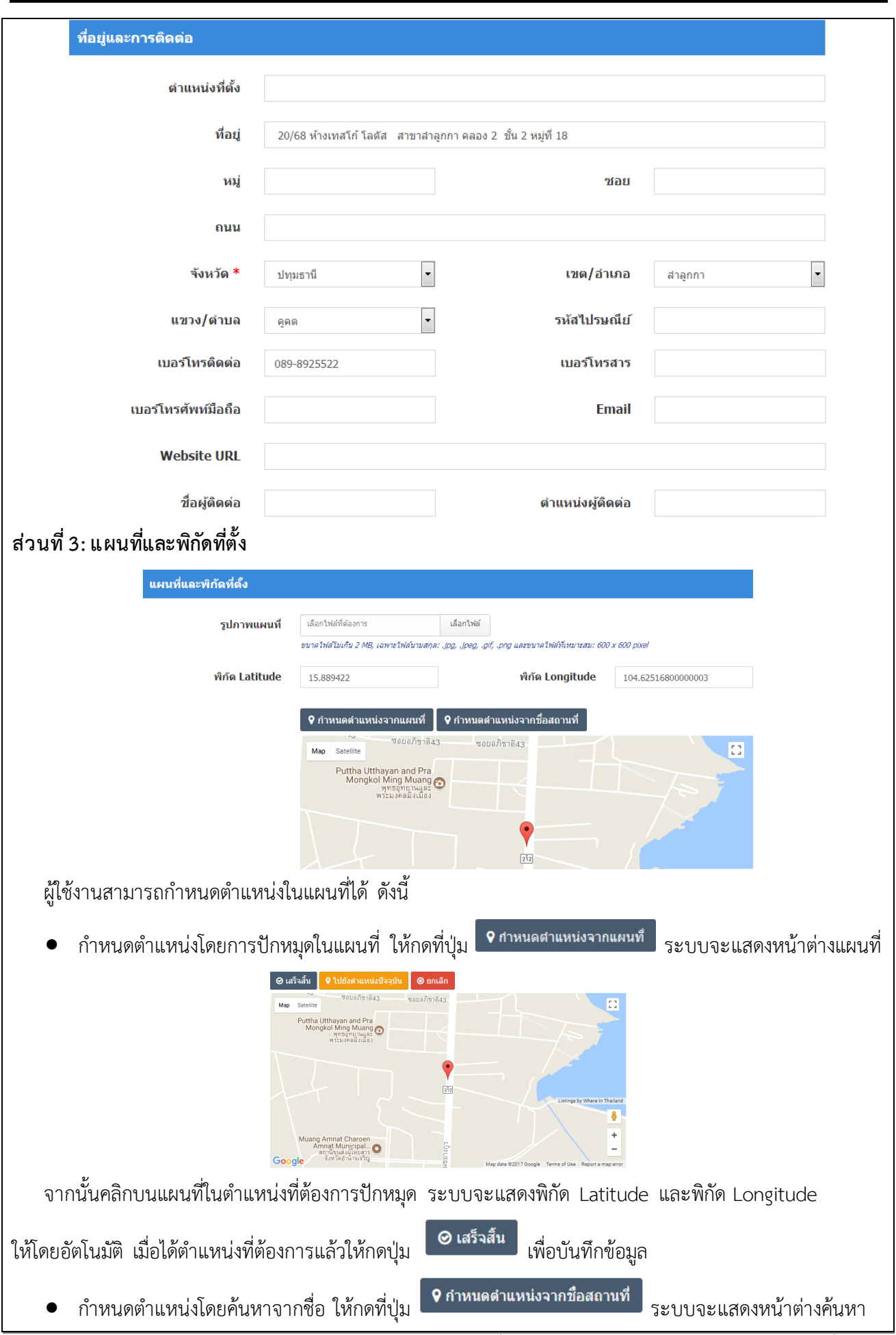

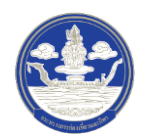

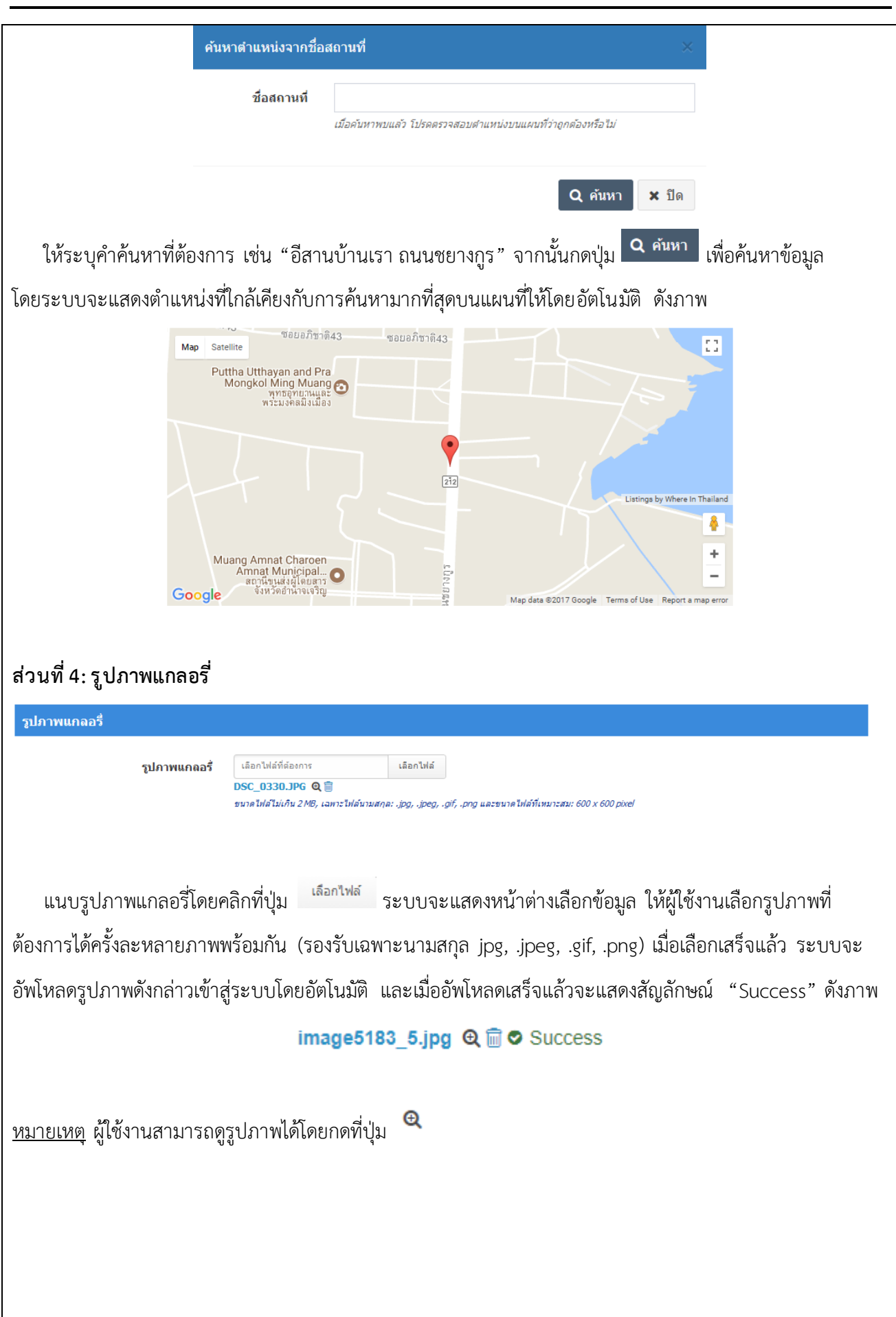
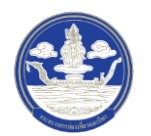

I

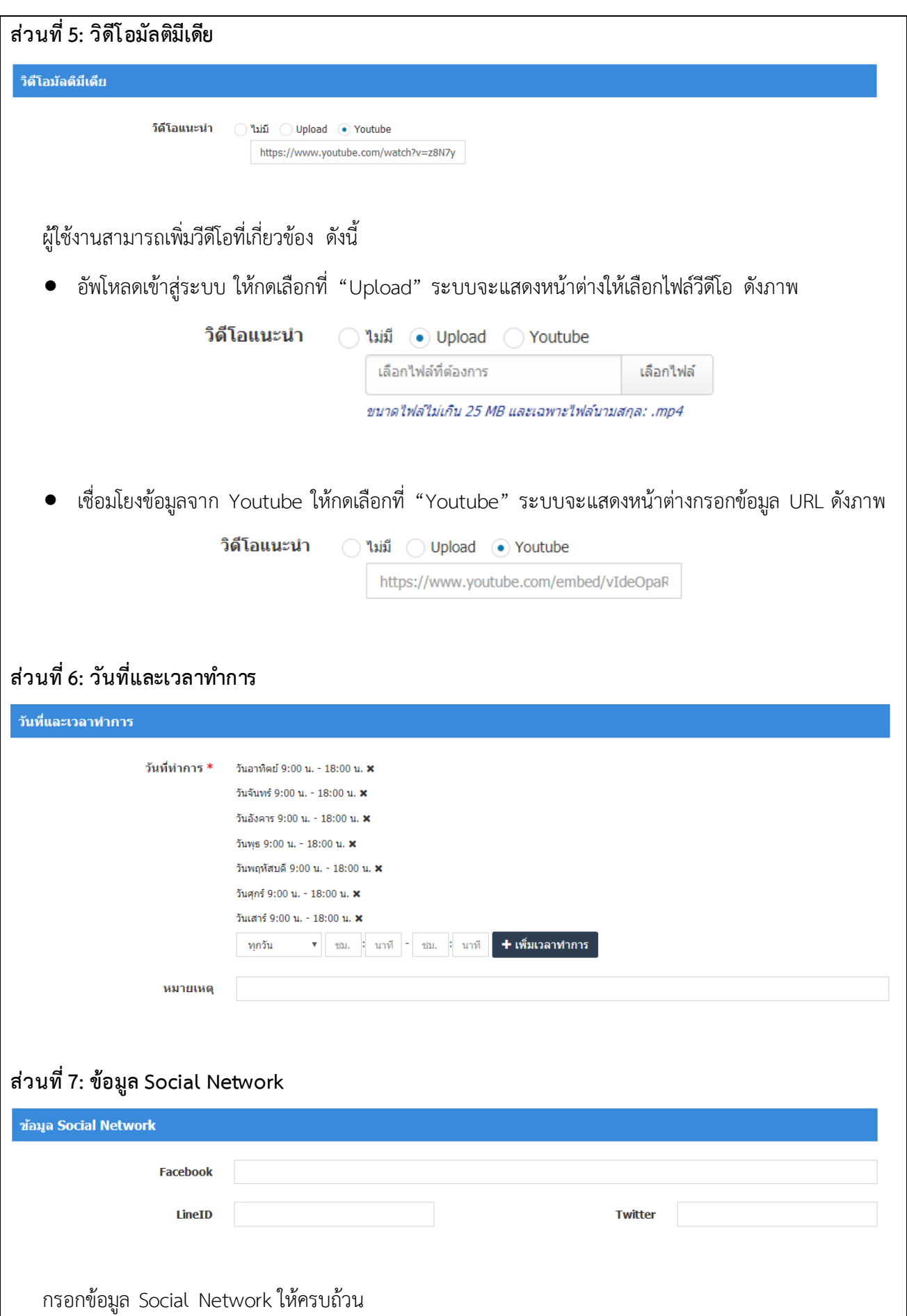

 $\overline{\phantom{a}}$ 

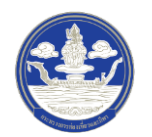

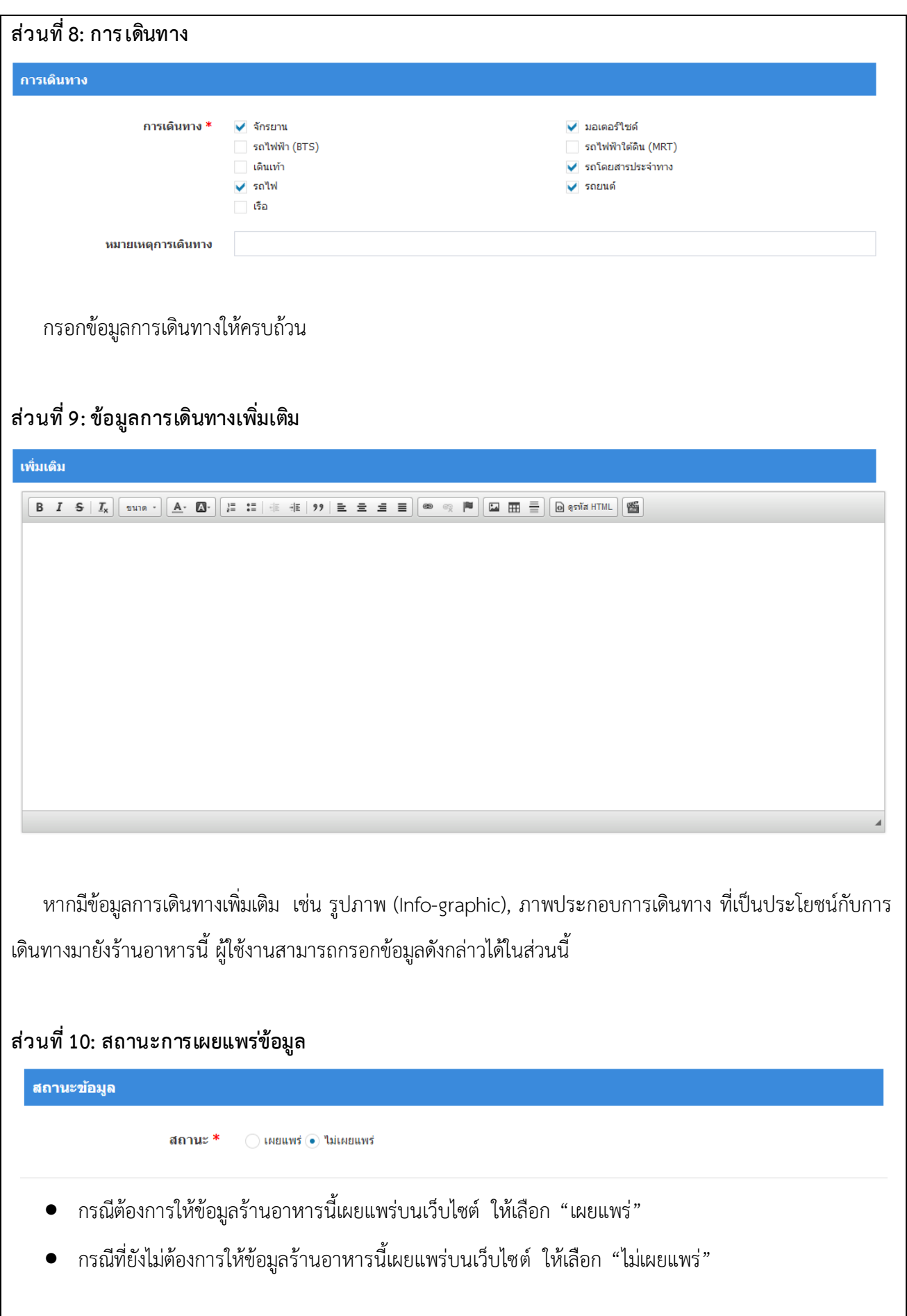

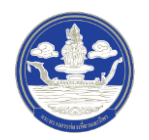

<u>หมายเหตุ</u> หากสิทธิ์ของผู้ใช้งานเป็นผู้ดูแลระบบ การจัดทำข้อมูลด้านการท่องเที่ยวจะไม่ผ่านกระบวนการพิจารณา ดังนั้นหลังจากบันทึกข้อมูลแล้ว ระบบจะสามารถเผยแพร่ข้อมูลขึ้นสู่เว็บไซต์ได้ทันที

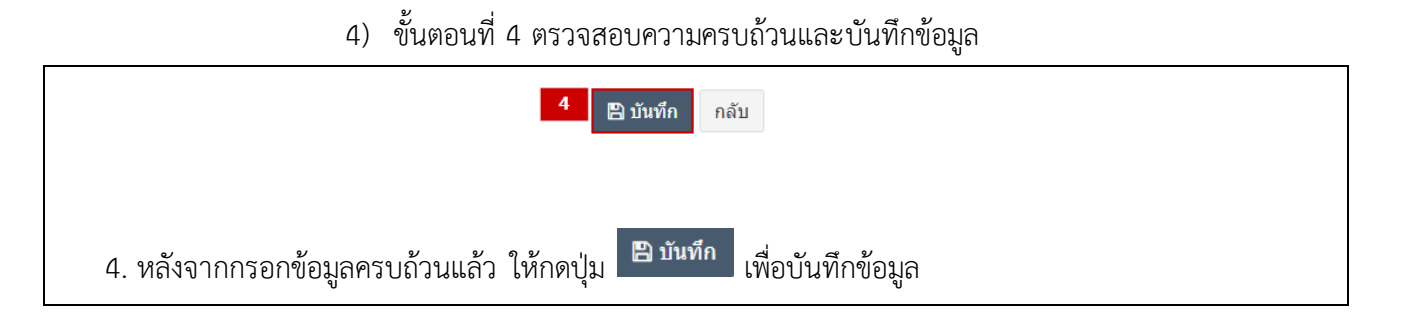

#### **2.6.3 การแก้ไขข้อมูลร้านอาหาร**

1) ขั้นตอนที่ 1 เข้าสู่เมนูจัดการข้อมูลร้านอาหาร

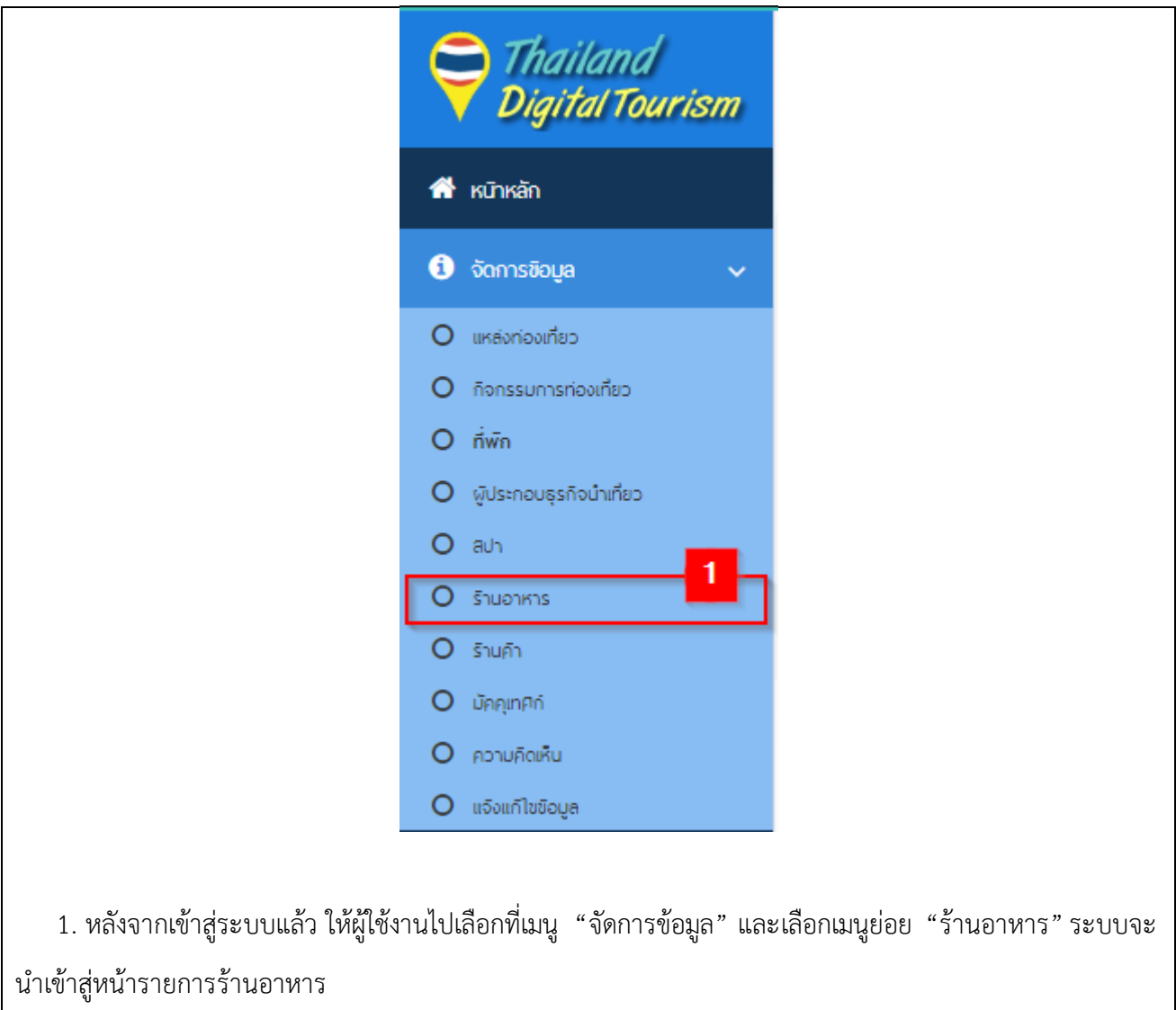

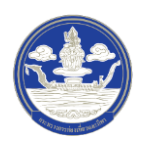

## 2) ขั้นตอนที่ 2 เลือกร้านอาหารที่จะแก้ไข

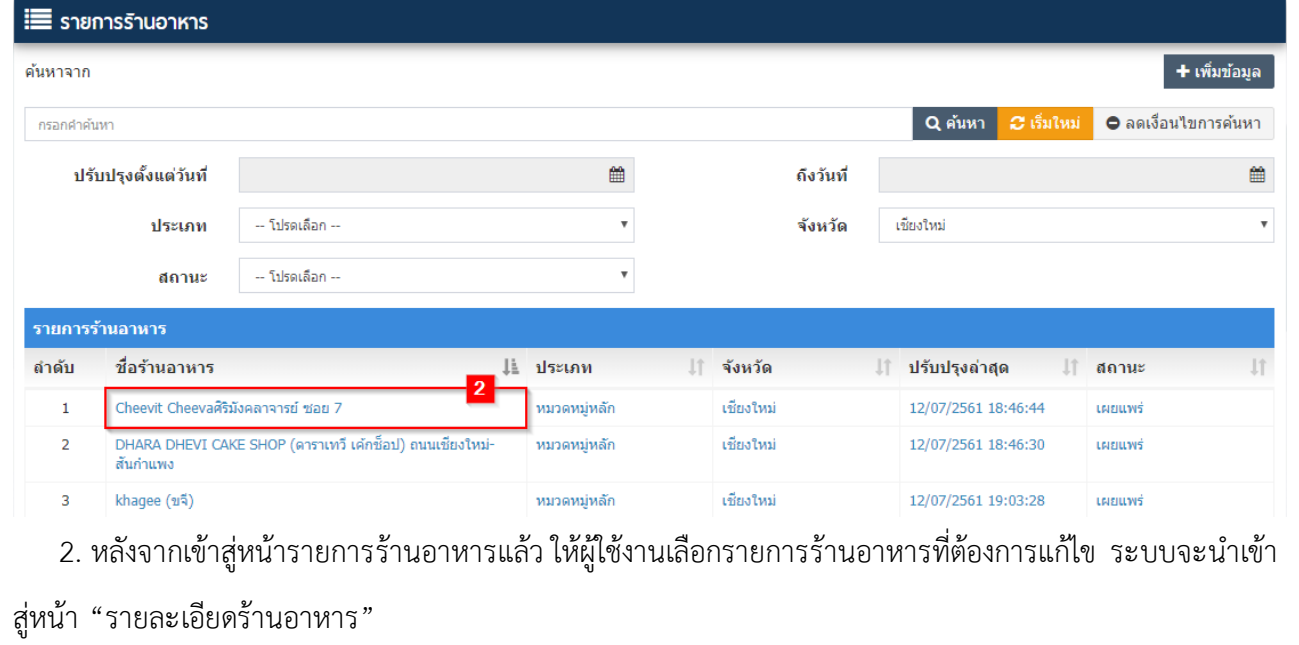

3) ขั้นตอนที่ 3 แก้ไขร้านอาหาร

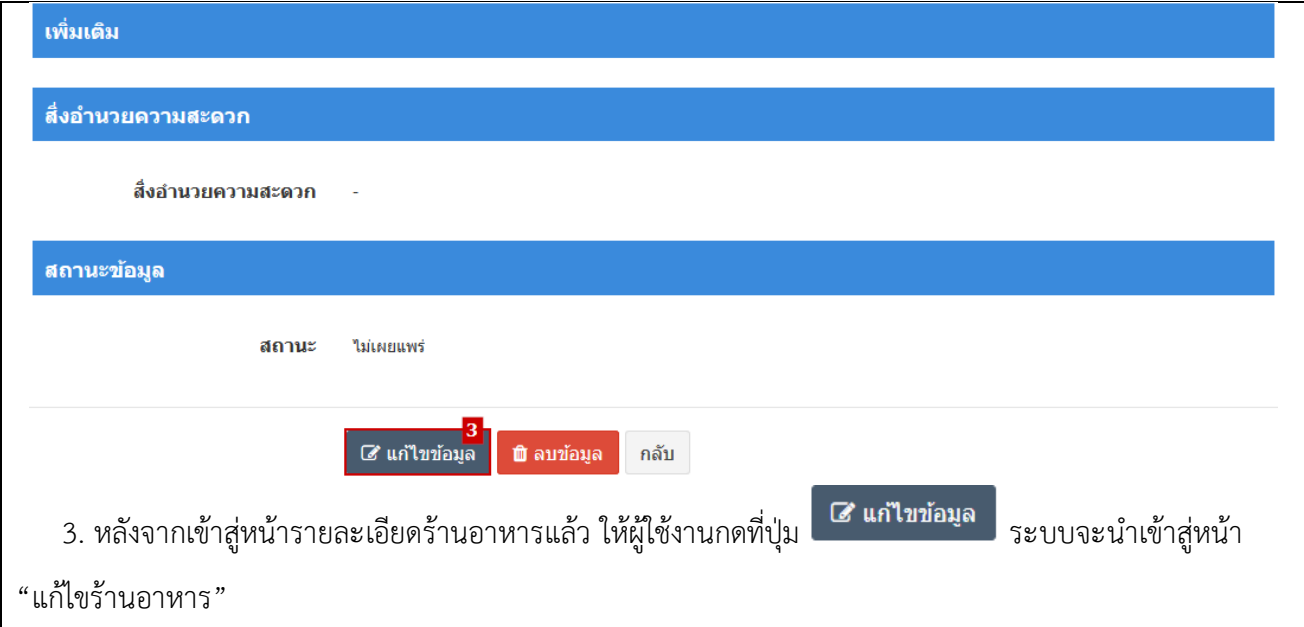

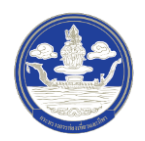

#### 4) ขั้นตอนที่ 4 กรอกข้อมูลร้านอาหารที่จะแก้ไข

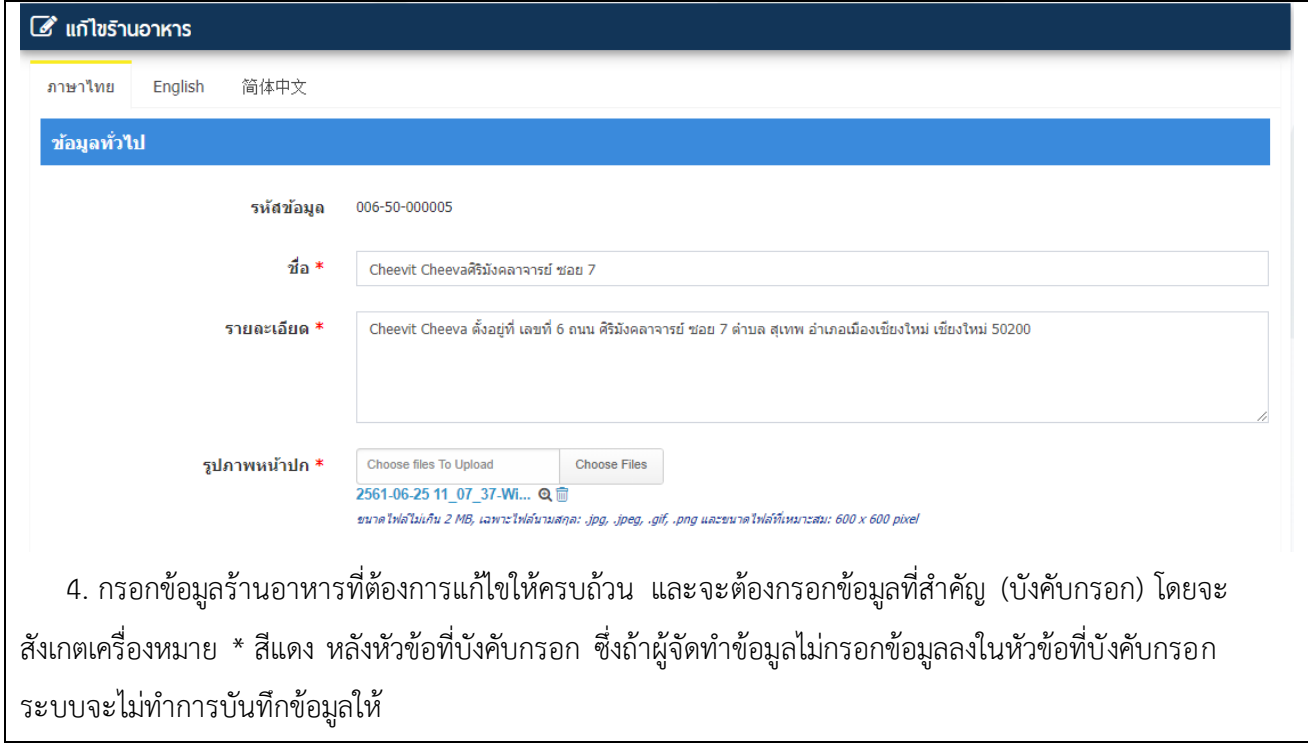

## 5) ขั้นตอนที่ 5 ตรวจสอบความครบถ้วนและบันทึกข้อมูล

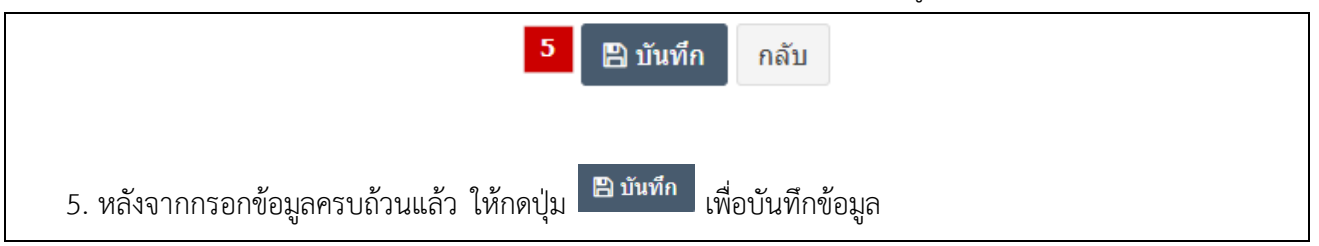

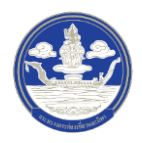

#### **2.7 การ จัดท าข้อมูลร้านค้า**

#### **2.7.1 การค้นหาข้อมูลร้านค้า**

1) ขั้นตอนที่ 1 เข้าสู่เมนูจัดการข้อมูลร้านค้า

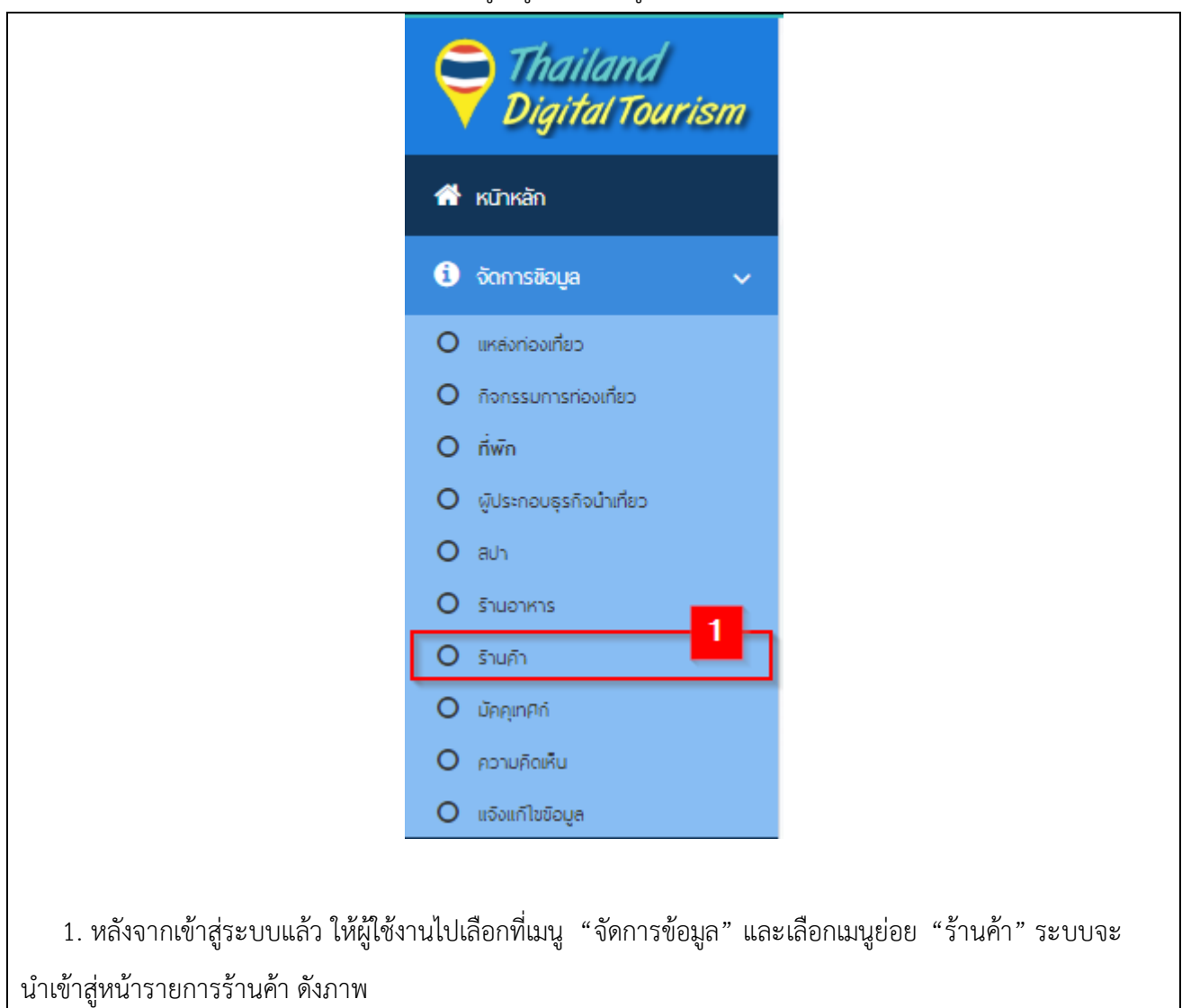

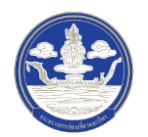

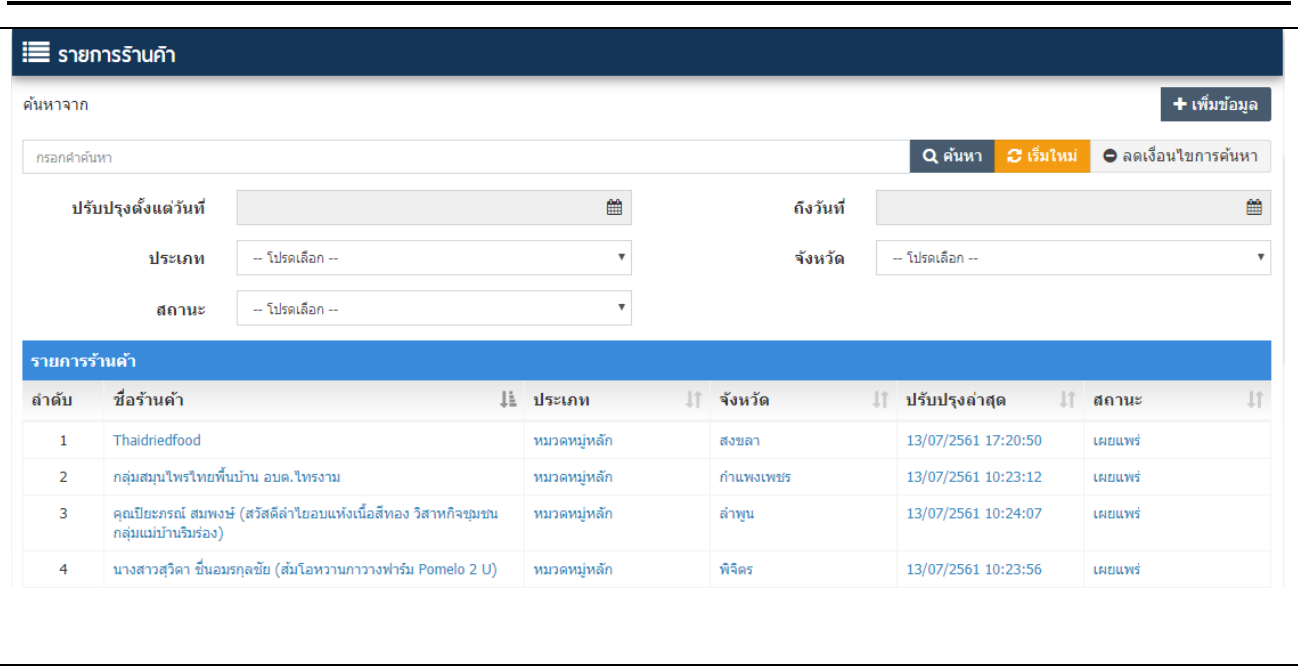

# 2) ขั้นตอนที่ 2 ค้นหาข้อมูลตามเงื่อนไขต่าง ๆ

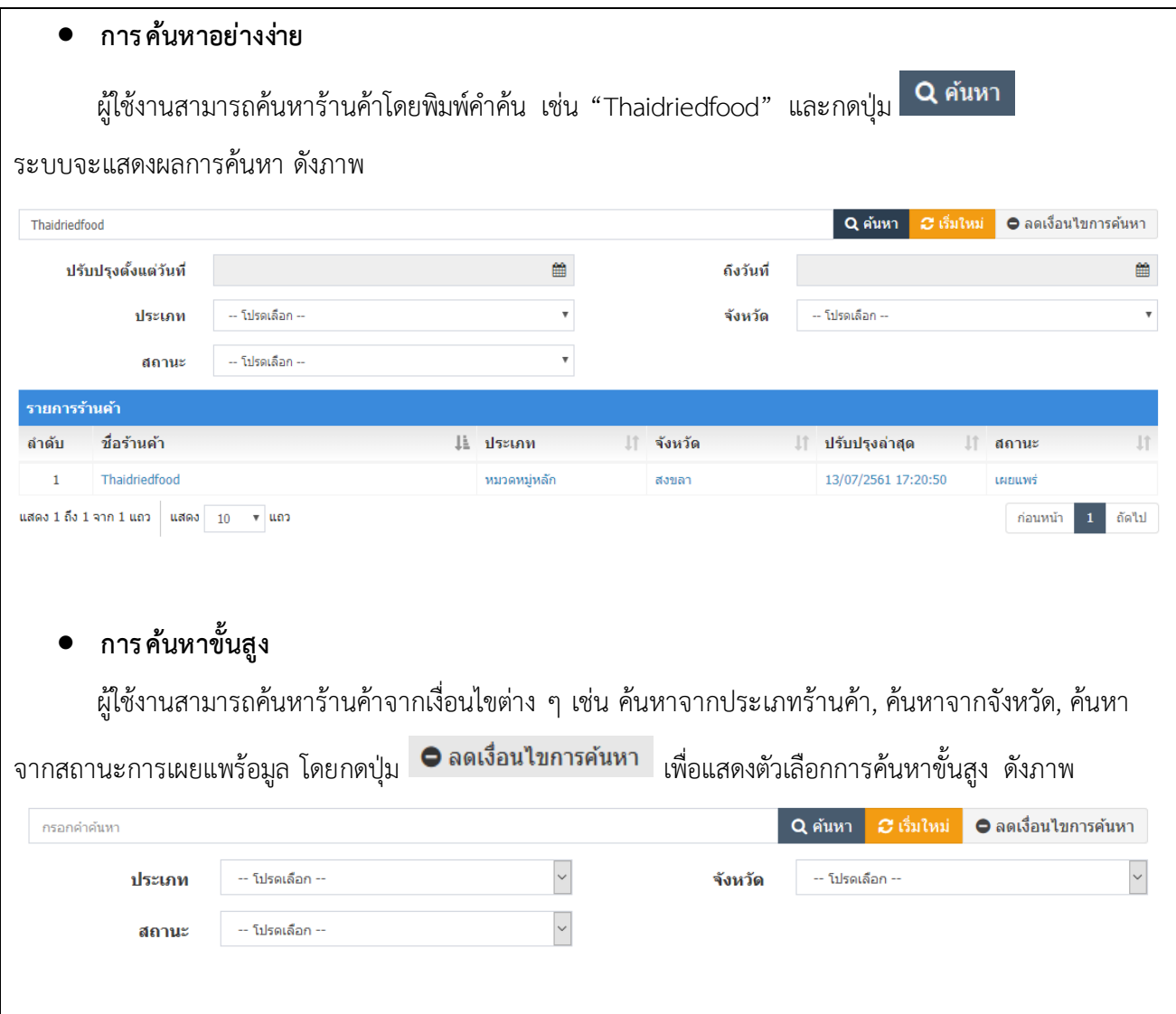

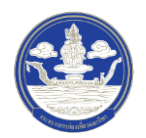

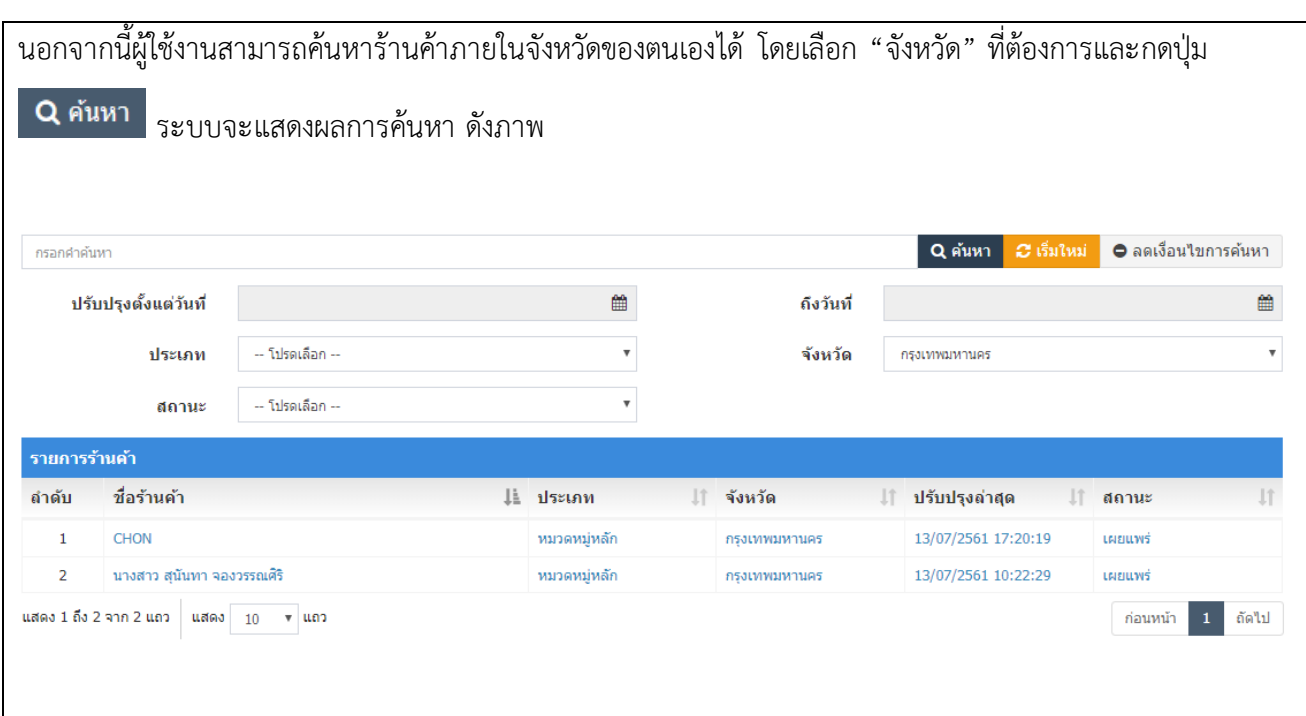

### **2.7.2 การเพิ่มข้อมูลร้านค้า**

1) ขั้นตอนที่ 1 เข้าสู่เมนูจัดการข้อมูลร้านค้า

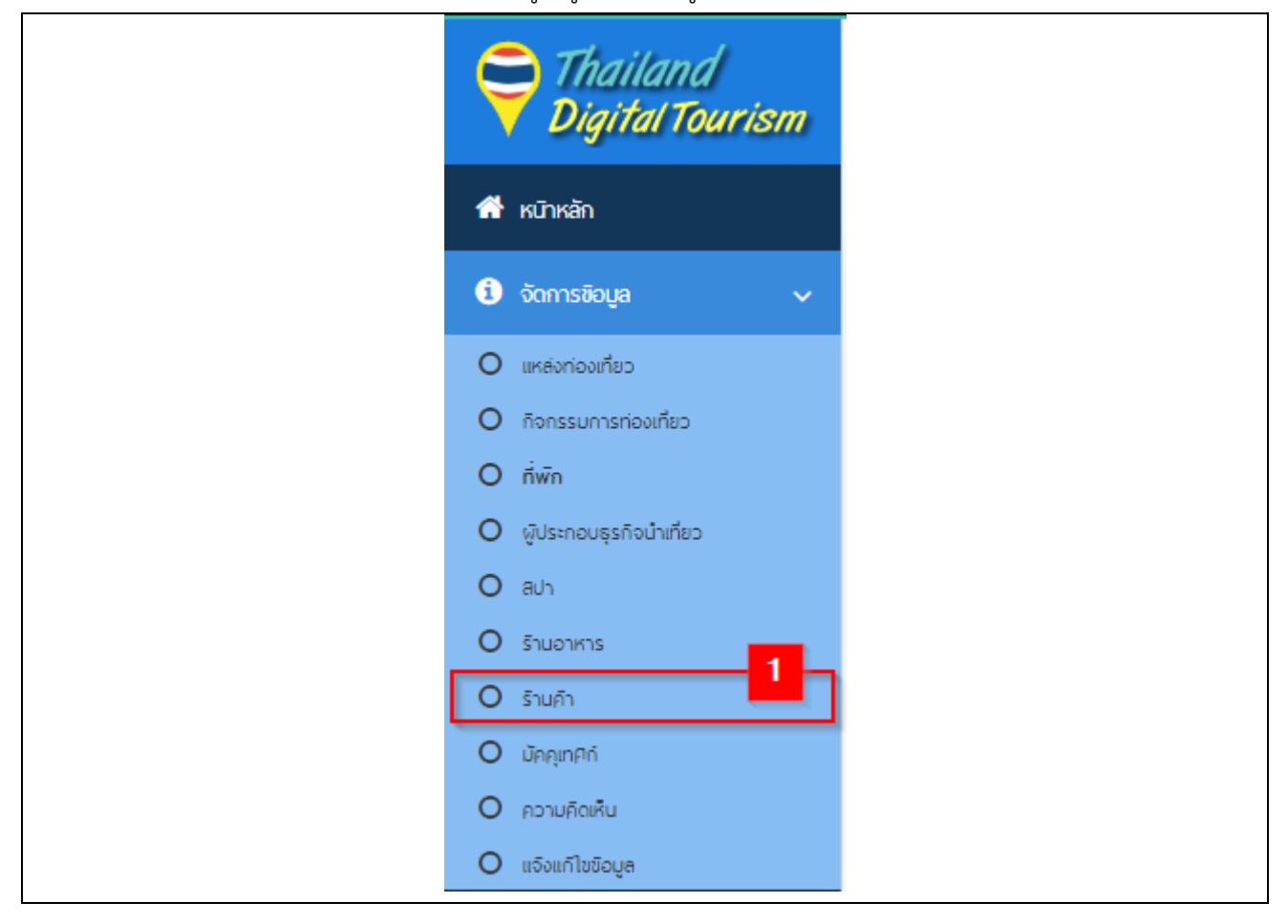

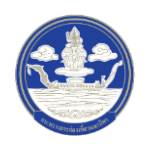

 1. หลังจากเข้าสู่ระบบแล้ว ให้ผู้ใช้งานไปเลือกที่เมนู "จัดการข้อมูล" และเลือกเมนูย่อย "ร้านค้า" ระบบจะ น าเข้าสู่หน้ารายการข้อมูลร้านค้า

2) ขั้นตอนที่ 2 เพิ่มร้านค้า

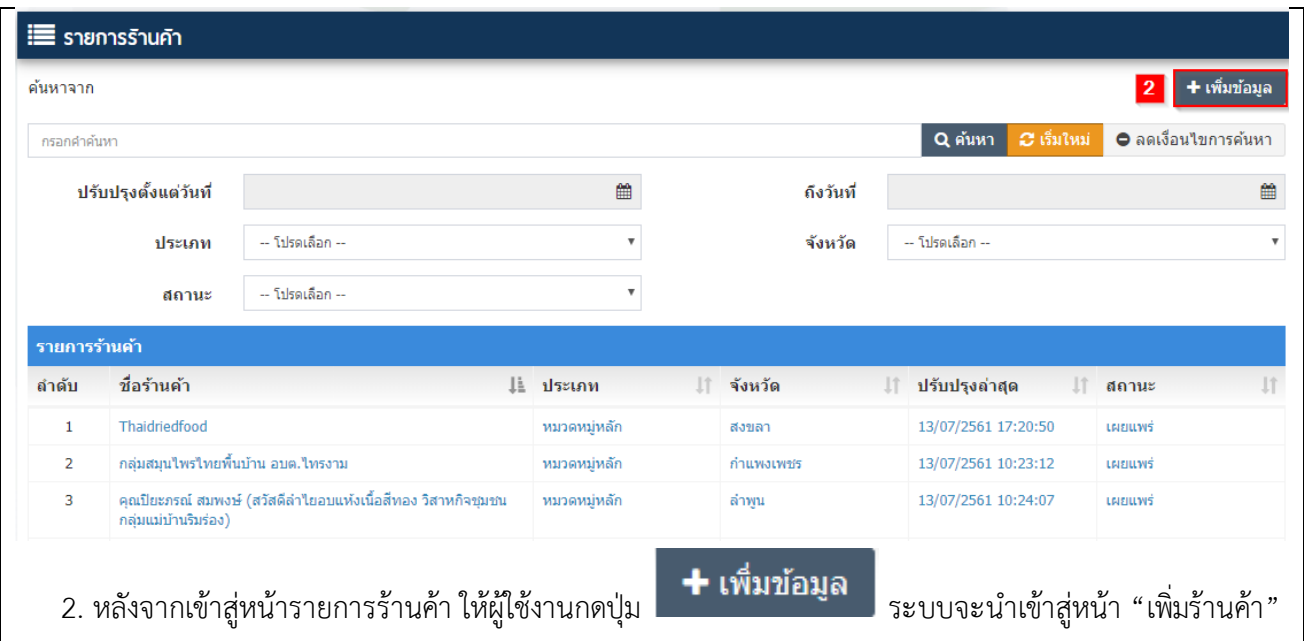

## 3) ขั้นตอนที่ 3 กรอกข้อมูลร้านค้า ซึ่งแบ่งออกเป็น 11 ส่วน ดังนี้

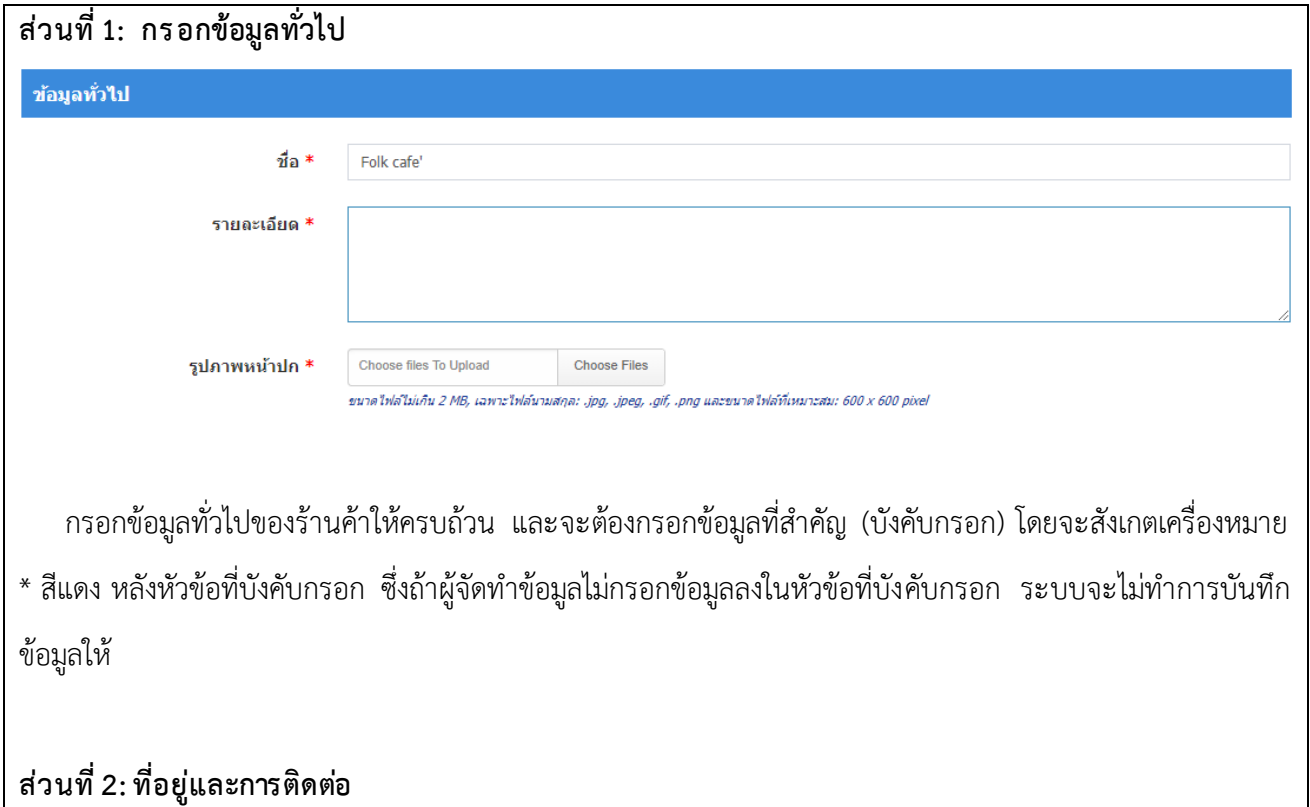

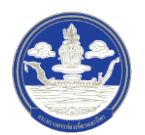

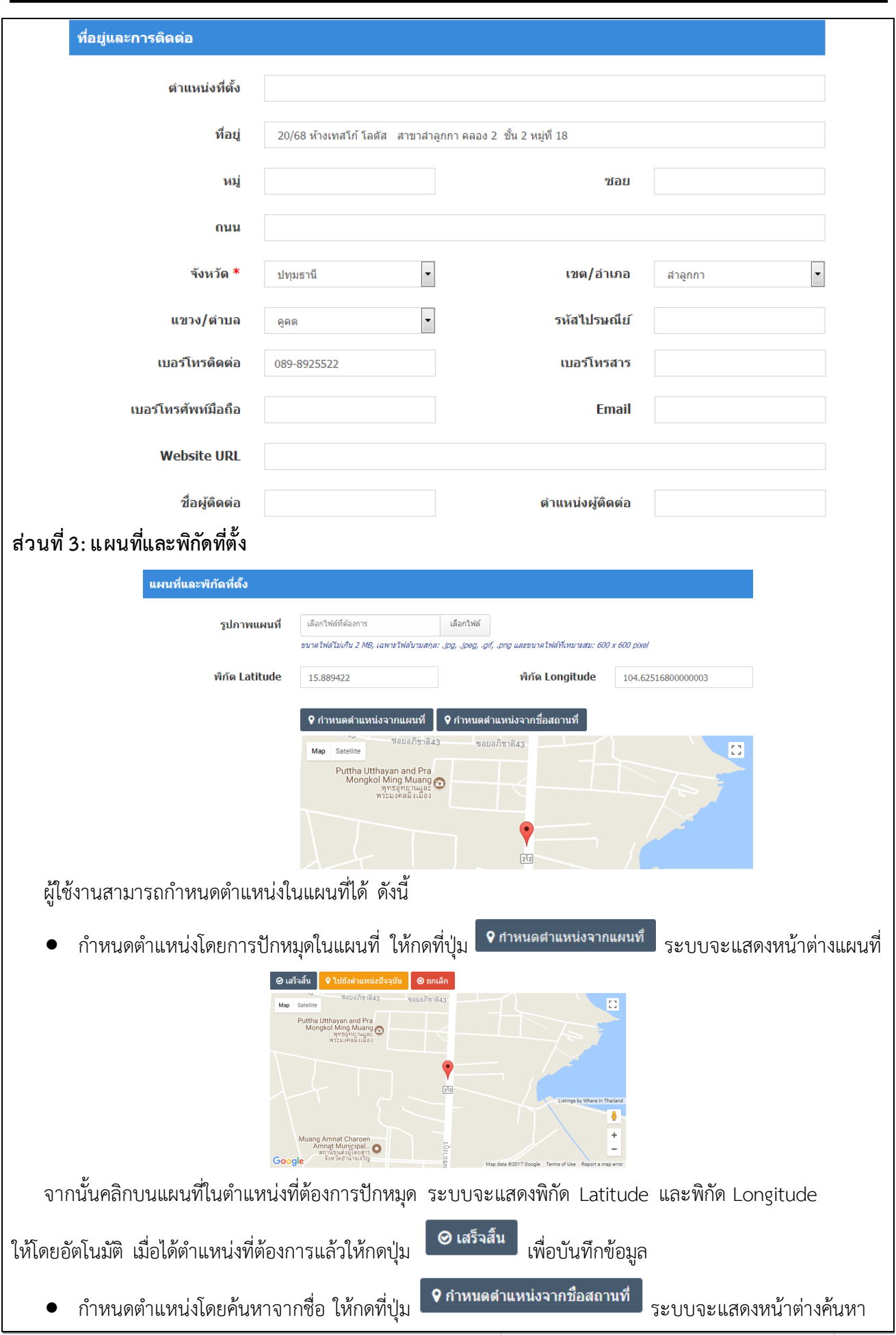

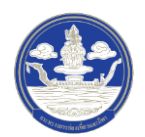

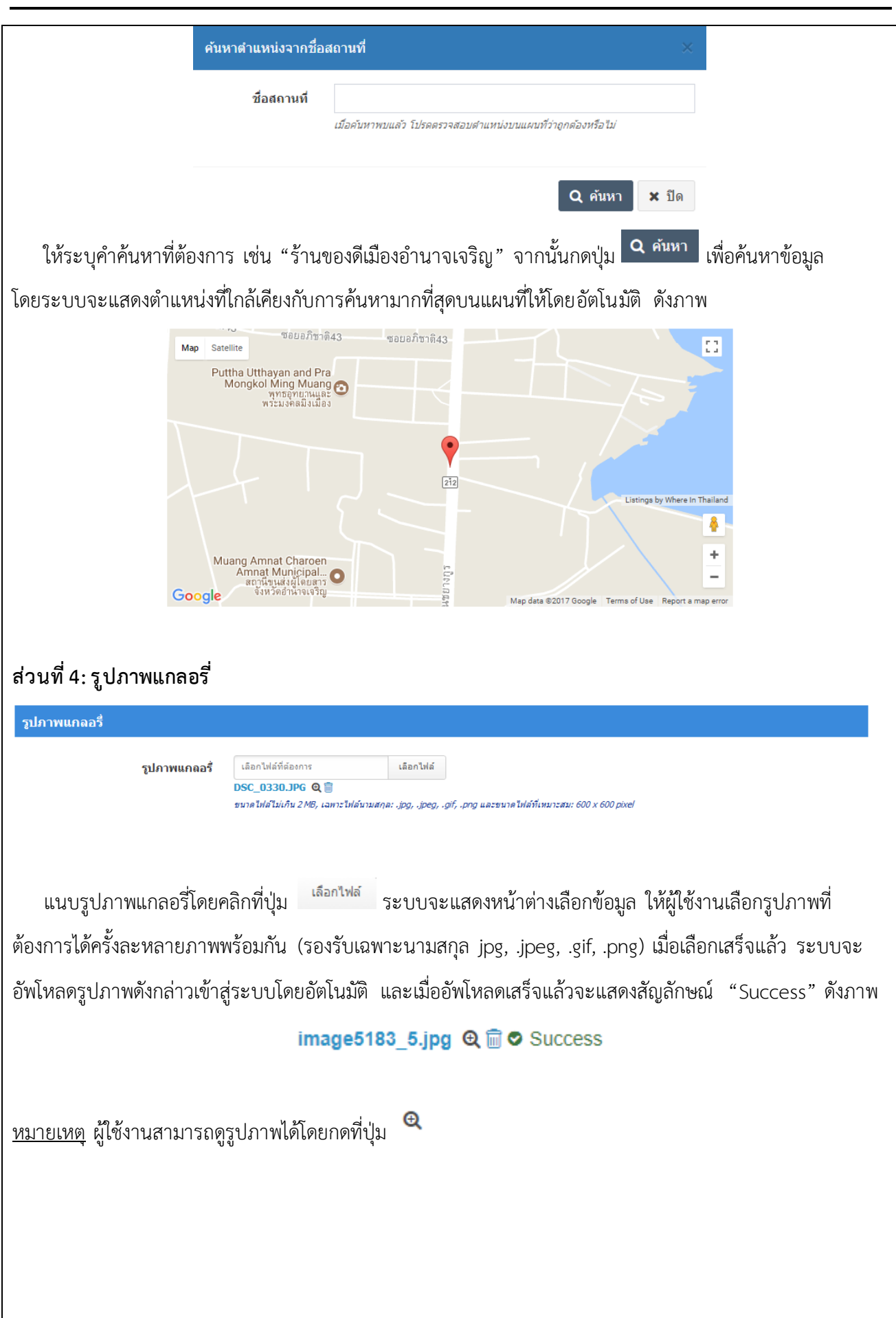

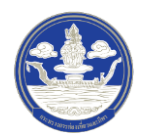

I

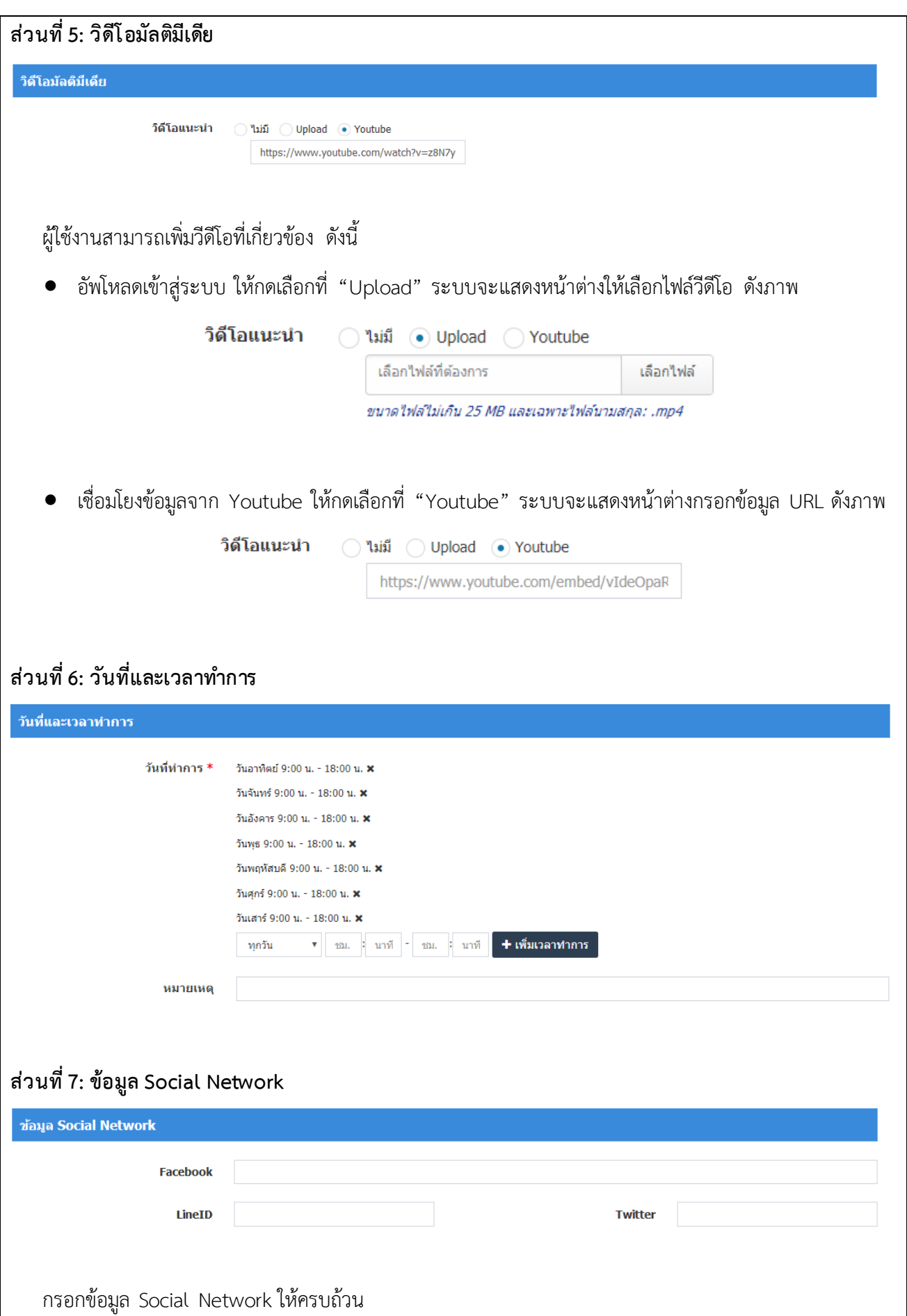

 $\overline{\phantom{a}}$ 

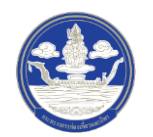

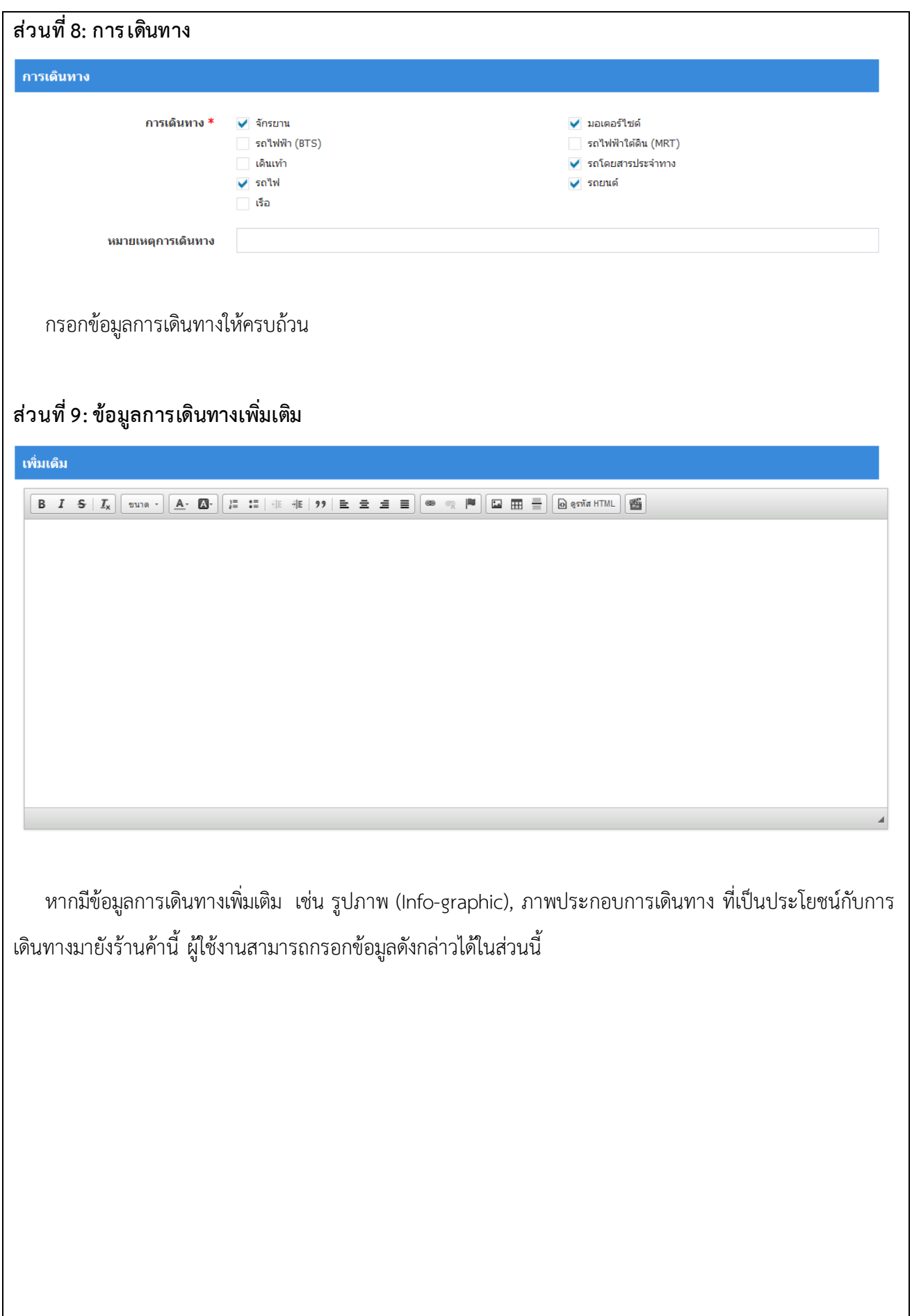

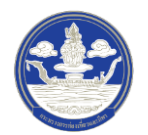

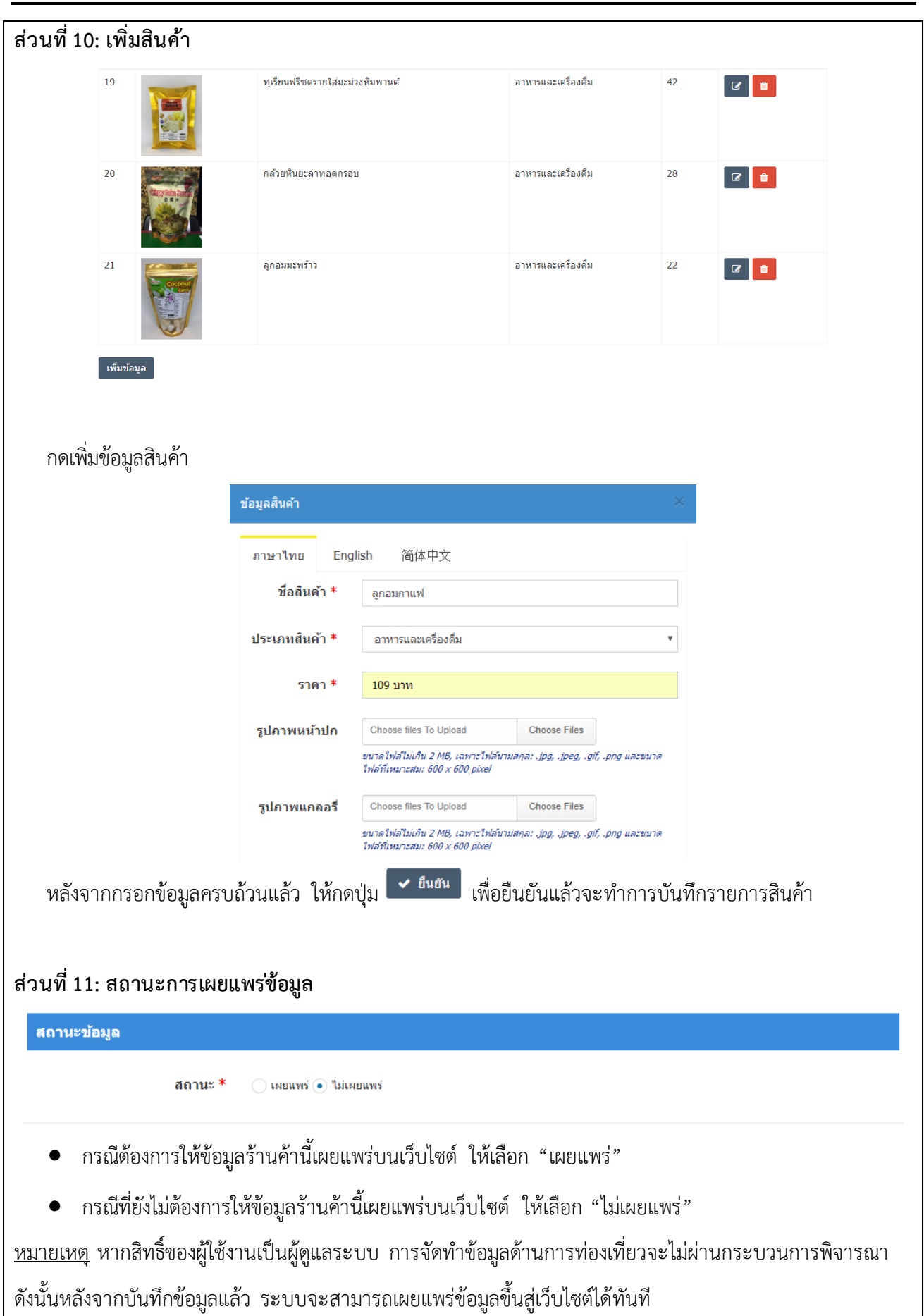

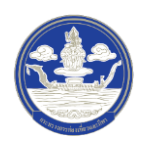

4) ขั้นตอนที่ 4 ตรวจสอบความครบถ้วนและบันทึกข้อมูล

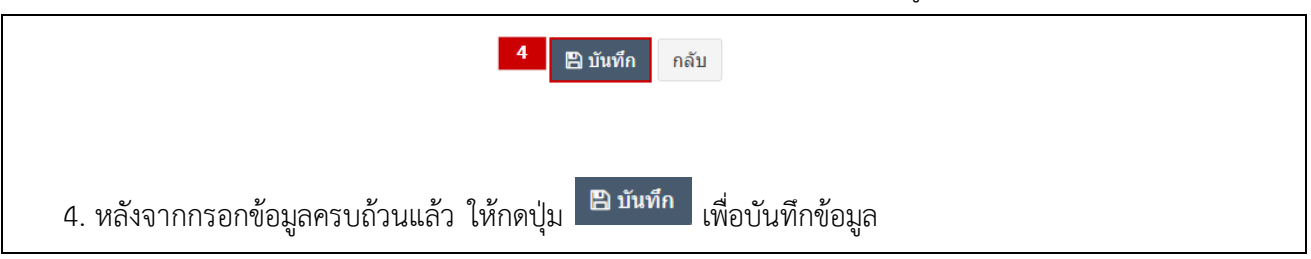

## **2.7.3 การแก้ไขข้อมูลร้านค้า**

1) ขั้นตอนที่ 1 เข้าสู่เมนูจัดการข้อมูลร้านค้า

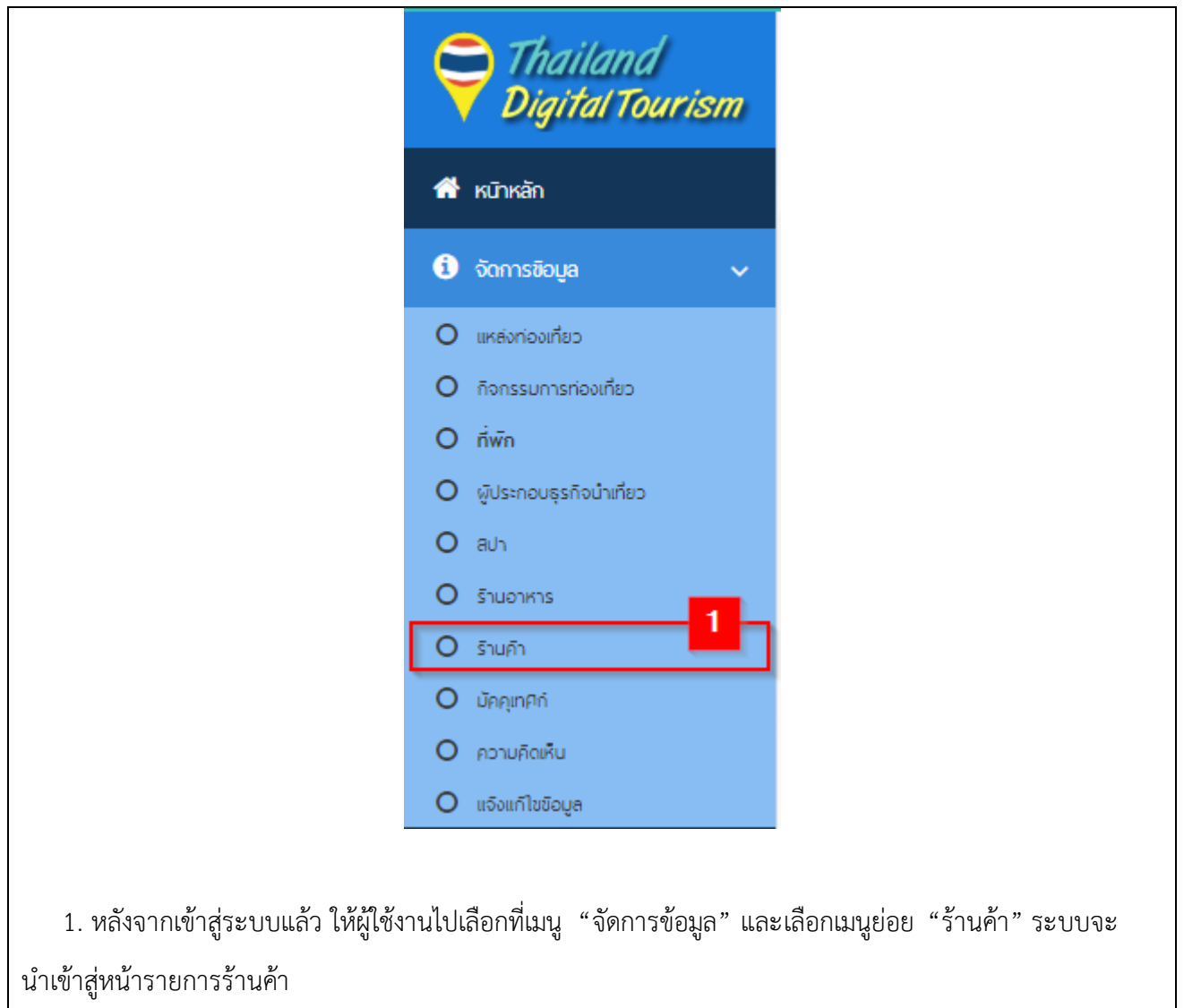

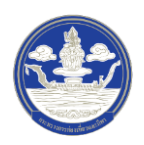

## 2) ขั้นตอนที่ 2 เลือกร้านค้าที่จะแก้ไข

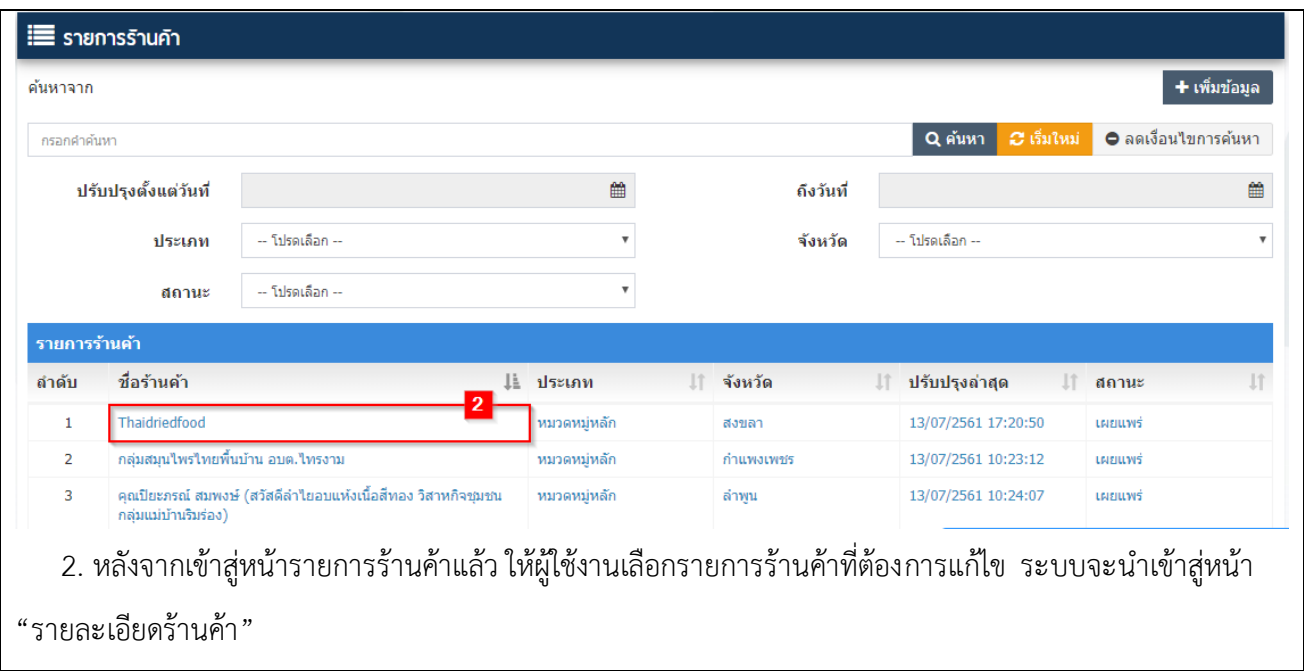

3) ขั้นตอนที่ 3 แก้ไขร้านค้า

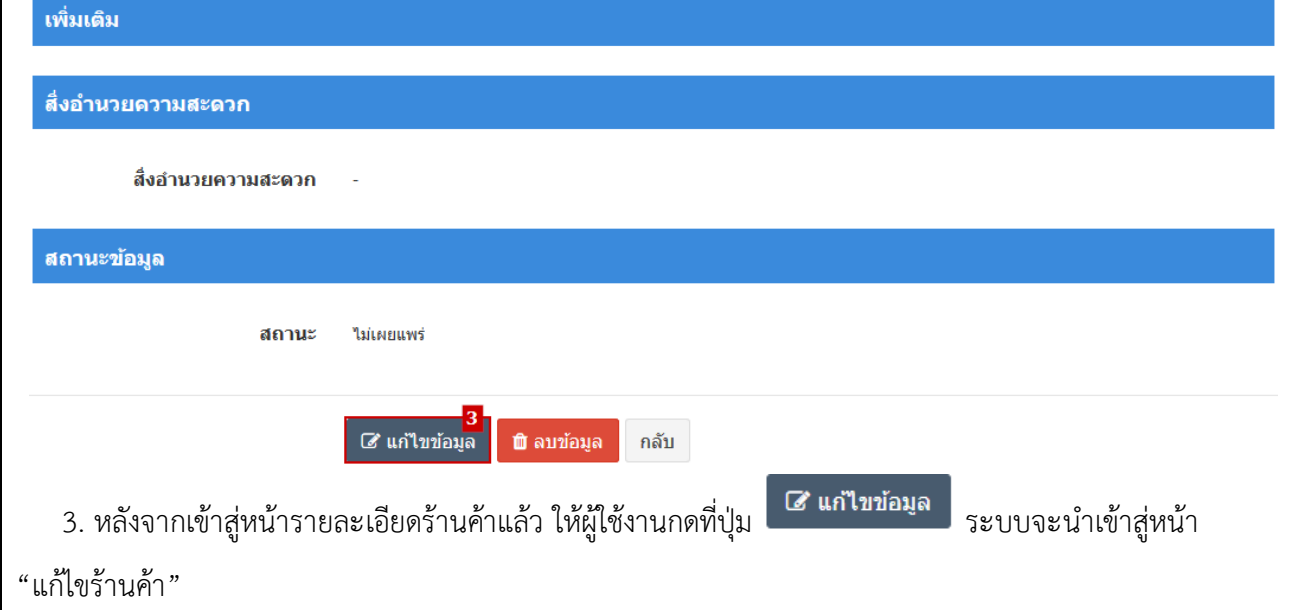

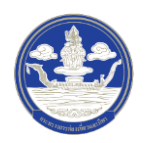

## 4) ขั้นตอนที่ 4 กรอกข้อมูลร้านค้าที่จะแก้ไข

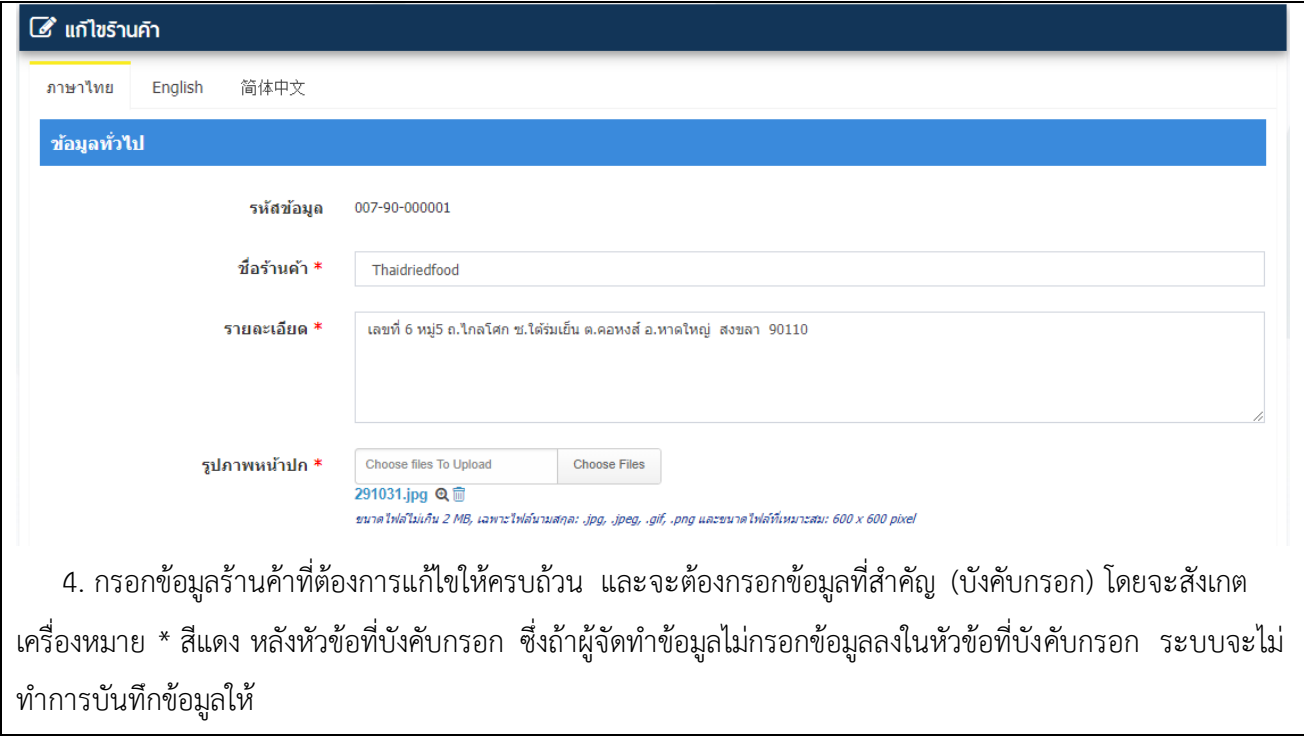

## 5) ขั้นตอนที่ 5 ตรวจสอบความครบถ้วนและบันทึกข้อมูล

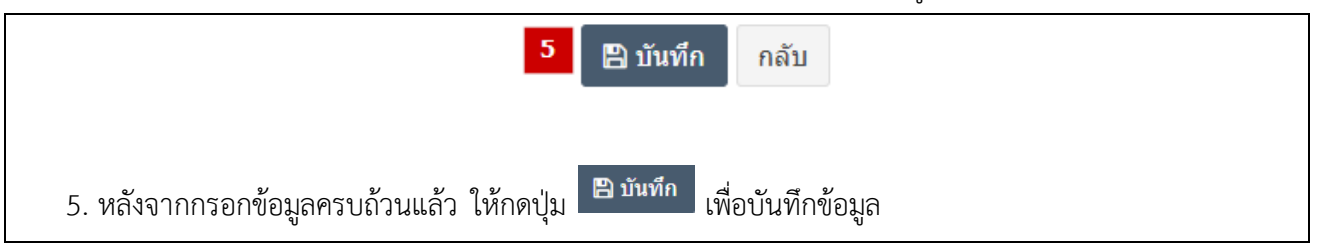

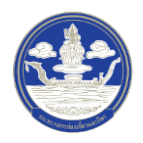

#### **2.8 การ จัดท าข้อมูลมัคค ุเทศก์**

#### **2.8.1 การค้นหาข้อมูลมัคค ุเทศก์**

1) ขั้นตอนที่ 1 เข้าสู่เมนูจัดการข้อมูลมัคคุเทศก์

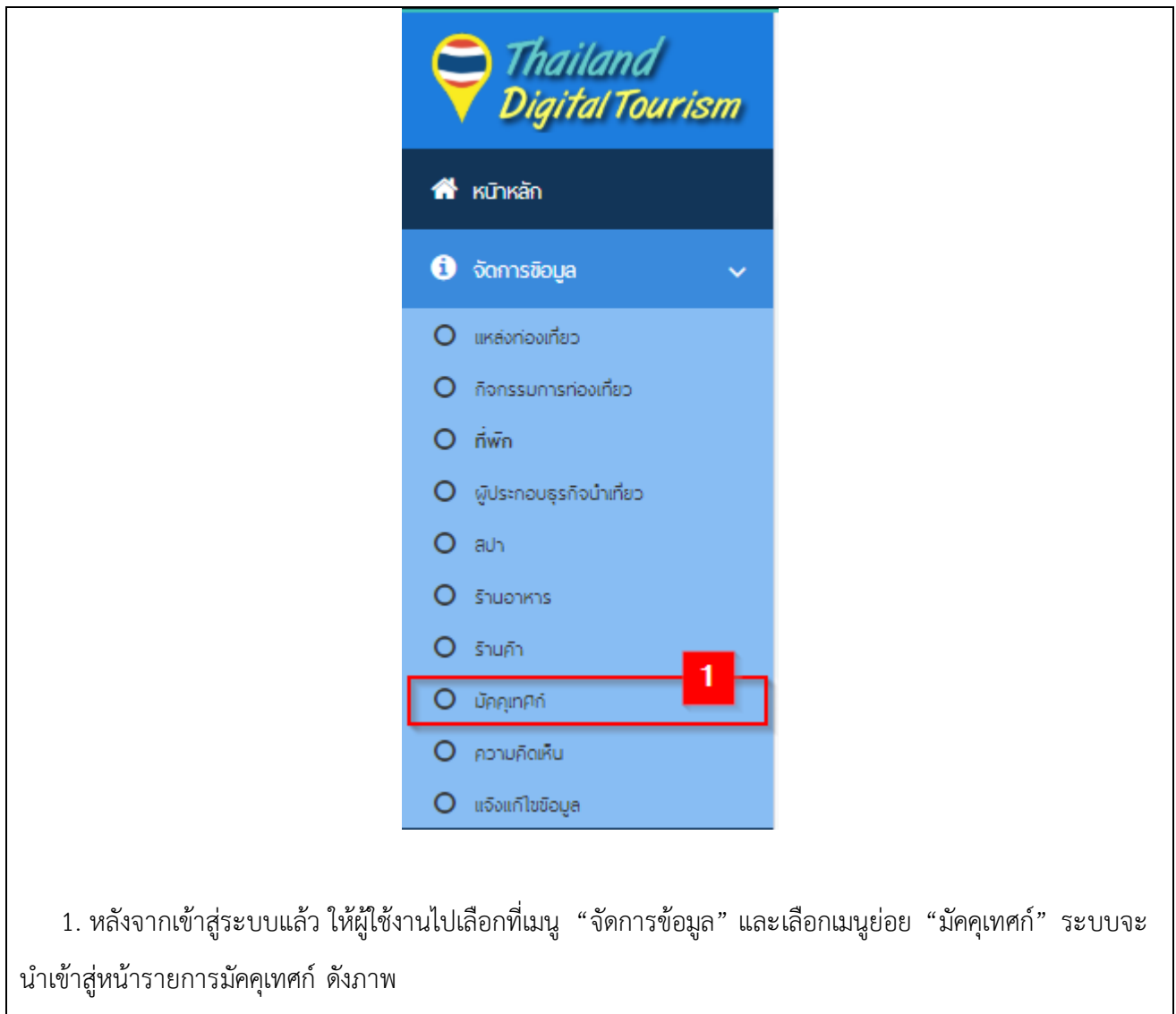

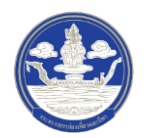

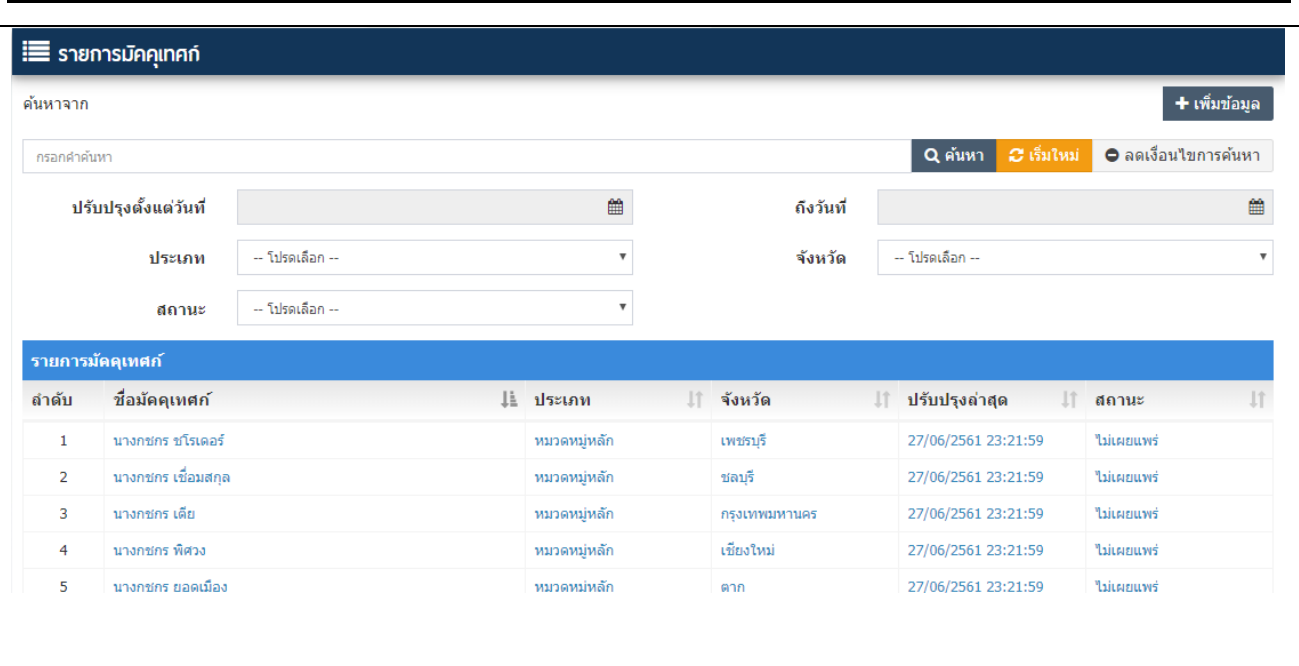

2) ขั้นตอนที่ 2 ค้นหาข้อมูลตามเงื่อนไขต่าง ๆ

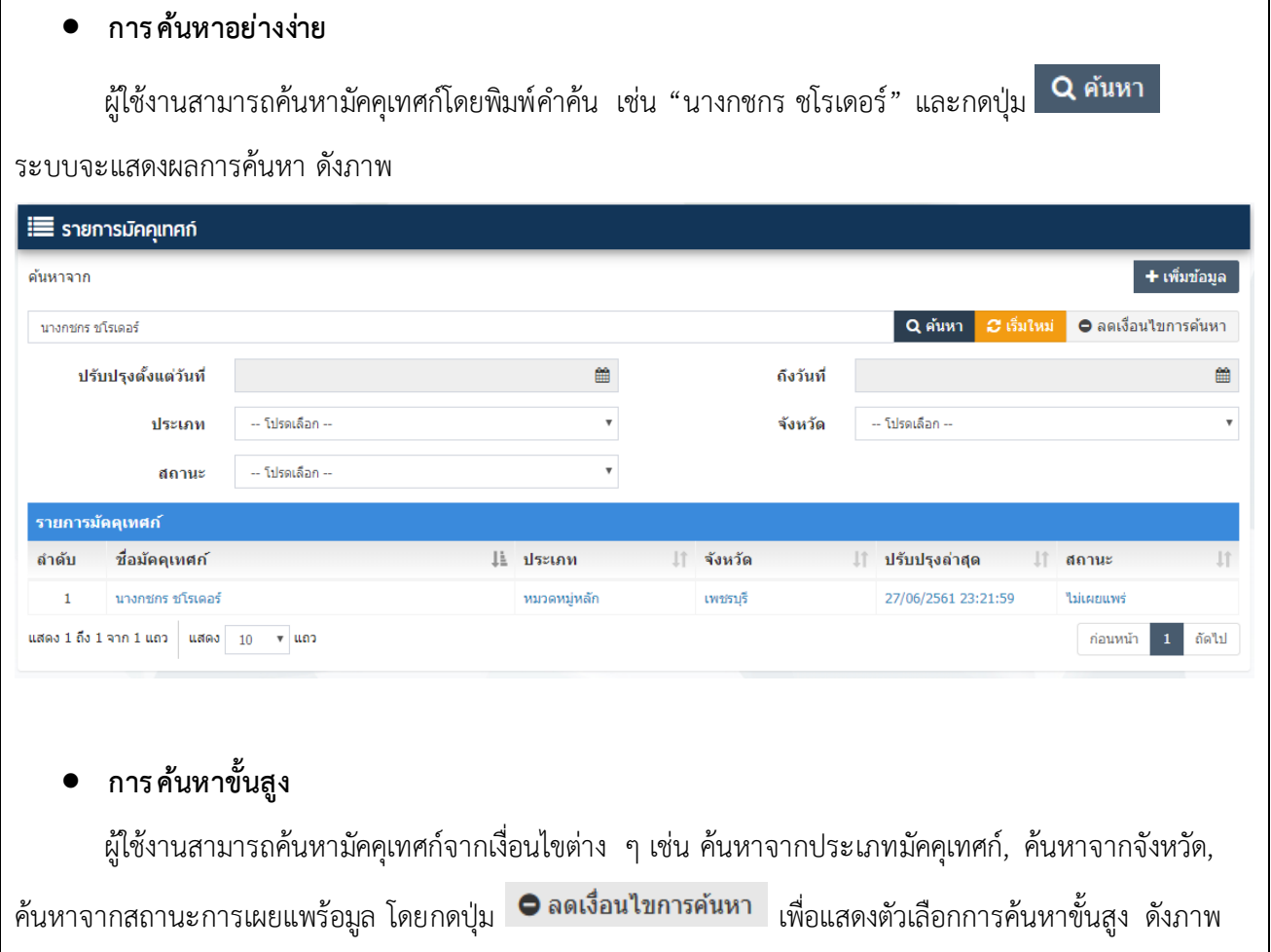

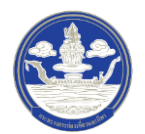

คู่มือแนะนำการใช้งานและบริหารจัดการข้อมูลดิจิทัลด้านการท่องเที่ยวบนระบบ Digital Tourism (สำหรับเจ้าหน้าที่)

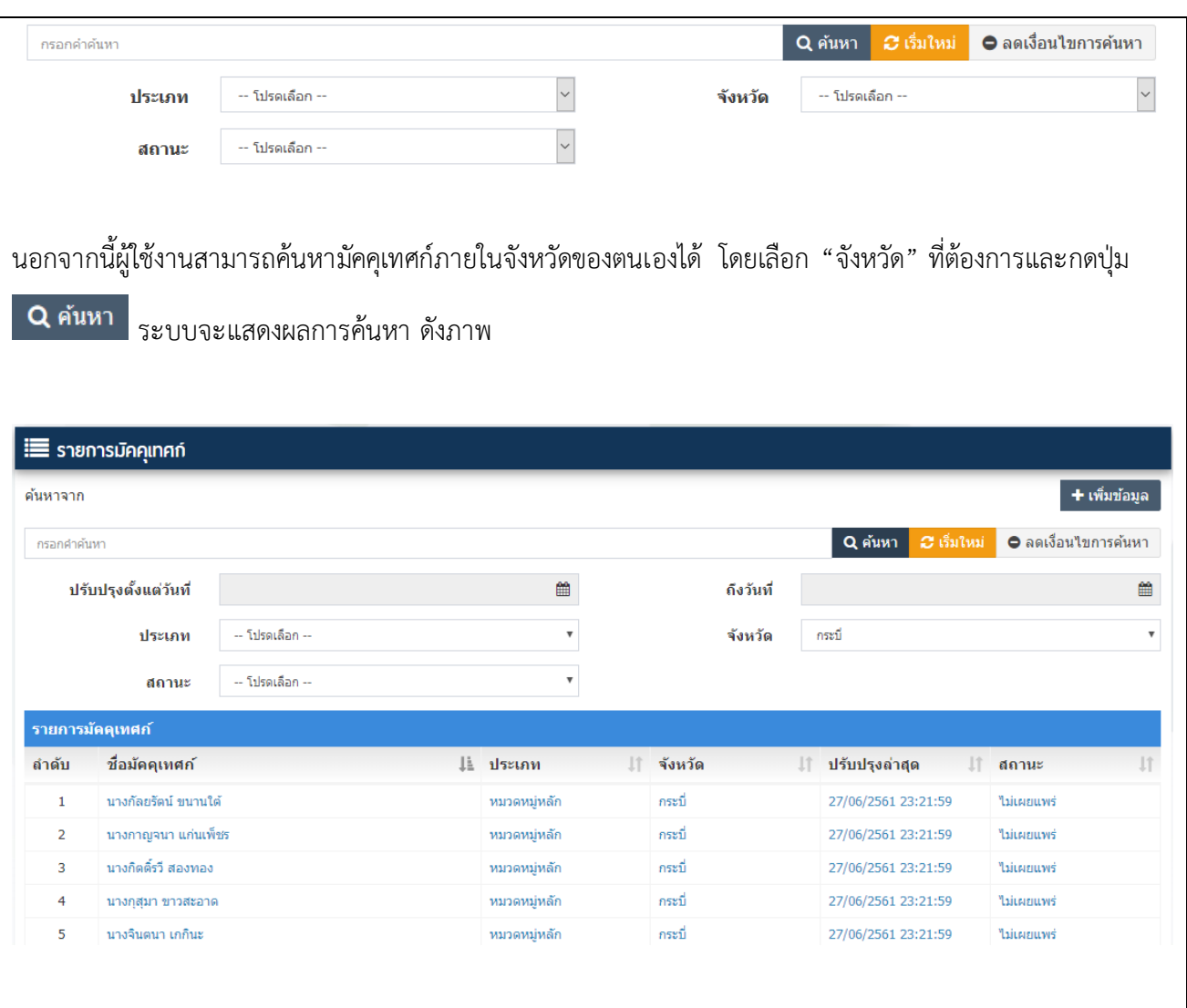

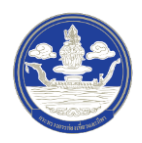

#### **2.8.2 การเพิ่มข้อมูลมัคค ุเทศก์**

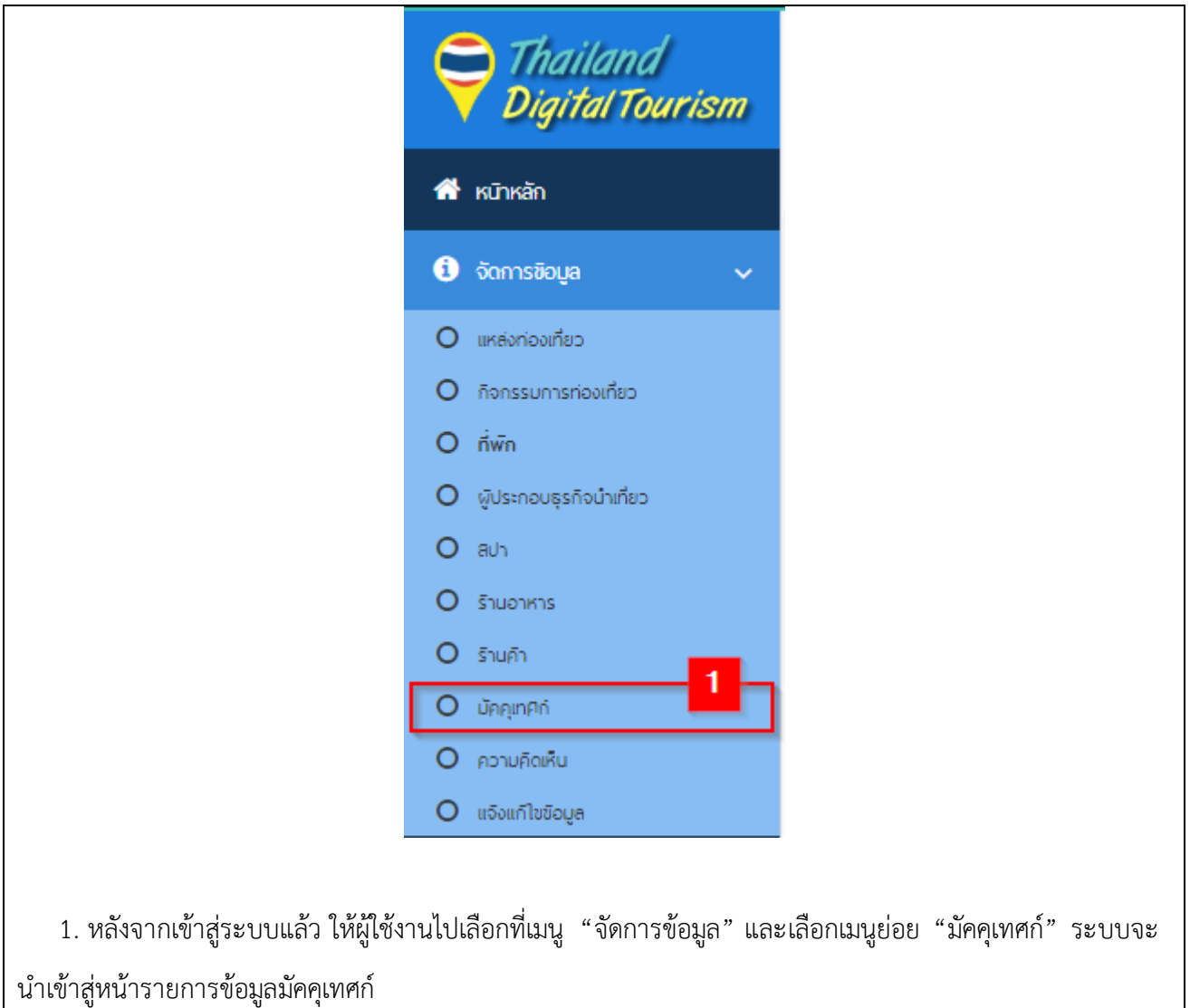

1) ขั้นตอนที่ 1 เข้าสู่เมนูจัดการข้อมูลมัคคุเทศก์

2) ขั้นตอนที่ 2 เพิ่มมัคคุเทศก์

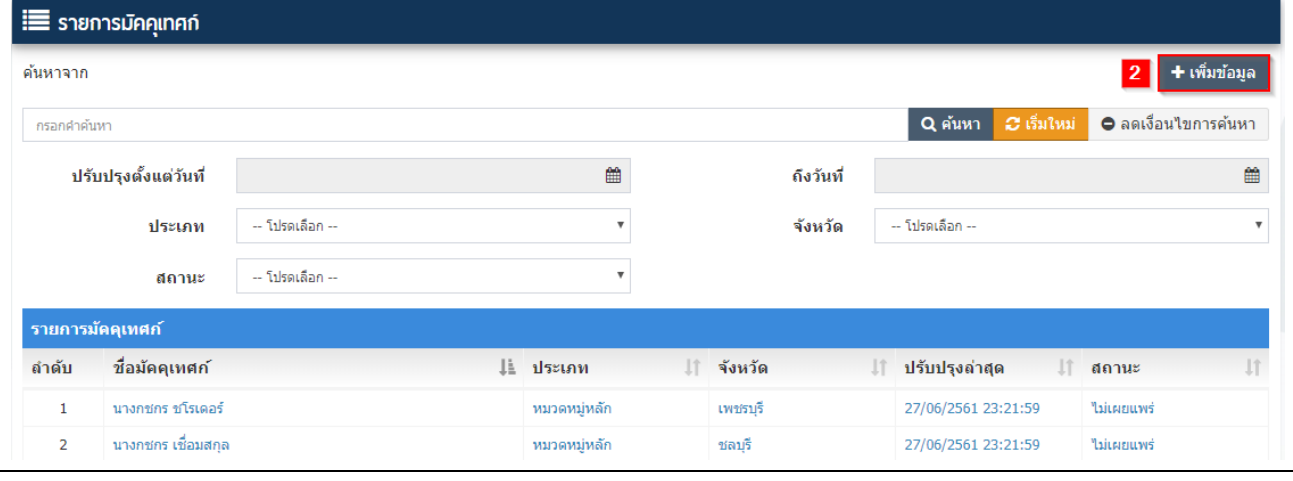

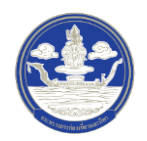

2. หลังจากเข้าสู่หน้ารายการมัคคุเทศก์ ให้ผู้ใช้งานกดปุ่ม **ระบบ**้**าร**ะบบจะนำเข้าสู่หน้า "เพิ่ม มัคคุเทศก์"

# 3) ขั้นตอนที่ 3 กรอกข้อมูลมัคคุเทศก์ ซึ่งแบ่งออกเป็น 9 ส่วน ดังนี้

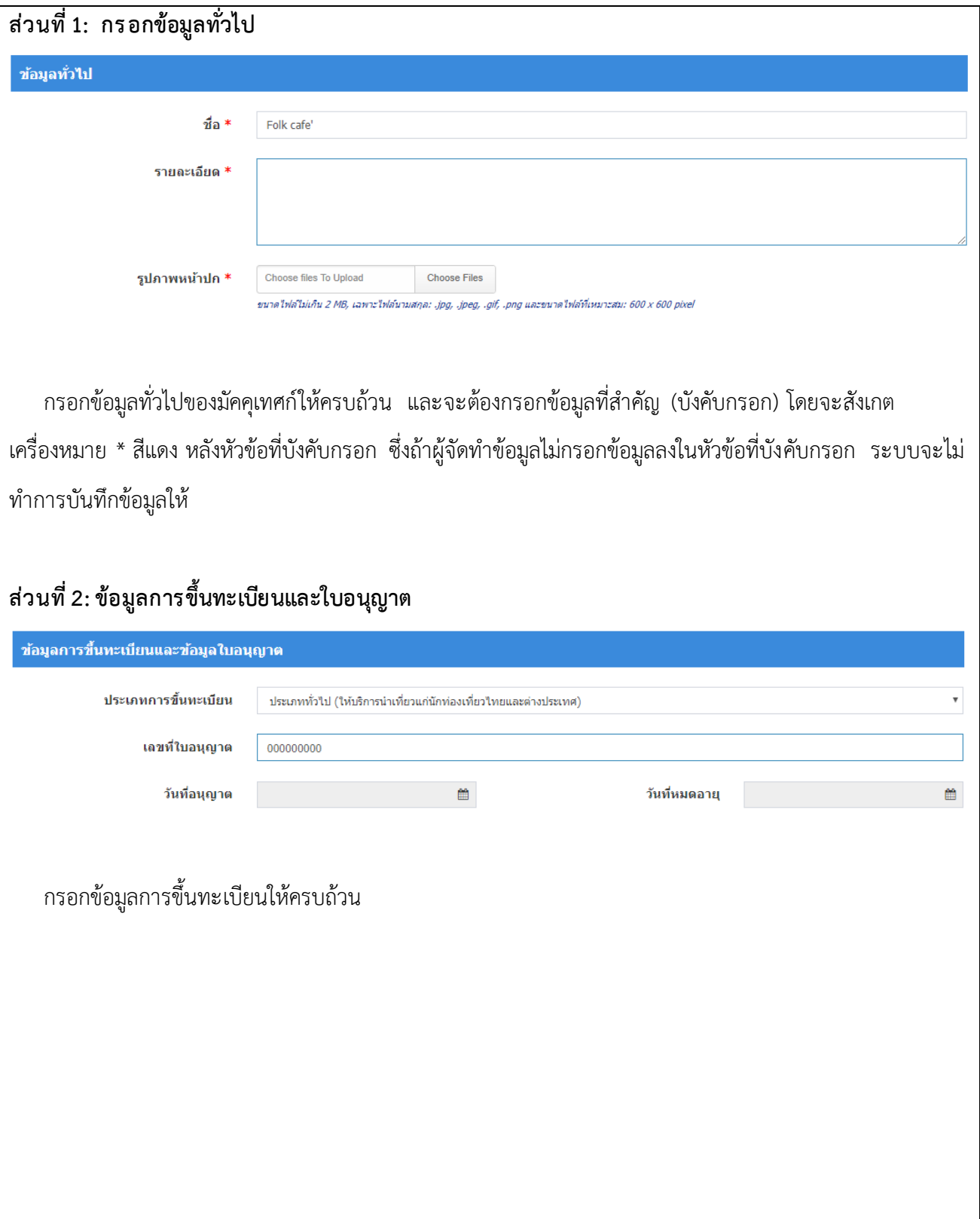

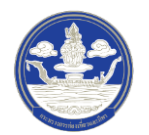

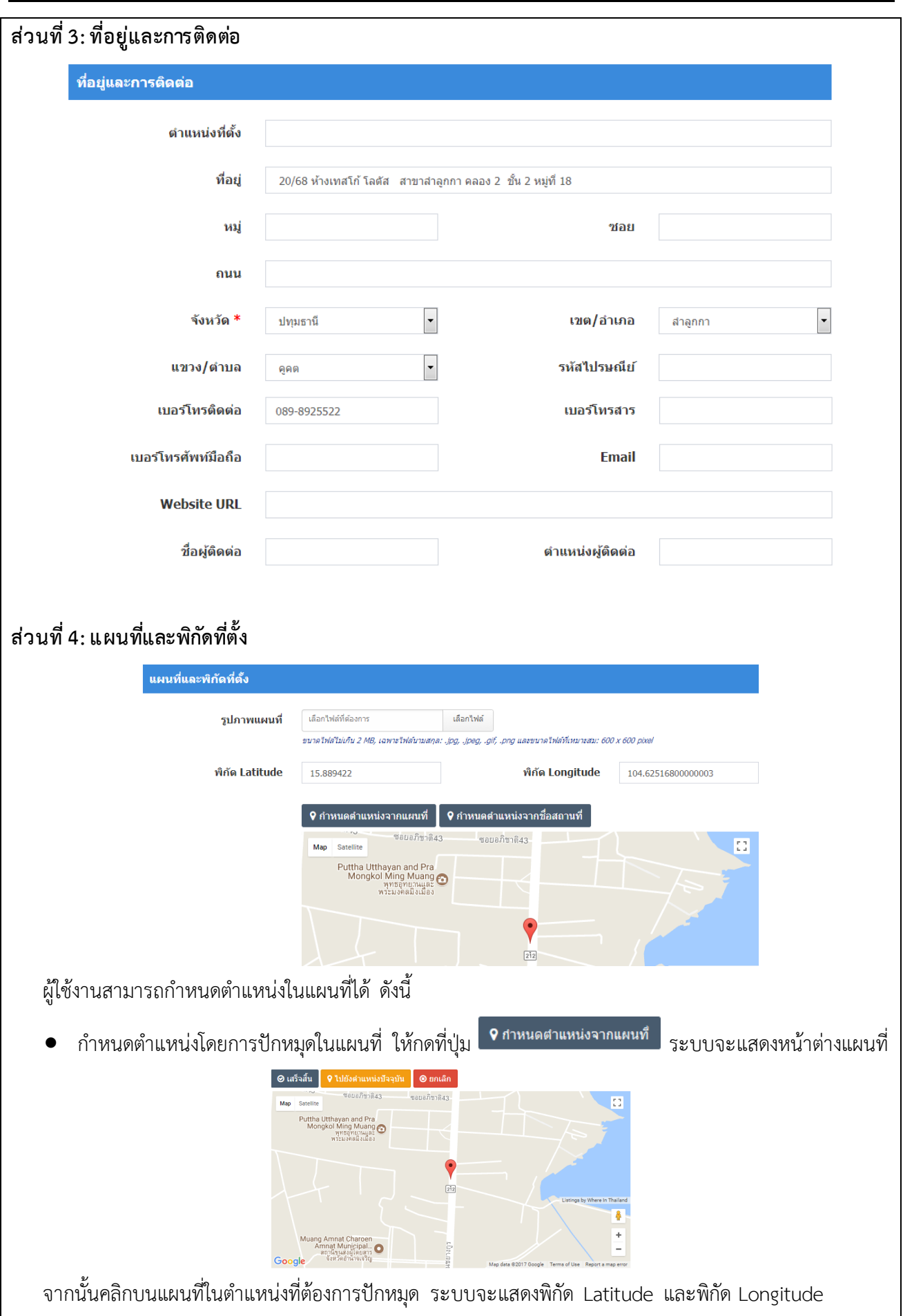

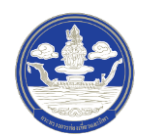

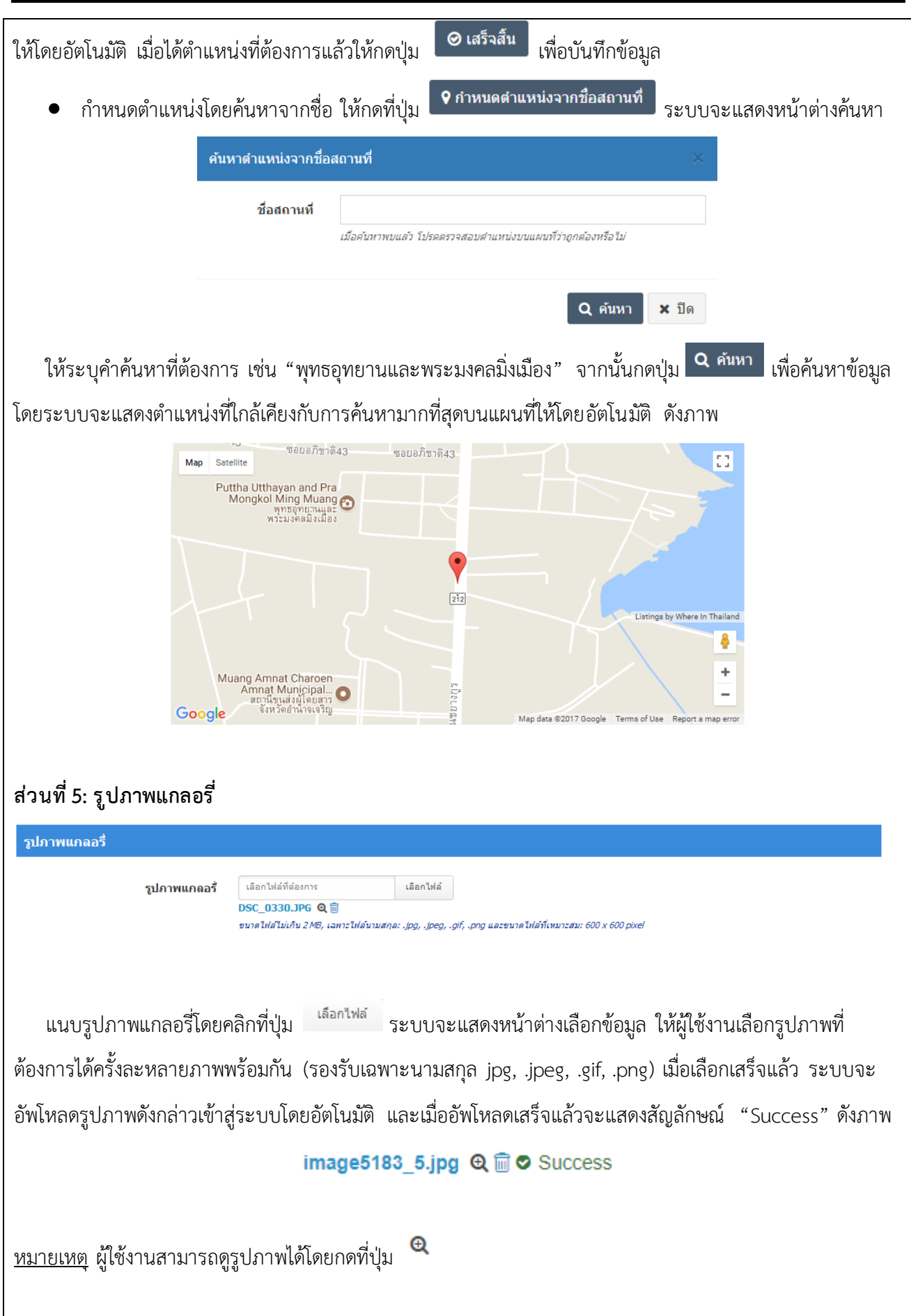

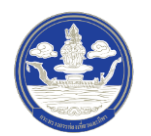

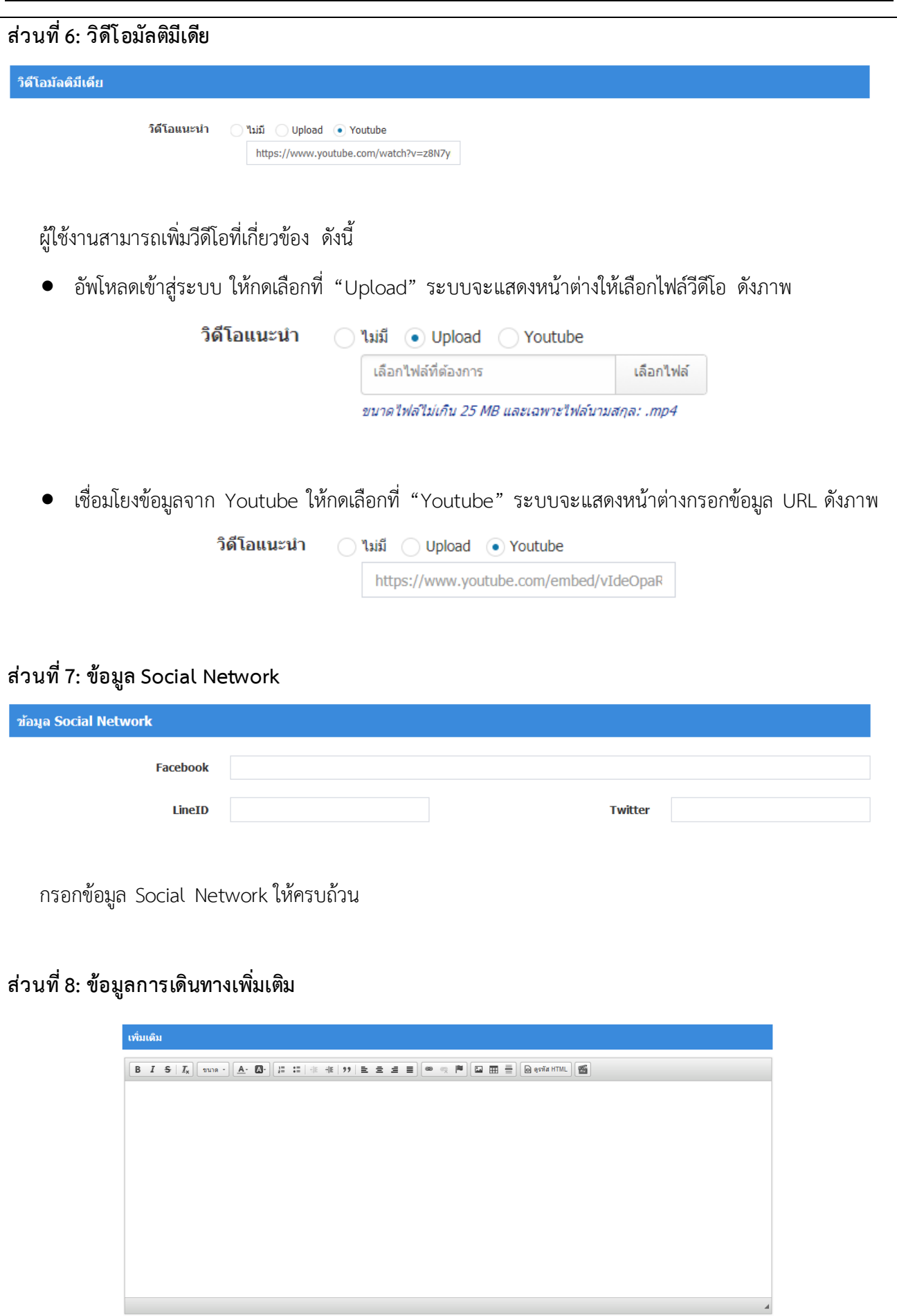

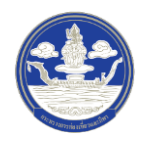

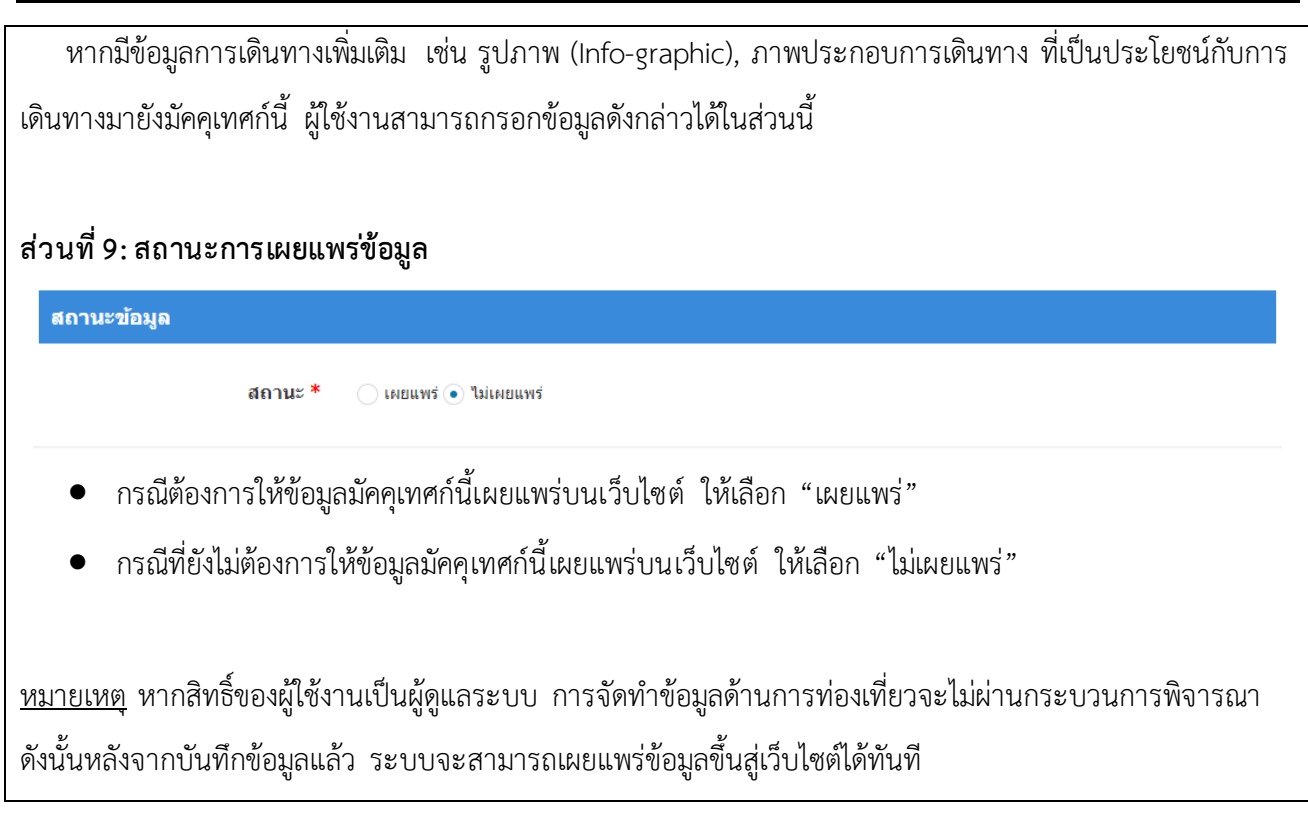

# 4) ขั้นตอนที่ 4 ตรวจสอบความครบถ้วนและบันทึกข้อมูล

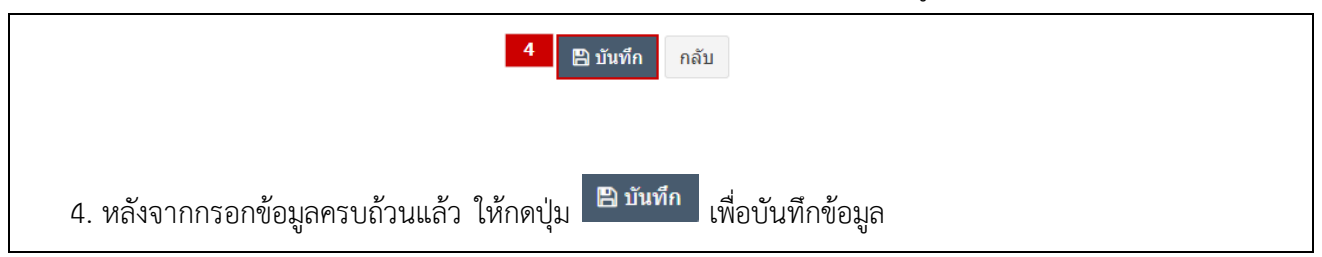

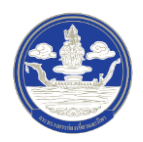

#### **2.8.3 การแก้ไขข้อมูลมัคค ุเทศก์**

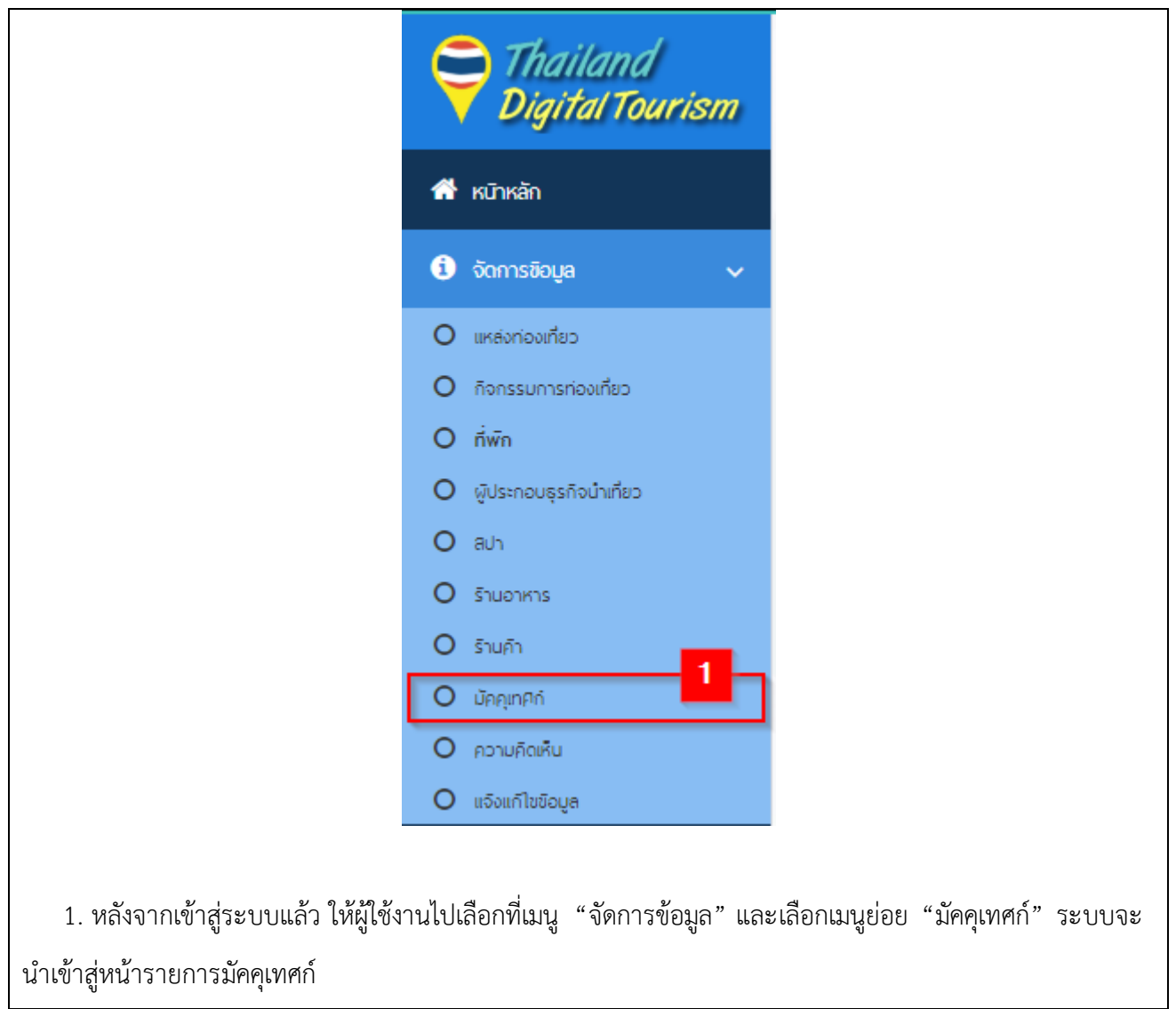

1) ขั้นตอนที่ 1 เข้าสู่เมนูจัดการข้อมูลมัคคุเทศก์

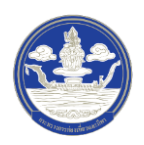

## 2) ขั้นตอนที่ 2 เลือกมัคคุเทศก์ที่จะแก้ไข

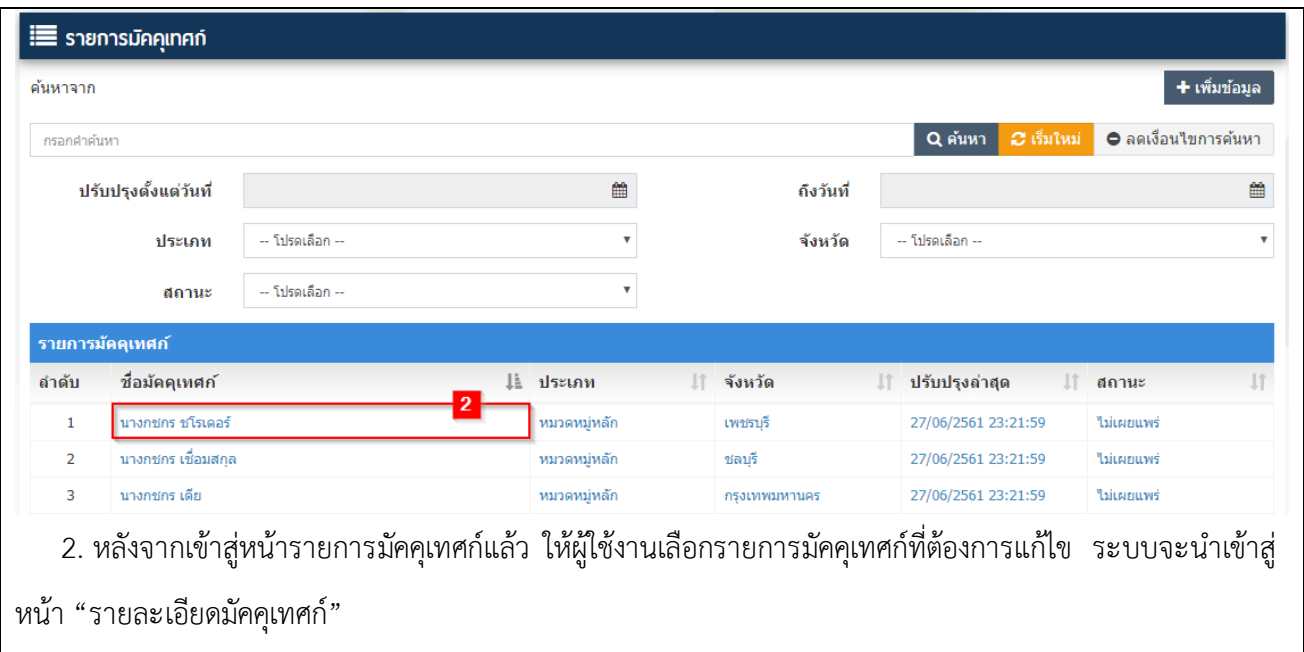

# 3) ขั้นตอนที่ 3 แก้ไขมัคคุเทศก์

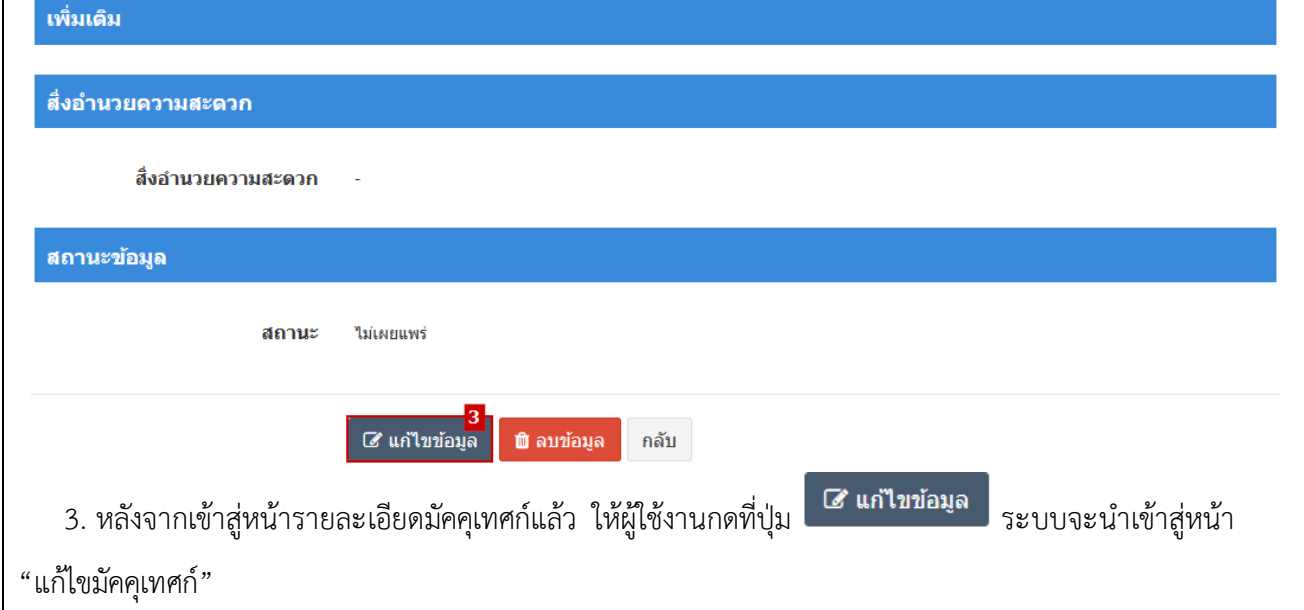

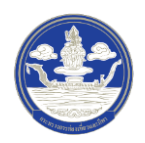

## 4) ขั้นตอนที่ 4 กรอกข้อมูลมัคคุเทศก์ที่จะแก้ไข

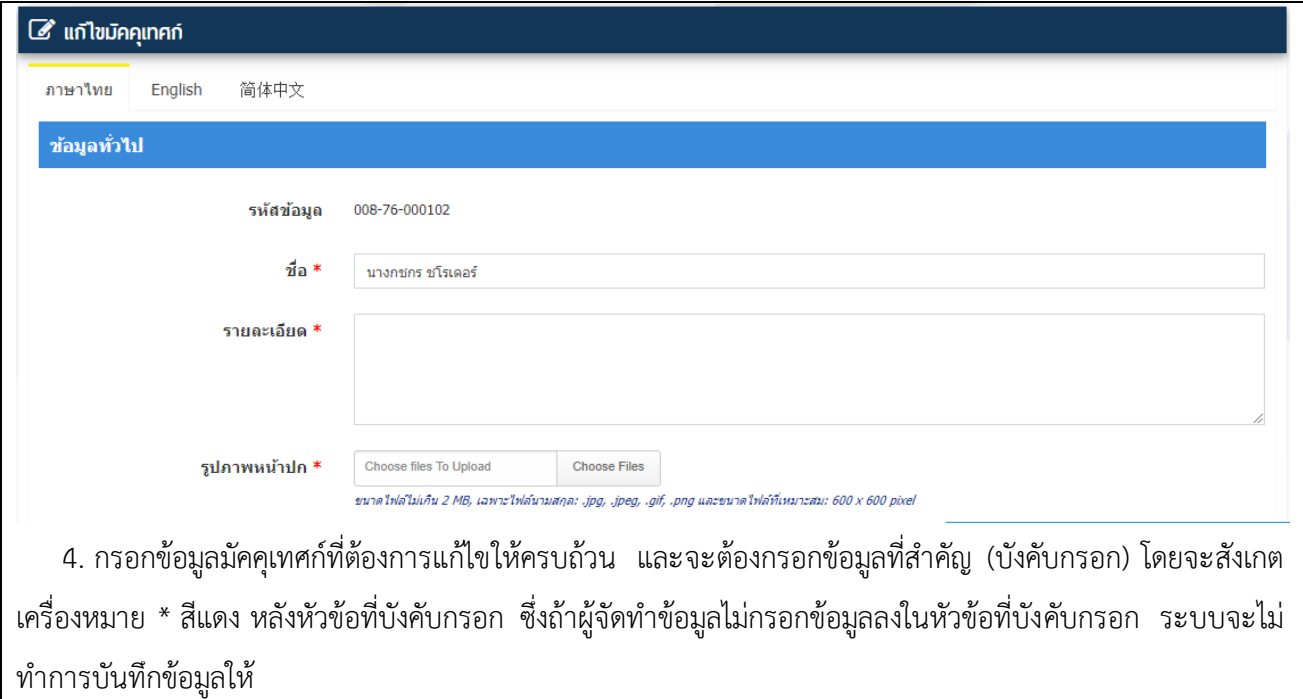

# 5) ขั้นตอนที่ 5 ตรวจสอบความครบถ้วนและบันทึกข้อมูล

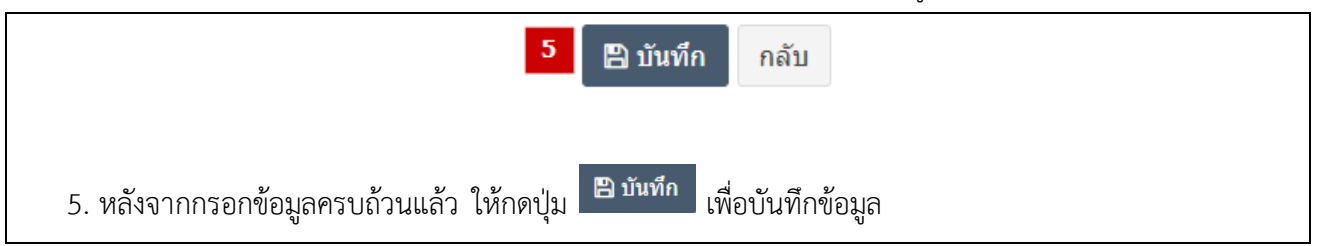

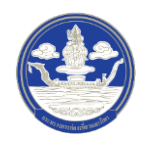

#### **3 การ จัดท าเส้นทางท ่องเที่ยว**

#### **3.1.1 การค้นหาข้อมูลเส้นทางท ่องเที่ยว**

1) ขั้นตอนที่ 1 เข้าสู่เมนูจัดการเส้นทางท่องเที่ยว

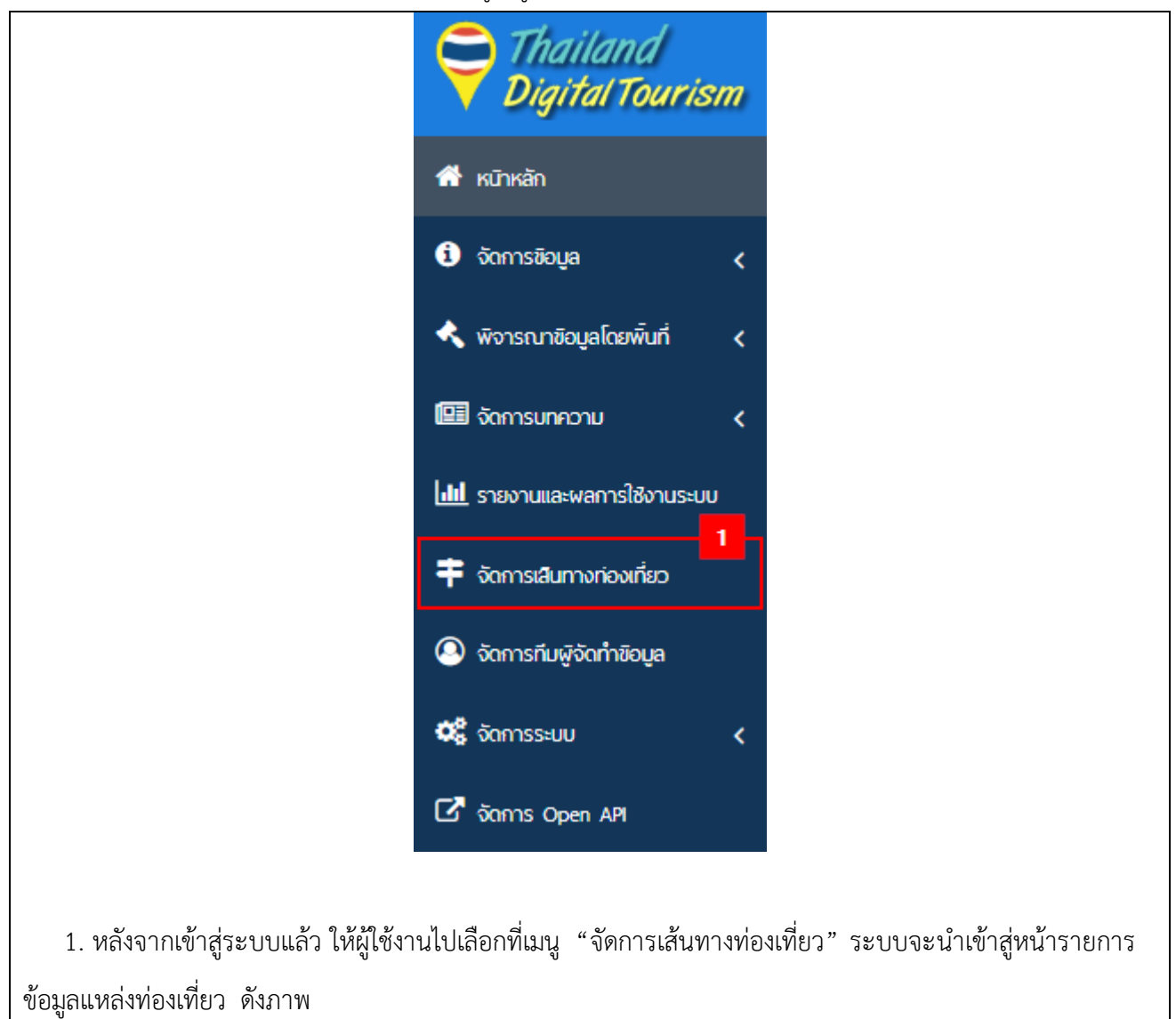

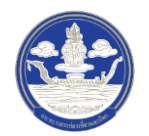

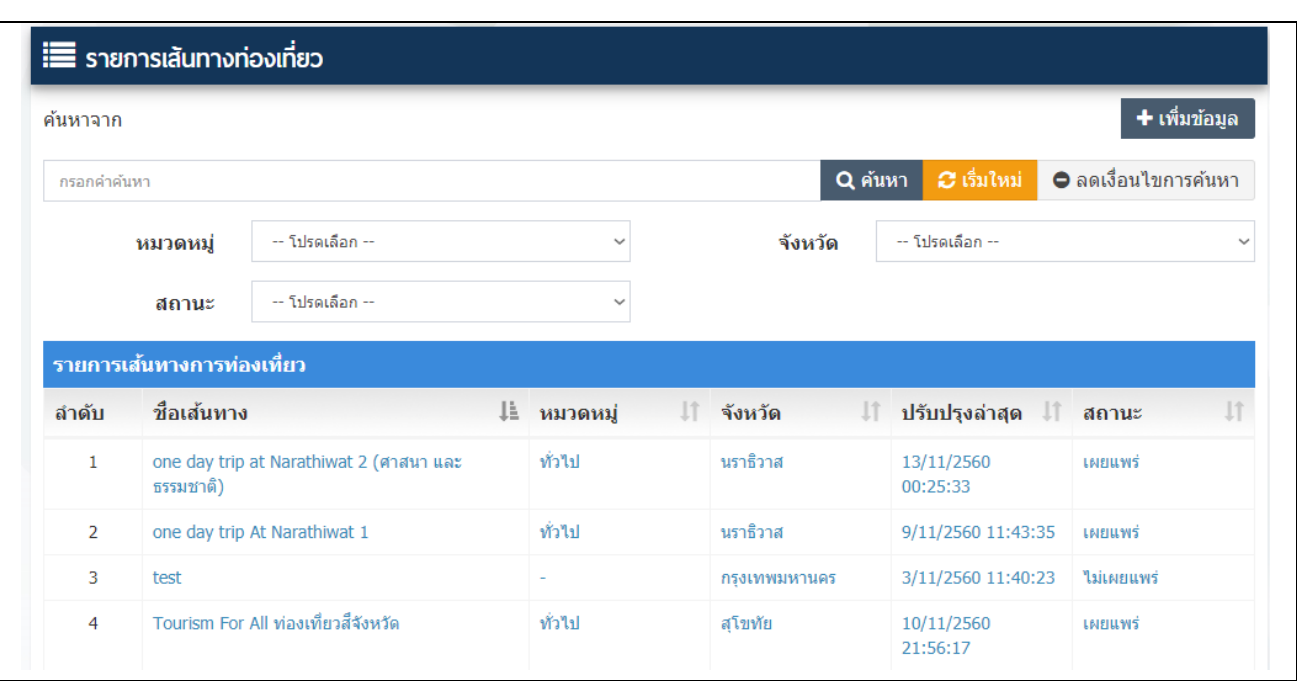

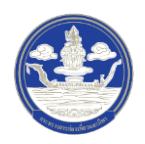

## 2) ขั้นตอนที่ 2 ค้นหาข้อมูลตามเงื่อนไขต่าง ๆ

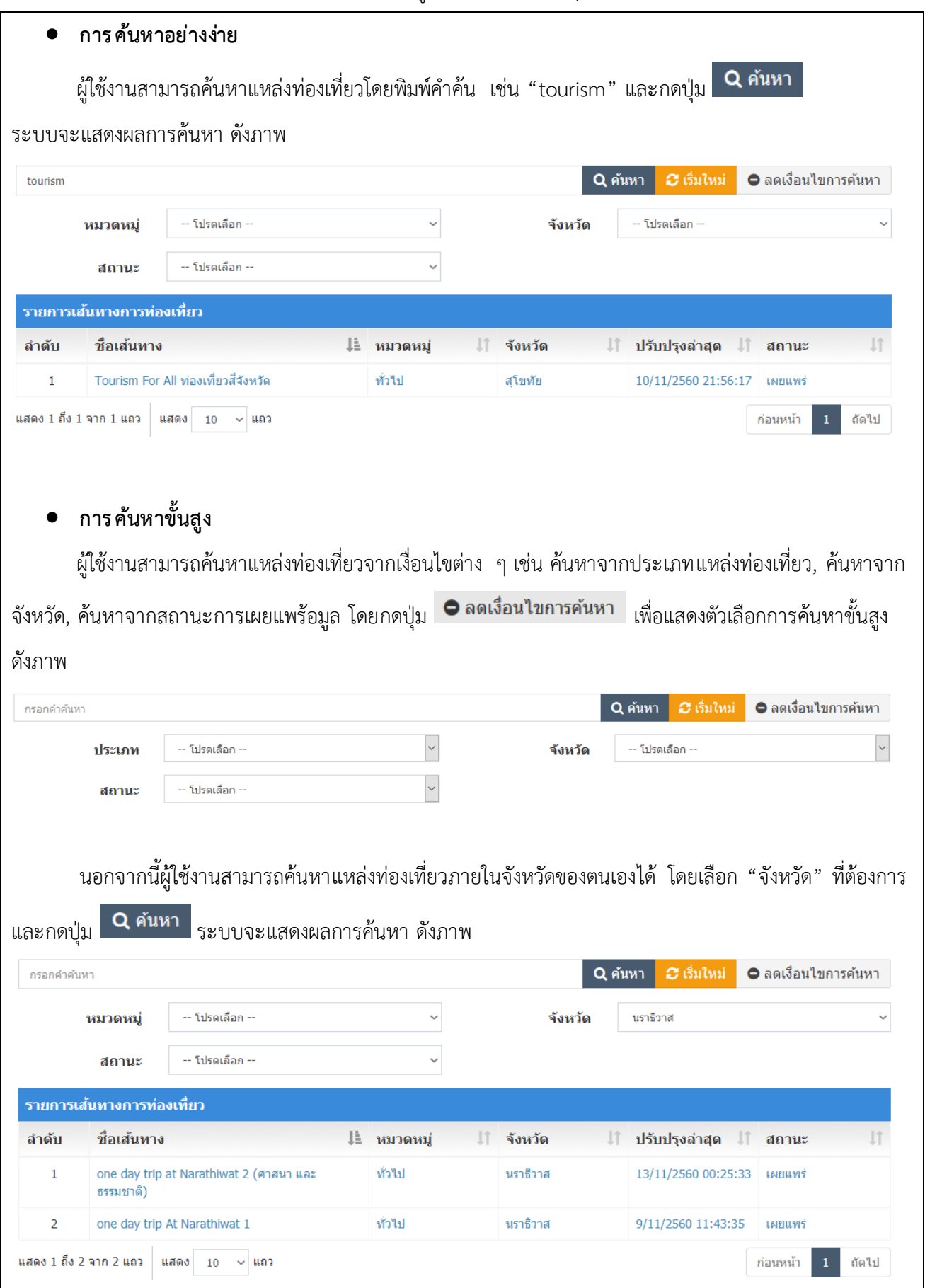

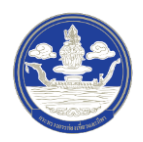

## **3.1.2 การเพิ่มข้อมูลเส้นทางท ่องเที่ยว**

- Thailand<br>Digital Tourism **A** หน้าหลัก **O** จัดการข้อมูล k \* พิจารณาข้อมูลโดยพื้นที่ k  $\mathbf{1}$ 丰 จัดการเสินทางท่องเที่ยว **@** จัดการทีมพูจัดทำข้อมูล 1. หลังจากเข้าสู่ระบบแล้ว ให้ผู้ใช้งานไปเลือกที่เมนู "จัดการเส้นทางท่องเที่ยว" ระบบจะนำเข้าสู่หน้ารายการ ข้อมูลแหล่งท่องเที่ยว ดังภาพ
- 1) ขั้นตอนที่ 1 เข้าสู่เมนูจัดการเส้นทางท่องเที่ยว

2) ขั้นตอนที่ 2 เพิ่มเส้นทางท่องเที่ยว

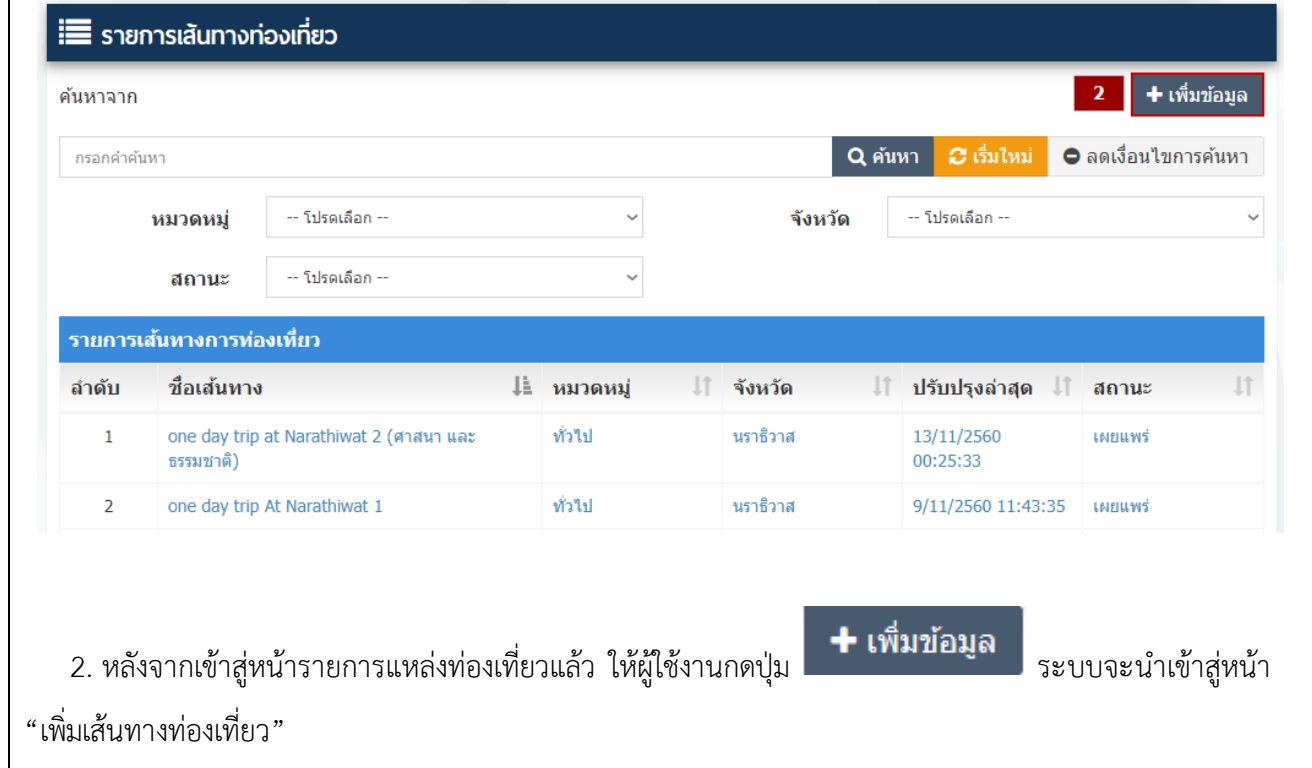

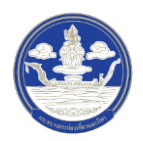

# 3) ขั้นตอนที่ 3 กรอกข้อมูลทั่วไปของเส้นทางท่องเที่ยว

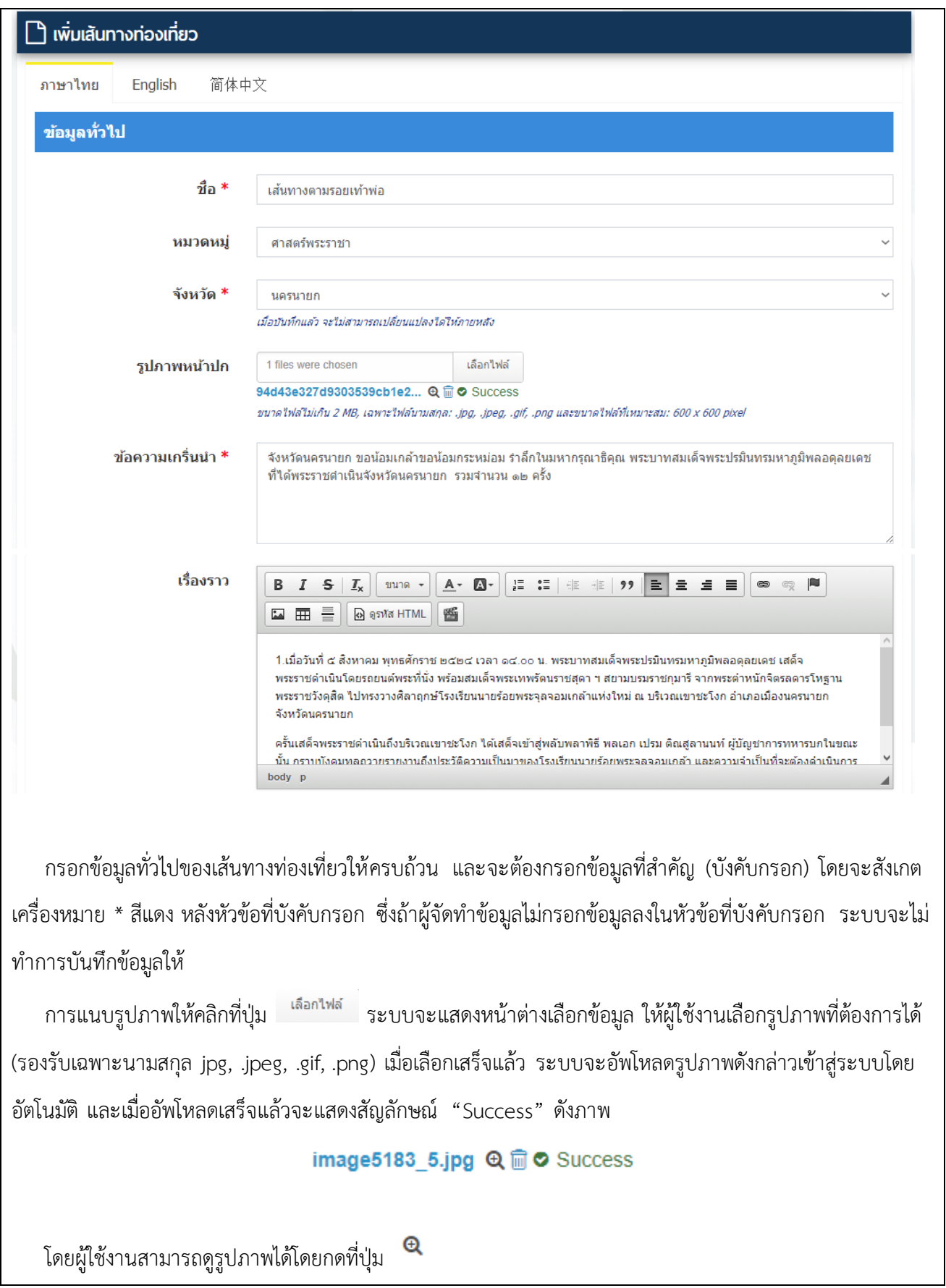

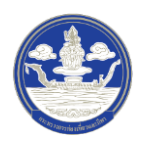

4) ขั้นตอนที่ 4 ตรวจสอบความครบถ้วนและบันทึกข้อมูล

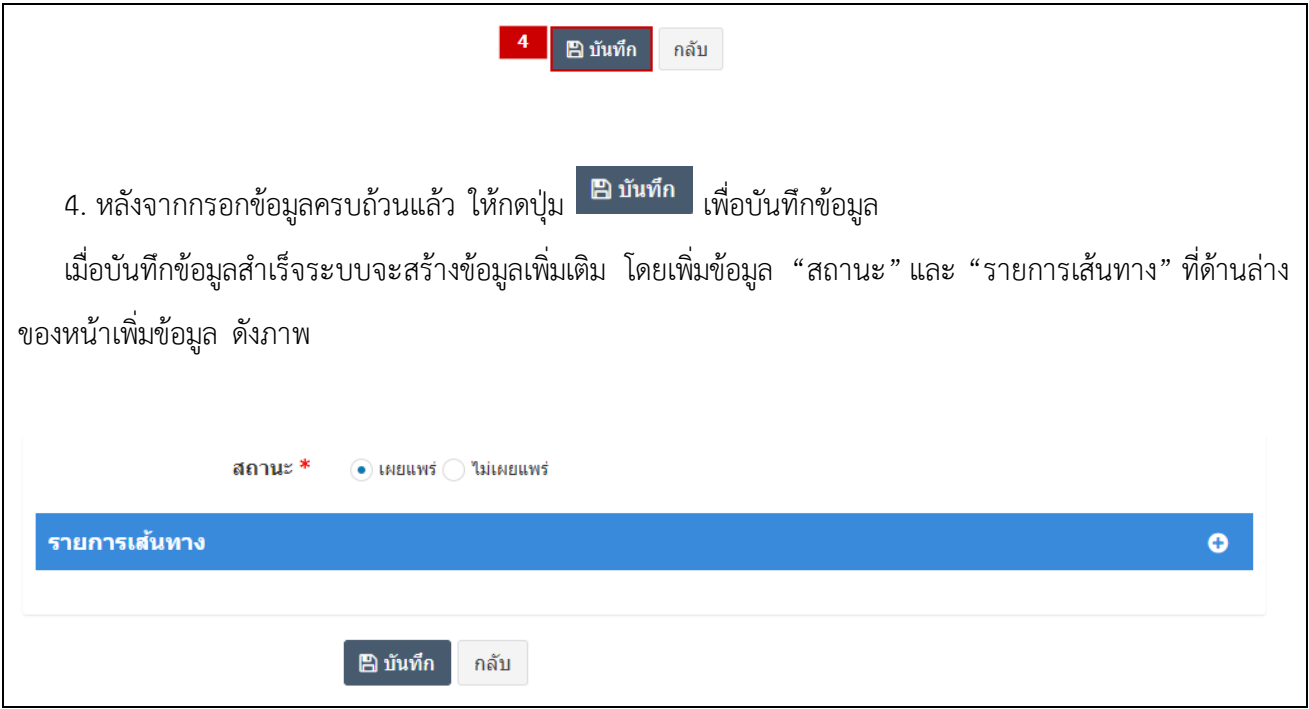

5) ขั้นตอนที่ 5 เพิ่มเส้นทางท่องเที่ยว

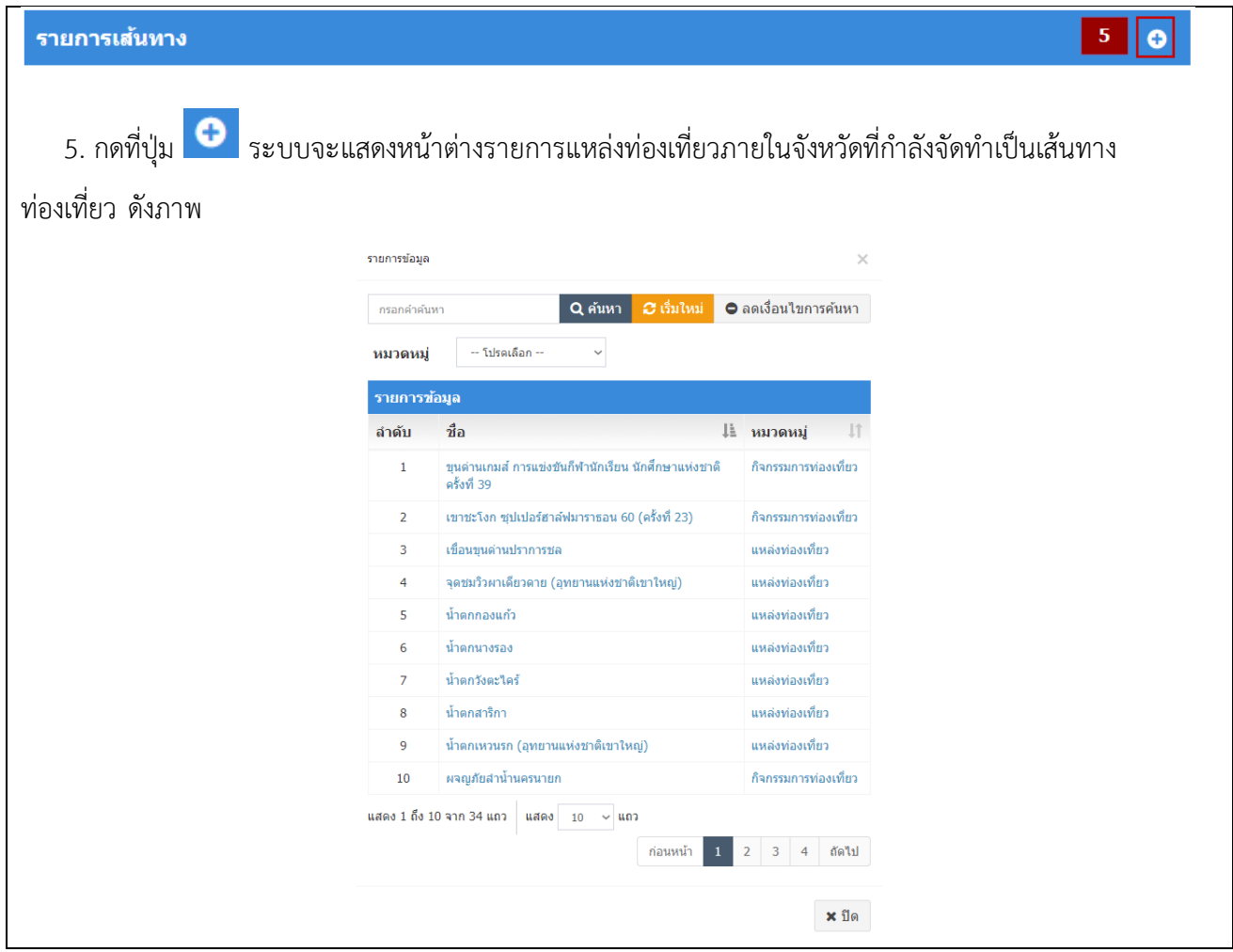

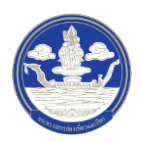

#### 6) ขั้นตอนที่ 6 เลือกแหล่งท่องเที่ยว

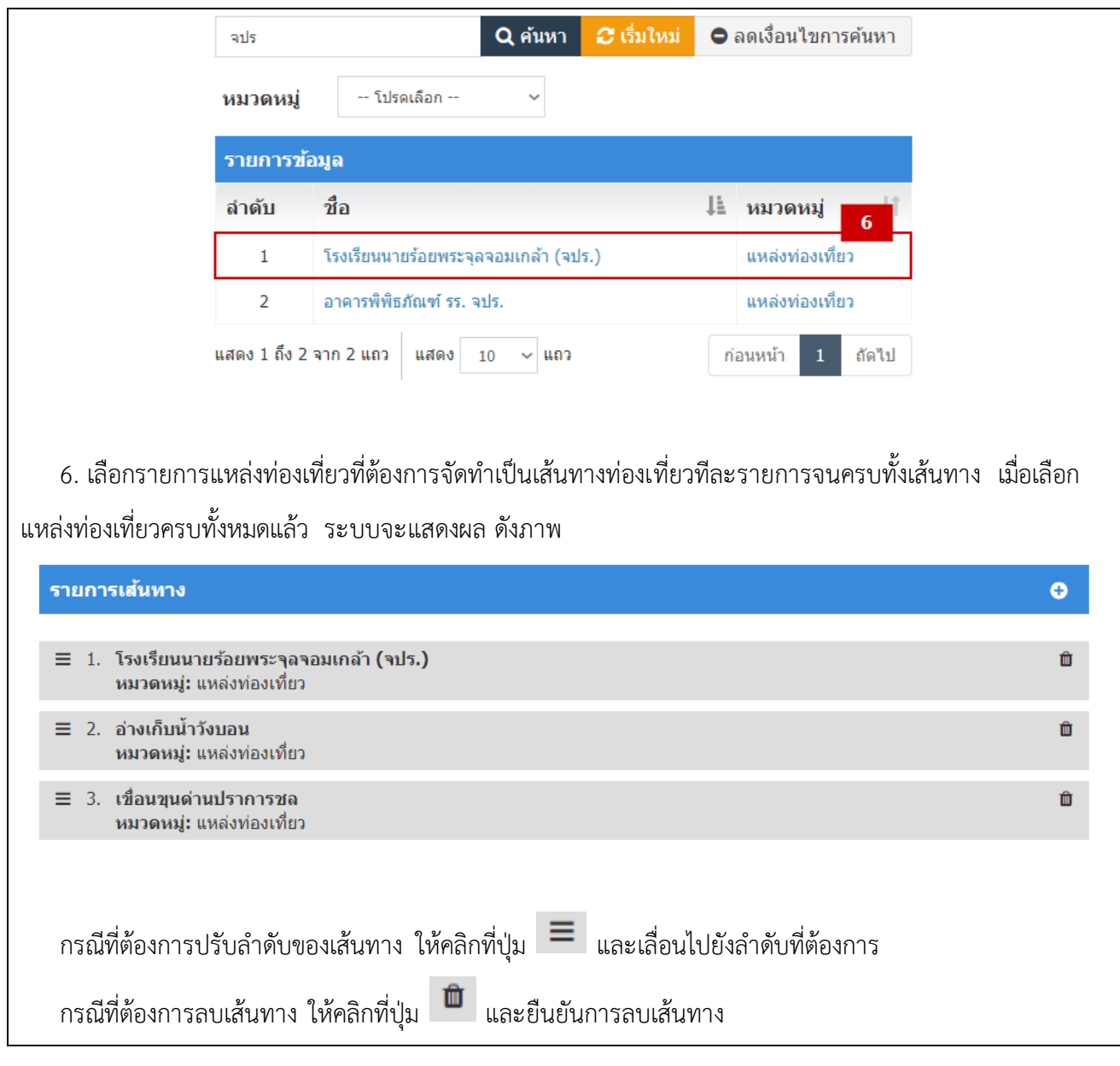

7) ขั้นตอนที่ 7 ตรวจสอบความครบถ้วนและบันทึกข้อมูล

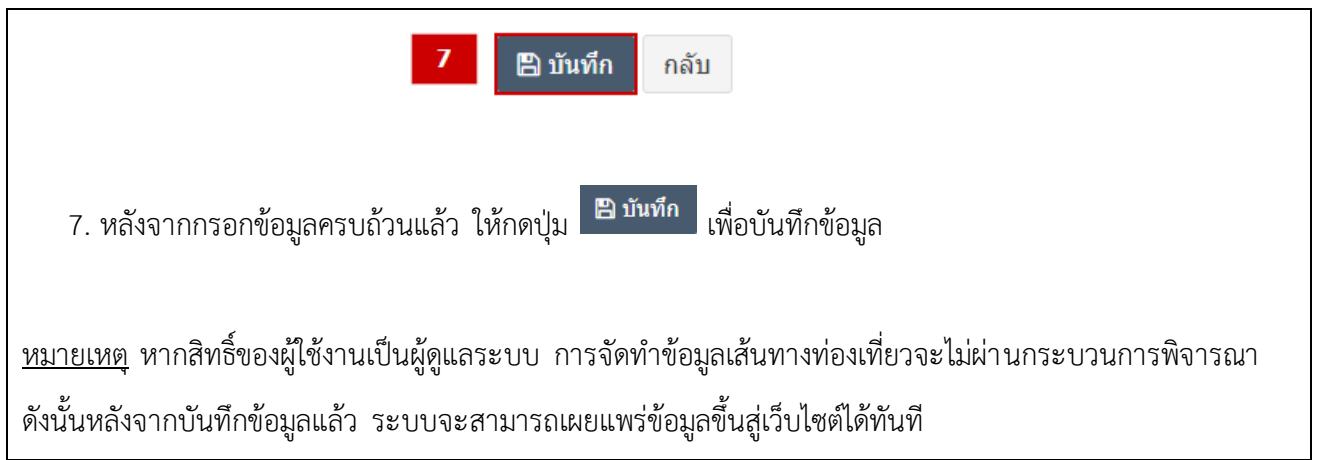
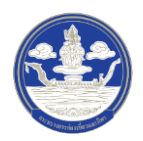

#### **3.1.3 การแก้ไขข้อมูเส้นทางท ่องเที่ยว**

1) ขั้นตอนที่ 1 เข้าสู่เมนูจัดการเส้นทางท่องเที่ยว

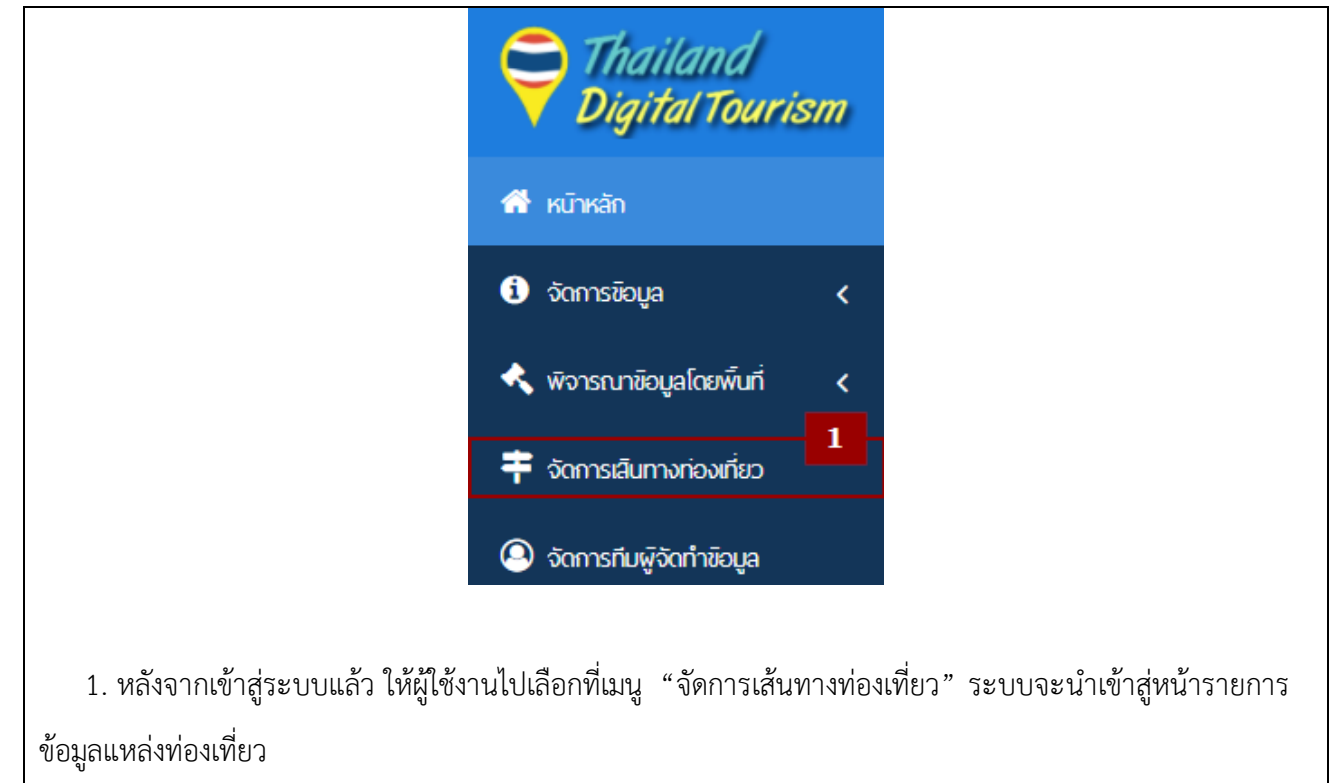

## 2) ขั้นตอนที่ 2 เลือกรายการเส้นทางท่องเที่ยวที่ต้องการแก้ไข

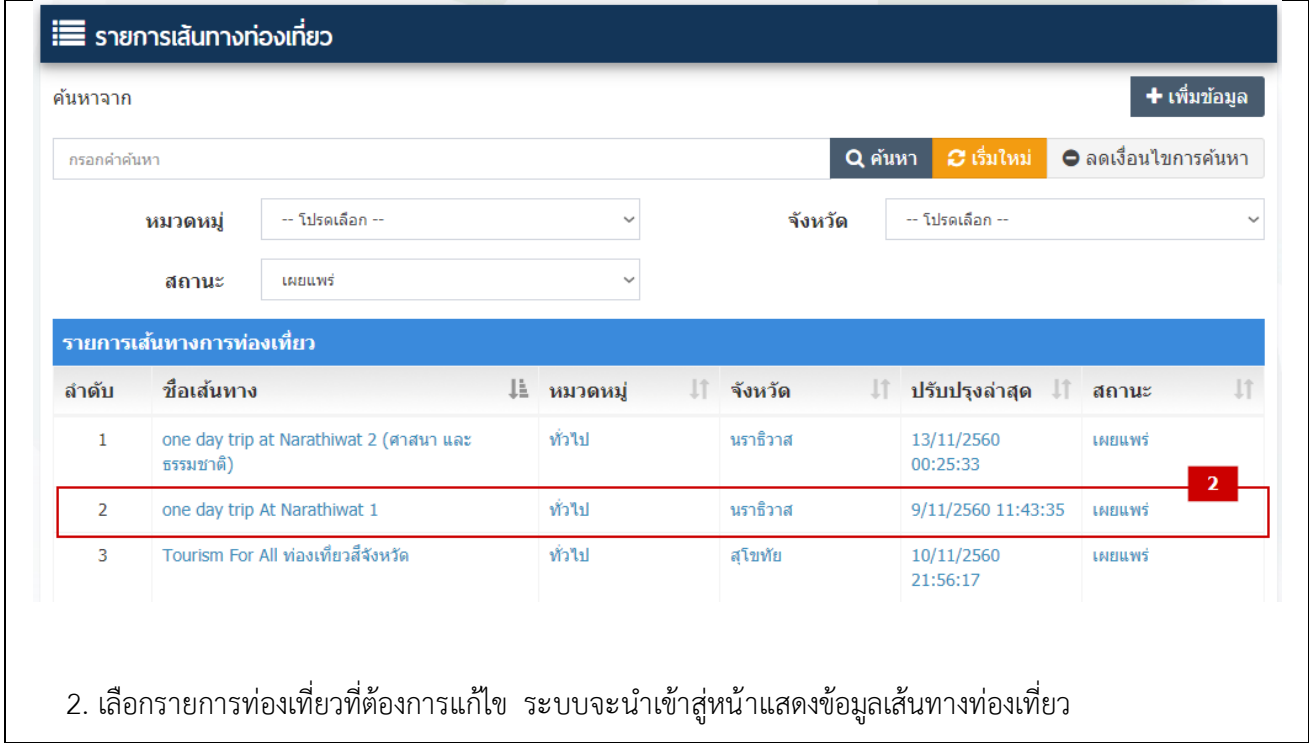

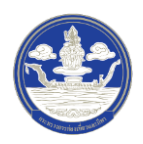

3) ขั้นตอนที่ 3 เข้าสู่หน้าแก้ไขข้อมูลเส้นทางท่องเที่ยว

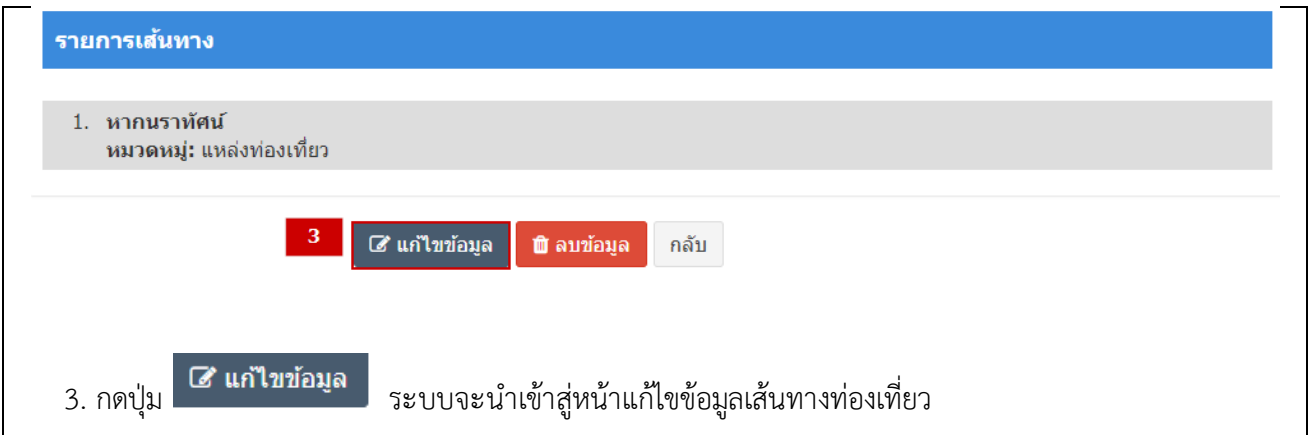

4) ขั้นตอนที่ 4 แก้ไขข้อมูลเส้นทางท่องเที่ยว

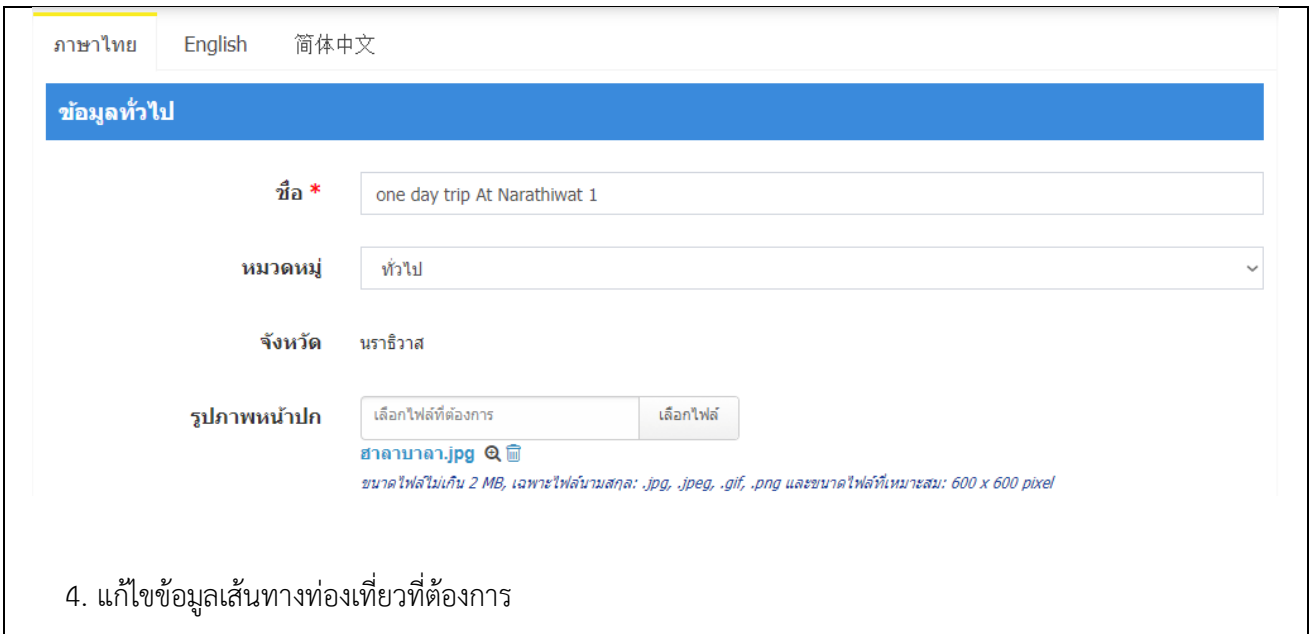

5) ขั้นตอนที่ 5 ตรวจสอบความครบถ้วนและบันทึกข้อมูล

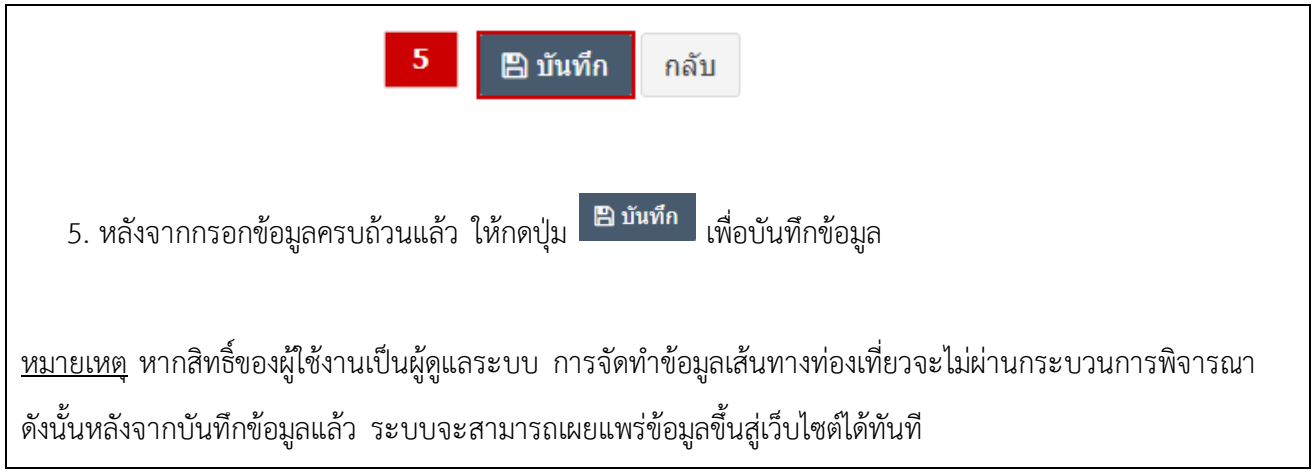

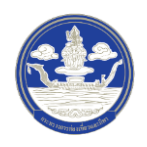

## **4 การ จัดการบัญชีผู้จัดท าข้อมูล**

#### **4.1 การค้นหาทีมผู้จัดท าข้อมูล**

1) ขั้นตอนที่ 1 เข้าสู่เมนูจัดการทีมผู้จัดท าข้อมูล

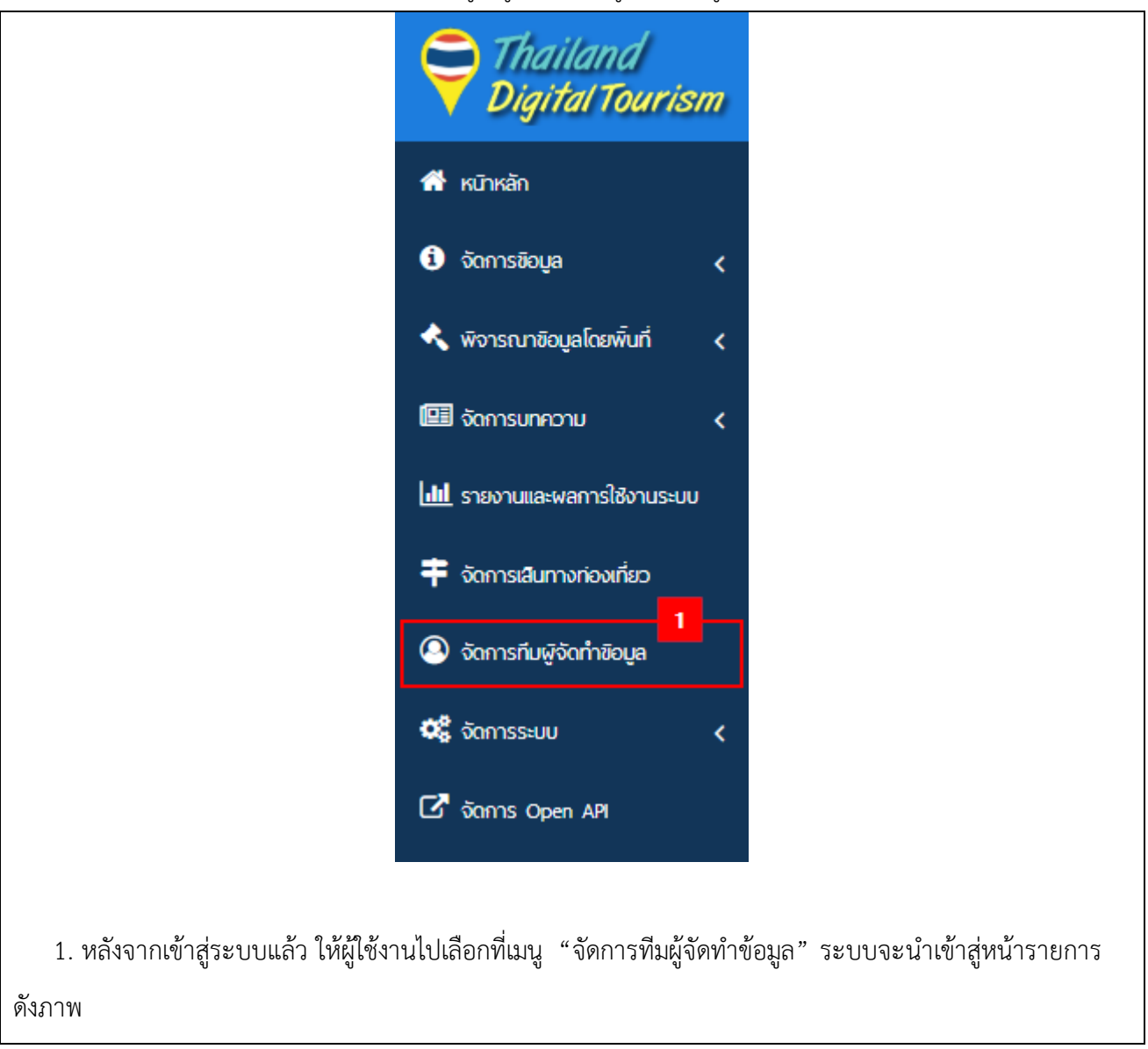

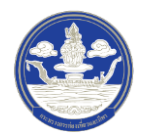

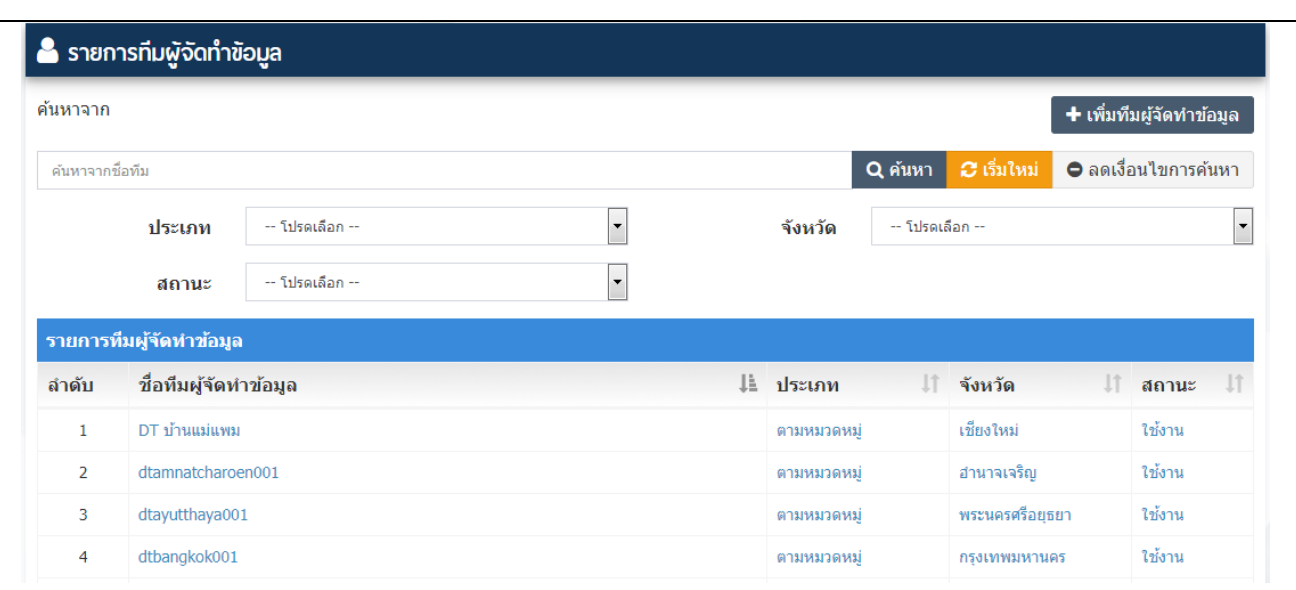

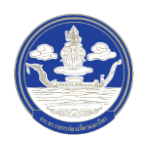

## 2) ขั้นตอนที่ 2 ค้นหาข้อมูลตามเงื่อนไขต่าง ๆ

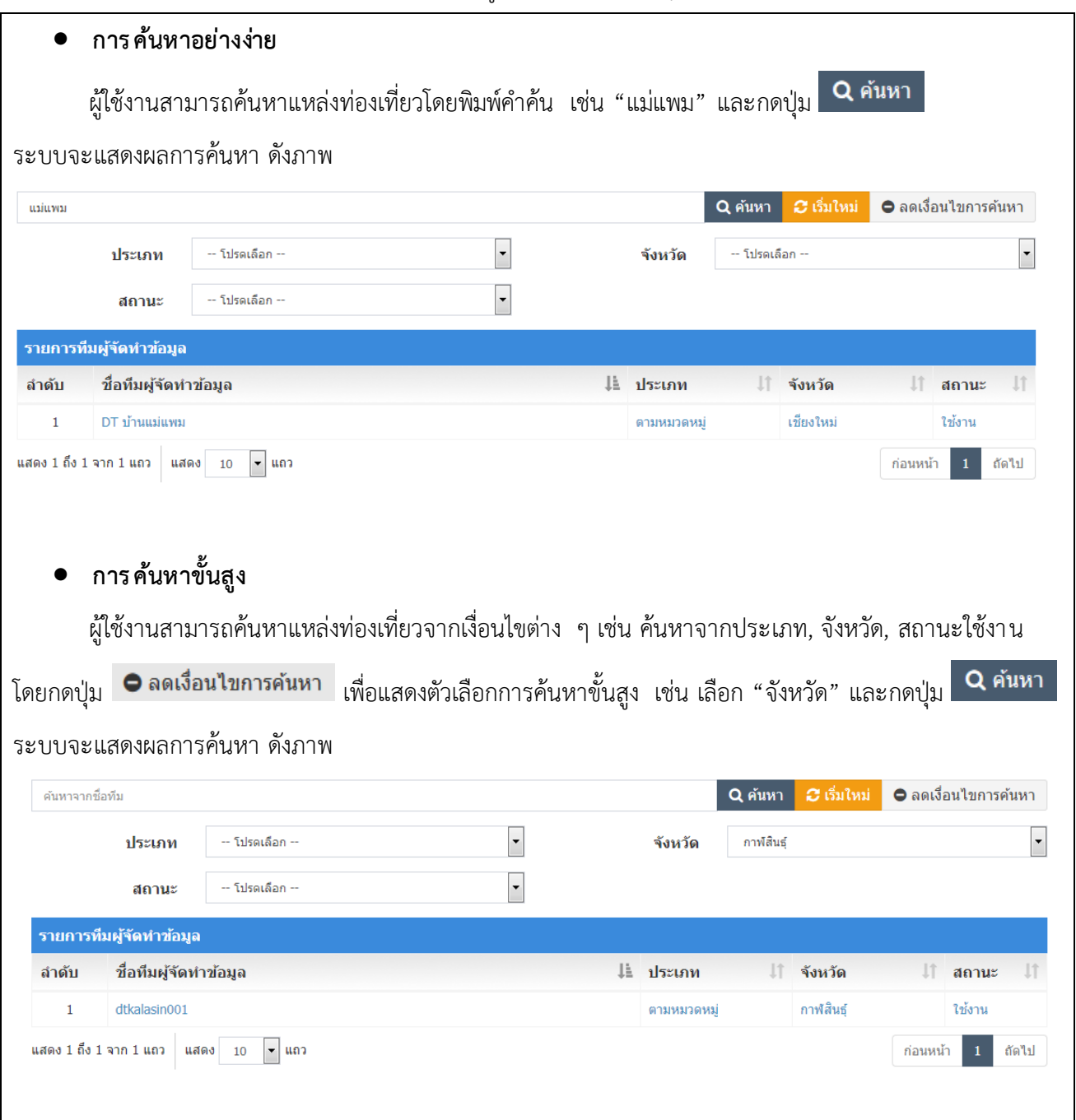

 $\overline{\phantom{a}}$ 

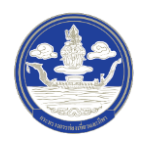

#### **4.2 การเพิ่มบัญชีผู้จัดท าข้อมูล**

-- โปรดเลือก --

-- โปรดเลือก --

ประเภท

สถานะ

1) ขั้นตอนที่ 1 เข้าสู่เมนูจัดการทีมผู้จัดท าข้อมูล

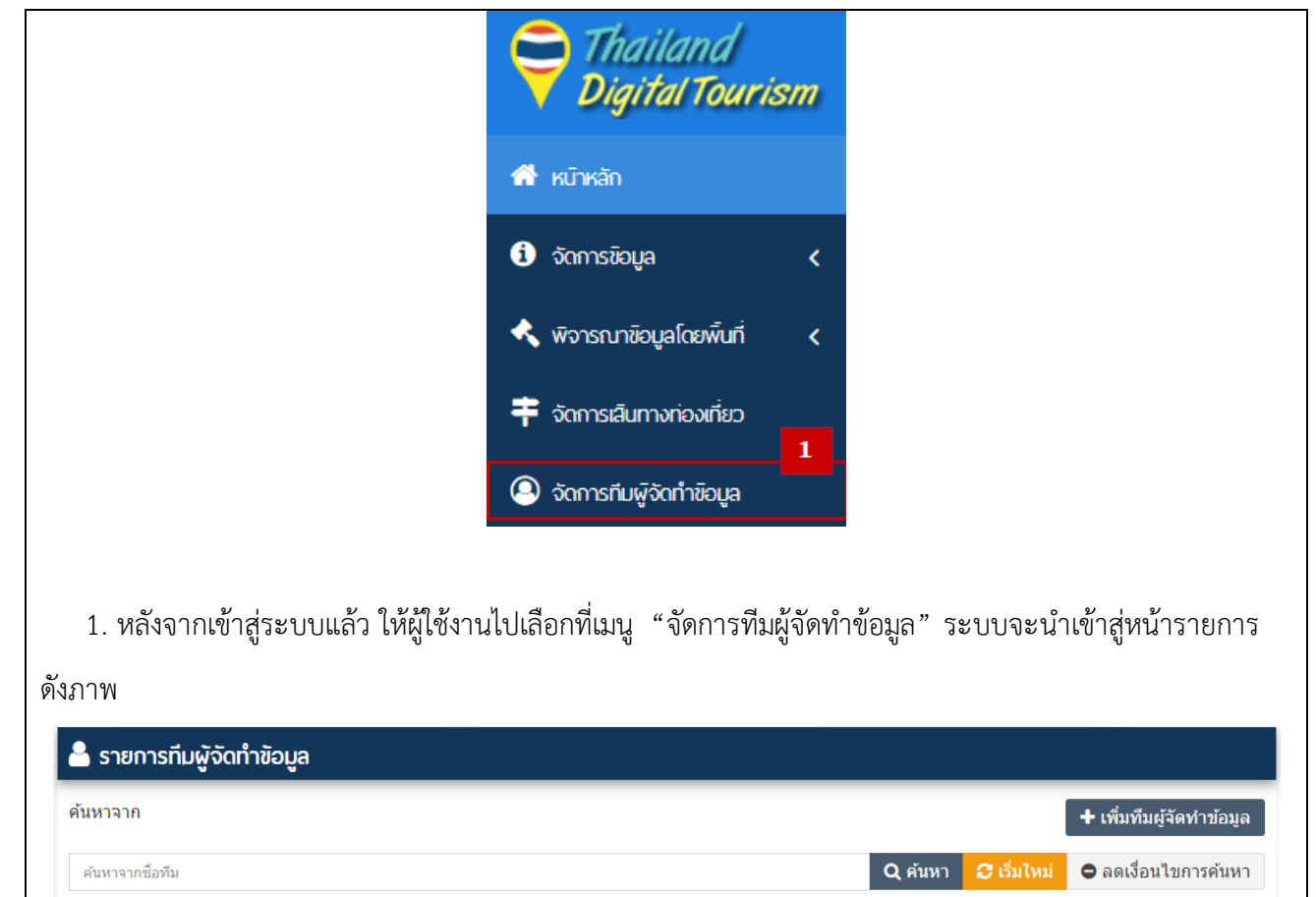

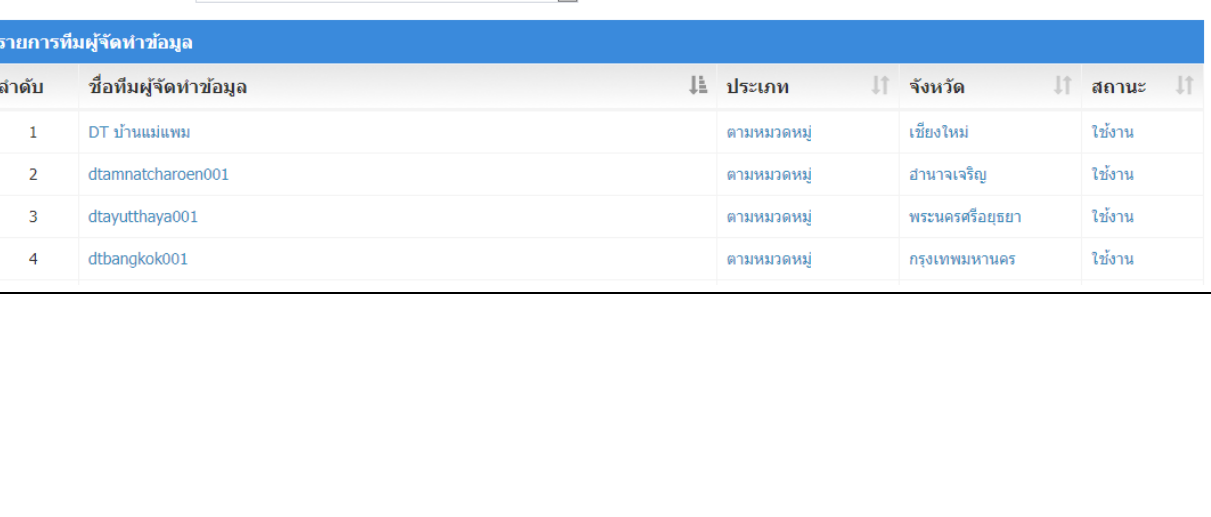

 $\vert \cdot \vert$ 

 $\boxed{\mathbf{I}}$ 

 $\overline{\cdot}$ 

-- โปรดเลือก --

จังหวัด

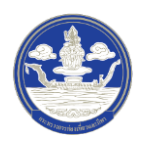

## 2) ขั้นตอนที่ 2 เลือกทีมผู้จัดท าข้อมูลที่ต้องการเพิ่มสมาชิก

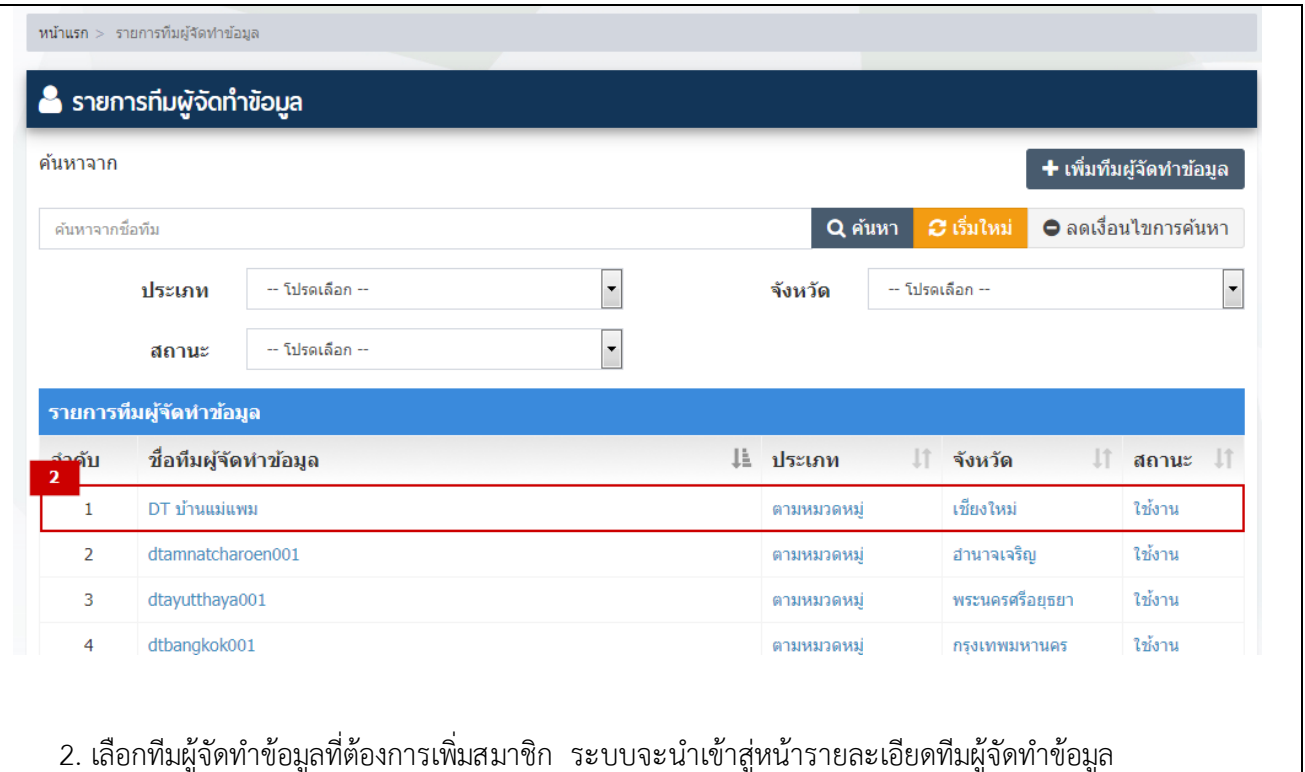

# 3) ขั้นตอนที่ 3 เพิ่มสมาชิกเข้าสู่ทีม

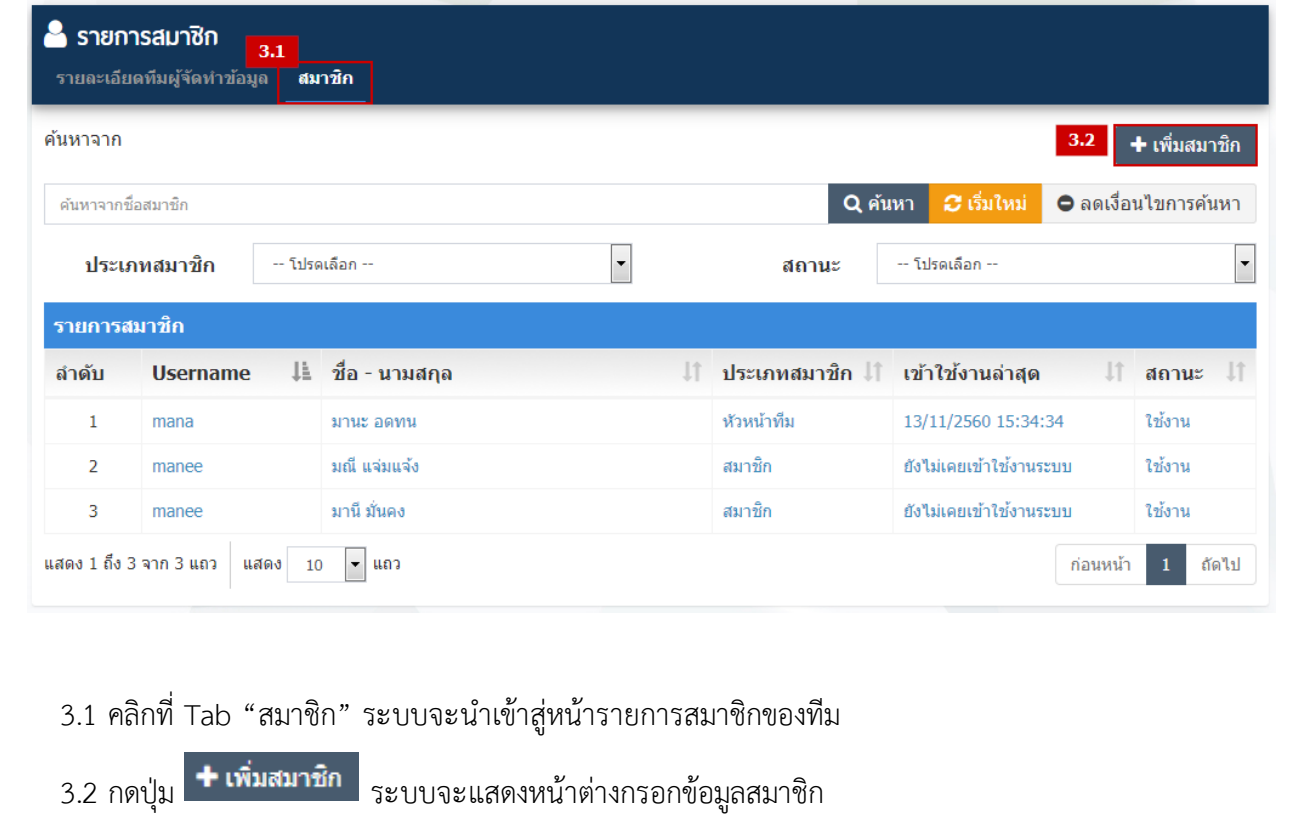

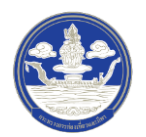

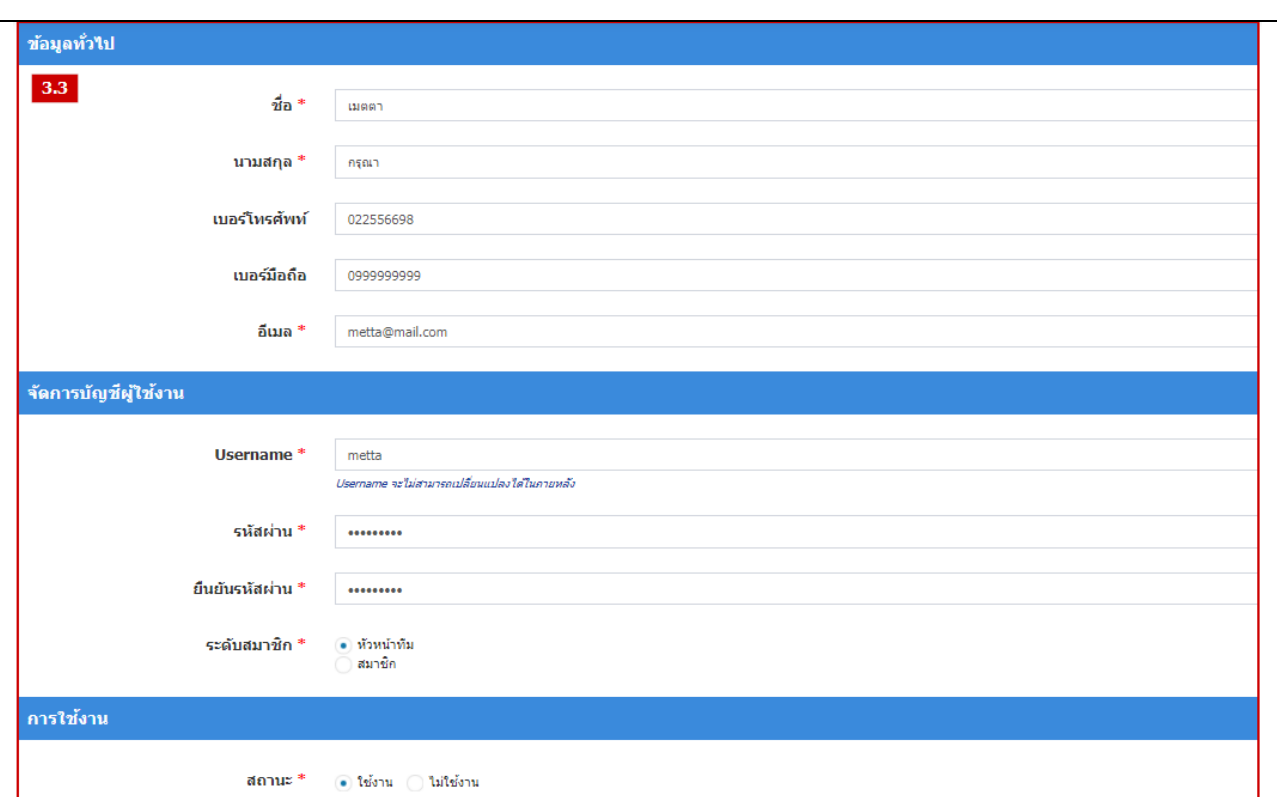

3.3 กรอกข้อมูลของสมาชิกให้ครบถ้วน ดังนี้

- **ชื่อ :** กรอกชื่อจริงของผู้ใช้งาน
- **นามสกุล :** กรอกนามสกุลของผู้ใช้งาน
- **เบอร์โทรศัพท์ :** กรอกเบอร์โทรศัพท์สำนักงานของผู้ใช้งาน
- **เบอร ์โทรศัพท์มือถือ :** กรอกเบอร์โทรศัพท์มือถือของผู้ใช้งาน
- **อีเมล์:** กรอกอีเมล์ของผู้ใช้งาน

<u>หมายเหตุ</u> ระบบจะส่งอีเมล์แจ้งผลการอนุมัติการจัดทำข้อมูลไปยังอีเมล์ที่กรอกข้อมูลไว้ โดยสามารถ เปลี่ยนแปลงอีเมล์ได้ในภายหลัง

- **Username :** กรอกชื่อผู้ใช้งาน เป็นตัวอักษรภาษาอังกฤษหรือตัวเลข ความยาวไม่น้อยกว่า 4 ตัวอักษร หมายเหตุ ไม่สามารถเปลี่ยนแปลงข้อมูลในภายหลังได้
- **รหัสผ่าน :** กรอกรหัสผ่าน อย่างน้อย 8 ตัวอักษร (รองรับตัวอักษรและกรอกอักระพิเศษ)
- **ยืนยันรหัสผ่าน :**กรอกรหัสผ่านซ้ าอีกครั้ง หากกรอกข้อมูลไม่ตรงกับรหัสผ่านที่เคยกรอกไว้ ระบบจะไม่อนุญาตให้บันทึกข้อมูล
- **ระดับสมาชิก :** เลือกสิทธิ์การใช้งานให้กับผู้จัดทำข้อมูล ดังนี้
	- o "หัวหน้าทีม" หมายถึง ผู้ใช้งานที่สามารถเพิ่ม/แก้ไข/ลบ/ปรับปรุงสถานะของสมาชิกได้

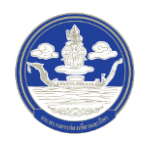

รวมถึงสามารถจัดท าข้อมูลด้านการท่องเที่ยวตามที่ได้รับสิทธิ์

- o "สมาชิก" หมายถึง ผู้ใช้งานที่สามารถจัดท าข้อมูลด้านการท่องเที่ยวตามสิทธิ์ที่ได้รับ
- **สถานะ :** เลือกสถานะการใช้งานของทีมผู้จัดท าข้อมูล ดังนี้
	- o "ใช้งาน" หมายถึง บัญชีผู้ใช้งานนี้สามารถเข้าใช้งานระบบได้
	- o "ไม่ใช้งาน" หมายถึง บัญชีผู้ใช้งานนี้จะถูกระงับการเข้าใช้งานระบบ
		- 4) ขั้นตอนที่ 4 ตรวจสอบความครบถ้วนและบันทึกข้อมูล

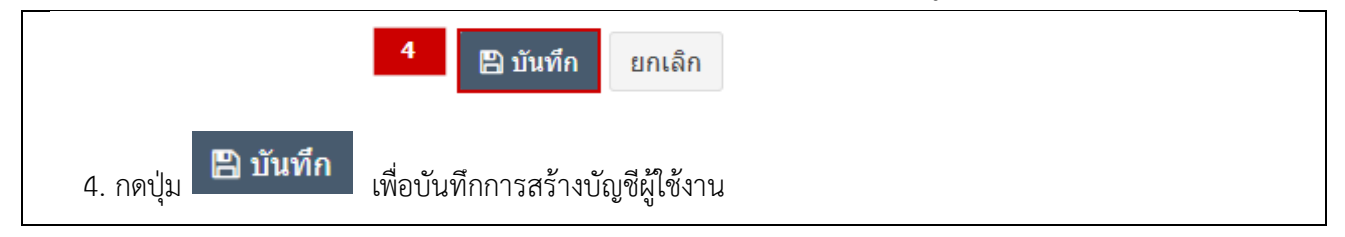

## **4.3 การแก้ไขบัญชีผู้จัดท าข้อมูล และการเปลี่ยนรหัสผ่าน**

1) ขั้นตอนที่ 1 เข้าสู่เมนูจัดการทีมผู้จัดท าข้อมูล

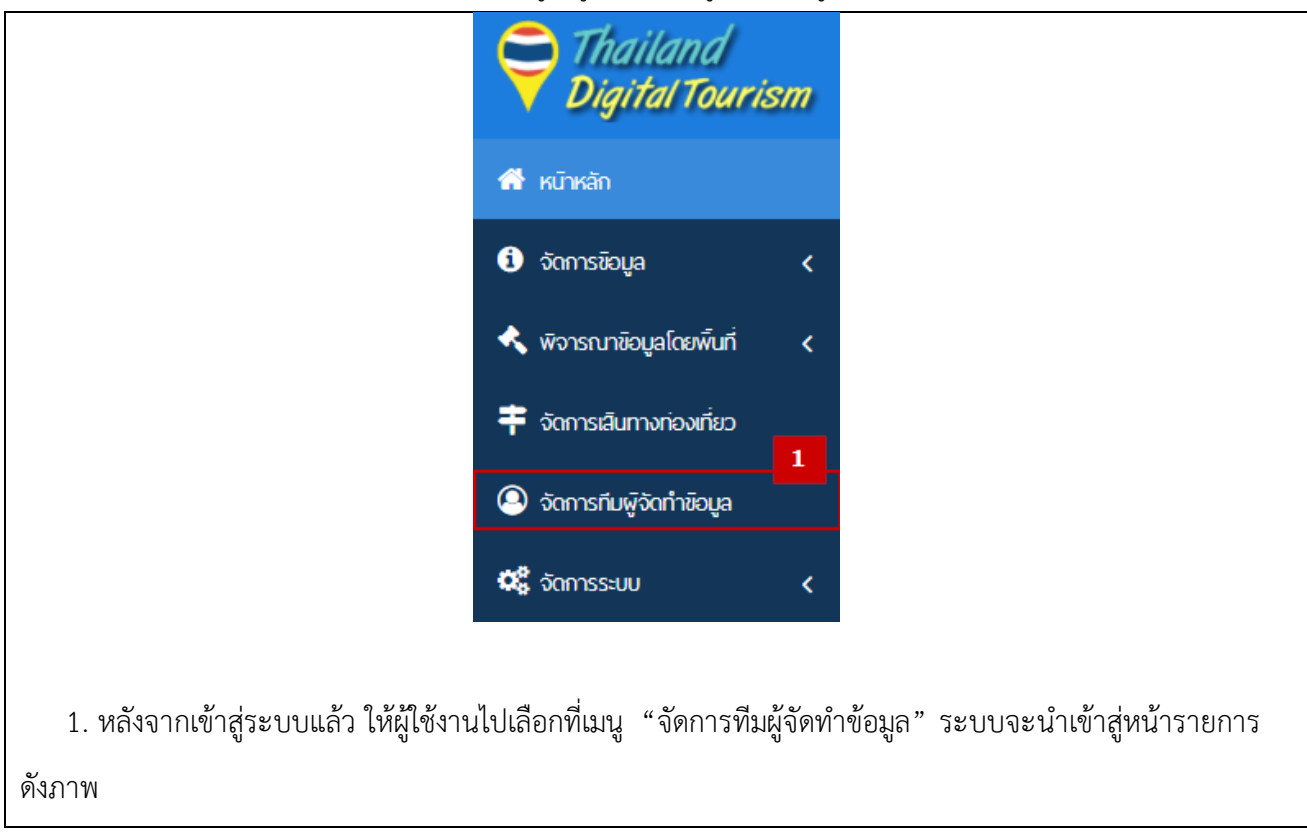

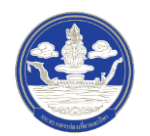

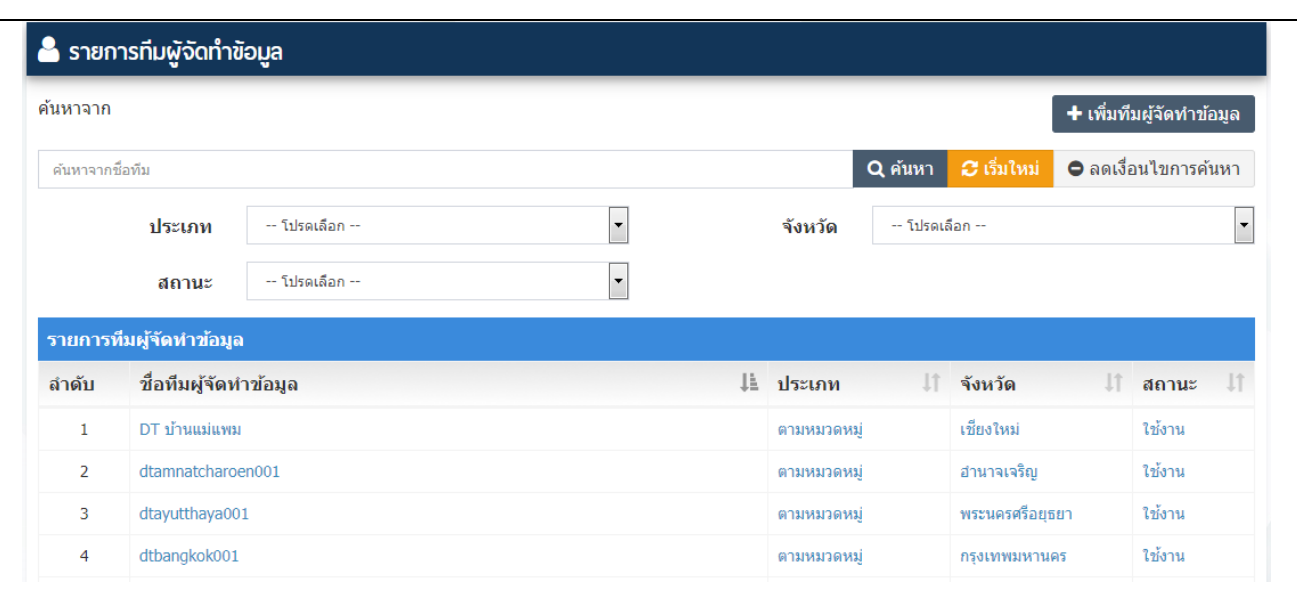

# 2) ขั้นตอนที่ 2 เลือกทีมผู้จัดทำข้อมูลที่ต้องการแก้ไขสมาชิก

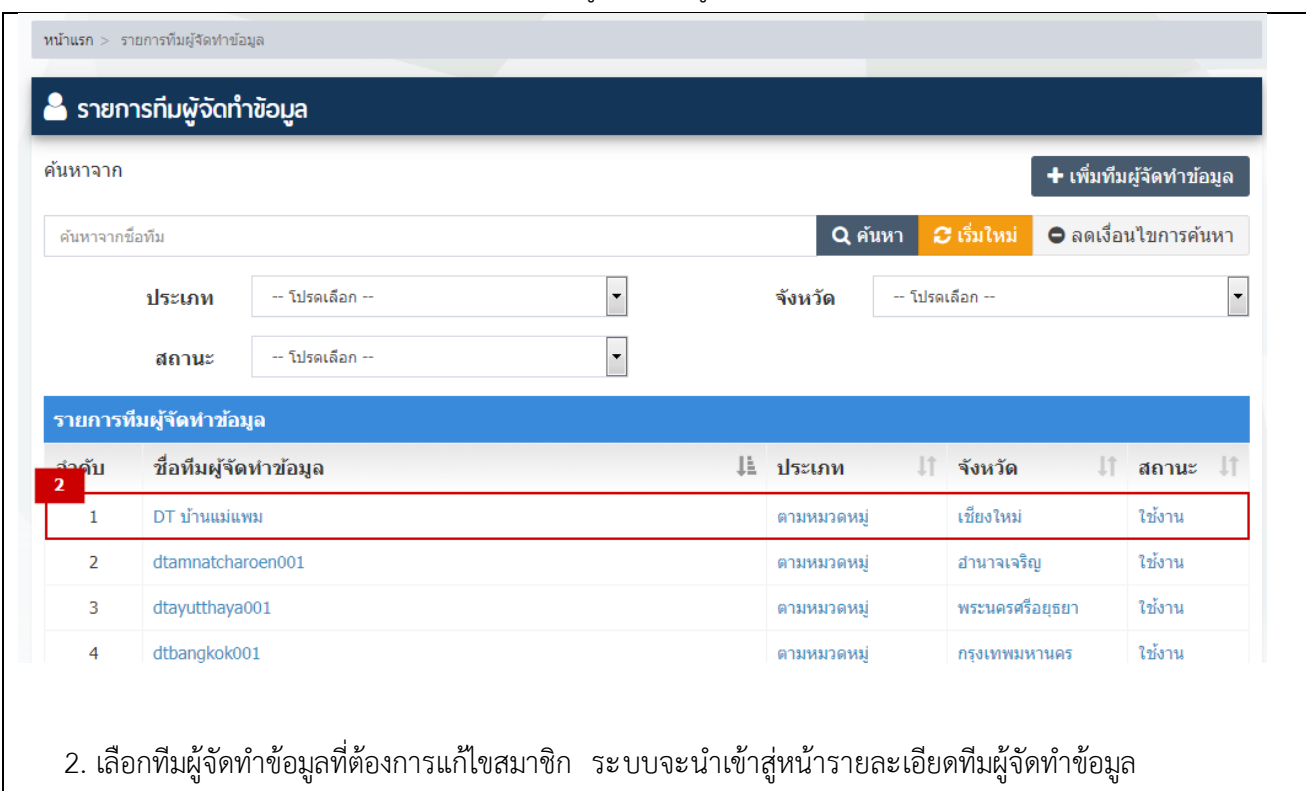

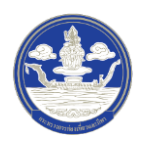

3) ขั้นตอนที่ 3 แก้ไขข้อมูลของสมาชิก

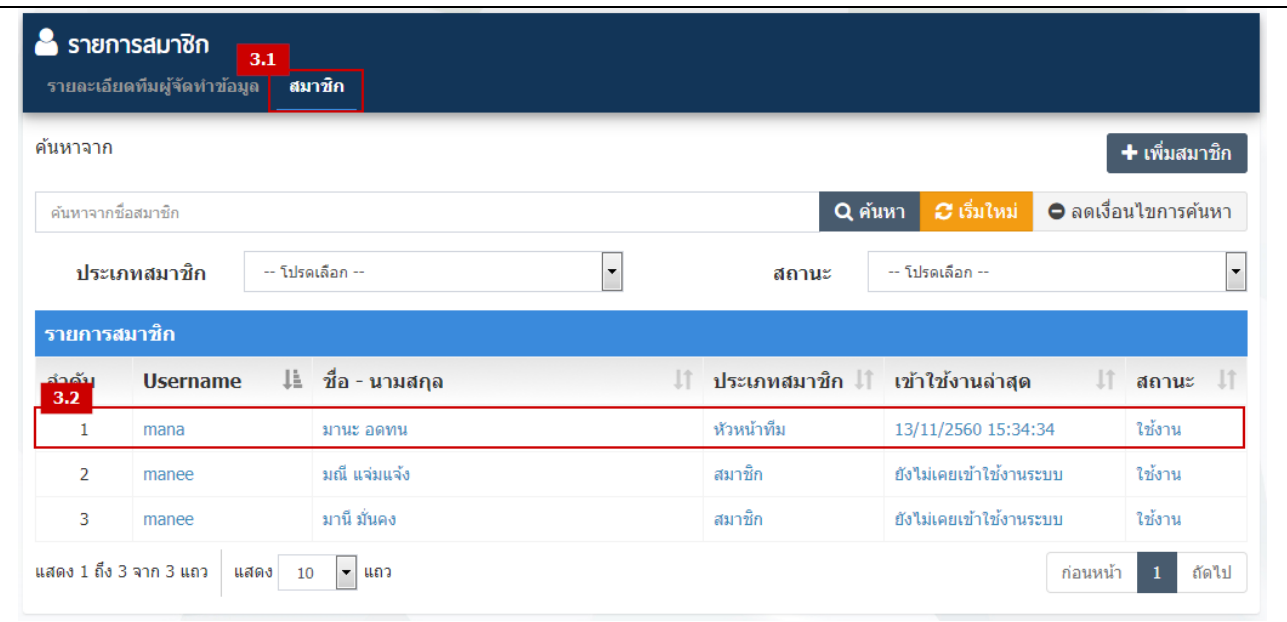

- 3.1 คลิกที่ Tab "สมาชิก" ระบบจะนำเข้าสู่หน้ารายการสมาชิกของทีม
- 3.2 เลือกสมาชิกที่ต้องการแก้ไข ระบบจะแสดงหน้าต่างสำหรับแก้ไขข้อมูล ดังภาพ

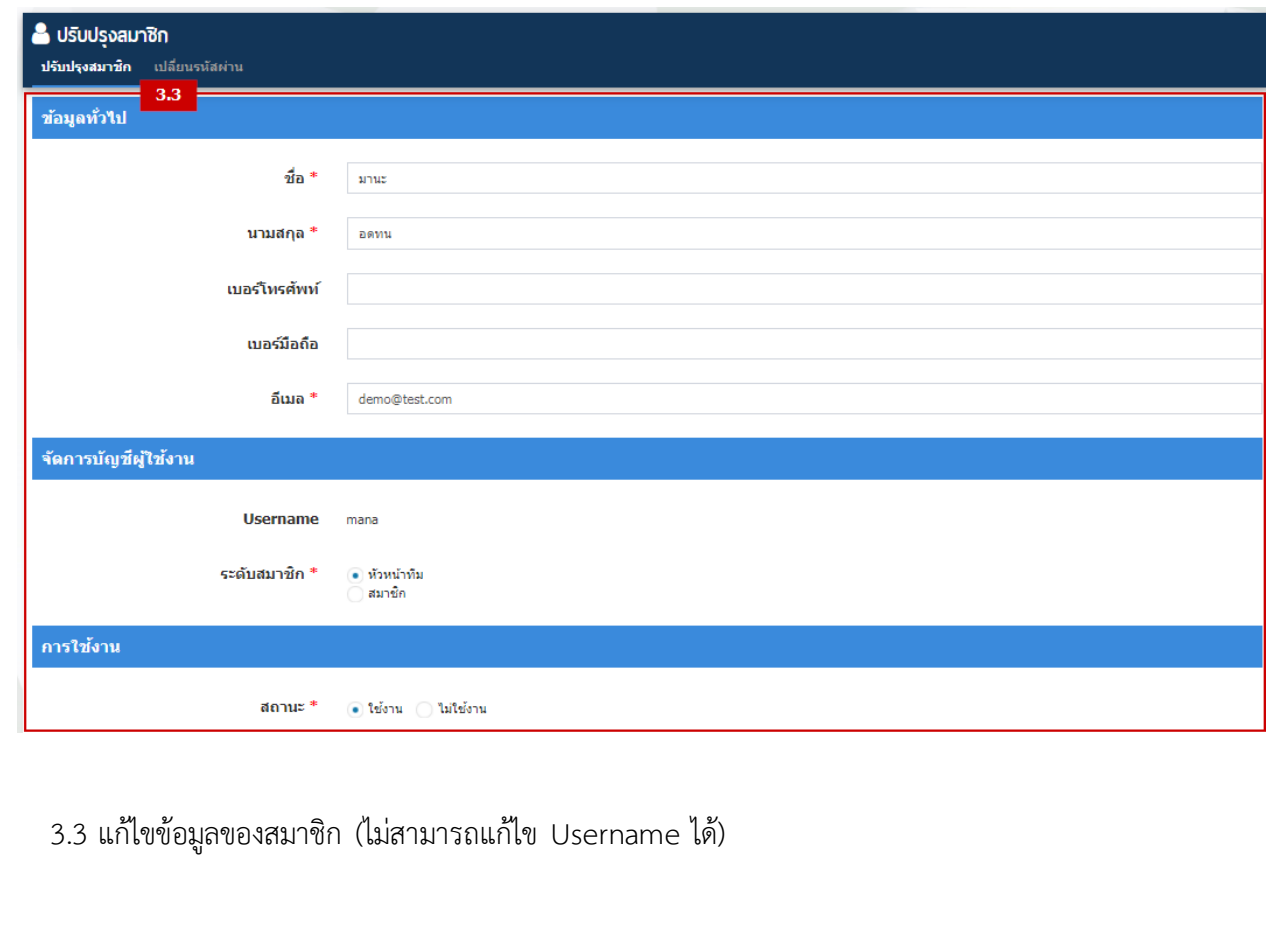

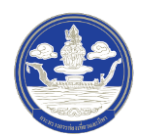

4) ขั้นตอนที่ 4 ตรวจสอบความครบถ้วนและบันทึกข้อมูล

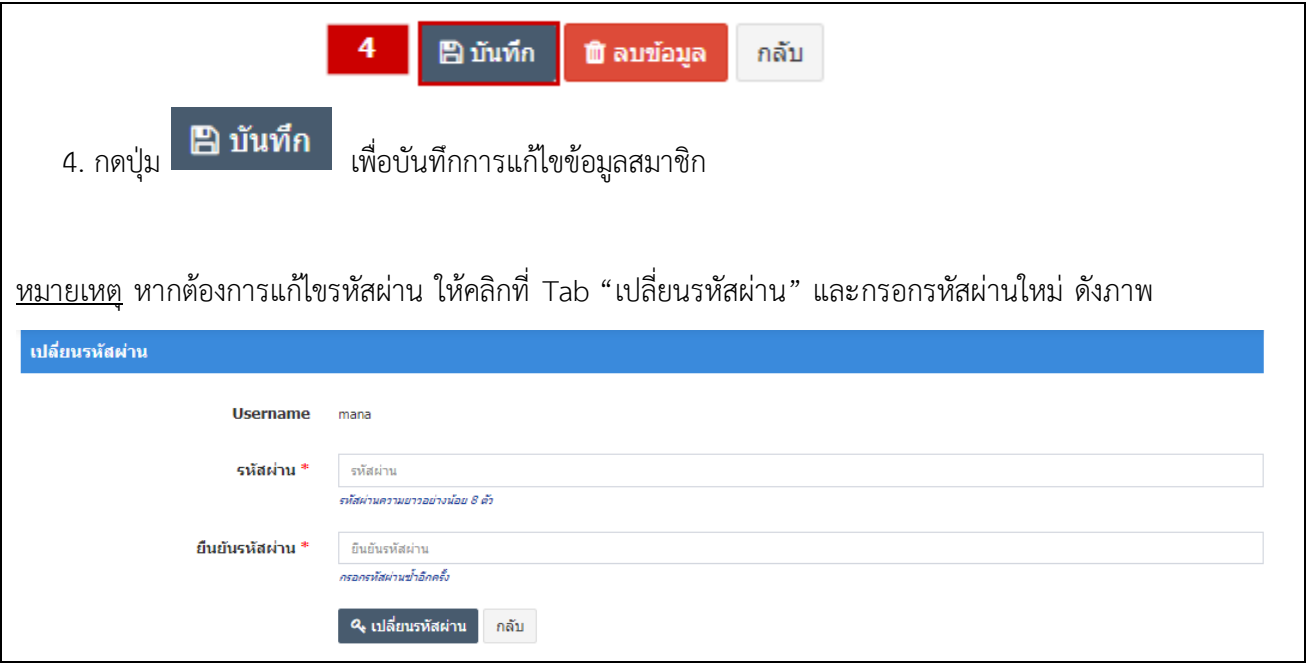

## **4.4 การลบบัญชีผู้จัดท าข้อมูล**

1) ขั้นตอนที่ 1 เข้าสู่เมนูจัดการทีมผู้จัดท าข้อมูล

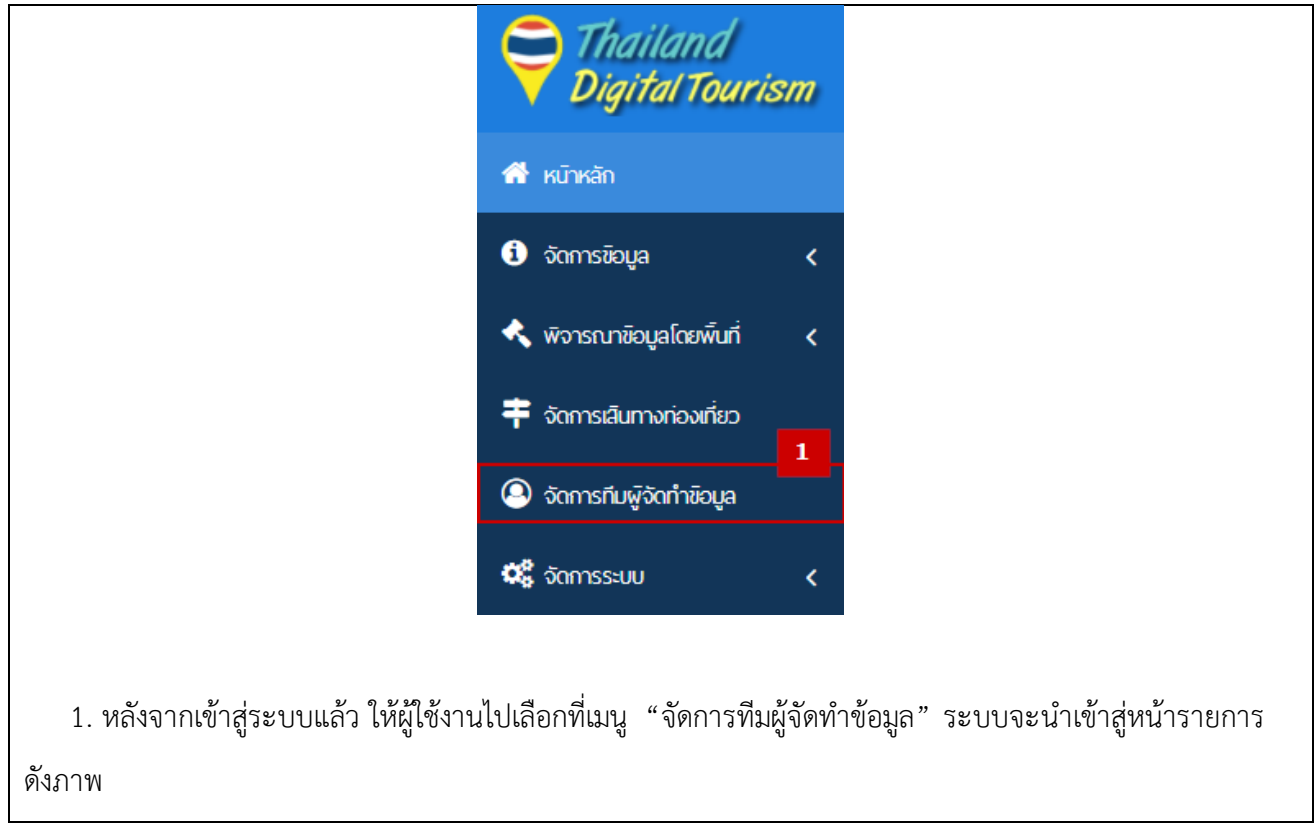

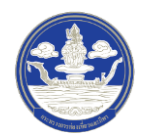

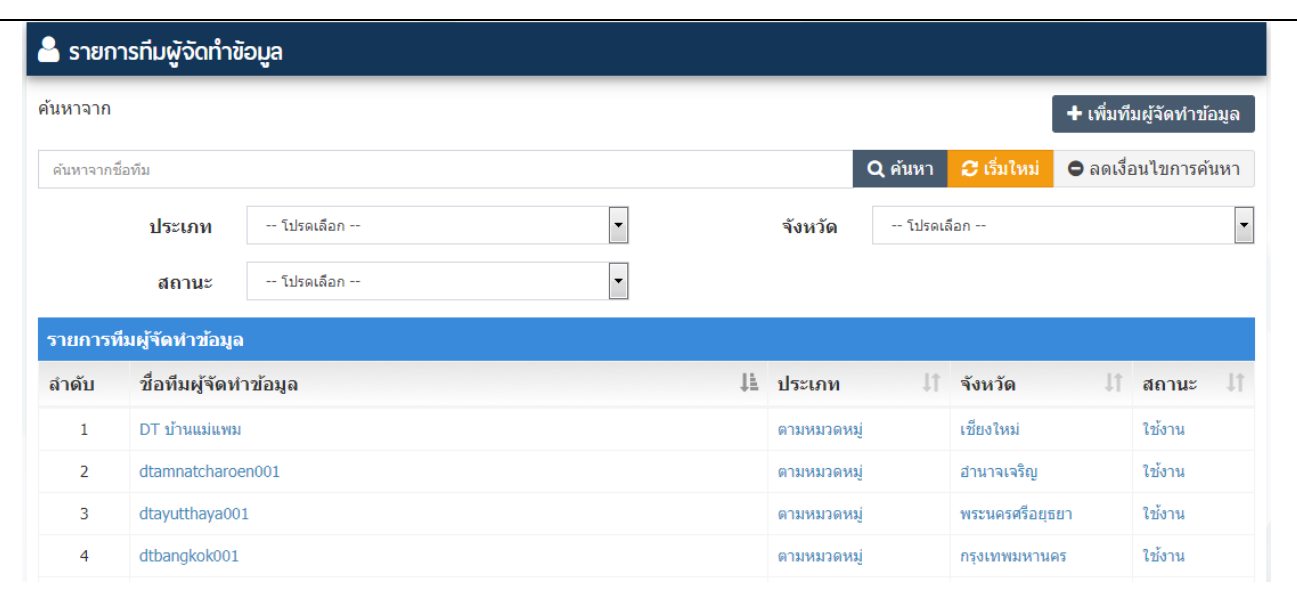

# 2) ขั้นตอนที่ 2 เลือกทีมผู้จัดทำข้อมูลที่ต้องการลบสมาชิก

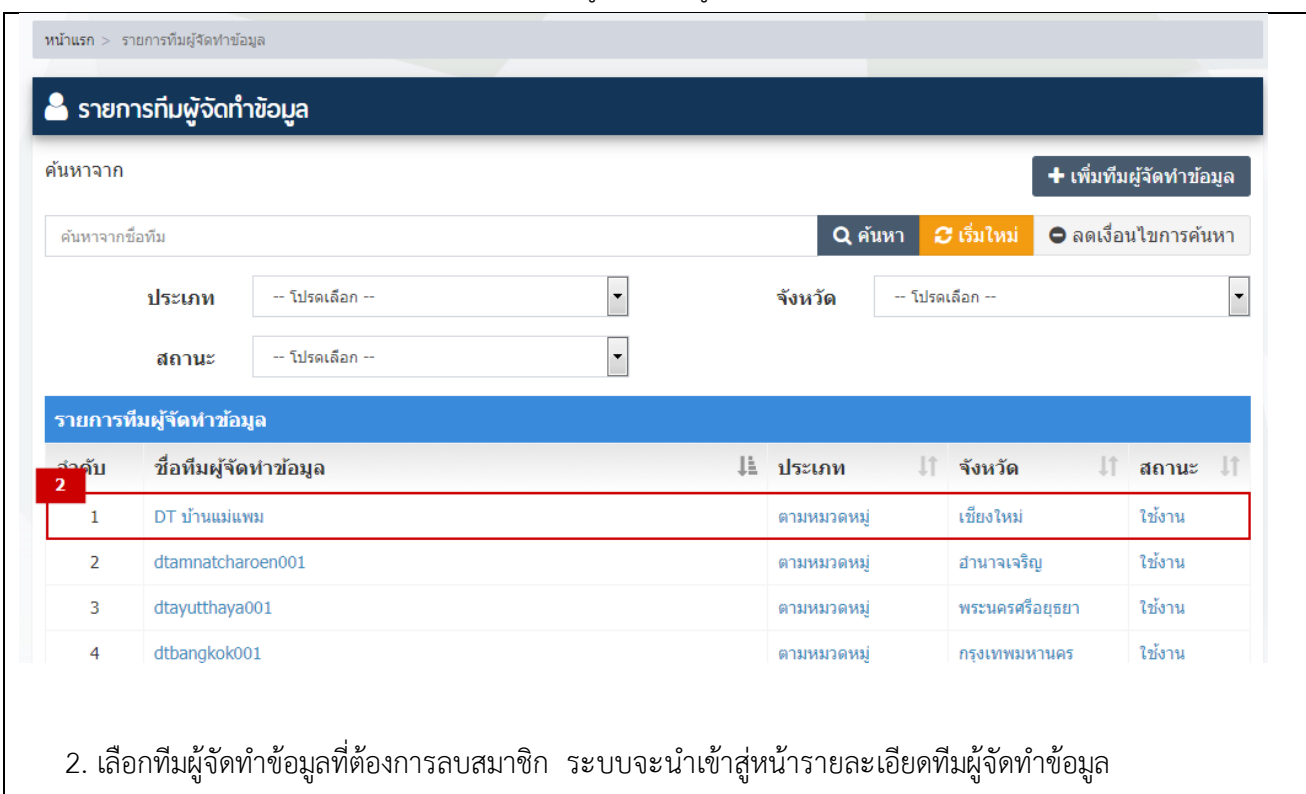

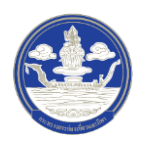

3) ขั้นตอนที่ 3 ลบสมาชิก

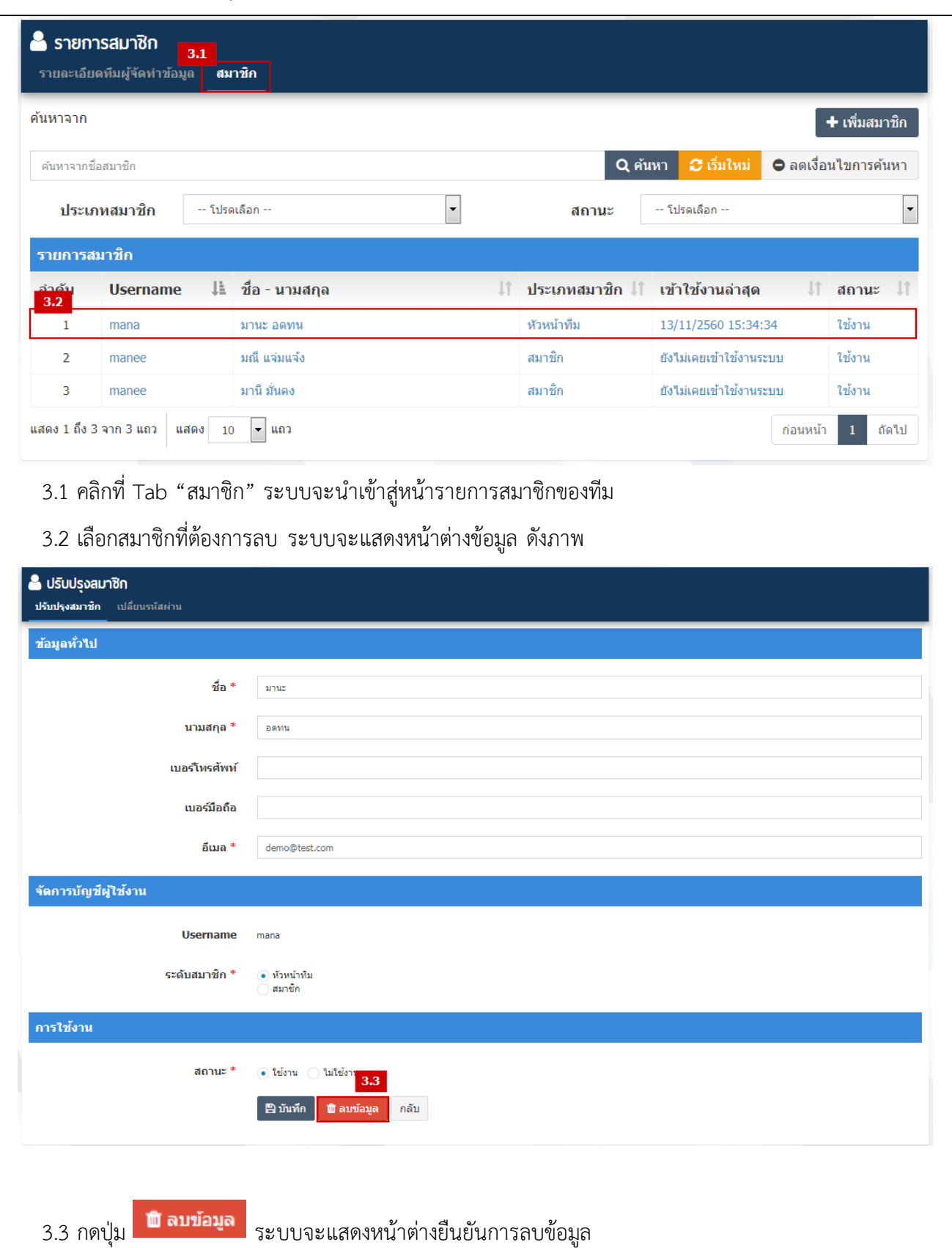

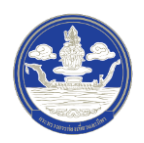

#### 4) ขั้นตอนที่ 4 ยืนยันการลบสมาชิก

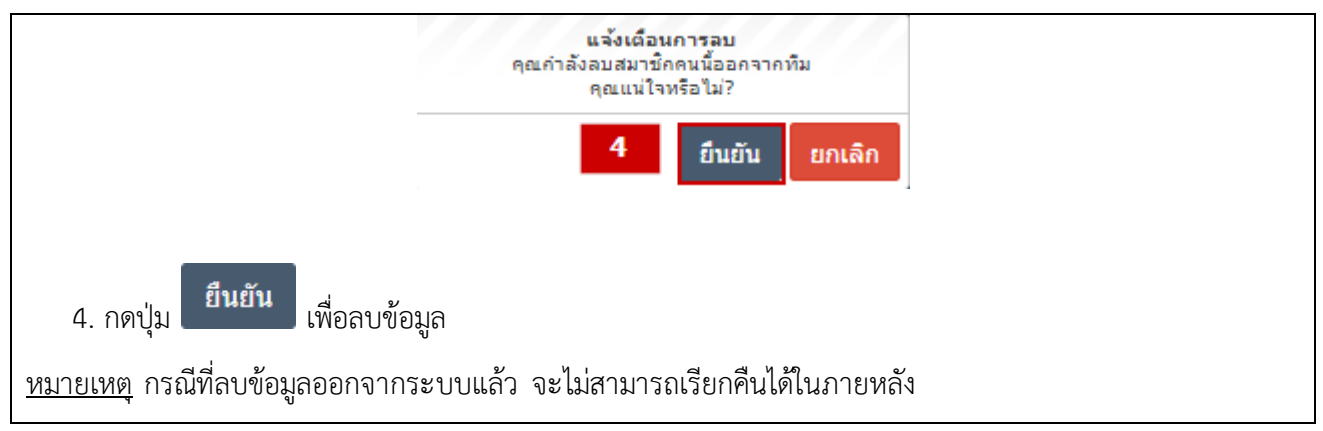

#### **4.5 การปร ับปร ุงสถานะการเข้าใช้งานระบบของผู้จัดท าข้อมูล**

- Thailand **Digital Tourism A** หน้าหลัก  $\bullet$  จัดการข้อมูล k ◆ พิจารณาข้อมูลโดยพื้นที่ z ₩ จัดการเสินทางท่องเที่ยว 1 **@** จัดการทีมพู้จัดทำข้อมูล **Q** จัดการระบบ 1. หลังจากเข้าสู่ระบบแล้ว ให้ผู้ใช้งานไปเลือกที่เมนู "จัดการทีมผู้จัดทำข้อมูล" ระบบจะนำเข้าสู่หน้ารายการ ดังภาพ• รายการทีมผู้จัดทำข้อมูล ค้นหาจาก ์ <del>+</del> เพื่มทีมผู้จัดทำข้อมูล ค้นหาจากซื้อทีม ิ Q ค้นหา <mark> ∂ิ เริ่มใหม่ ⊖ ลดเงื่อนไขการค้นหา</mark>  $\overline{\phantom{a}}$ ประเภท -- โปรดเล็อก -จังหวัด -- โปรดเลือก -- $\vert$  $\overline{\phantom{a}}$ สถานะ -- โปรดเลือก รายการทีมผู้จัดทำข้อมูล ลำดับ ชื่อทีมผู้จัดทำข้อมูล ู่⊥่ ประเภท ื่∣้ จังหวัด  $\| \cdot \|$  annue **If** DT บ้านแม่แพม ตามหมวดหมู่ เขียงใหม่ ใช้งาน dtamnatcharoen001 อำนาจเจริญ ใช้งาน ตามหมวดหม่ dtayutthaya001 ตามหมวดหมู่ พระนครศรีอยุธยา ใช้งาน dtbangkok001 ตามหมวดหมู่ กรุงเทพมหานคร ใช้งาน
- 1) ขั้นตอนที่ 1 เข้าสู่เมนูจัดการทีมผู้จัดท าข้อมูล

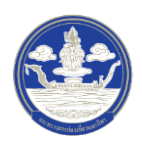

# 2) ขั้นตอนที่ 2 เลือกทีมผู้จัดทำข้อมูลที่ต้องการปรับปรุงสถานะของสมาชิก

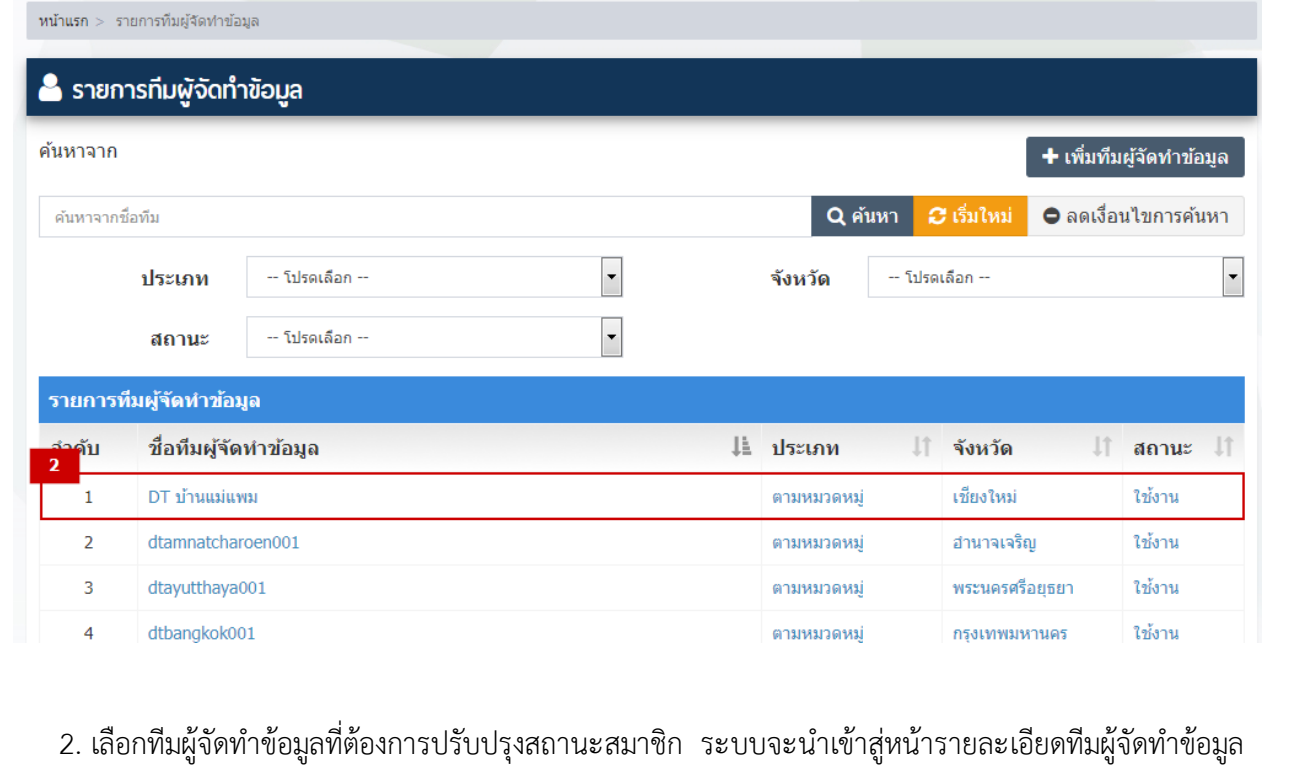

# 3) ขั้นตอนที่ 3 ปรับปรุงสถานะของสมาชิก

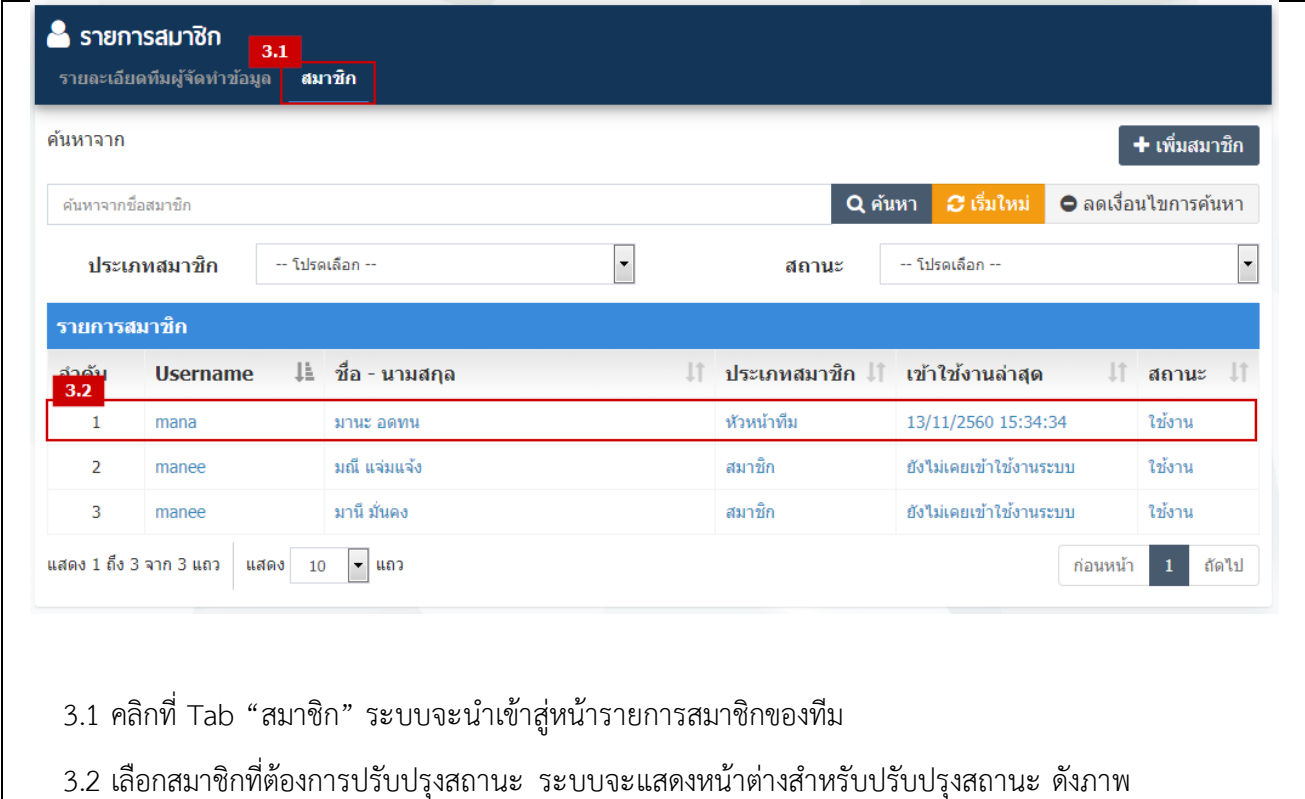

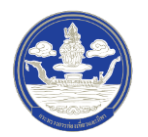

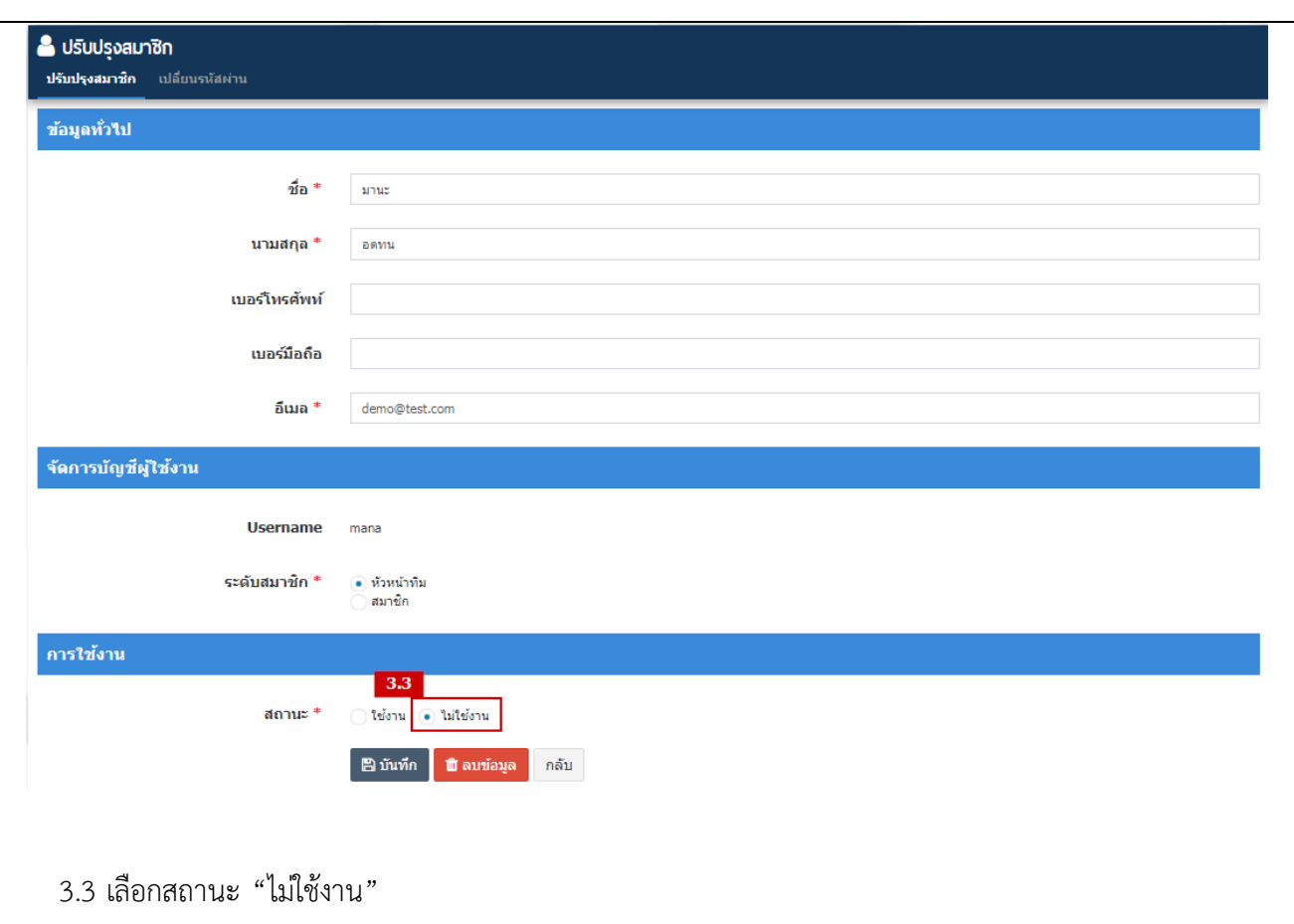

4) ขั้นตอนที่ 4 ตรวจสอบความครบถ้วนและบันทึกข้อมูล

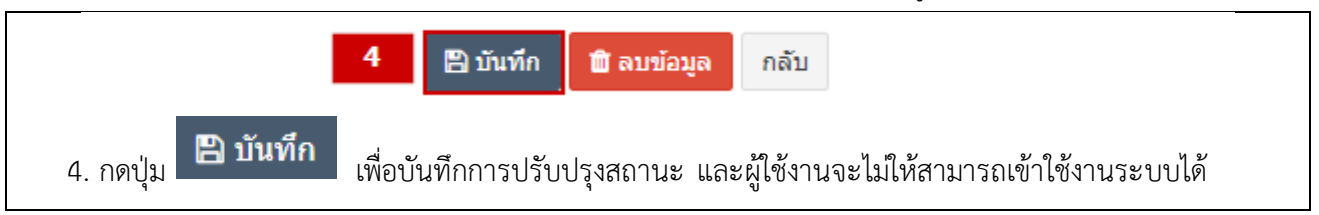

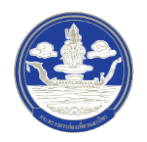